# **SIEMENS**

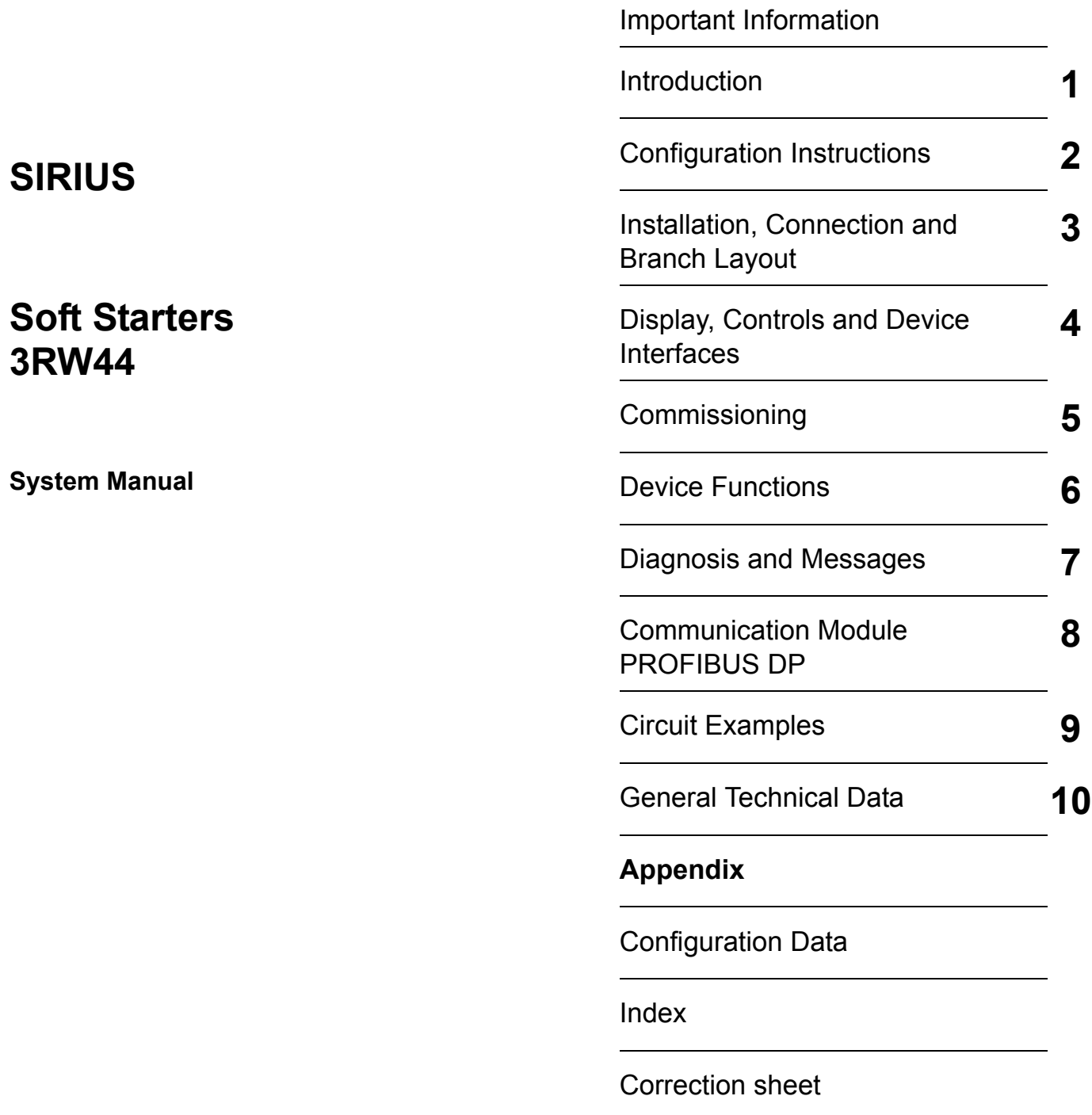

Table of Contents

**Order No.: 3ZX1012-0RW44-1AC1**

#### **Safety instructions**

This document contains instructions you are strongly advised to observe in order to guarantee your personal safety and to avoid damage to property. The instructions on your personal safety are marked by a warning triangle, notes on risk of property damage have no warning triangle. Depending on the degree of risk, the instructions are presented as follows.

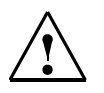

### **Danger**

means that death or serious physical injuries **will** follow if you do not take the appropriate precautionary measures.

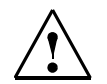

# **Warning**

means that death or serious physical injuries **may** follow if you do not take the appropriate precautionary measures.

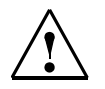

# **Caution**

with a warning triangle means that minor physical injuries may follow if you do not take the appropriate precautionary measures.

#### **Caution**

without a warning triangle means that damage to property may follow if you do not take the appropriate precautionary measures.

#### **Notice**

means that an undesired result or condition may occur if the corresponding instruction is not observed.

Where several degrees of risk are present at the same time, the instruction for the highest degree of risk is used. If an instruction with a warning triangle contains a warning against personal injury, the same instruction may also contain an additional warning against damage to property.

#### **Qualified personnel**

The associated device/system must only be configured and used in conjunction with this documentation. Devices/ systems must be commissioned and operated by **qualified personnel** only. Qualified personnel according to the safety instructions of this documentation are persons authorized to commission, ground, and mark devices, systems and current circuits according to the relevant safety standards.

#### **Notes on proper use**

Please observe the following:

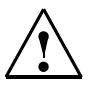

#### **Warning**

The device may only be used for applications specified in the catalog and the technical descriptions. Furthermore it may only be used in combination with third-party devices and components recommended or approved by Siemens. Faultless and safe operation is only ensured if the product is transported, stored, mounted and installed properly and if operation and maintenance is carried out conscientiously.

#### **Trademarks**

All names carrying the industrial property mark ® are registered trademarks of Siemens AG. The other designations in this publication may be trademarks whose use by third parties for their own purposes may infringe the rights of the owners.

#### **Copyright Siemens AG 2005. All rights reserved.**

This document shall not be transmitted or reproduced, nor shall its contents be exploited or disclosed to third persons without prior written consent from Siemens. Infringements will be subject to damage claims. All rights reserved, in particular in case of a patent grant of utility model registration.

Siemens AG Automation & Drives P.O. box 4848, 90327 Nuremberg, Germany

#### **Disclaimer of liability**

Although we have carefully checked the contents of this publication for conformity with the hardware and software described, we cannot guarantee complete conformity since errors cannot be excluded. The information provided in this manual is checked at regular intervals and any corrections which might become necessary will be included in the next editions.

© Siemens AG 2005 Subject to technical changes

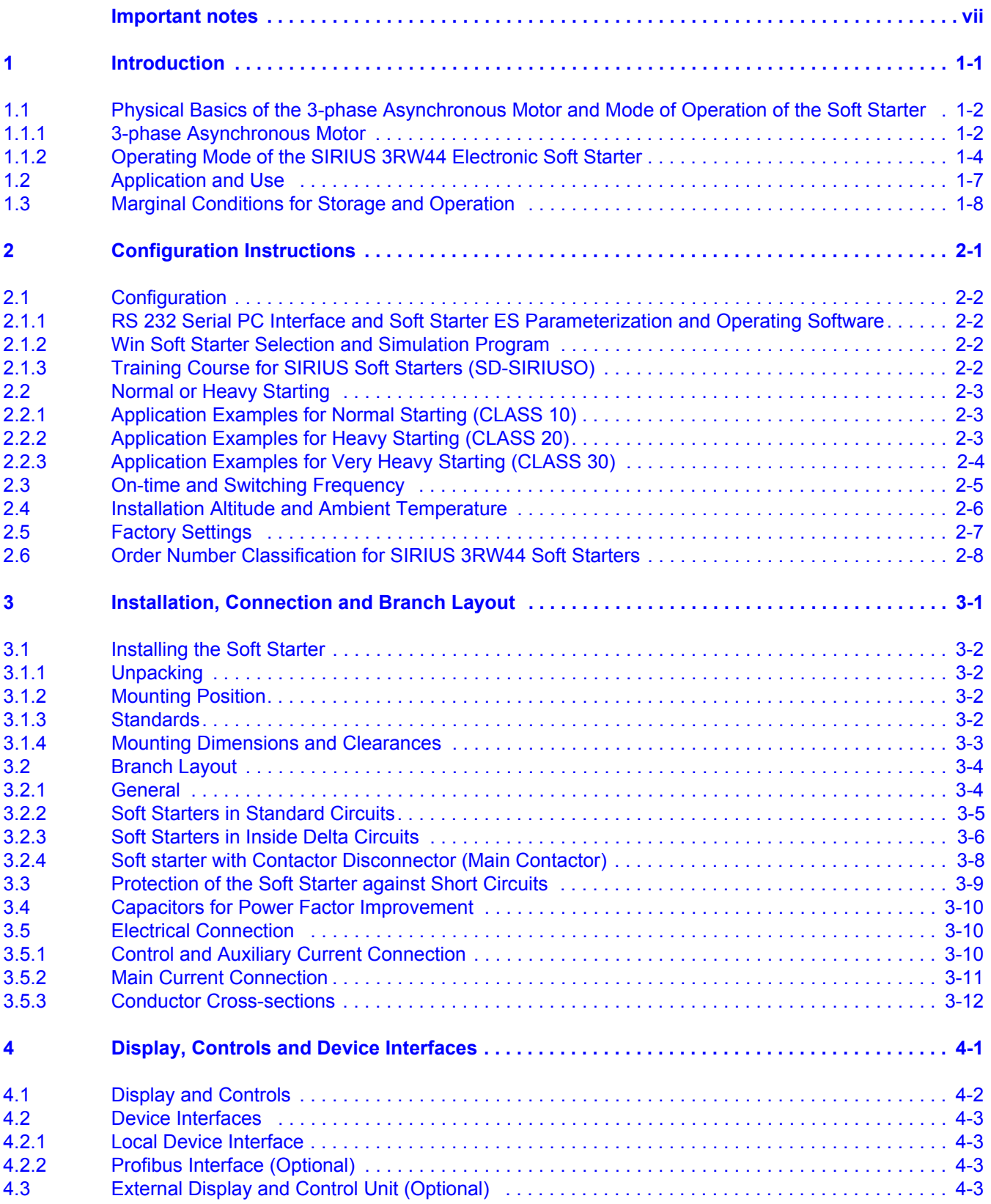

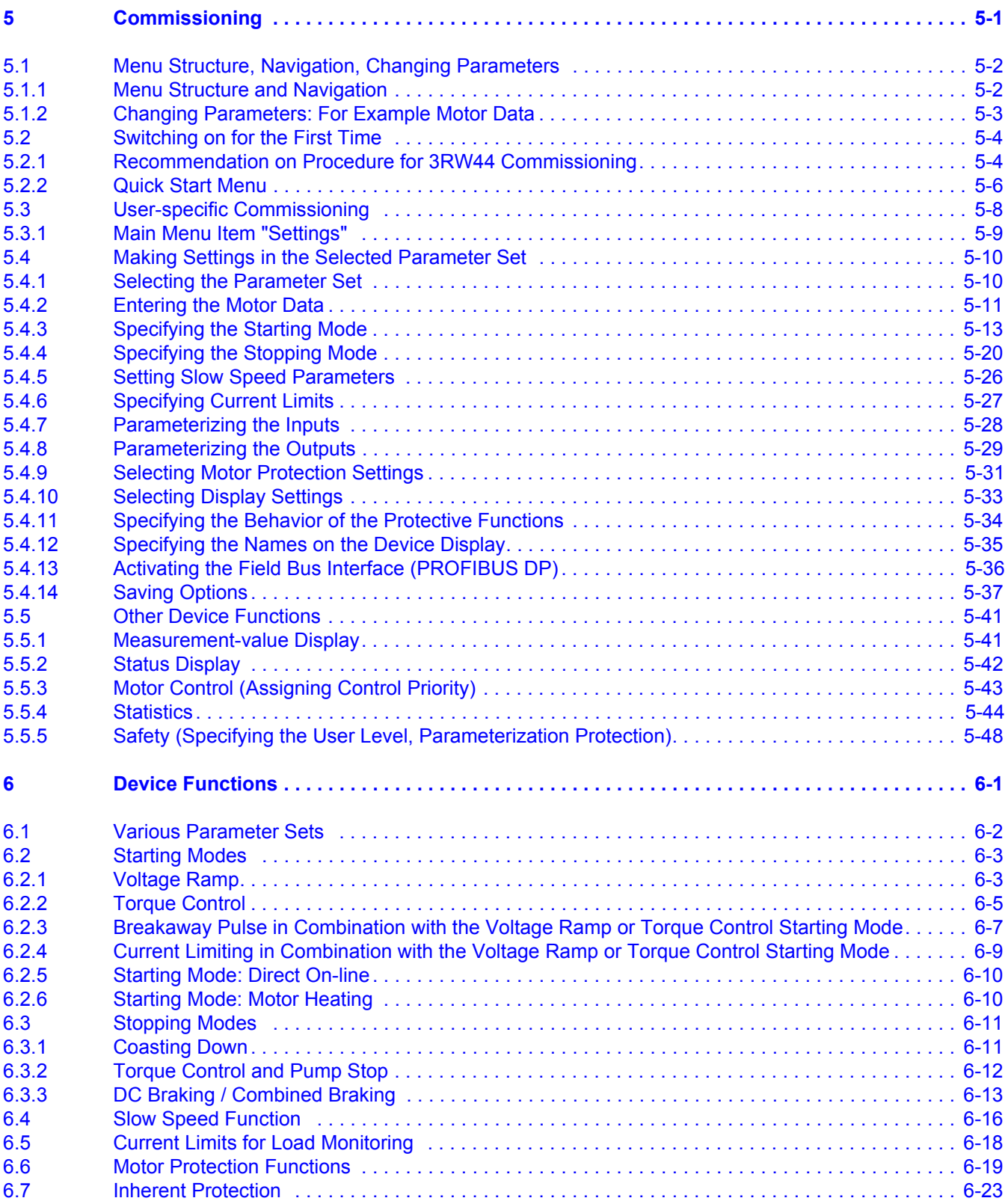

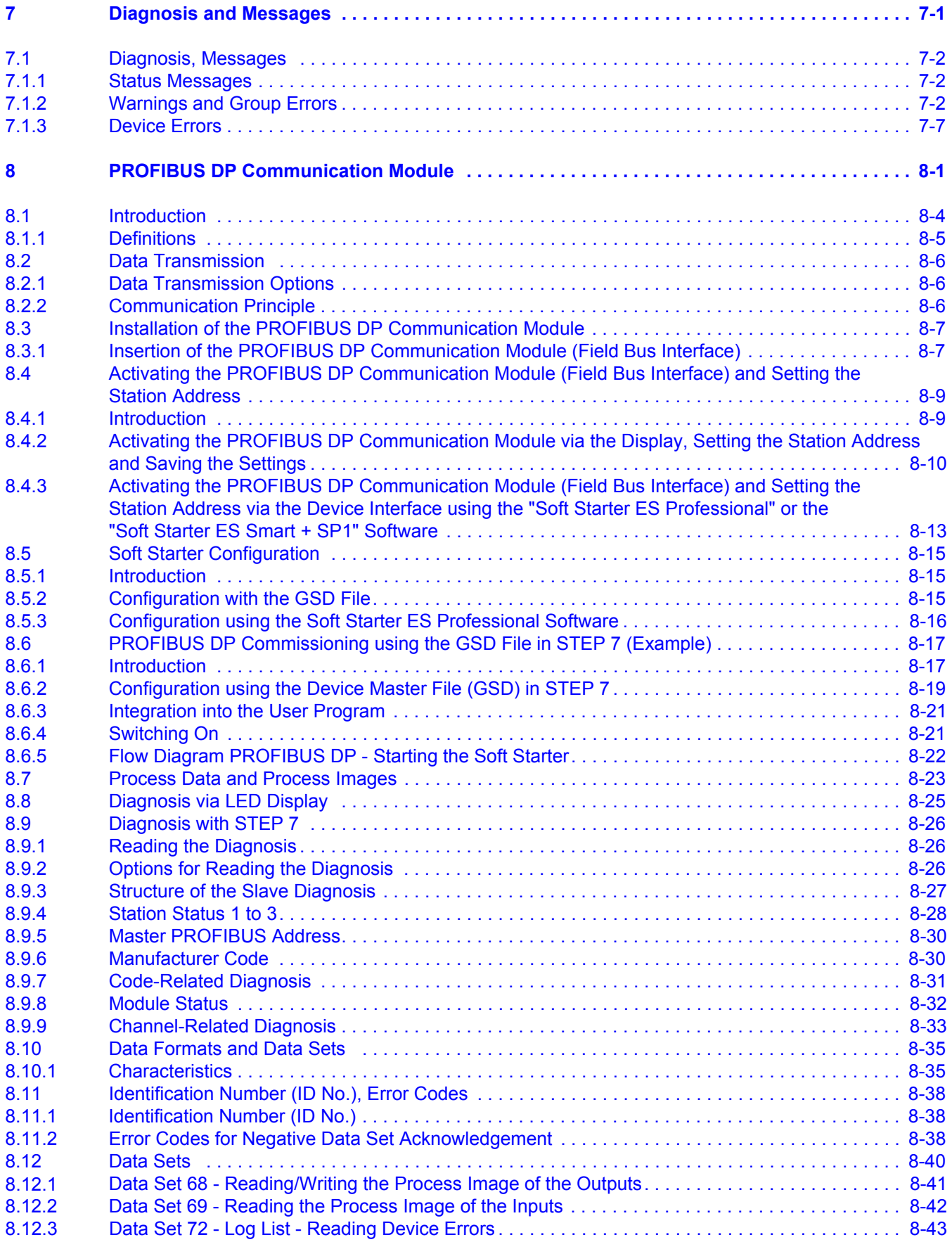

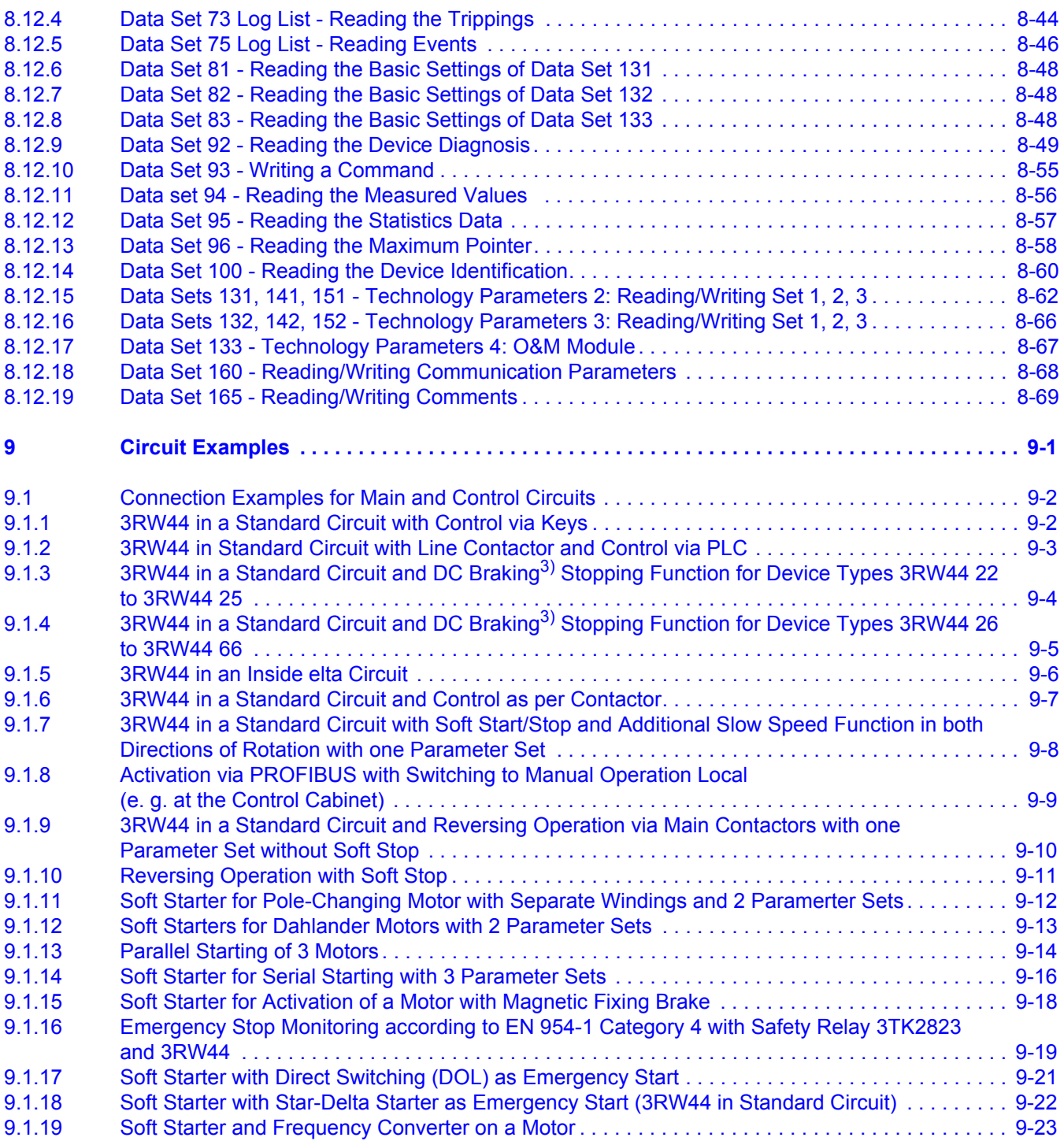

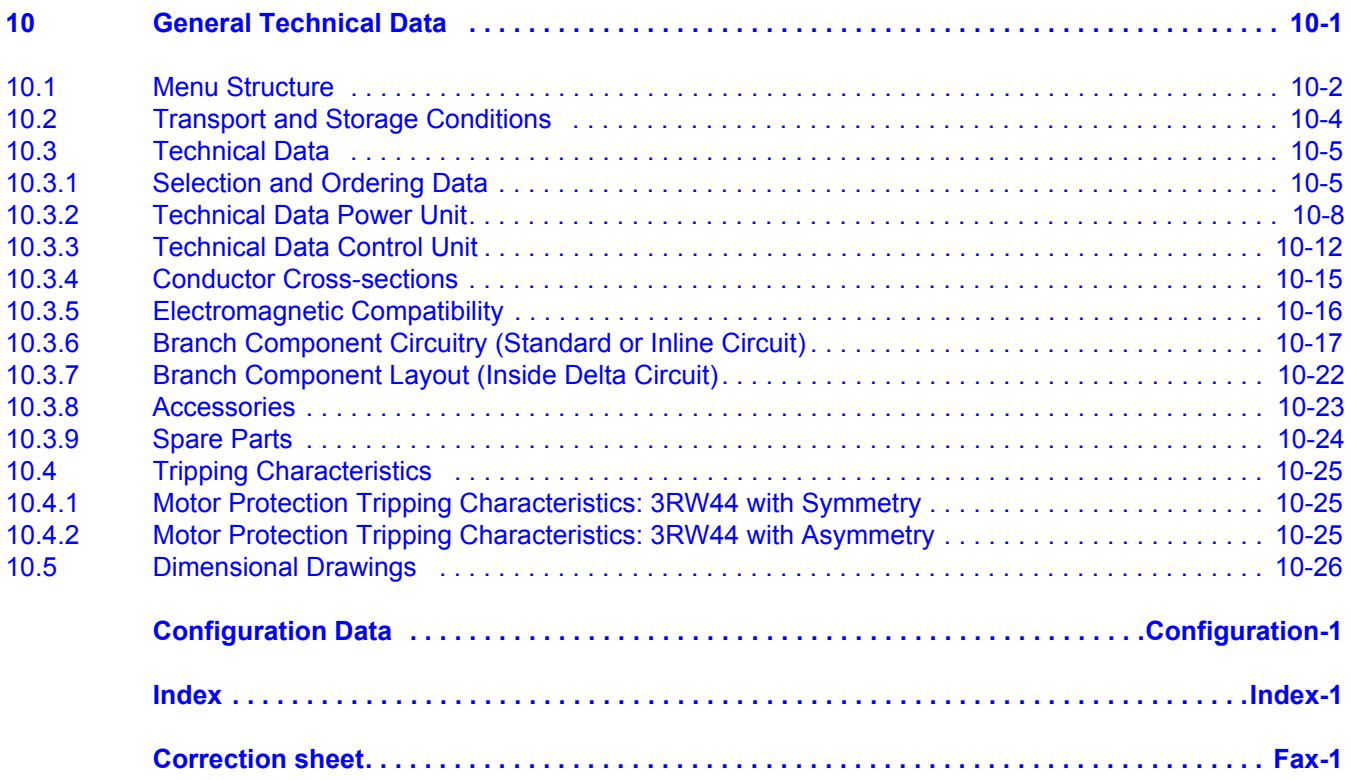

# <span id="page-10-1"></span><span id="page-10-0"></span>**Important notes**

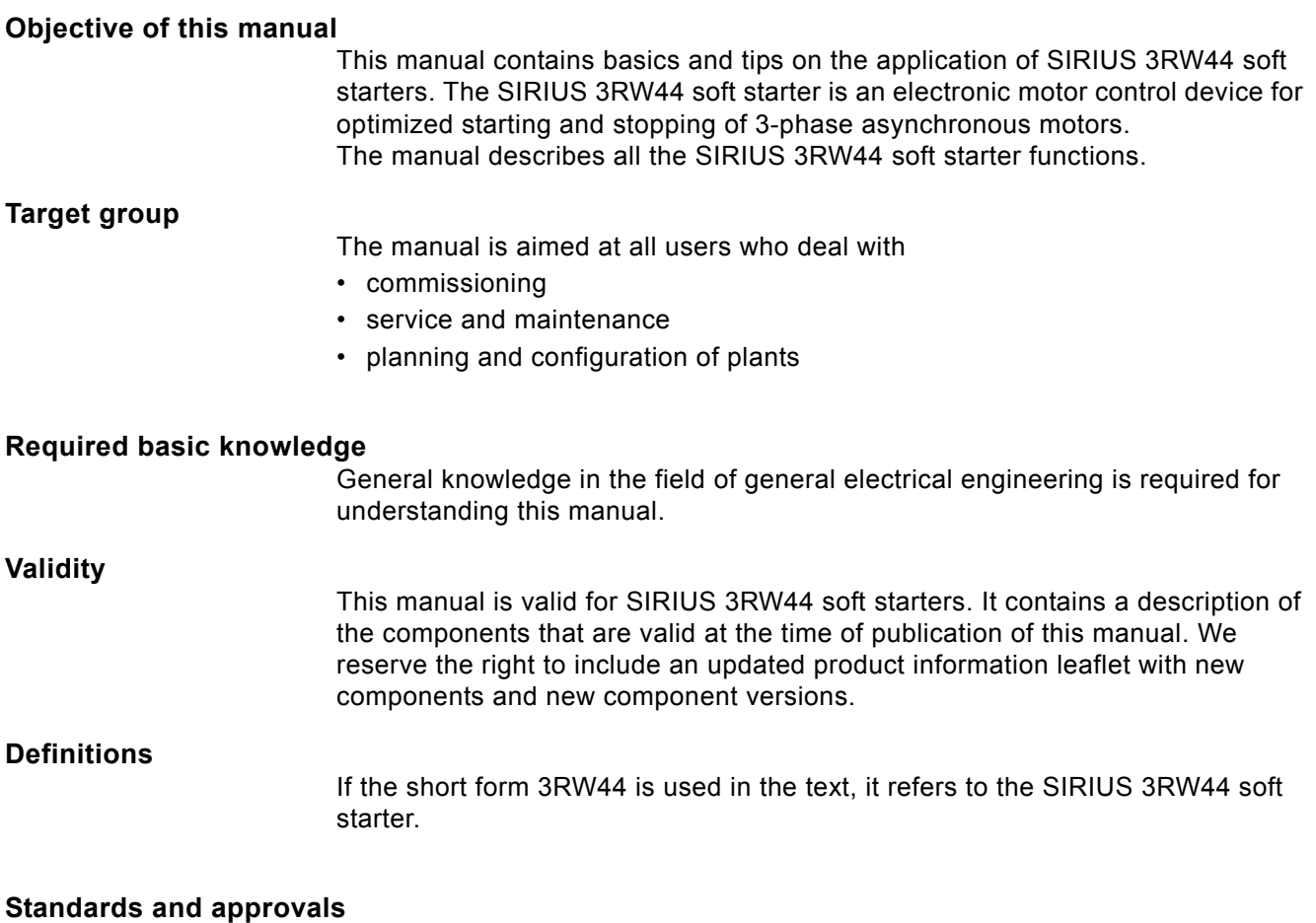

The SIRIUS 3RW44 soft starter complies to the IEC/EN 60947-4-2 standard.

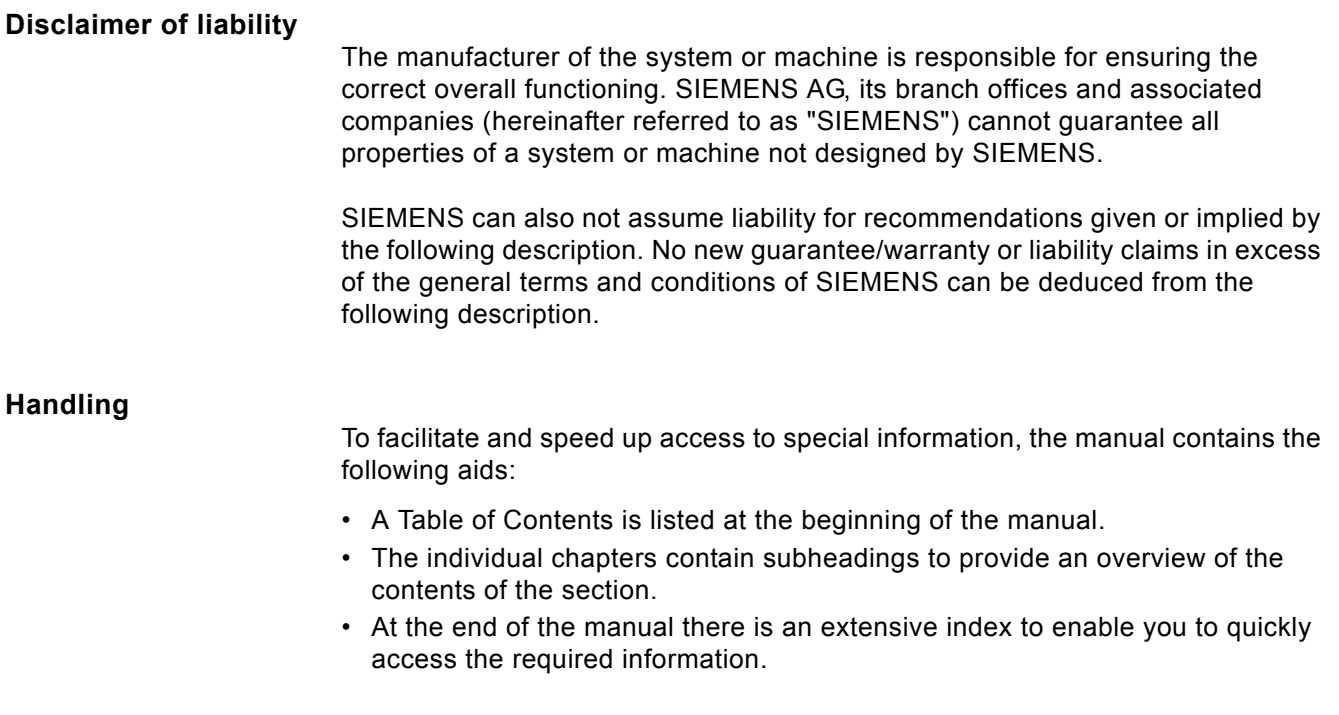

# **Always up-to-date information**

For questions on motor starters, your regional contact persons for communication-capable low-voltage switchgear will be pleased to assist you. You will find a list of contact persons and the latest version of the manual on the Internet at:

# *http://www.siemens.com/softstarter*

Please address technical questions to:

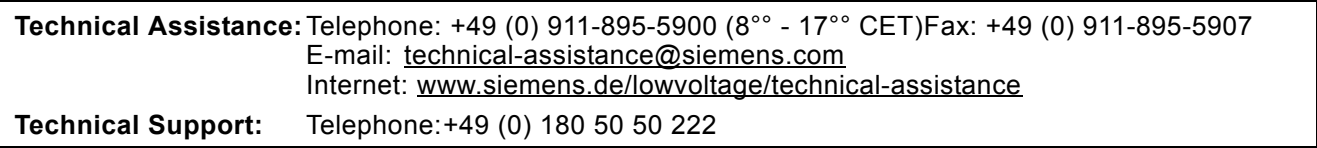

# **Correction sheet**

A correction sheet is included at the end of the manual. Please enter your suggestions for improvement, supplements and corrections and send the sheet back to us. This will help us to improve the next issue.

# <span id="page-12-1"></span><span id="page-12-0"></span>**Introduction**

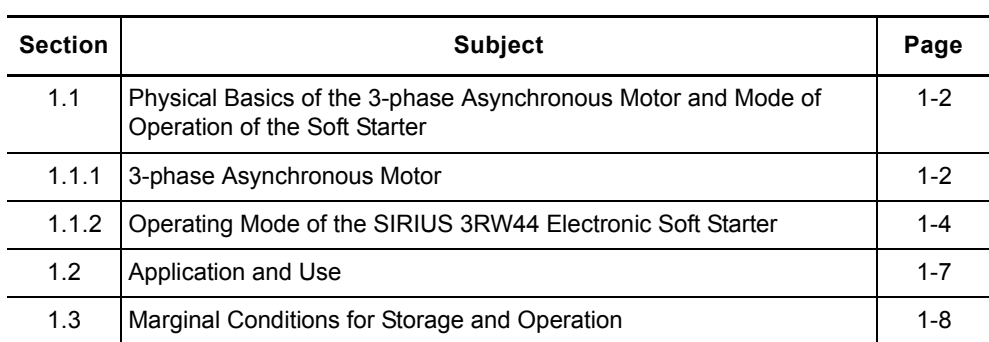

# <span id="page-13-0"></span>**1.1 Physical Basics of the 3-phase Asynchronous Motor and Mode of Operation of the Soft Starter**

# <span id="page-13-1"></span>**1.1.1 3-phase Asynchronous Motor**

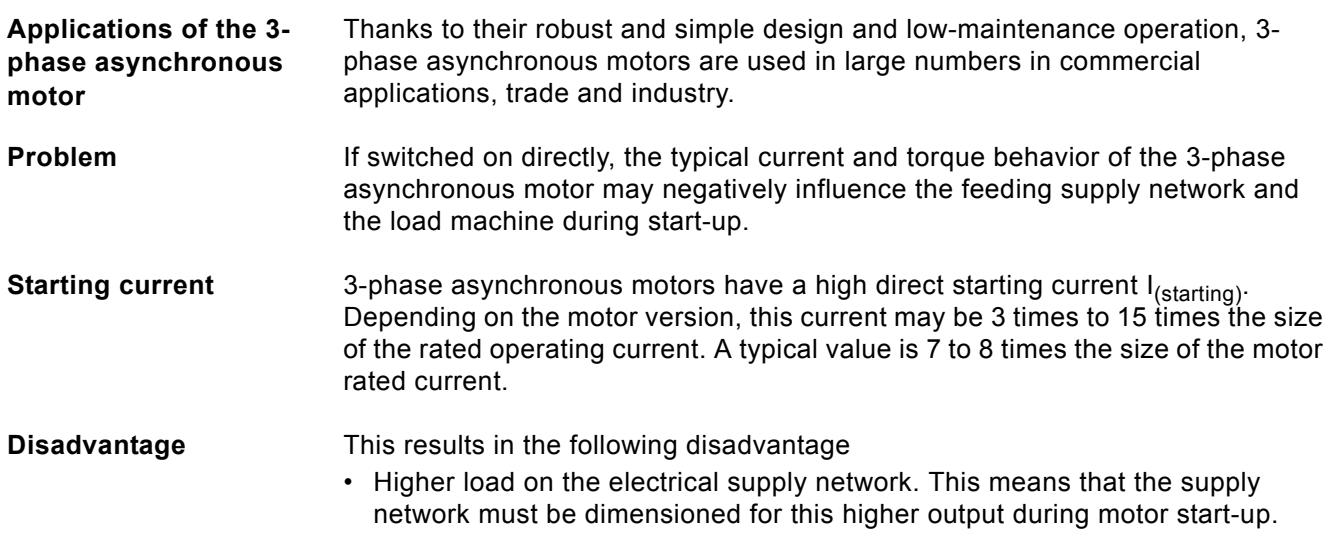

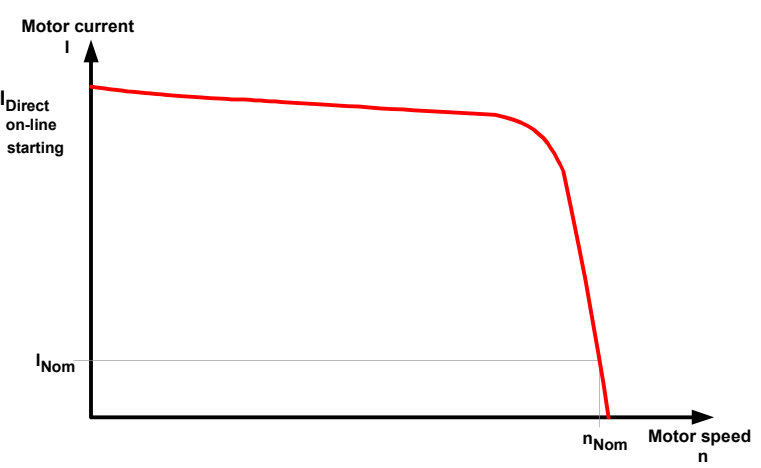

Figure 1-1:Typical starting current behavior of a 3-phase asynchronous motor

**Start torque** The start torque and the stalling torque can usually be assumed to be between 2 and 4 times the rated torque. For the load machine, this means that the starting and acceleration forces in relation to rated operation result in increased mechanical load on the machine and the conveyed material.

**Disadvantages** This results in the following disadvantages

- Higher load on mechanical parts of the machine
- Higher costs because of application wear and maintenance

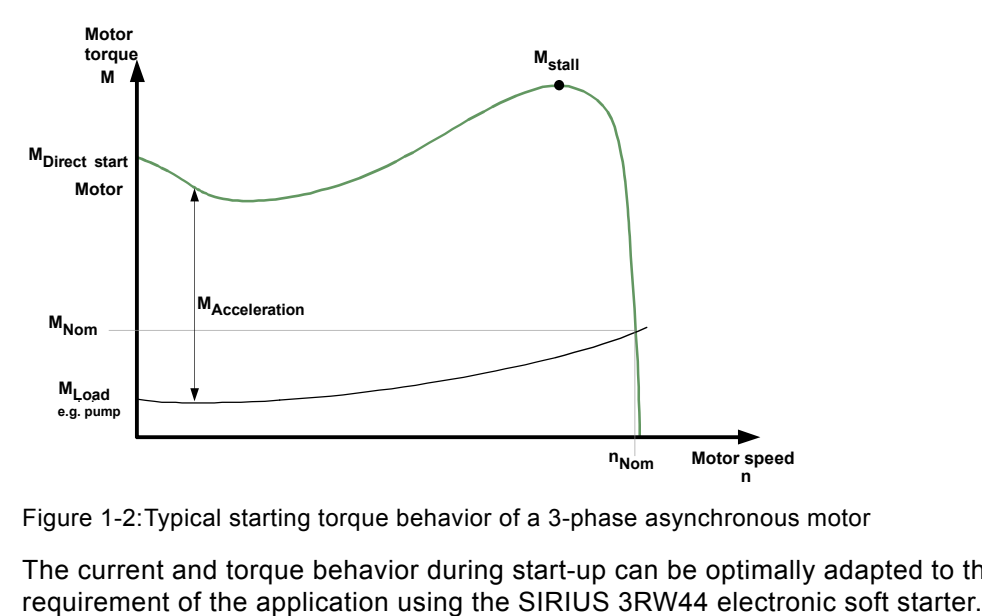

Figure 1-2:Typical starting torque behavior of a 3-phase asynchronous motor

**Solution** The current and torque behavior during start-up can be optimally adapted to the requirement of the application using the SIRIUS 3RW44 electronic soft starter.

# <span id="page-15-0"></span>**1.1.2 Operating Mode of the SIRIUS 3RW44 Electronic Soft Starter**

The 3RW44 soft starter has two antiparallel thyristors in each of the phases. There is one thyristor for the positive and one thyristor for the negative half wave.

Using phase angle control and various control methods, the r.m.s. value of the motor voltage is increased from a definable start voltage or start torque to the motor rated voltage within a selectable starting time.

The motor current acts proportional to the voltage applied to the motor. Thus, the starting current is reduced by the factor of the voltage that is applied to the motor.

The torque behaves quadratically in relation to the voltage applied to the motor. The starting torque is thus reduced quadratically based on the voltage applied to the motor.

# **Example**

SIEMENS motor 1LG4253AA (55 kW)

Rated data at 400 V:

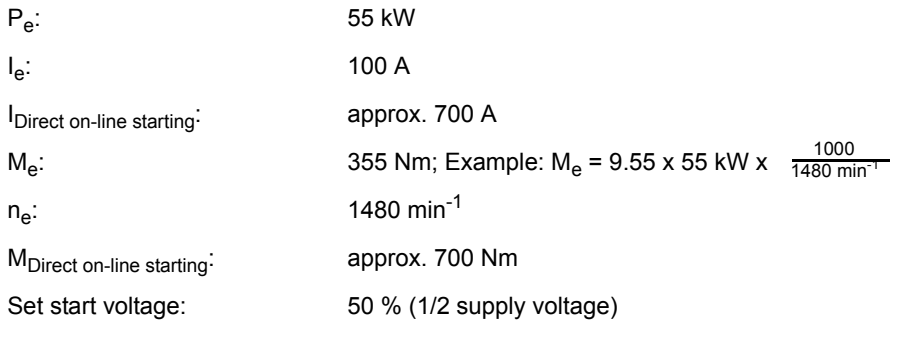

 $\Rightarrow$  I<sub>Start</sub> 1/2 of the direct-start switch-on current (approx. 350 A)

 $\Rightarrow$  M<sub>Start</sub> 1/4 of the direct on-line start torque (approx. 175 Nm)

The following graphs illustrate the behavior of the starting current and torque of a 3-phase asynchronous motor in combination with a soft starter:

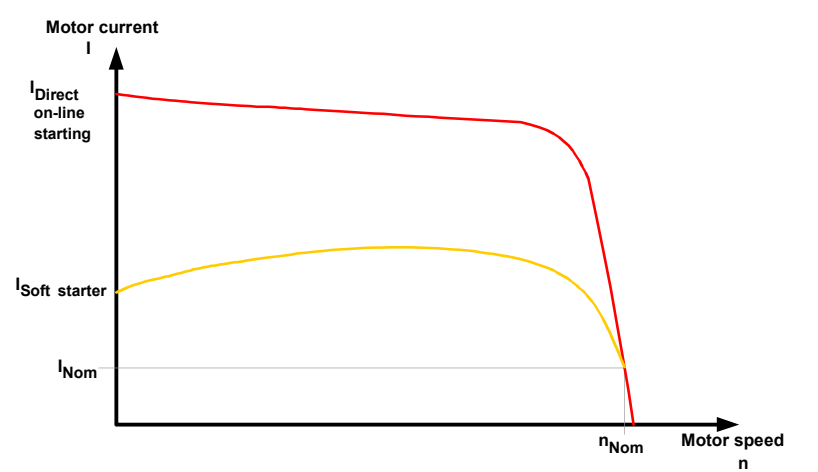

Figure 1-3:Reduced current behavior of the 3-phase asynchronous motor during start-up with the SIRIUS 3RW44 soft starter

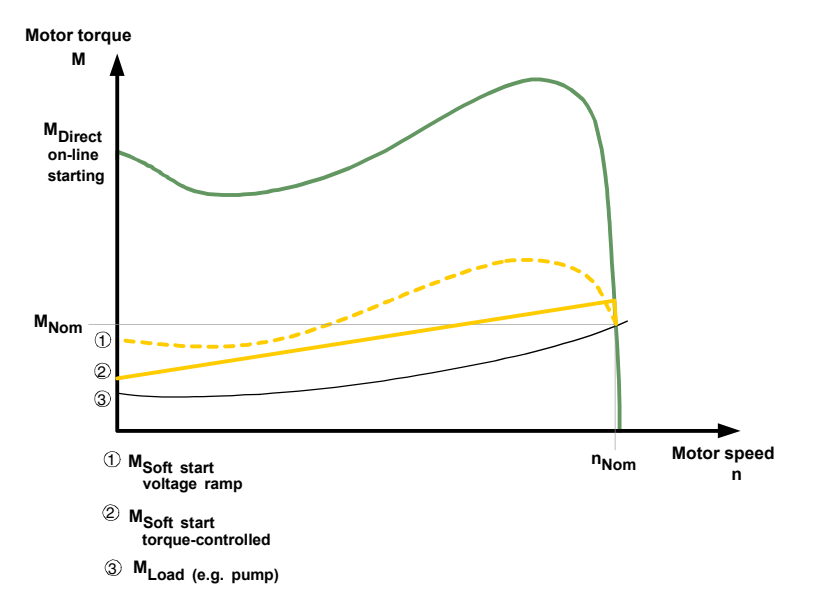

Figure 1-4:Reduced torque behavior of the 3-phase asynchronous motor during start-up with the SIRIUS soft starter 3RW44

**Starting** This means that because the electronic soft starter controls the motor voltage during motor start-up, it simultaneously controls the ingoing starting current and the starting torque generated in the motor.

The same principle is also used during the stopping process. The effect is that the torque generated in the motor is slowly reduced, thus enabling soft stopping of the application.

During this process, the frequency remains constant and corresponds to the network frequency, contrary to the frequency-controlled starting and stopping of a frequency converter.

Upon completion of motor start-up, the thyristors are fully utilized, resulting in the complete network voltage being applied to the motor terminals. Since no motor voltage control is required during operation, the thyristors are bridged by integrated bypass contacts. This reduces the waste heat developing during continuous operation which is caused by power loss of the thyristor. Therefore, the area around the switching devices heats up less.

The following graph illustrates the mode of operation of the 3RW44 soft starter:

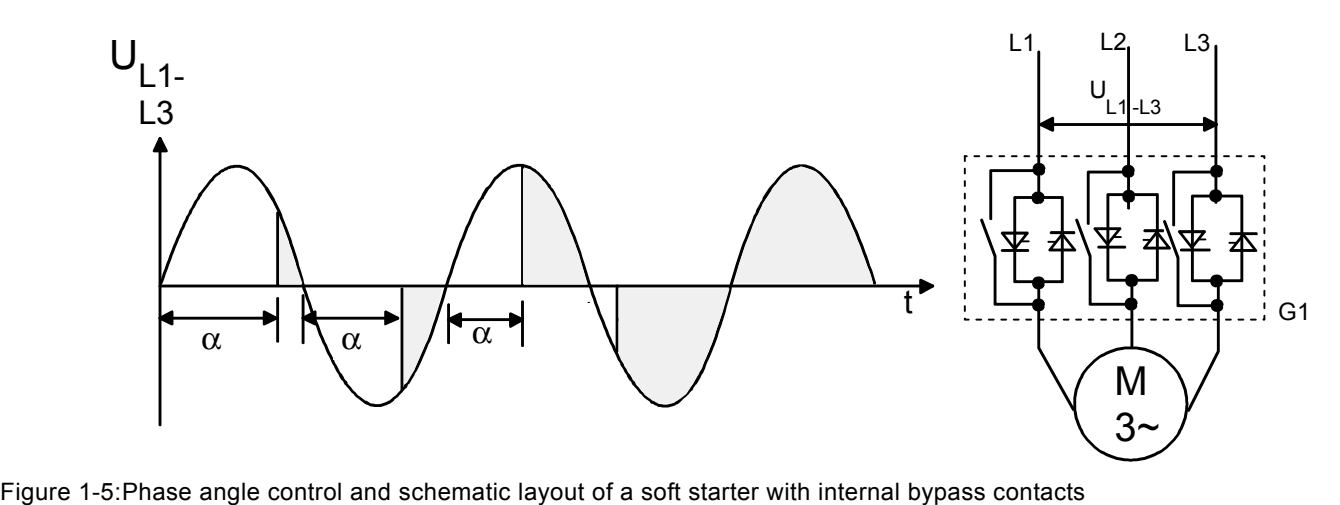

# <span id="page-18-0"></span>**1.2 Application and Use**

**Applications and selection criteria** 3RW44 soft starters are an alternative for star-delta starters and frequency converters. Their major benefits are smooth starting and stopping, uninterrupted changeover without current peaks that would stress the power supply, and their compact dimensions. Numerous drives which previously could only be operated with frequency converters can be changed over to soft starter operation using the 3RW44 soft starter, as long as no speed control, no particularly high starting torque or no startup with close to nominal current is required. **Applications** Possible applications include: • Conveyor belts • Powered roller conveyors • Compressors • Ventilators, fans • Pumps • Hydraulic pumps • Stirrers • Centrifugal machines • Milling machines • Mills • Crushers • Disk saws/ribbon saws • ... **Advantages** Conveyor belts and systems: • Jerk-free starting • Jerk-free braking Centrifugal pumps, reciprocating pumps: • Water hammering is avoided • Increased service life of the tubing Stirrers, mixers: • Reduced starting current

- Fans:
- Reduced stress on transmissions and V-belts

# <span id="page-19-0"></span>**1.3 Marginal Conditions for Storage and Operation**

Permissible ambient temperature for

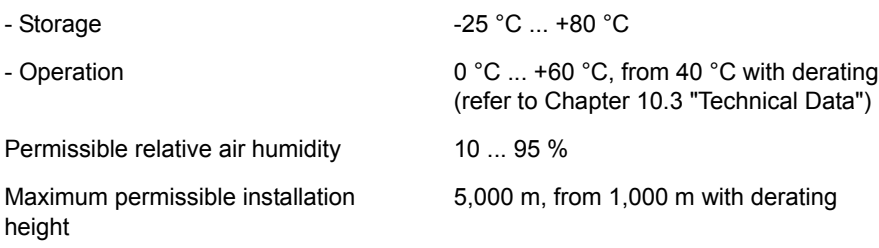

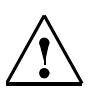

# **Caution**

Please ensure that no liquid, dust or conductive parts enter the soft starter!

# <span id="page-20-1"></span><span id="page-20-0"></span>**Configuration Instructions 2**

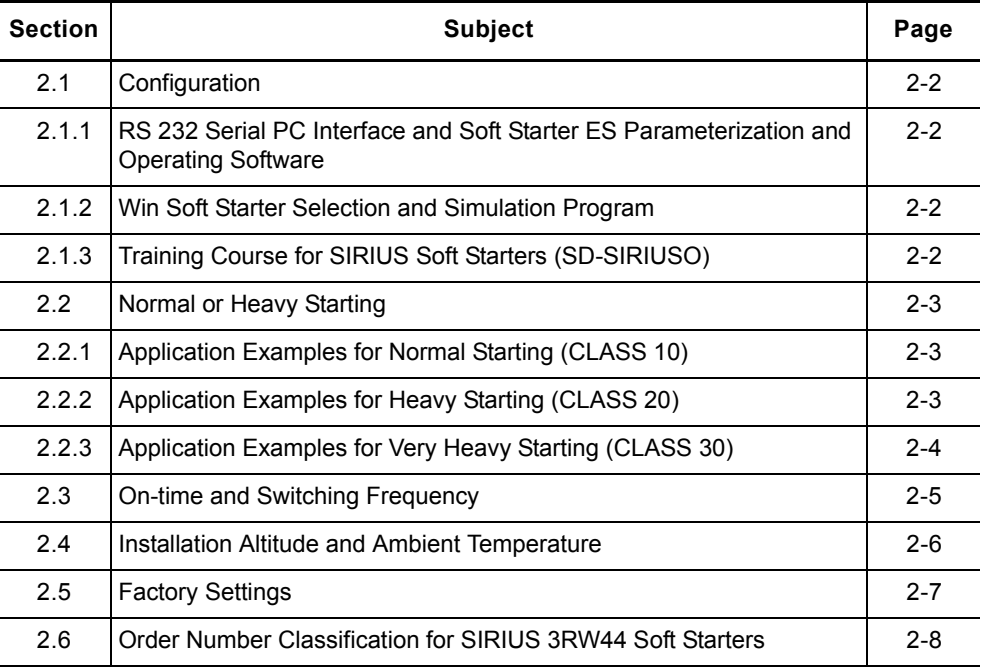

# <span id="page-21-0"></span>**2.1 Configuration**

The electronic 3RW44 soft starters are designed for normal starting. A model with a higher output may be necessary for heavy starting or for a higher starting frequency.

A PTC thermistor in the motor is recommended for long starting times. This also applies to the soft stop, pump stop and DC braking stopping modes, since there is an additional current load in contrast to coasting down.

No capacitive elements (e.g. compensation systems) may be included in the motor branch between the soft starter and the motor. Active filters must not be operated in combination with soft starters.

All elements of the main circuit (such as fuses and switching devices) must be dimensioned for direct starting according to the local short-circuit conditions and should be ordered separately.

The harmonic load of the starting current must be taken into account when selecting circuit breakers (release selection).

# <span id="page-21-1"></span>**2.1.1 RS 232 Serial PC Interface and Soft Starter ES Parameterization and Operating Software**

The electronic 3RW44 soft starters are equipped with a PC interface to communicate with the Soft Starter ES smart software and an operating and monitoring module (display).

# <span id="page-21-2"></span>**2.1.2 Win Soft Starter Selection and Simulation Program**

This software allows all SIEMENS soft starters to be simulated and selected using various parameters such as network conditions, motor data, load data, special application requirements, etc.

The software is a powerful tool which makes time-consuming and complex manual calculations for determining the suitable soft starter a thing of the past. The CD-ROM can be ordered using the following order number: Order No.: E20001-D1020-P302-V2-7400.

# <span id="page-21-3"></span>**2.1.3 Training Course for SIRIUS Soft Starters (SD-SIRIUSO)**

Siemens offers a two-day training course on electronic SIRIUS soft starters to keep both our customers and Siemens personnel up-to-date on configuration, commissioning and maintenance.

If you have any questions or would like to enroll, please contact: Erlangen Training Center A&D PT 4 Werner-von-Siemens-Str. 65 91052 Erlangen, Germany Telephone: ++49 9131 729262 Fax: ++49 9131 728172 sibrain.industry@siemens.com http://www.siemens.de/sitrain

# <span id="page-22-0"></span>**2.2 Normal or Heavy Starting**

To properly dimension a soft starter, it is important to know and take into account the starting time (normal or heavy starting) of the application. Long starting times mean a higher thermal load for the thyristors of the soft starter. The 3RW44 soft starters are designed for continuous operation under normal starting conditions (CLASS 10), an ambient temperature of 40 degrees Celsius and a fixed switching frequency. You can also find these values in [Chapter 10.3.2 "Technical](#page-225-1)  [Data Power Unit"](#page-225-1). If deviations from these data occur, it may be necessary to overdimension the soft starter. Using the Win Soft Starter selection and simulation program from SIEMENS, you can enter your application data and requirements, and it will determine the optimum soft starter dimensions for your application (refer to [Chapter 10.3.8 "Accessories"](#page-240-1) software).

# **Selection criteria Note**

The adequate size of the SIRIUS 3RW44 soft starters must be selected on the basis of the motor rated current (Rated current<sub>soft starter</sub>  $\geq$  motor rated current).

# <span id="page-22-1"></span>**2.2.1 Application Examples for Normal Starting (CLASS 10)**

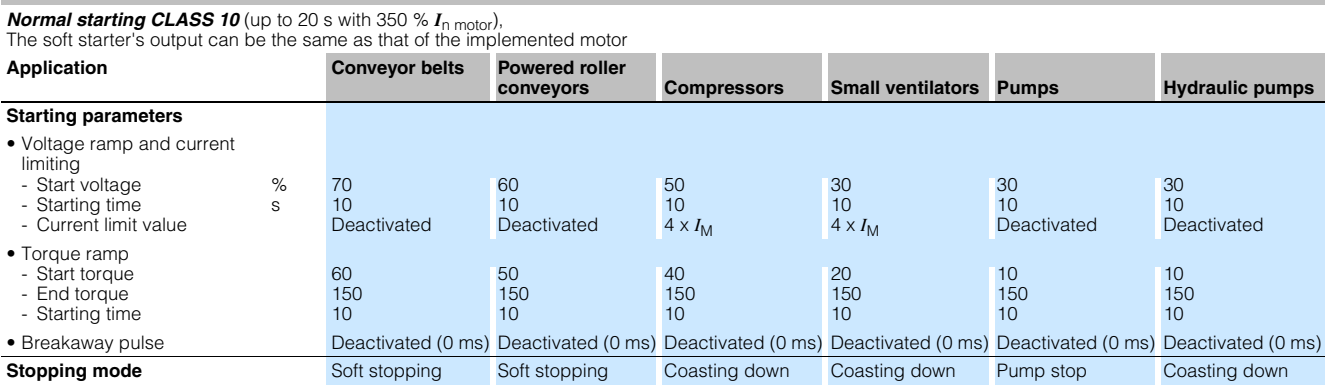

# <span id="page-22-2"></span>**2.2.2 Application Examples for Heavy Starting (CLASS 20)**

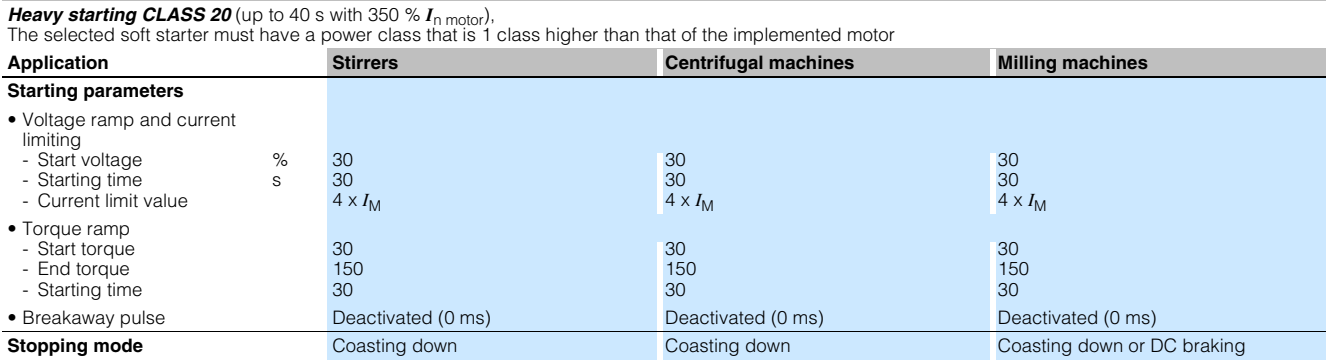

# <span id="page-23-0"></span>**2.2.3 Application Examples for Very Heavy Starting (CLASS 30)**

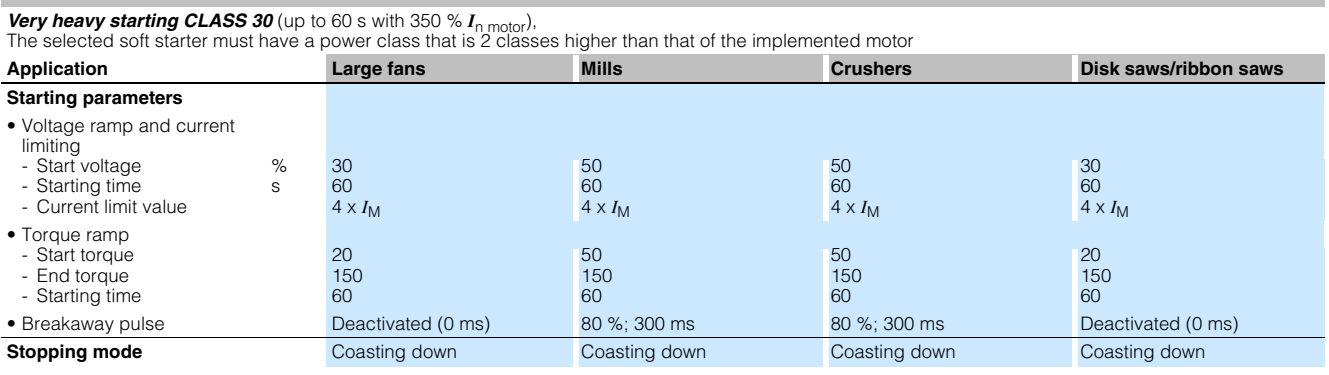

# **Note**

These tables provide example set values and device dimensionings. They serve as information only and are not binding. The set values are applicationdependent and must be optimized during commissioning.

Soft starter dimensioning should, if necessary, be verified with the help of the Win-Soft Starter program or via the Technical Assistance in [Chapter "Important](#page-10-1)  [notes".](#page-10-1)

# <span id="page-24-0"></span>**2.3 On-time and Switching Frequency**

In terms of motor rated current and normal/heavy starting, the 3RW44 soft starters are dimensioned for a maximum permissible switching frequency in combination with a relative on-time. Please also refer to [Chapter 10.3.2](#page-225-1)  ["Technical Data Power Unit"](#page-225-1). If these values are exceeded, you may have to select a larger soft starter.

**On-time OT** The relative on-time OT in % corresponds to the relationship between the load duration and the switching-cycle period of loads that are frequently switched on and off.

The on-time OT can be calculated using the following formula:

$$
OT = \frac{t_s + t_o}{t_s + t_o + t_i}
$$

Explanation of the formula:

OT On-time [%]

- 
- $t_s$  Starting time [s]<br> $t_o$  Operating time [  $t_o$  Operating time [s]  $t_i$  Idle time [s]
- Idle time [s]

The following graphic illustrates the procedure.

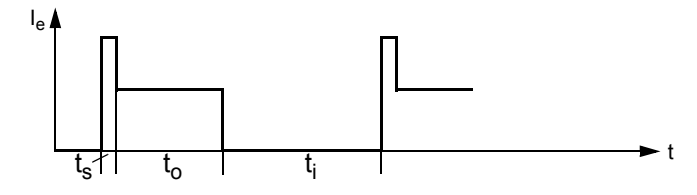

Figure 2-1:On-time OT

**Switching frequency** To prevent thermal overloading of the devices, the maximum permissible switching frequency must be adhered to under all circumstances.

# <span id="page-25-0"></span>**2.4 Installation Altitude and Ambient Temperature**

The permissible installation altitude must not exceed 5,000 m above sea level (above 5,000 m on request).

If the installation altitude exceeds 1,000 m, the rated operating current must be reduced for thermal reasons.

If the installation altitude exceeds 2,000 m, the rated voltage must also be reduced because of the limited insulation strength. For installation altitudes between 2,000 m and 5,000 m above sea level, only rated voltages  $\leq 460$  V are allowed.

The following illustration shows the reduction in the rated device current in relation to the installation altitude:

The rated operating current  $I<sub>e</sub>$  must be reduced when installed at 1,000 m above sea level or higher.

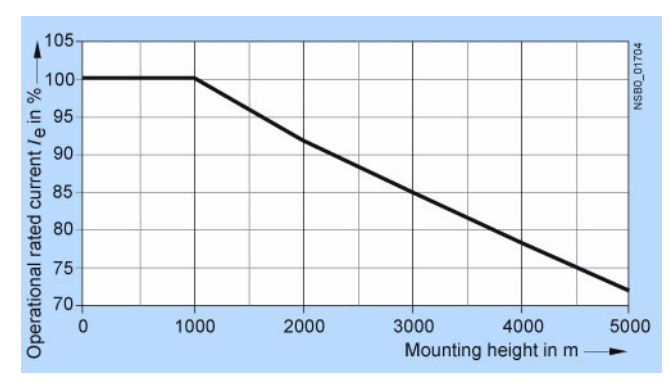

Figure 2-2:Current reduction in relation to the installation altitude

**Ambient temperature** The 3RW44 soft starters are designed to be operated with a nominal current at an ambient temperature of 40 ° Celsius. If this temperature is exceeded, e.g. due to excessive heating up in the switchgear cabinet, other loads or due to a higher general ambient temperature, this will influence the performance of the soft starter and must be taken into account in the dimensioning process (refer to [Chapter 10.3.2 "Technical Data Power Unit"\)](#page-225-1).

# <span id="page-26-0"></span>**2.5 Factory Settings**

Apply the factory settings (default settings)

- in the event of faulty parameterization
- if SIRIUS 3RW44 soft starters that have already been parameterized are to be further used in other systems.

# **Note**

If this is not done, the present parameterization might cause drives to start running.

Soft starters already parameterized by the operator can be set back to the factory setting without requiring additional auxiliary tools.

To reset to the factory settings, refer to ["Restoring the factory settings" on](#page-83-0)  [Page 5-40.](#page-83-0)

# <span id="page-27-0"></span>**2.6 Order Number Classification for SIRIUS 3RW44 Soft Starters**

Order number classification using the 3RW44 22-6BC44 as an example

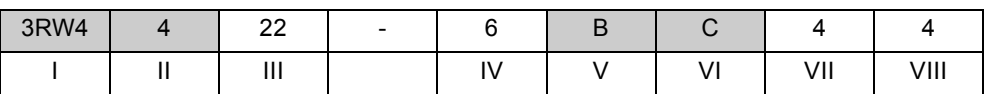

\*Gray fields cannot be configured

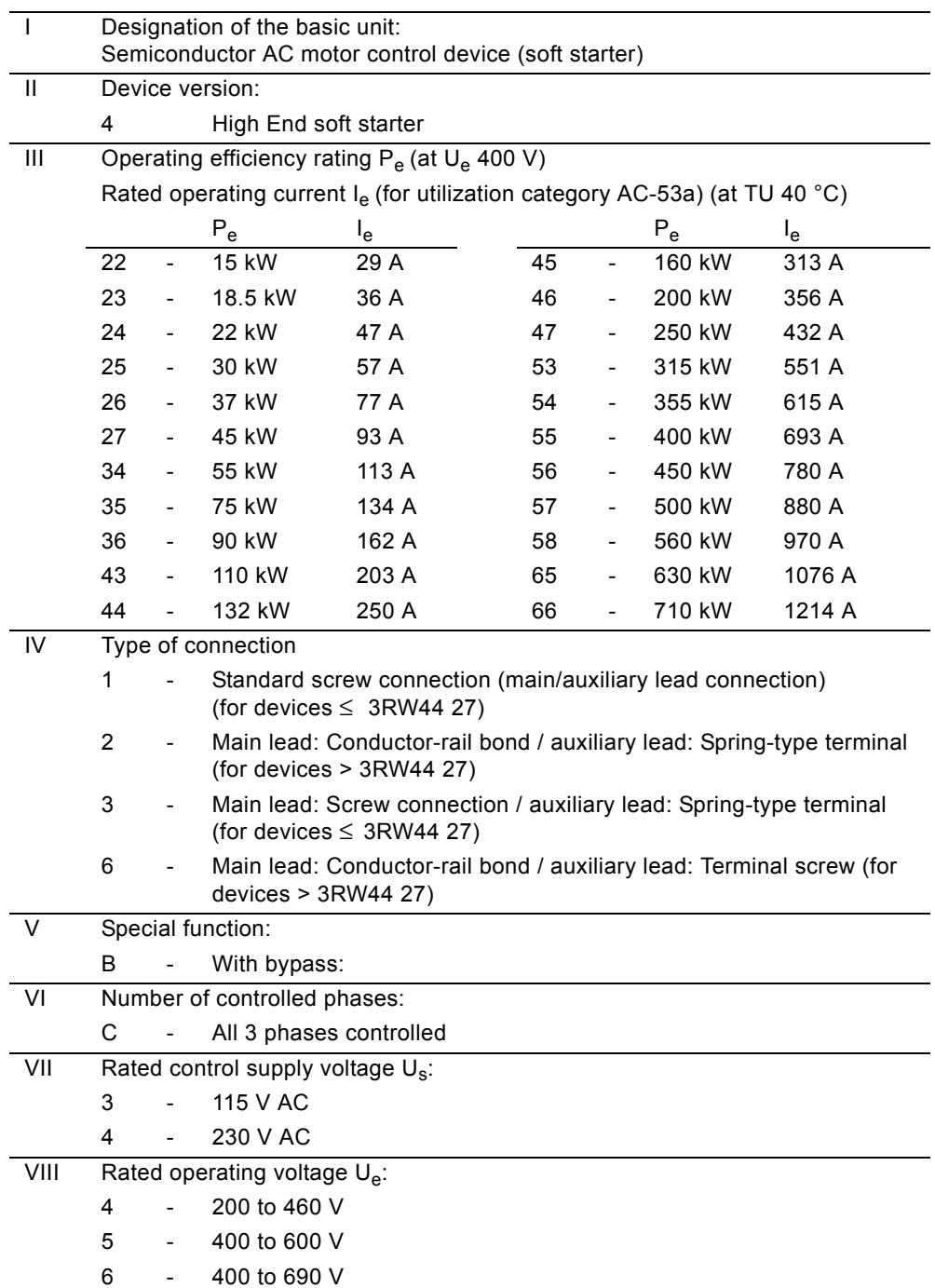

# <span id="page-28-0"></span>**Installation, Connection and Branch Layout 3**

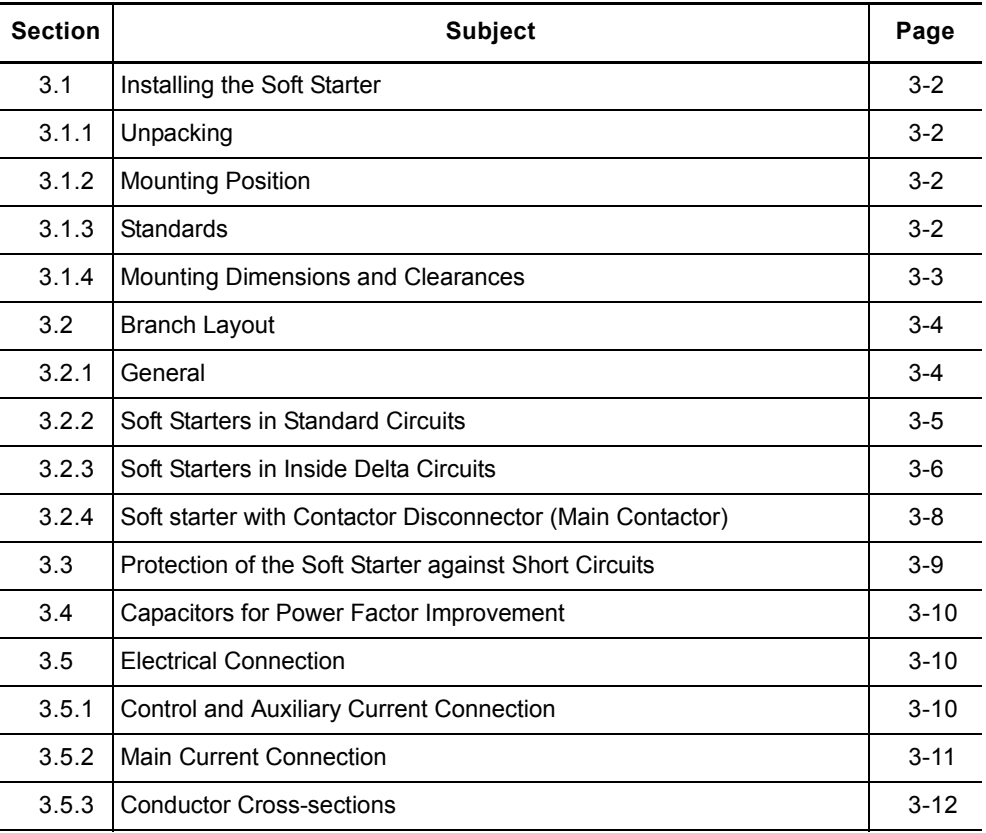

# <span id="page-29-0"></span>**3.1 Installing the Soft Starter**

# <span id="page-29-1"></span>**3.1.1 Unpacking**

**Caution** 

Do not lift the device by the lid when unpacking it, as this may damage the device.

# <span id="page-29-2"></span>**3.1.2 Mounting Position**

The unit should be mounted on vertical, level surfaces.

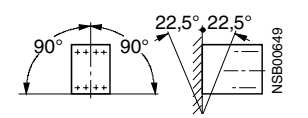

Figure 3-1:Mounting position

# <span id="page-29-3"></span>**3.1.3 Standards**

**Degree of protection IP00** The 3RW44 soft starters comply with degree of protection IP00. Taking into account the ambient conditions, the devices must be installed in IP54 switchgear cabinets (pollution degree 2). Make sure that no liquids, dust or conductive parts can enter the soft starter. Operation of the soft starter produces waste heat (heat loss) (refer to Chapter 10 ["General Technical Data"](#page-218-0)).  $\begin{array}{c}\n 90^{\circ} \\
\hline\n \end{array}\n \begin{array}{c}\n \begin{array}{r}\n \stackrel{90^{\circ}}{\leftarrow} \\
\stackrel{1}{\leftarrow} \\
\stackrel{1}{\leftarrow} \\
\stackrel{1}{\leftarrow} \\
\stackrel{1}{\leftarrow} \\
\stackrel{1}{\leftarrow} \\
\stackrel{1}{\leftarrow} \\
\stackrel{1}{\leftarrow} \\
\stackrel{1}{\leftarrow} \\
\stackrel{1}{\leftarrow} \\
\stackrel{1}{\leftarrow} \\
\stackrel{1}{\leftarrow} \\
\stackrel{1}{\leftarrow} \\
\stackrel{1}{\leftarrow} \\
\stackrel{1}{\leftarrow} \\
\stackrel{1}{\leftarrow$ 

# **Caution**

Ensure sufficient cooling where the unit is installed to prevent the switching

# <span id="page-30-0"></span>**3.1.4 Mounting Dimensions and Clearances**

For uninhibited cooling, ventilation and venting of the heat sink, it is essential that the minimum clearance from other devices is strictly observed.

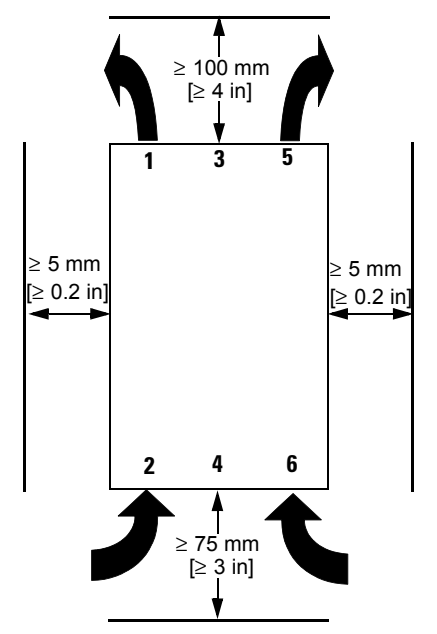

Figure 3-2:Clearance to other devices

# **Notice**

Ensure that there is sufficient clearance so that air can freely circulate for cooling. The device is ventilated from bottom to top.

# <span id="page-31-0"></span>**3.2 Branch Layout**

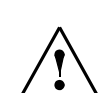

# **Warning Automatic restart.**

May result in death, serious injury or damage to property. The automatic reset mode must not be used in applications where the unexpected restart of the motor may lead to personal injury or damage to property.

The start command (e.g. by the PLC) must be reset before a reset command is issued, since an automatic restart is executed when a start command is pending after the reset command is issued. This especially applies to motor protection tripping. For safety reasons it is recommended to integrate the group error output (terminals 95 and 96) into the control.

# <span id="page-31-1"></span>**3.2.1 General**

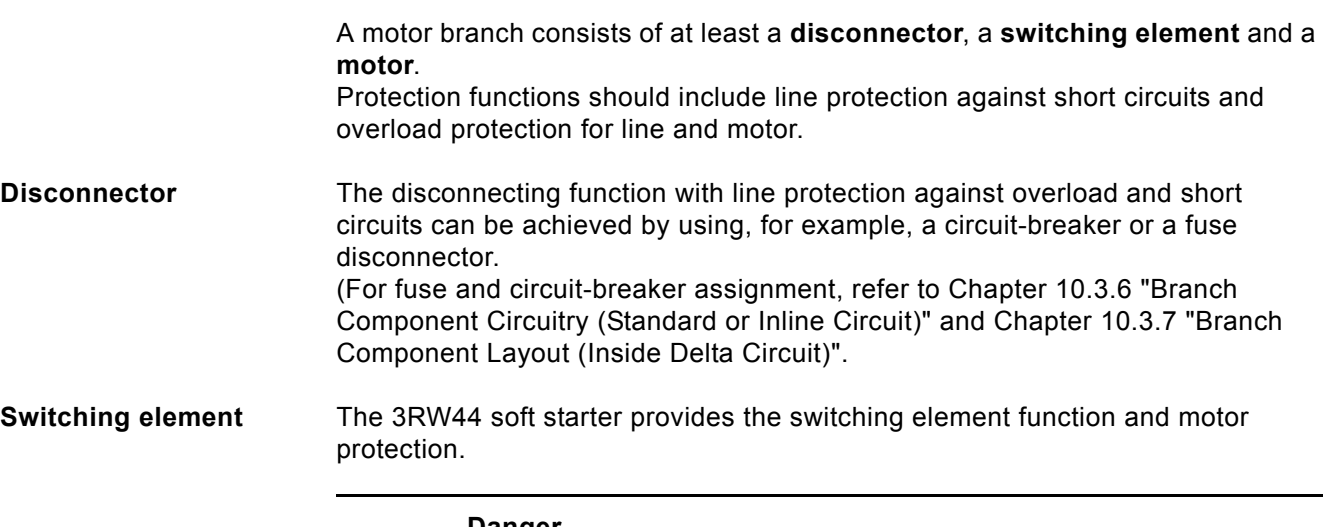

# **Danger**

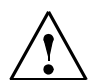

**Dangerous voltage. Danger to life or risk of serious injury.** 

If supply voltage is applied to the input terminals of the soft starter, there may be dangerous voltages at the soft starter output

even without a start command! When working on the branch, it must be disconnected using a disconnector (open isolating gap, e.g with open switch disconnector)!

# <span id="page-32-0"></span>**3.2.2 Soft Starters in Standard Circuits**

The SIRIUS 3RW44 soft starter is connected in the motor branch between the disconnector or circuit breaker and the motor.

The 3RW44 soft starter automatically detects the connection type of the soft starter so this does not have to be explicitly set on the device. The detected connection type can be read on the starter under the menu item "Status display/ Connection type". In this case, the

display reads "Star/delta". If the circuitry is faulty or the motor is not connected, the display shows "Unknown".

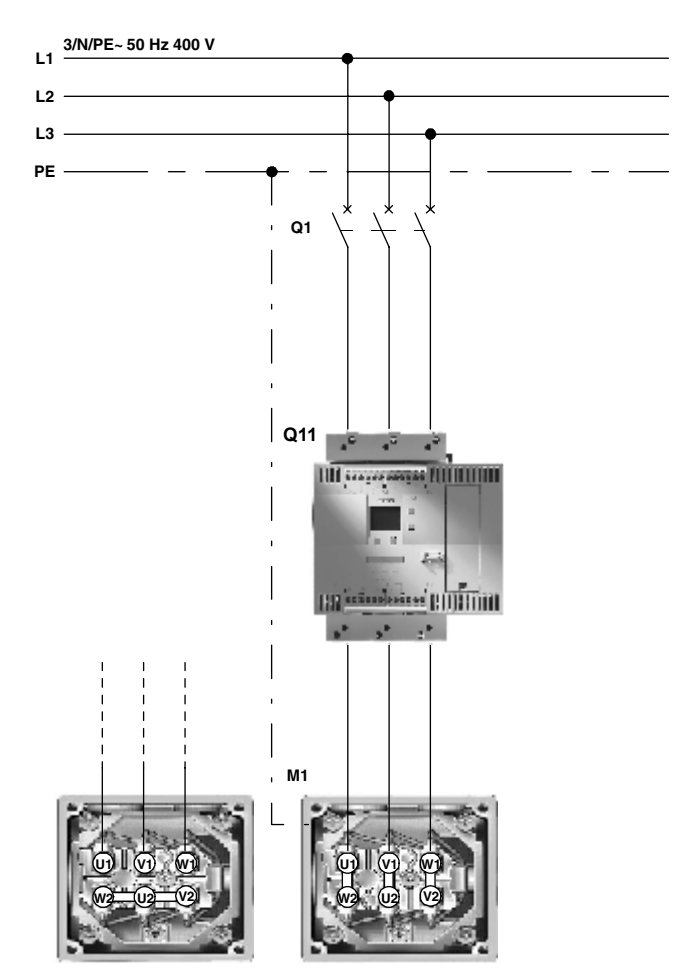

Figure 3-3:Block diagrams for 3RW44 soft starters in standard circuits

### **Notice**

If a main or line contactor is used, this contactor must not be connected between the soft starter and the motor or in the return line between the motor and the soft starter. Otherwise the soft starter would not recognize the current circuit version (standard circuit or inside delta circuit) and would output the error message: "Missing load phase 1-3", thereby ensuring that the circuit is closed before the 3RW44 is activated.

# <span id="page-33-0"></span>**3.2.3 Soft Starters in Inside Delta Circuits**

**Prerequisite** A motor whose windings can be connected in a delta circuit where a supply voltage prevails.

**Example**

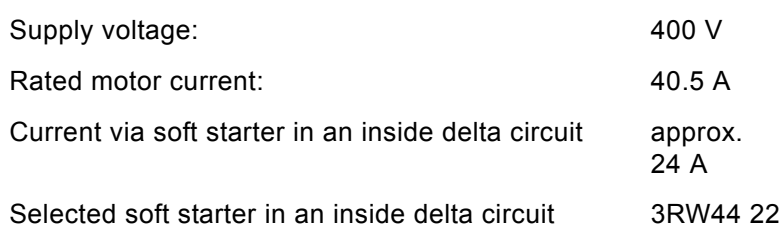

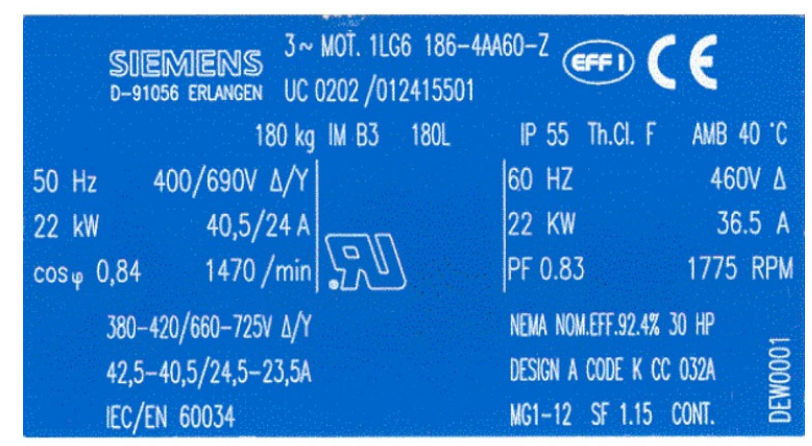

Figure 3-4:Name plate of a 22 kW motor

The SIRIUS 3RW44 soft starter can be dimensioned to match the current flowing in the motor section (58 % of the conductor current) by connecting it in the delta winding of the motor. This requires at least 6 motor lines.

The 3RW44 soft starter automatically detects how it is connected so the connection type does not have to be explicitly set on the device. The detected connection type can be read on the starter under the menu item "Status display/ Connection type". In this case the display reads "Inside delta circuit". If the circuitry is faulty or the motor is not connected, the display shows "Unknown".

## **Notice**

The rated motor current given on the name plate should always be set in the quickstart menu or in the motor adjustment menu item. This setting is independent of the type of connection of the soft starter. Value to be set in the above example for a supply voltage of 400 V, e.g. 40.5 A.

### **Notice**

The DC braking and combined braking device functions are no longer available for inside delta circuits.

In order to ensure proper functioning of the soft starter, the electric connection of the main voltage (line and motor side) must be made according to the given circuit examples (refer to Section [Chapter 9.1 "Connection Examples for Main](#page-195-2)  [and Control Circuits"](#page-195-2)).

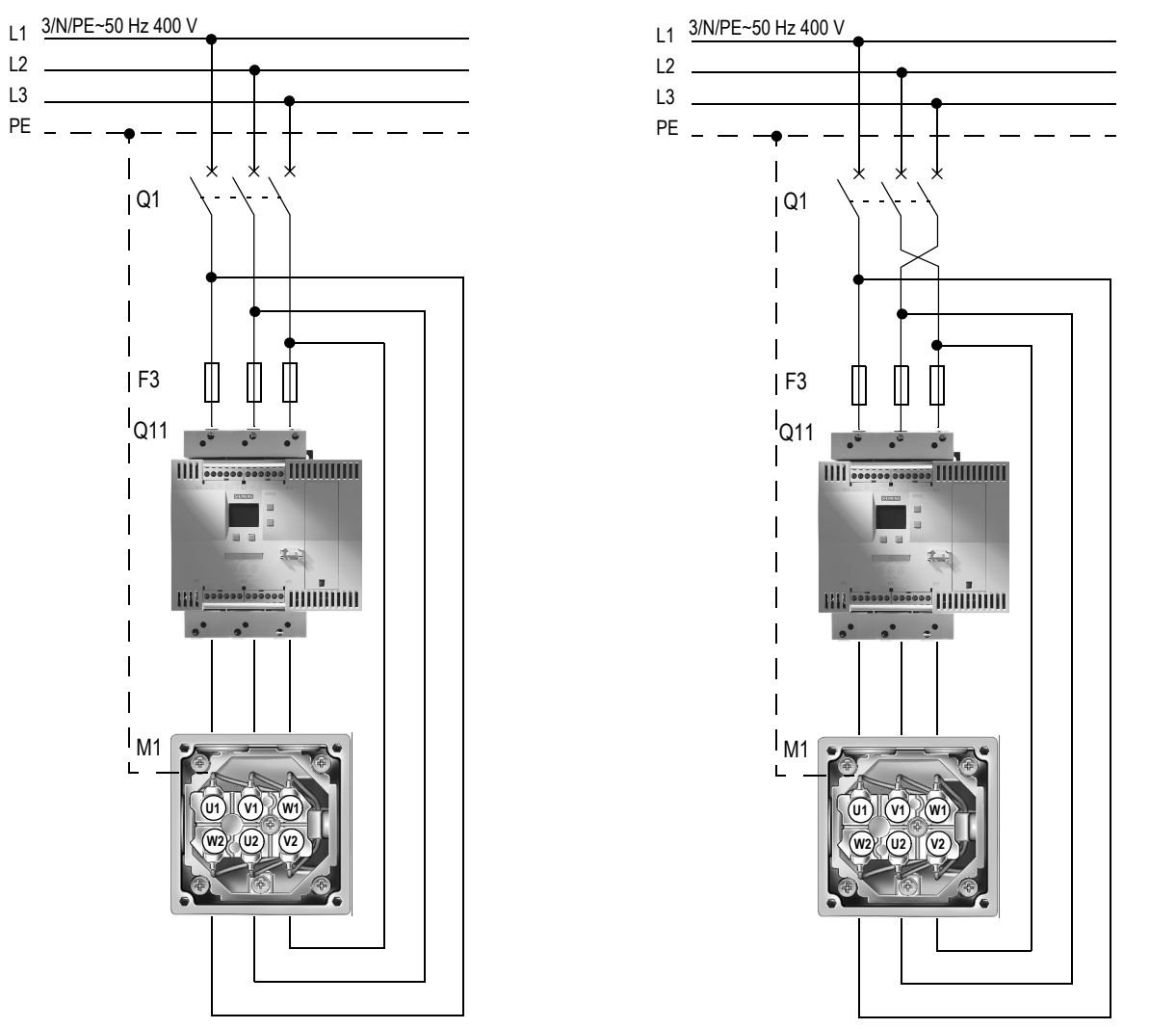

Motor rotation in phase direction **Motor rotation counterclockwise** to phase direction

Figure 3-5:Block diagram of a 3RW44 soft starter in an inside delta circuit

## **Notice**

If a main or line contactor is used, this contactor must not be connected between the soft starter and the motor or in the return line between the motor and the soft starter. Otherwise the soft starter would not recognize the current circuit version (standard circuit or inside delta circuit) and would output the error message: "Load phases 1-3 missing".

# <span id="page-35-0"></span>**3.2.4 Soft starter with Contactor Disconnector (Main Contactor)**

If galvanic decoupling is required, a motor contactor can be installed between the soft starter and the disconnector, or a fault output relay can be used. (Refer to [Chapter 10.3 "Technical Data"](#page-222-2) for the contactor assignment)

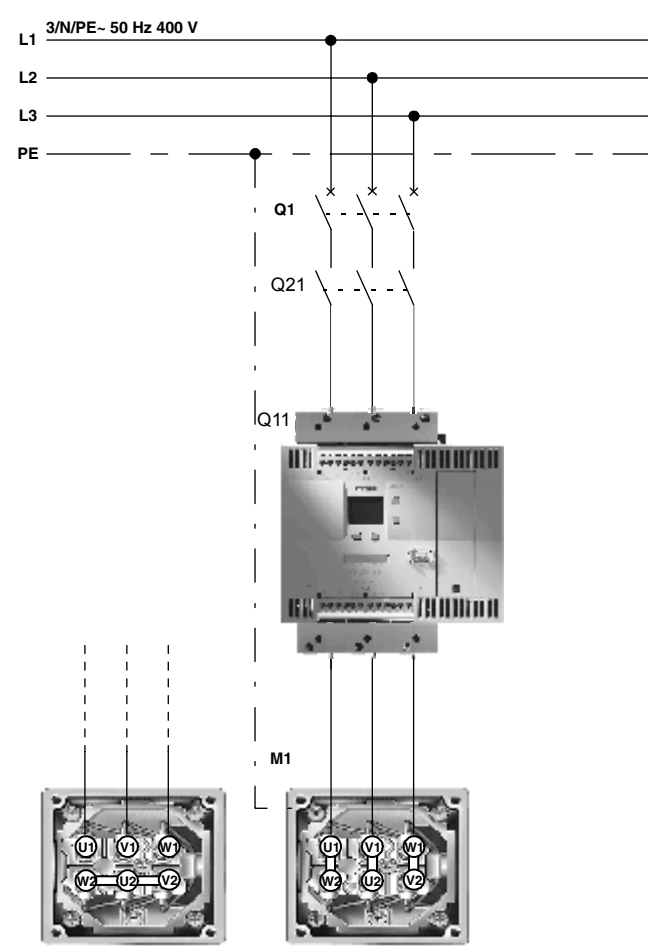

Figure 3-6:Block diagram of branch with optional main contactor / contactor disconnector

## **Notice**

If a main or line contactor is used, this contactor must not be connected between the soft starter and the motor or in the return line between the motor and the soft starter. Otherwise the soft starter would not recognize the current circuit version (standard circuit or inside delta circuit) and would output the error message: "Load phases 1-3 missing".
# **3.3 Protection of the Soft Starter against Short Circuits**

# **(Utilization class 2)**

The soft starter has integrated thyristor protection against overloading. In the event of a short circuit, e.g. due to a defect in the windings of the motor or a short-circuit via the motor supply cables, this internal thyristor protection function is not sufficient. Special semiconductor fuses, e.g. SITOR fuses from SIEMENS, must be used for this purpose.

(Refer to [Chapter 10.3 "Technical Data"](#page-222-0) for the fuse assignment)

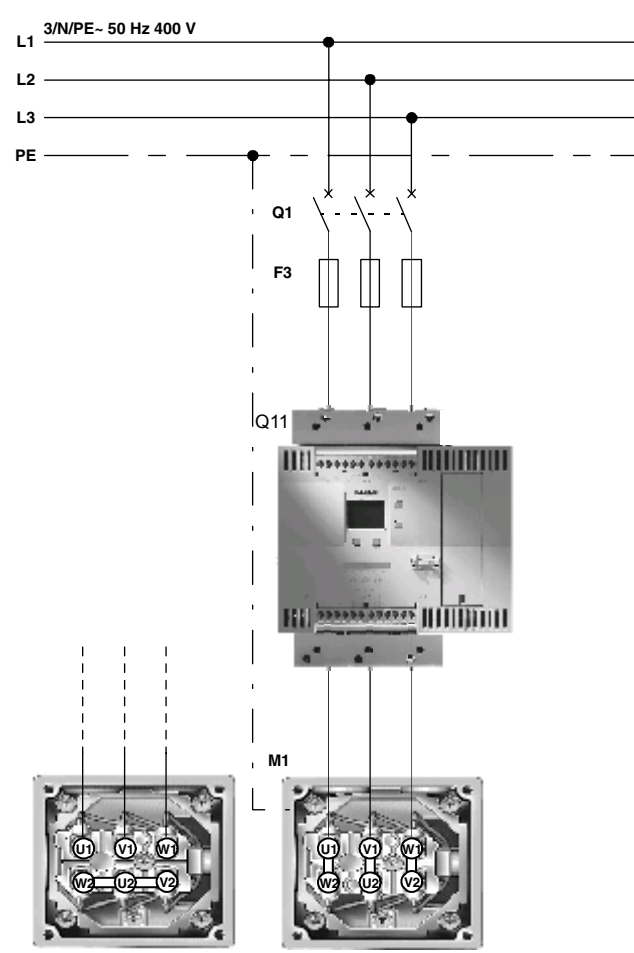

Figure 3-7:Block diagram of branch with semiconductor fuses

# **3.4 Capacitors for Power Factor Improvement**

#### **Caution**

Do not connect any capacitors to the output terminals of the soft starter. If you do, the soft starter will be damaged. Active filters, e.g. for reactive power compensation, must not be operated in parallel while the motor control device is operational.

If capacitors for reactive power compensation are used, they must be connected on the line side of the device. If a contactor disconnector or a main contactor is used in combination with the electronic soft starter, the capacitors must be disconnected from the soft starter when the contactor is open.

# **3.5 Electrical Connection**

# **3.5.1 Control and Auxiliary Current Connection**

The SIRIUS 3RW44 soft starter is supplied with two different connection types:

- Screw-type terminals
- Spring-loaded terminals

Two control voltage versions are available:

- 115 V AC
- 230 V AC

#### **3.5.2 Main Current Connection**

All soft starters are equipped with busbar connections for the main current connection.

- **Size 3RW44 2.** An additional box terminal for direct cable connection is supplied as standard with size 3RW44 2. devices.
- **Sizes 3RW44 3. and 3RW44 4.**

For size 3RW44 3. and 3RW44 4. devices it is possible to retrofit box terminals as optional accessories (refer to [Chapter 10.3.8 "Accessories"](#page-240-0)).

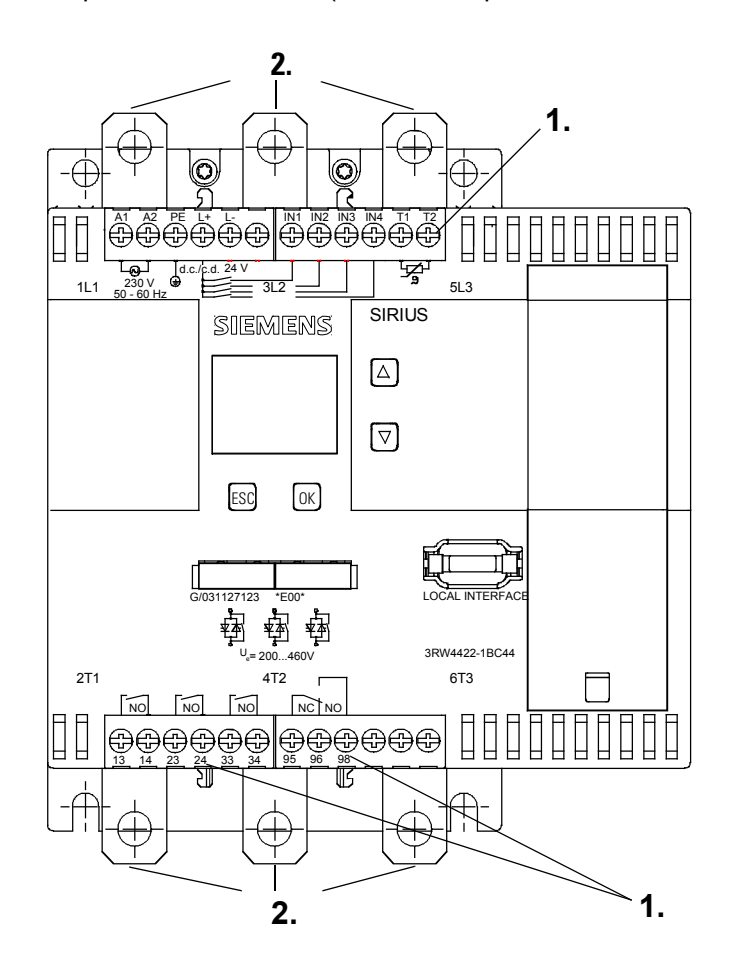

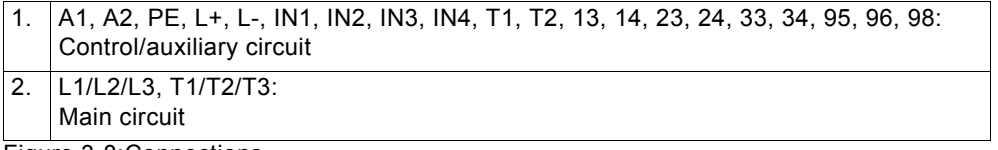

Figure 3-8:Connections

# **3.5.3 Conductor Cross-sections**

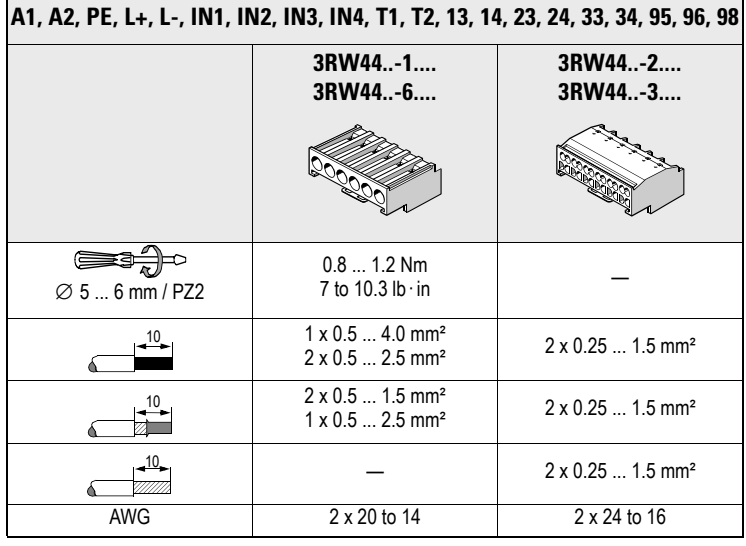

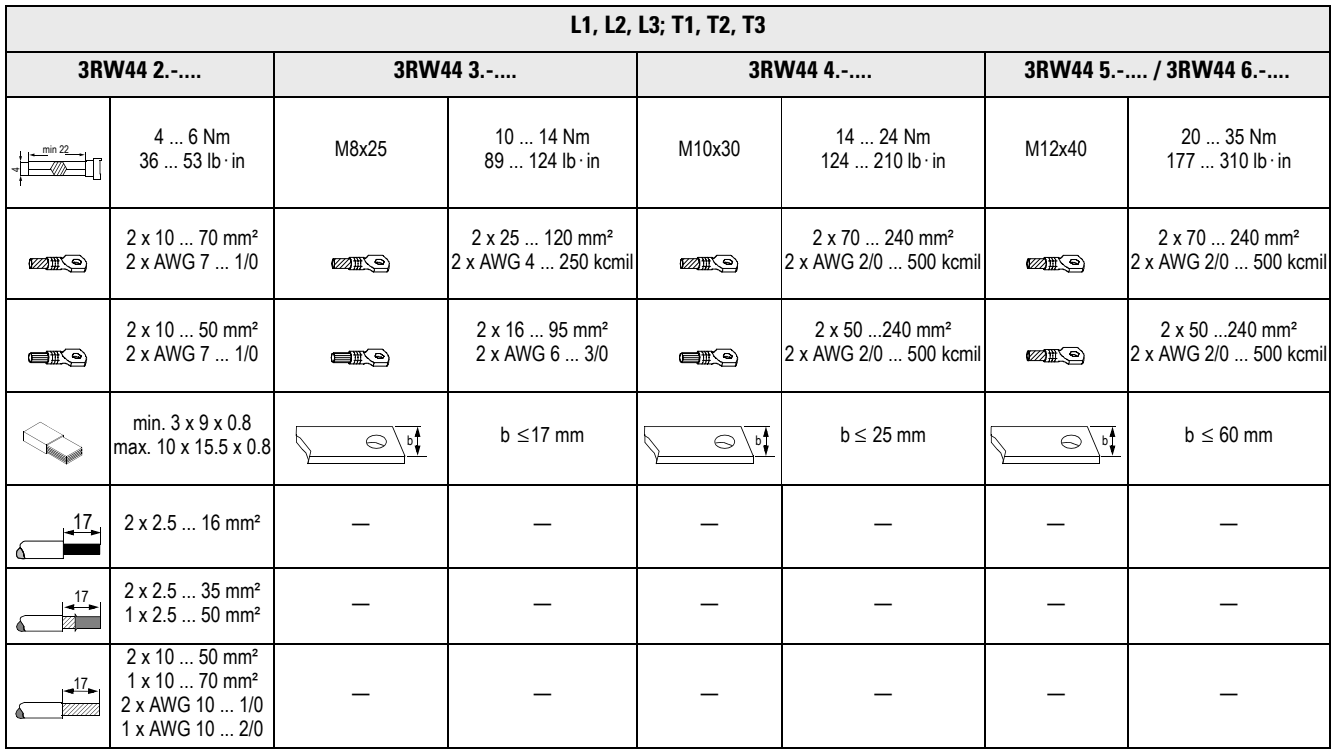

# **Display, Controls and Device Interfaces 4**

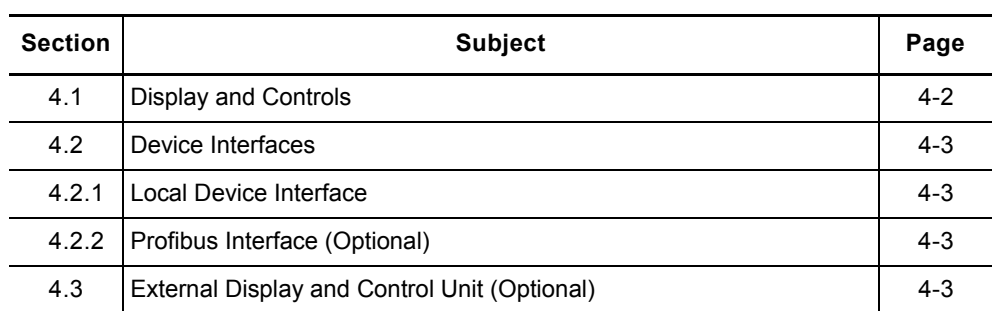

# <span id="page-41-0"></span>**4.1 Display and Controls**

**Graphic display** A graphic display on the front of the device provides information about the functions and statuses of the soft starter via plain text and symbols when control voltage is applied.

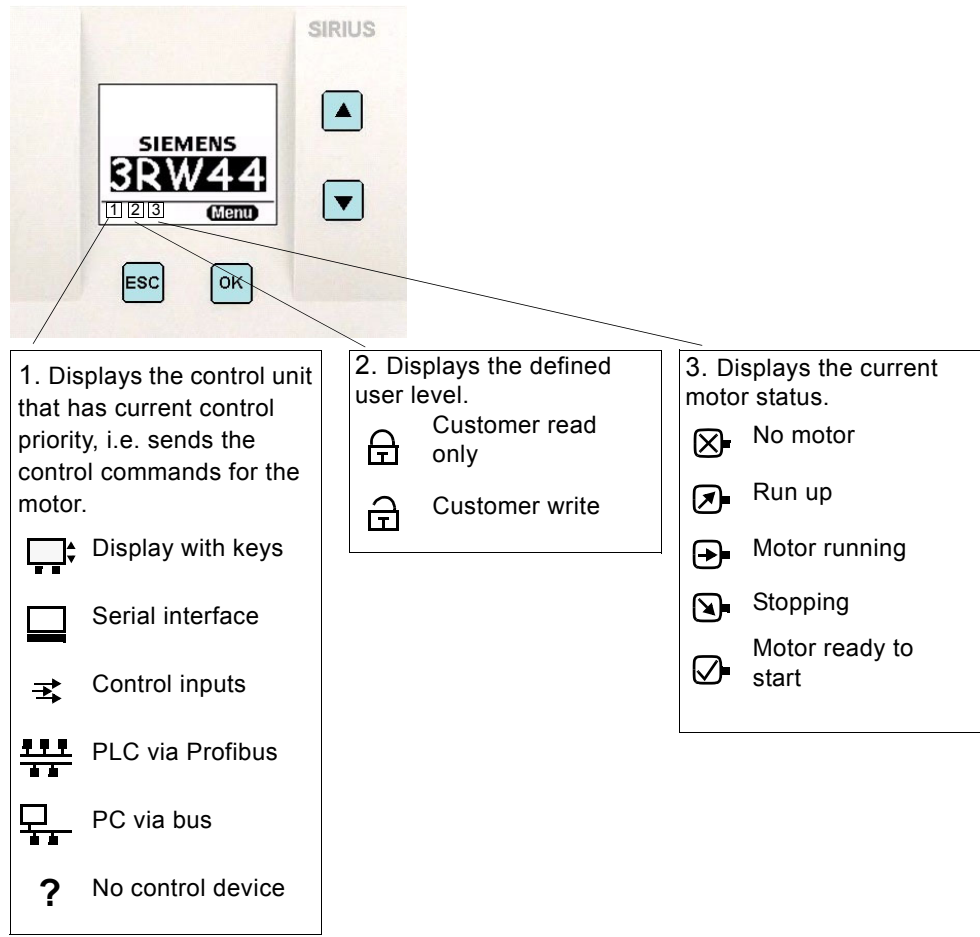

Figure 4-1:Key to symbols

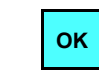

**Controls** There are four keys for operating and adjusting the soft starter:

The up/down keys are used to navigate through the menu items or to change number values in the settings menu item.

The current function, which is dependent on the menu item, is shown as text on the display above this key (e.g. select menu, change value or save settings).

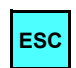

The ESC key is used to quit the current menu item and to jump back to the higher-level menu item.

# <span id="page-42-0"></span>**4.2 Device Interfaces**

# <span id="page-42-1"></span>**4.2.1 Local Device Interface**

A local device interface on the front side of the starter is provided as standard. This interface can be used to connect either an optional external operating and display module, or the "Soft Starter ES smart" operating, monitoring and parameterizing software (refer to [Chapter 10.3.8 "Accessories"](#page-240-0) , Software) using a PC and connecting cables.

# <span id="page-42-2"></span>**4.2.2 Profibus Interface (Optional)**

The SIRIUS 3RW44 soft starter can be equipped with an optional Profibus module (only available for products delivered after **04/06**). The soft starter can be connected, operated and parameterized via the Profibus interface. The "Soft Starter ES professional" operating, monitoring and parameterizing software (refer to [Chapter 10.3.8 "Accessories" ,](#page-240-0) Software) can also be connected to this interface using a PC and connecting cables.

Simultaneous operation of a 3RW44 with a Profibus interface is not possible in networks where one phase conductor is grounded.

# <span id="page-42-3"></span>**4.3 External Display and Control Unit (Optional)**

When de-energized, the external display and control unit can be connected to the local device interface via a special connecting cable. After being switched on, the SIRIUS 3RW44 soft starter automatically recognizes that the external display and control unit has been connected. The 3RW44 display will be inverted and the display of the display and control unit will be showed in a normal way.

The control keys of the 3RW44 will be inactive so that normal handling is only possible via the external display and control unit.  $\rightarrow$  For ordering data, see Chapter [10.3.8.](#page-240-0)

# **Commissioning 5**

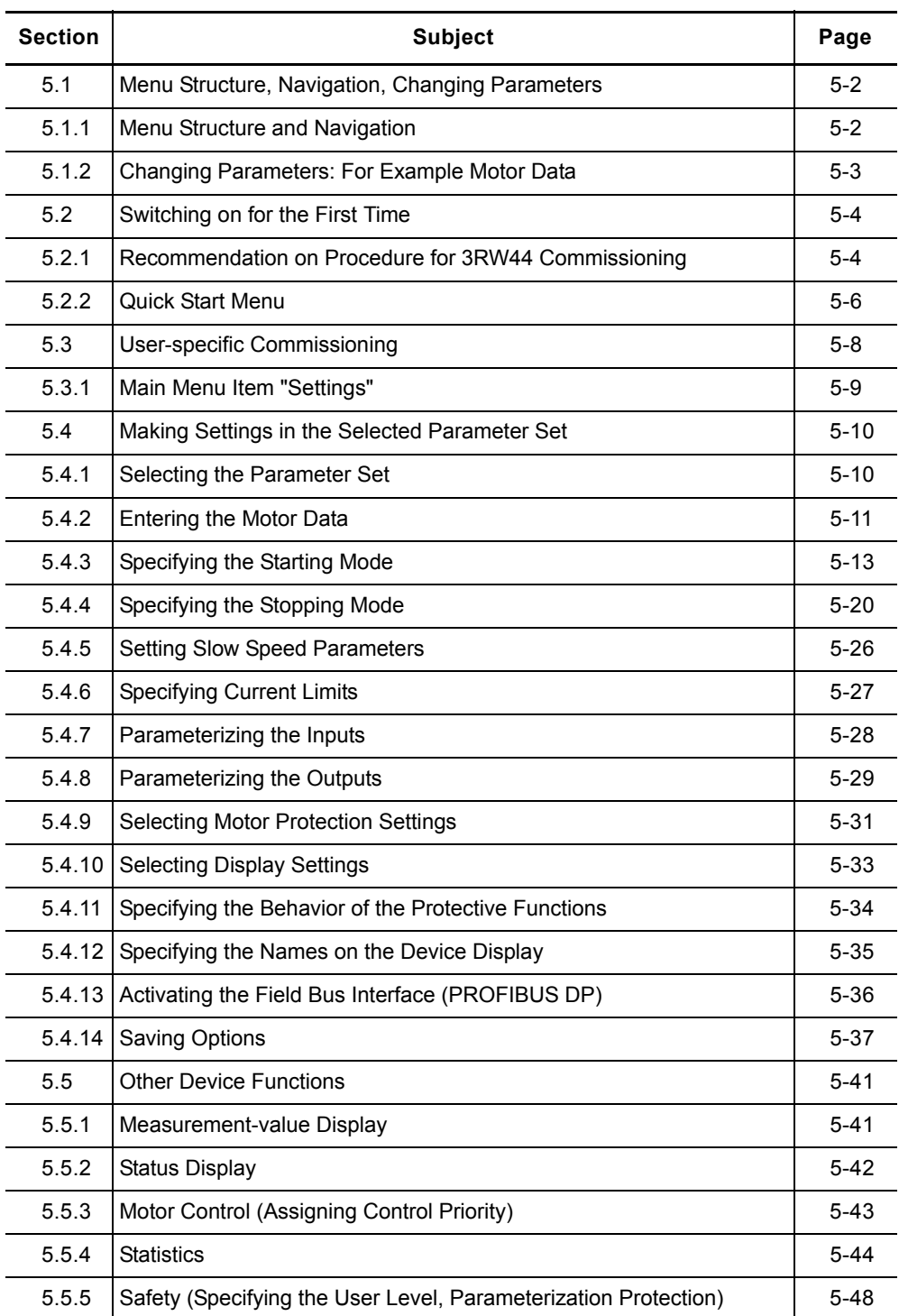

# <span id="page-45-0"></span>**5.1 Menu Structure, Navigation, Changing Parameters**

The 3RW44 functions (parameterization, diagnosis and motor control) can be executed using the four control keys. The menu has various sublevels which are handled in different ways but are self-explanatory.

# <span id="page-45-1"></span>**5.1.1 Menu Structure and Navigation**

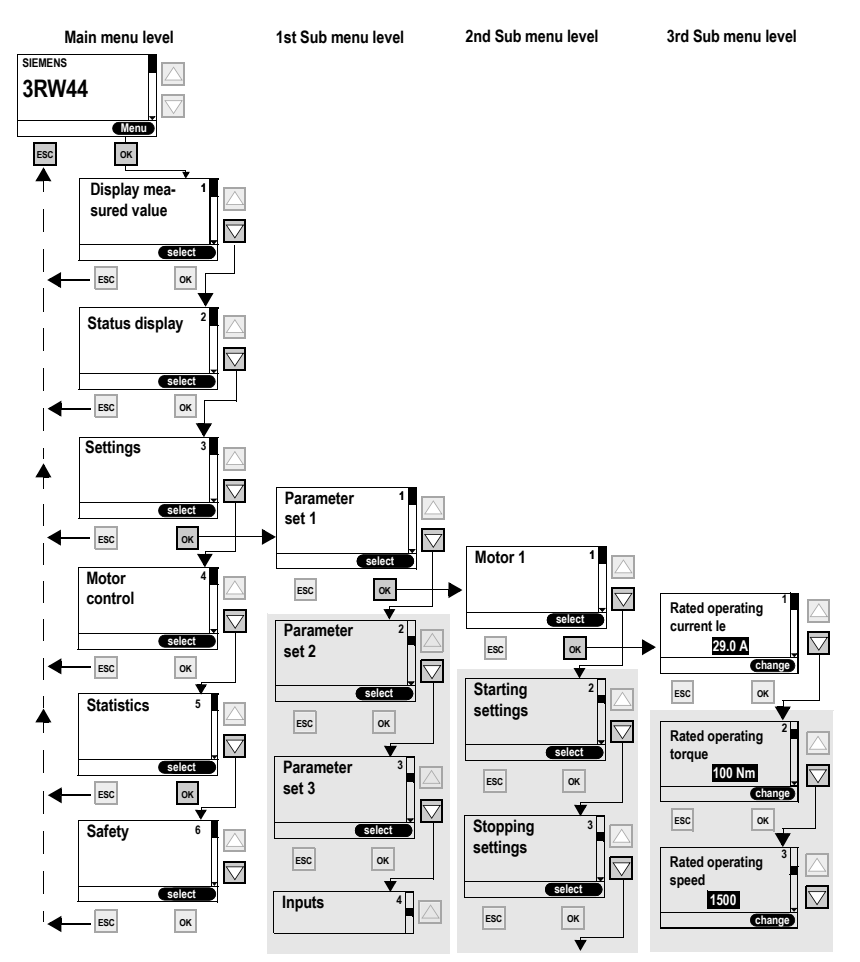

Figure 5-1:Menu structure

# <span id="page-46-0"></span>**5.1.2 Changing Parameters: For Example Motor Data**

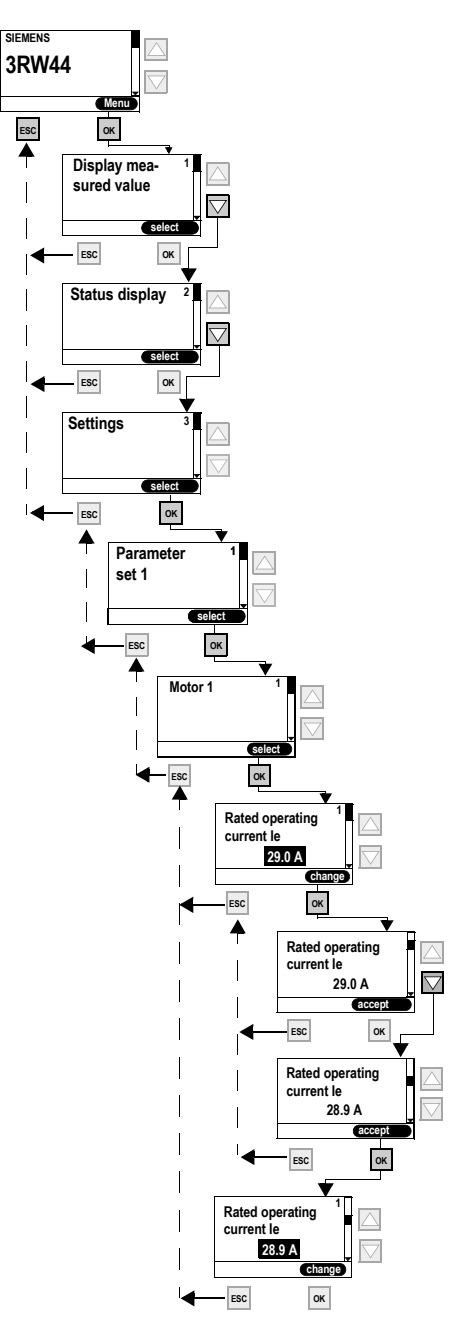

Figure 5-2:Changing values, e.g. adjusting motor data

# <span id="page-47-0"></span>**5.2 Switching on for the First Time**

#### **Warning**

Before switching the device on for the first time, verify that the main/control side is wired properly. Make sure that the supply and control voltage comply with the device-specific requirements ([Chapter 10.3 "Technical Data"](#page-222-0)).

# <span id="page-47-1"></span>**5.2.1 Recommendation on Procedure for 3RW44 Commissioning**

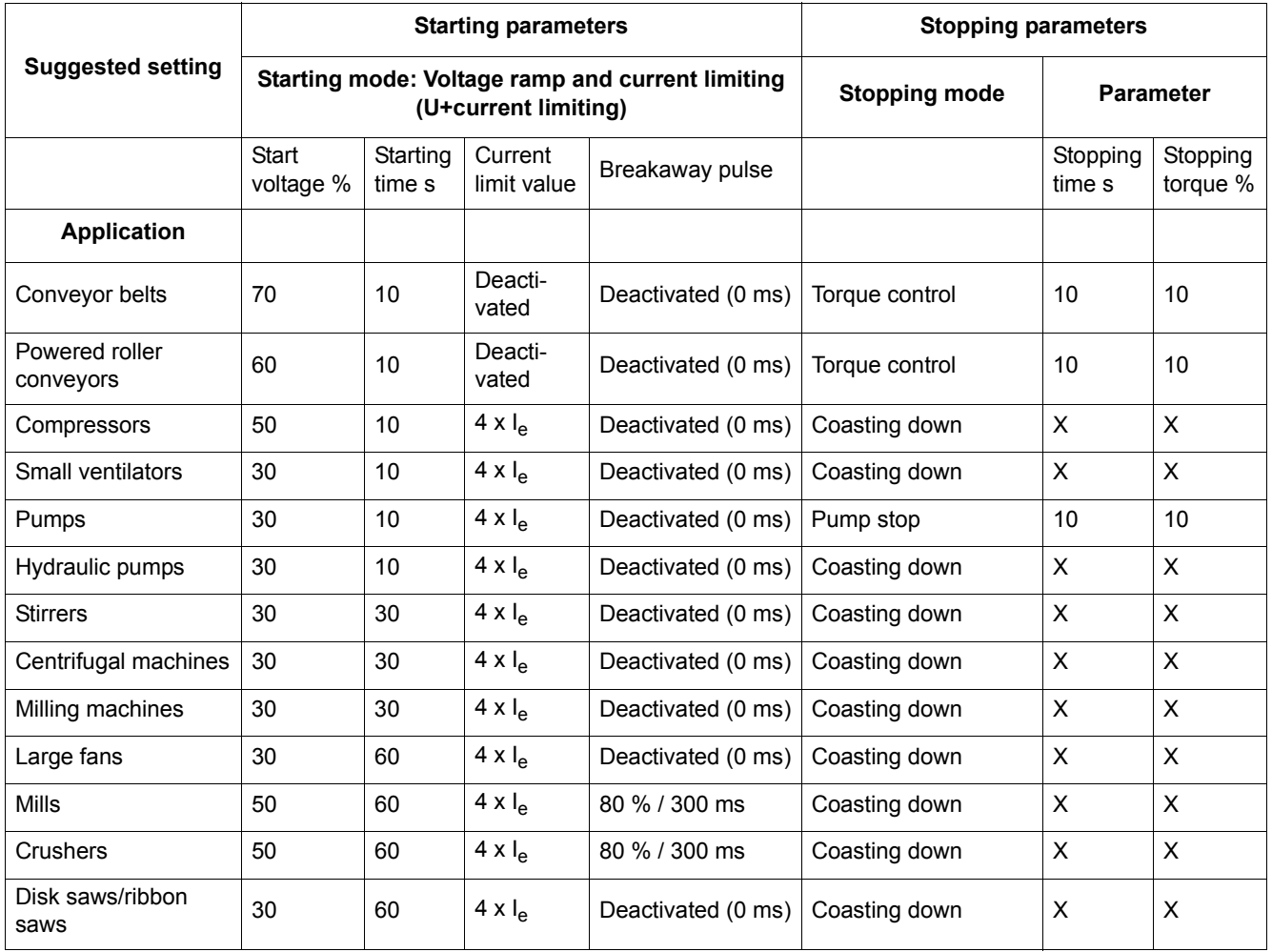

#### **Notice**

This table provides example set values. They serve as reference for informational purposes only and are non-binding. The set values depend on the particular application and must be optimized during commissioning.

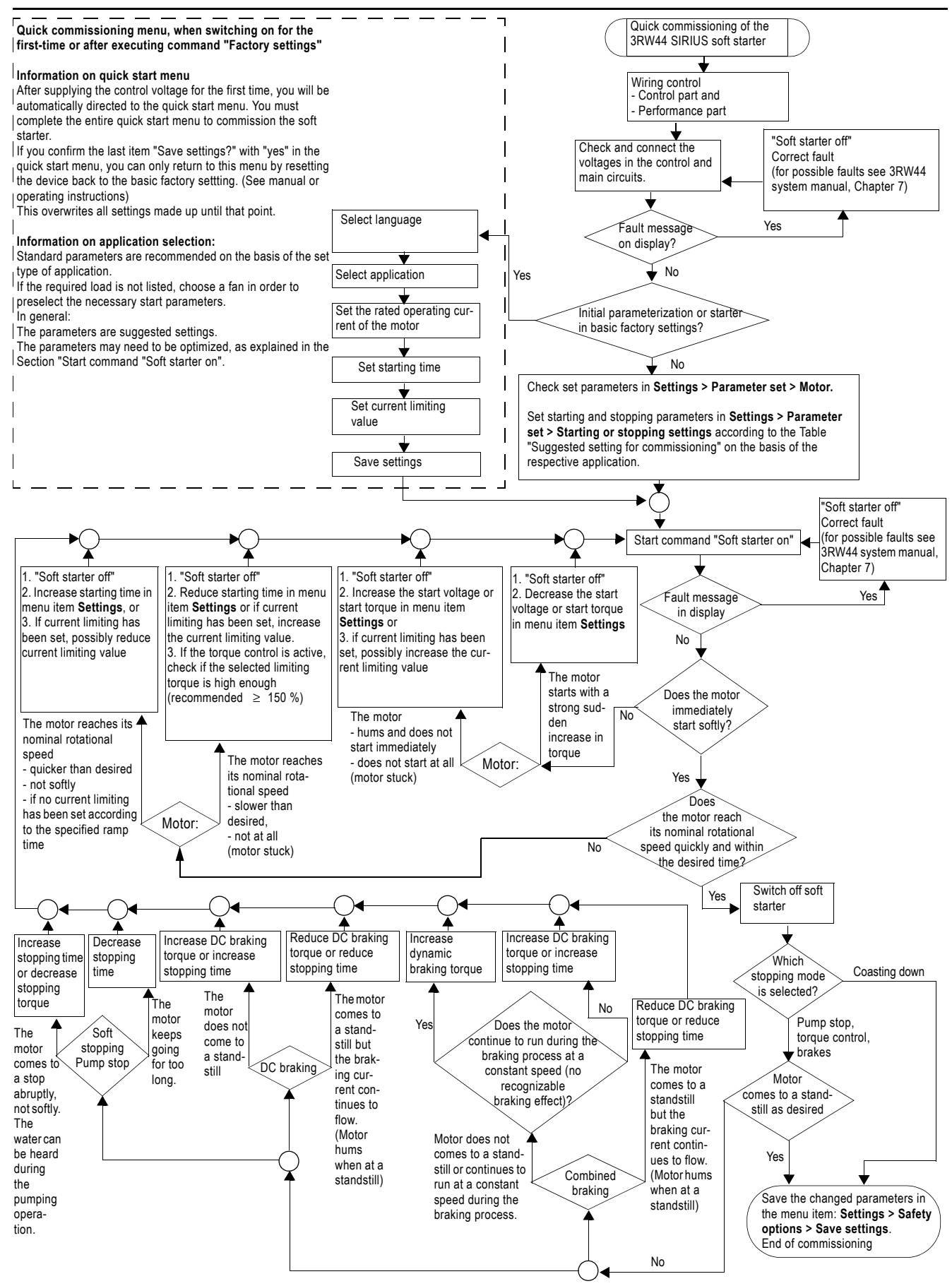

SIRIUS 3RW44 System Manual GWA 4NEB 535 2195-02 DS 04 5-5

#### <span id="page-49-0"></span>**5.2.2 Quick Start Menu**

#### **Important**

After applying the control supply voltage for the first time, you will automatically be in the quick start menu which you must go through once to commission the soft starter for the first time.

In the quick start menu you need to enter the information needed to preset the most important parameters of the soft starter for your application. Starting parameters for typical types of applications are stored in the device parameters. To achieve an optimum motor start, these parameters may need to be optimized on the basis of the connected load using the "Settings" menu item, as described in [Chapter 5.4.3 "Specifying the Starting Mode".](#page-56-0)

If your particular load is not listed, select any load and optimize the defined parameters using the "Settings" menu item as described in [Chapter 5.4.3](#page-56-0)  ["Specifying the Starting Mode"](#page-56-0).

The factory setting values of the parameters and the predefined assignment of the control inputs and outputs are listed in [Chapter 10.3 "Technical Data".](#page-222-0)

#### **Important**

If you confirm the last item "Save settings - execute?" with "Yes" in the quick start menu, you can only return to this menu by resetting the device back to the factory settings (refer to ["Restoring the factory settings" on Page5-40.](#page-83-0)). This overwrites all settings made up until that point.

# **Quick start menu**

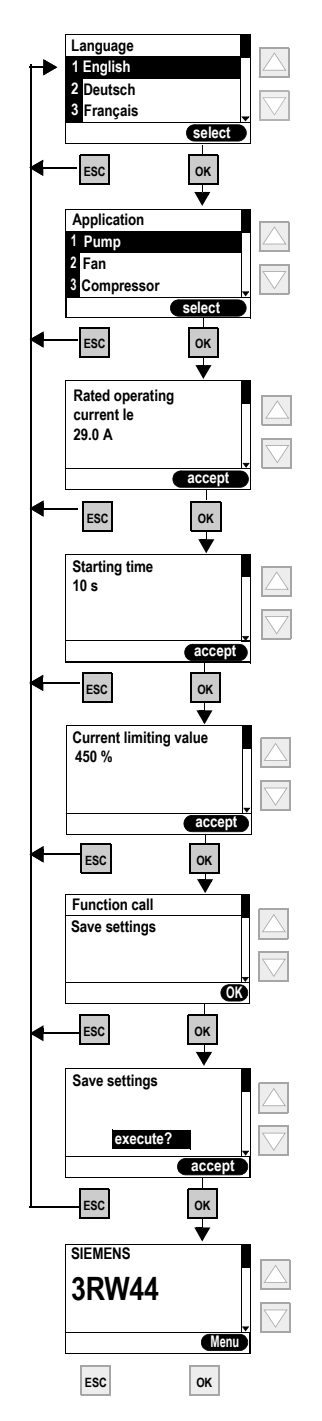

Figure 5-3:Quick start menu

# <span id="page-51-0"></span>**5.3 User-specific Commissioning**

If values are required that differ from the defined parameters in the quick start menu or in the factory settings of the 3RW44, please proceed as follows:

Under the "Settings" menu item select (refer to [Chapter 5.3.1 "Main Menu Item](#page-52-0)  ["Settings""](#page-52-0)):

- 1. Select parameter set
- 2. Set motor data
- 3. Set starting mode and parameters
- 4. Set stopping mode and parameters
- 5. Set inputs and outputs
- 6. Check motor protection settings
- 7. Save settings

#### **Notice**

The setting is buffered in a Flash E-Prom memory as soon as you change a setting in the menu and execute it using the "OK" button. It is then active in the soft starter from this moment onwards. When the control supply voltage is switched off, this value will be canceled and the previous value restored. In order to permanently save the settings made in the soft starter, you must save the data as described in [Chapter 5.3.1 "Main Menu Item](#page-52-0)  ["Settings""](#page-52-0) and [Chapter 5.4.14 "Saving Options"](#page-80-0).

# <span id="page-52-0"></span>**5.3.1 Main Menu Item "Settings"**

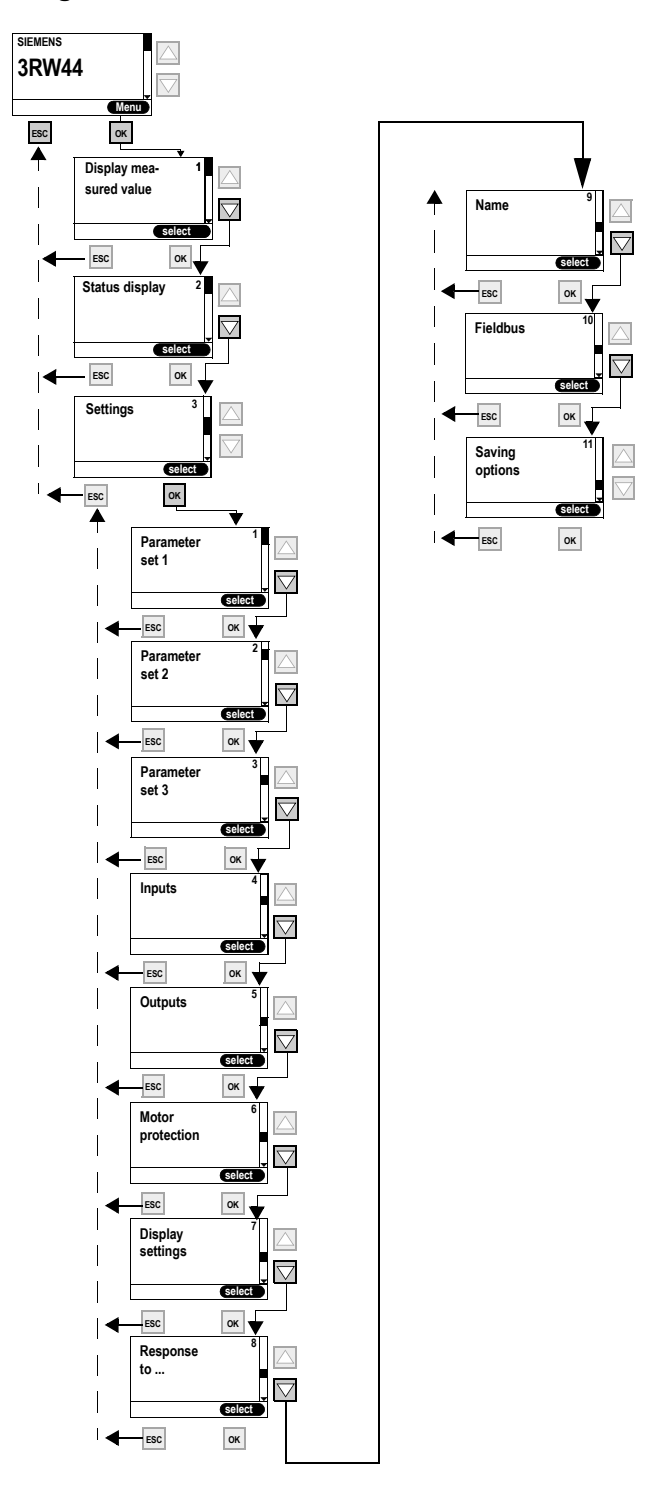

Figure 5-4: Main menu item "Settings"

# <span id="page-53-0"></span>**5.4 Making Settings in the Selected Parameter Set**

# <span id="page-53-1"></span>**5.4.1 Selecting the Parameter Set**

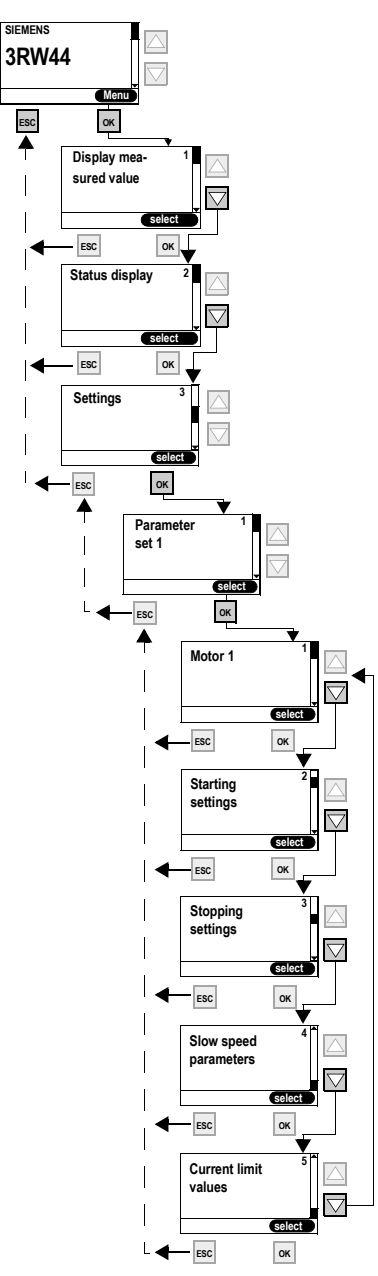

Figure 5-5:Selecting the parameter set

AMB 40 °C

460V A

36.5 A

DEWOOO'

**1775 RPM** 

**CCCI** 

IP 55 Th.Cl. F

NEMA NOM.EFF.92.4% 30 HP

DESIGN A CODE K CC 032A

MG1-12 SF 1.15 CONT.

60 HZ

**22 KW** 

PF 0.83

3~ MOT. 1LG6 186-4AA60-Z

SIEMENS

50 Hz

**22 kW** 

 $cos\varphi$  0,84

400/690V A/Y

380-420/660-725V A/Y

42,5-40,5/24,5-23,5A

**IEC/EN 60034** 

 $40.5/24A$ 1470 / min

D-91056 ERLANGEN UC 0202 /012415501

180 kg IM B3 180L

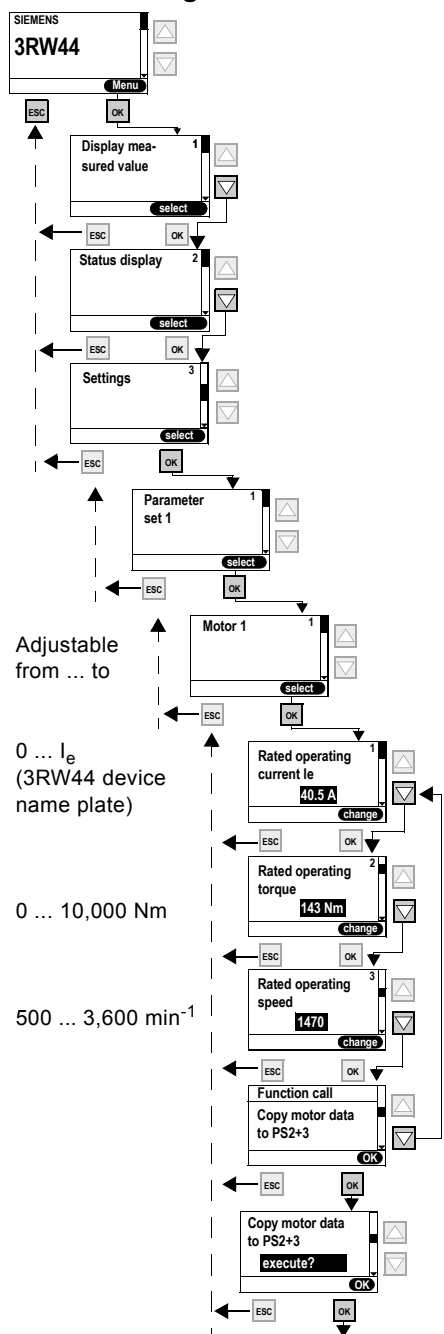

### <span id="page-54-0"></span>**5.4.2 Entering the Motor Data**

Figure 5-6:Entering the motor data and name plate

# **Rated operating current I<sub>e</sub>**

#### **Notice**

Always set the rated operating current of the motor stated on the motor name plate for the prevailing supply voltage. This setting is independent of the connection method of the soft starter (soft starter in standard or inside delta circuit). Value to be set in the above example for a supply voltage of 400 V, e.g. 40.5 A.

The motor current of the connected drive should be set to ensure proper functioning of the soft starter during starting and stopping as well as in regard to motor protection.

**Rated torque** If the rated torque of the motor is not indicated on the name plate, it can be calculated using the following formula:

 $M = 9.55 \times P \times \frac{1000}{n}$ 

**Example**

$$
9.55\,\times\,22\text{kW}\times\frac{1000}{1470\,\text{min}^{-1}}=143\,\text{Nm}
$$

If no value is specified, the value of the factory setting is active (0 Nm). When the start command is given and the motor is connected, the required value is automatically calculated once by the soft starter.

#### **Notice**

If a motor is connected to the soft starter (e.g. for testing purposes) whose rated data (current, speed, torque) differs from the values already entered, these rated data must be adapted to the new motor. If 0 Nm is entered as the rated torque, the value is automatically calculated once by the soft starter.

# <span id="page-56-0"></span>**5.4.3 Specifying the Starting Mode**

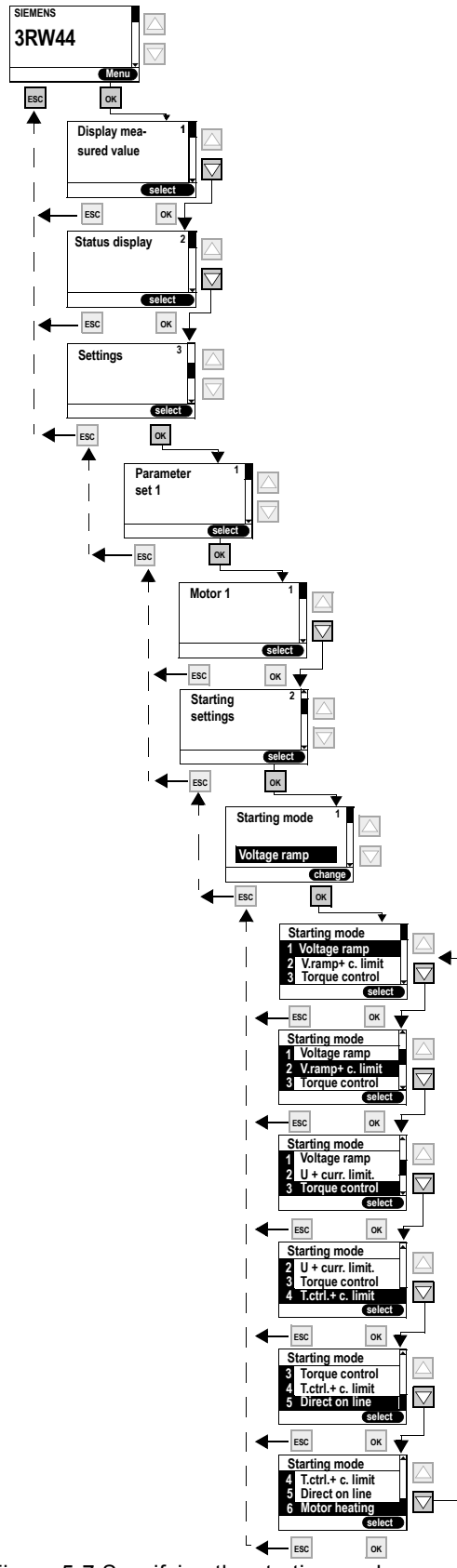

Figure 5-7:Specifying the starting mode

# **"Voltage ramp" starting mode**

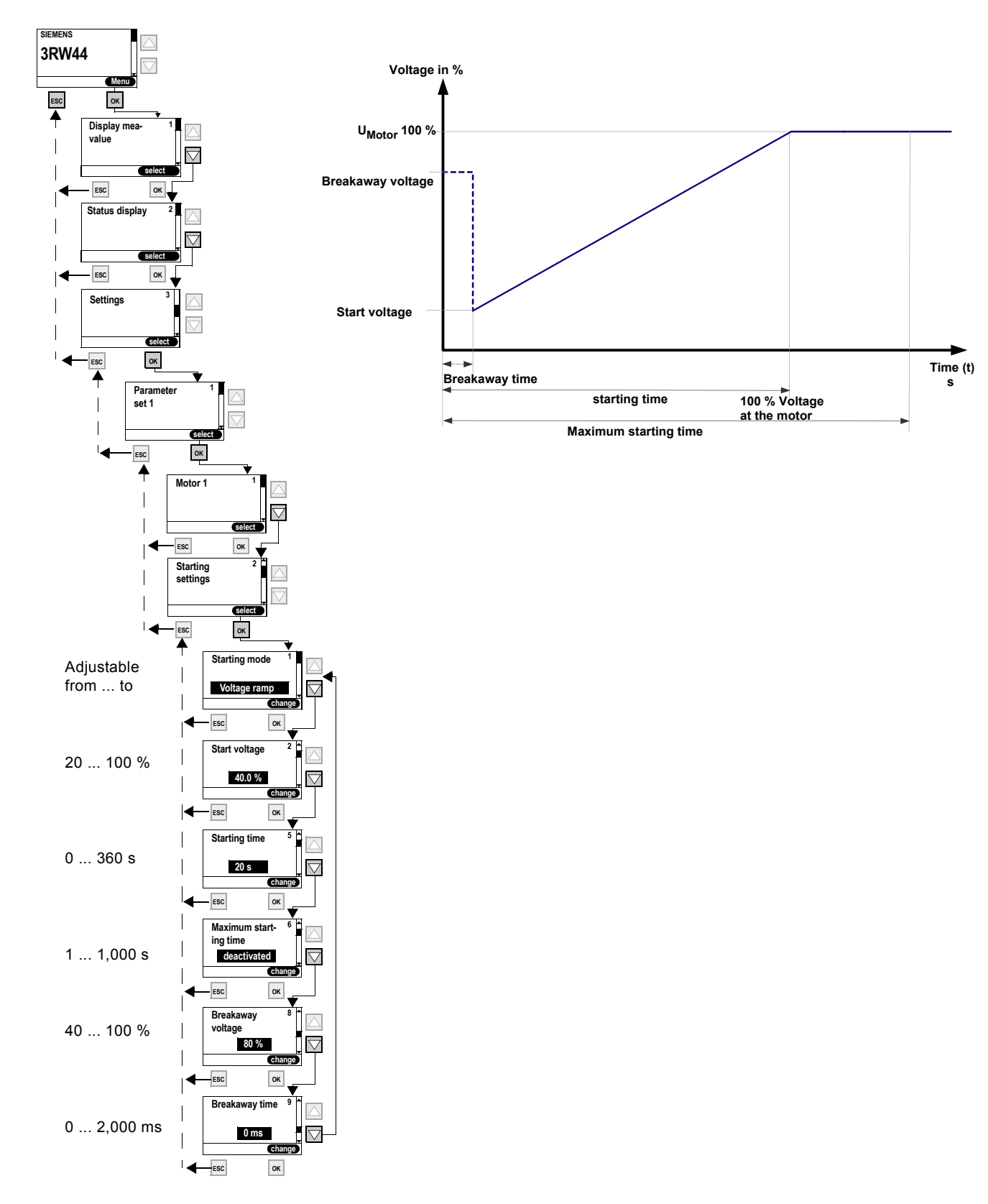

Figure 5-8:"Voltage ramp" starting mode

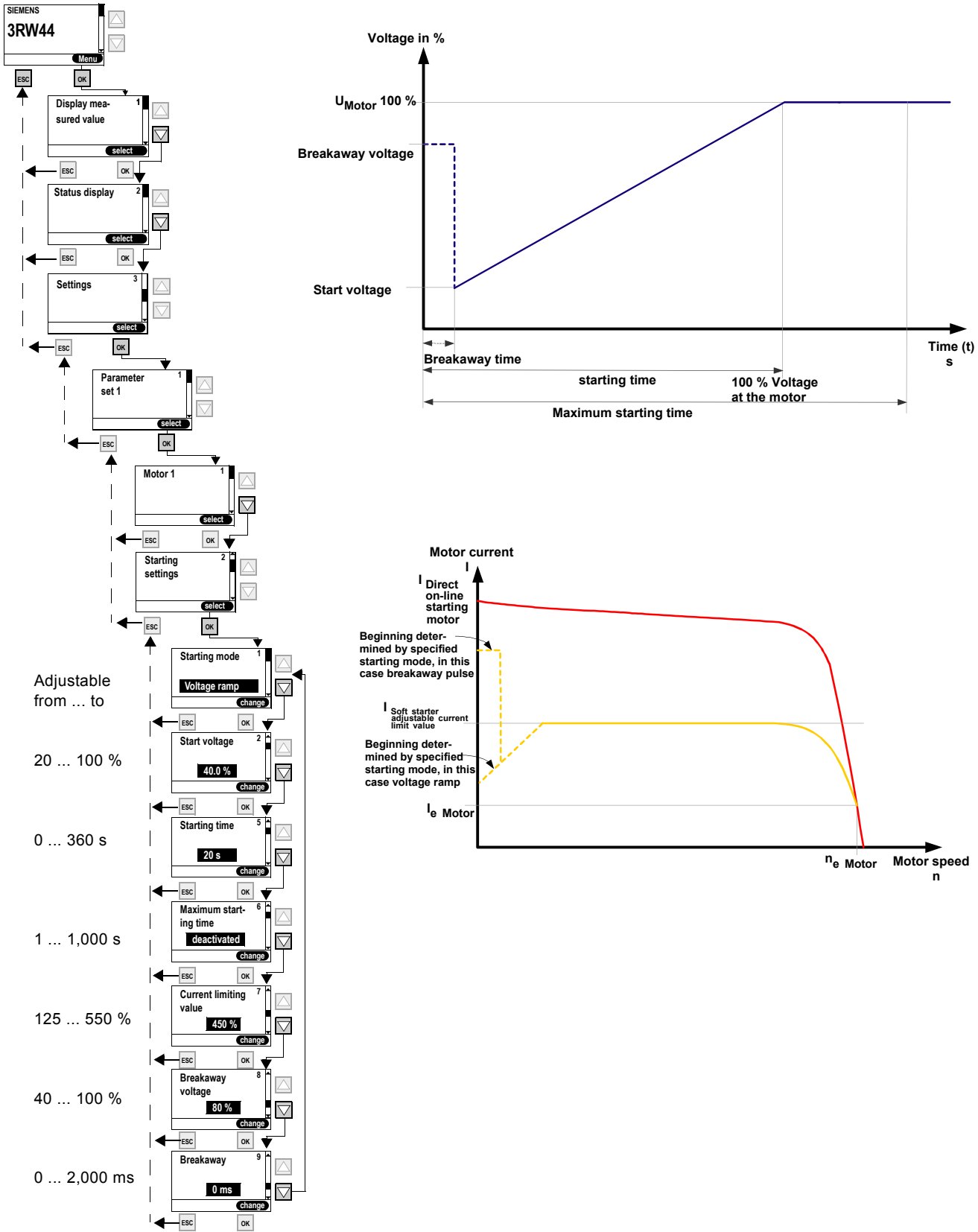

**"Voltage ramp with current limiting"starting mode**

Figure 5-9:"Voltage ramp with current limiting" starting mode

SIRIUS 3RW44 System Manual GWA 4NEB 535 2195-02 DS 04 5-15

# **"Torque control" starting mode**

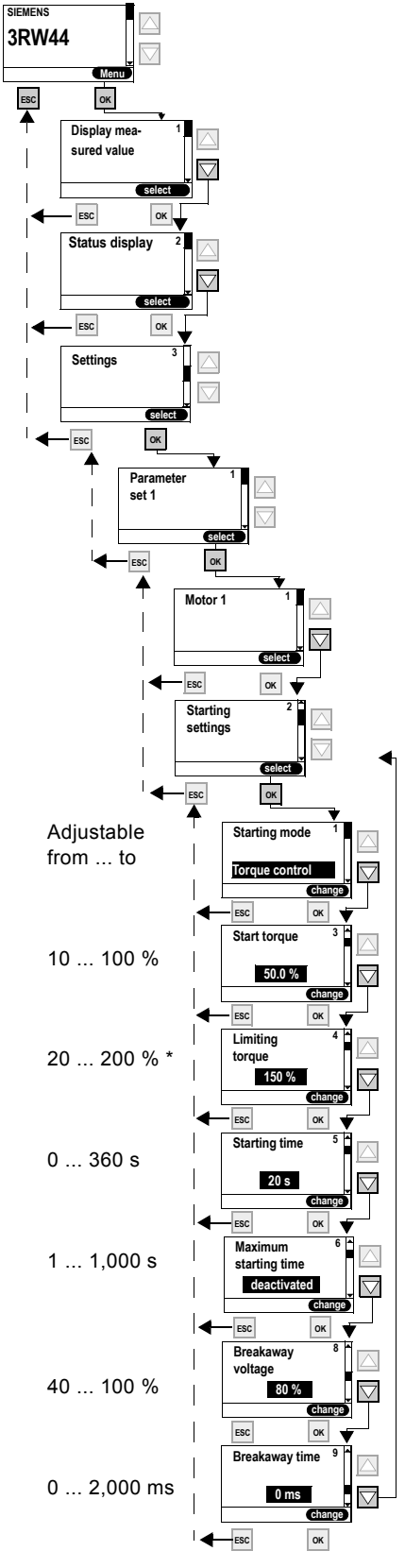

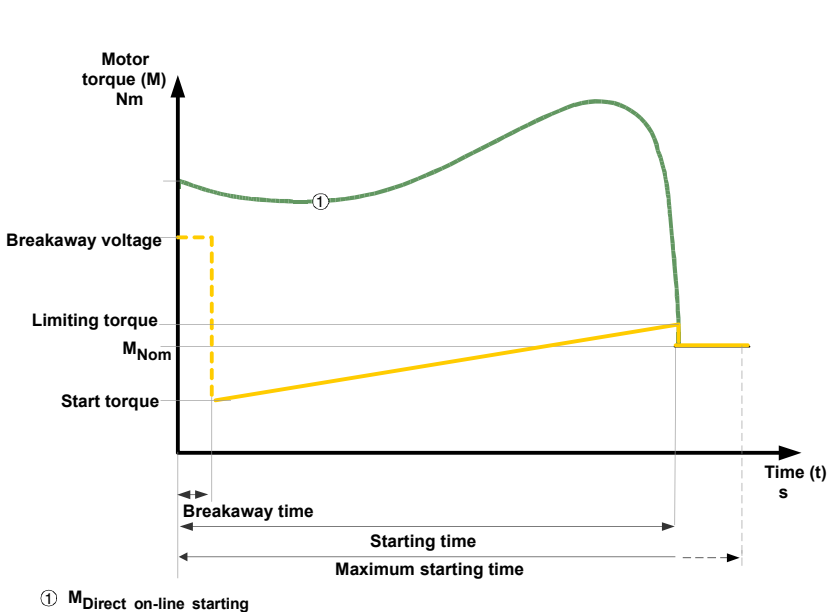

**(maximum torque to be generated)**

#### **Limiting torque**

# **\* Notice**

In order to start the motor, the parameter value should be set to about 150 %. It should be high enough to ensure that the motor does not get stuck during startup. This ensures that enough acceleration torque is generated throughout the entire motor run-up phase.

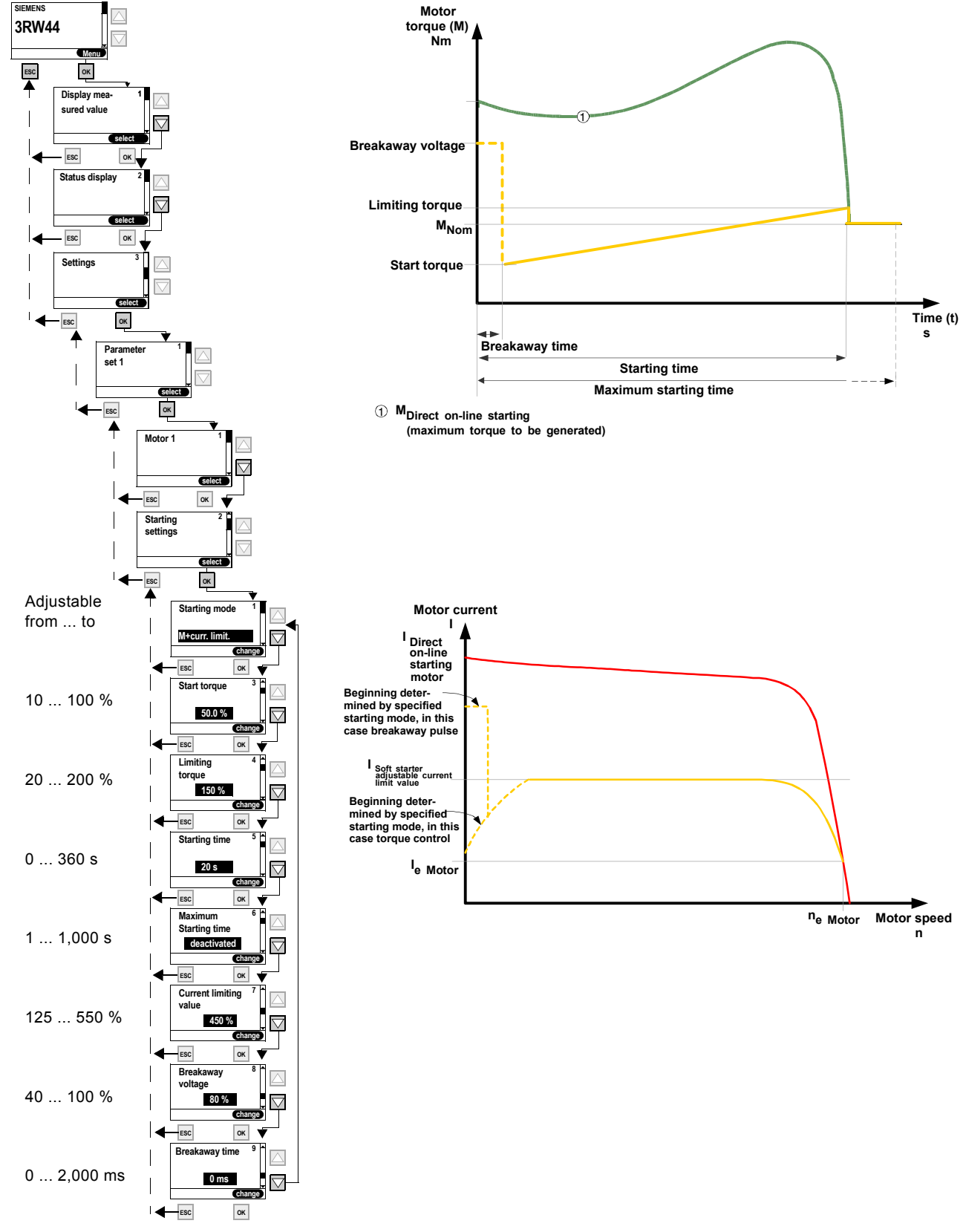

### **"Torque control with current limiting" starting mode**

Figure 5-11:"Torque control with current limiting" starting mode

SIRIUS 3RW44 System Manual GWA 4NEB 535 2195-02 DS 04 5-17

# **"Direct on-line starting" starting mode**

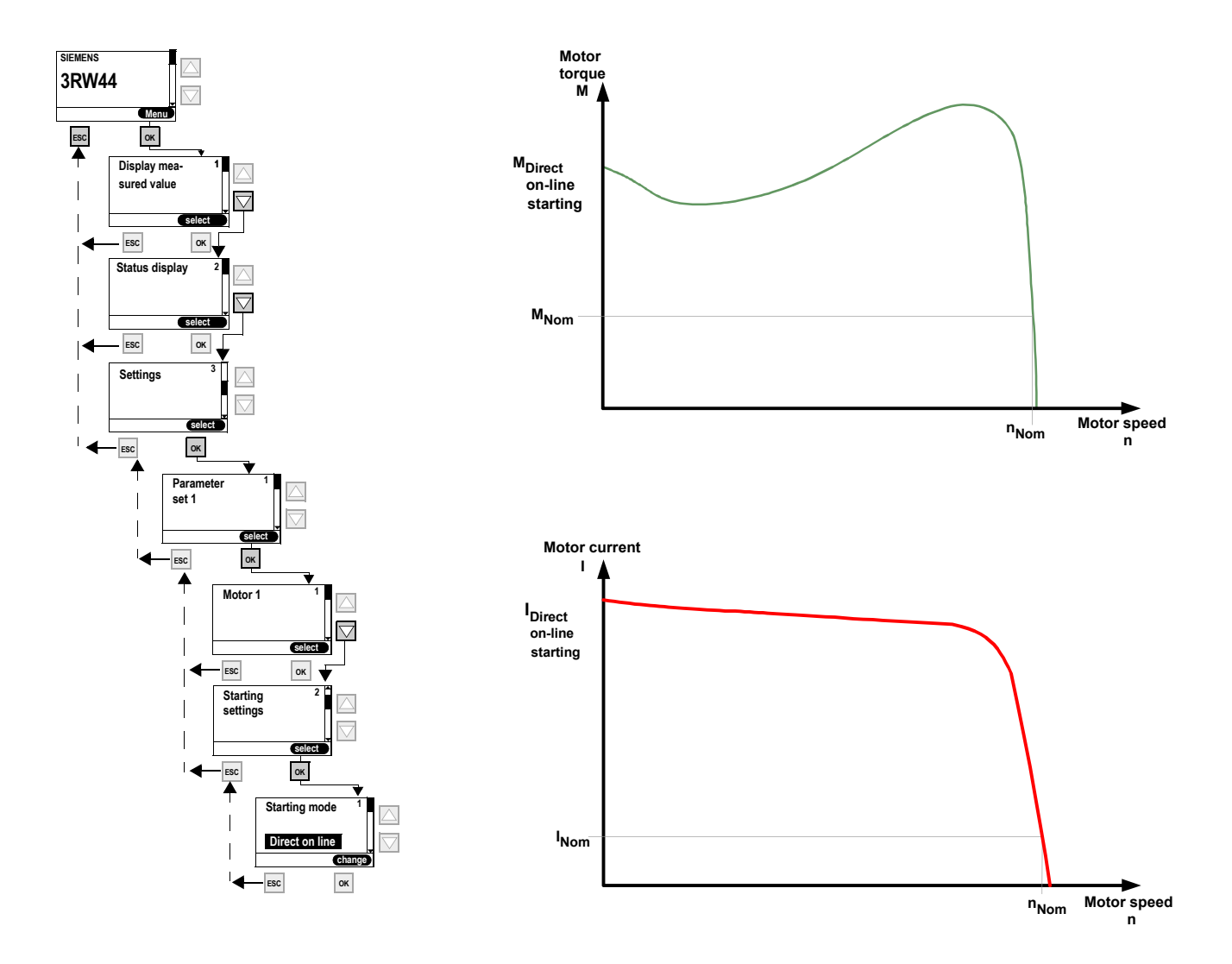

Figure 5-12:"Direct on-line starting" starting mode

# **"Motor heating" starting mode**

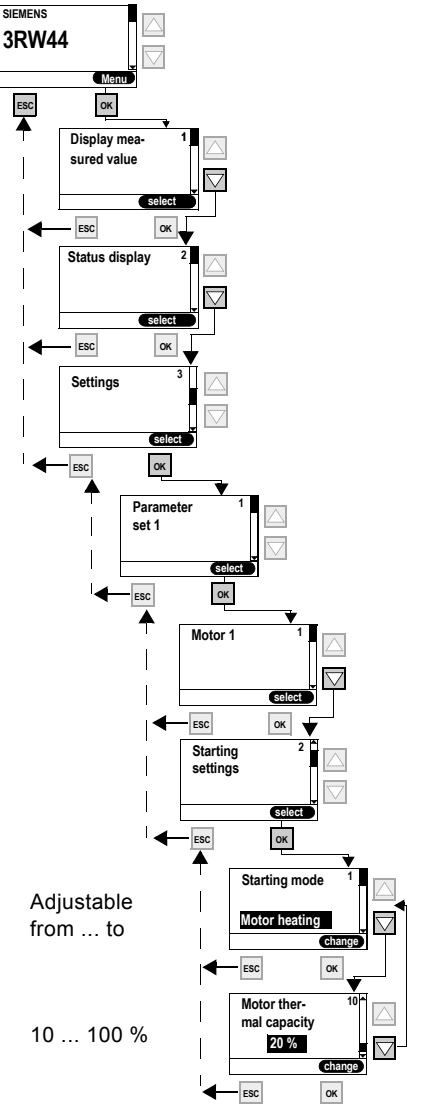

#### **Motor thermal capacity**

## **Caution**

#### **May lead to damage to property.**

The "Motor heating" starting mode is not a continuous operating mode. The motor must be equipped with a temperature sensor (Thermoclick/PTC) to ensure motor protection. The motor model with integrated electronic motor overload protection is not suitable for this kind of operation.

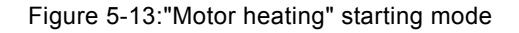

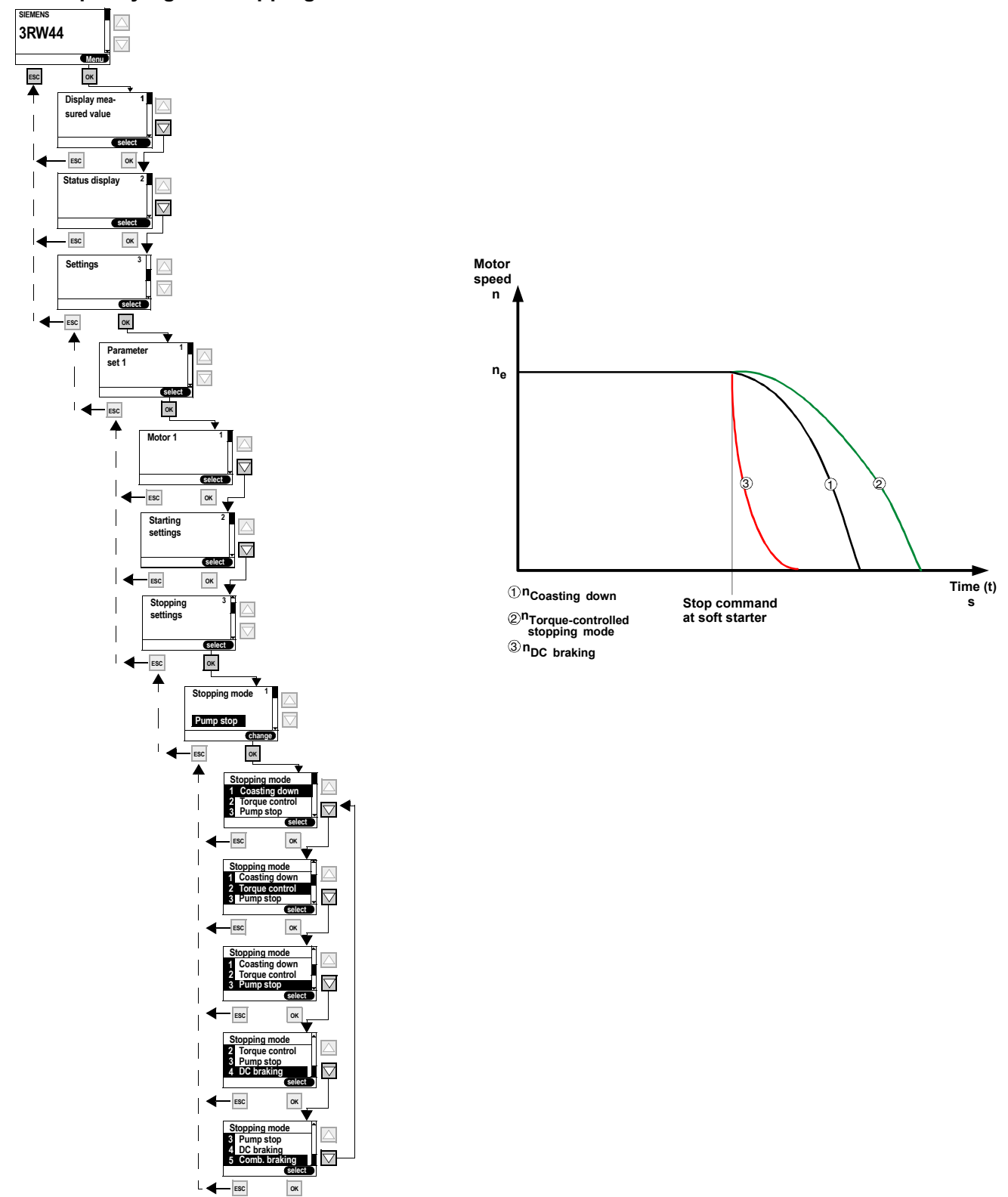

# <span id="page-63-0"></span>**5.4.4 Specifying the Stopping Mode**

Figure 5-14:Specifying the stopping mode

# **"Coasting down" stopping mode**

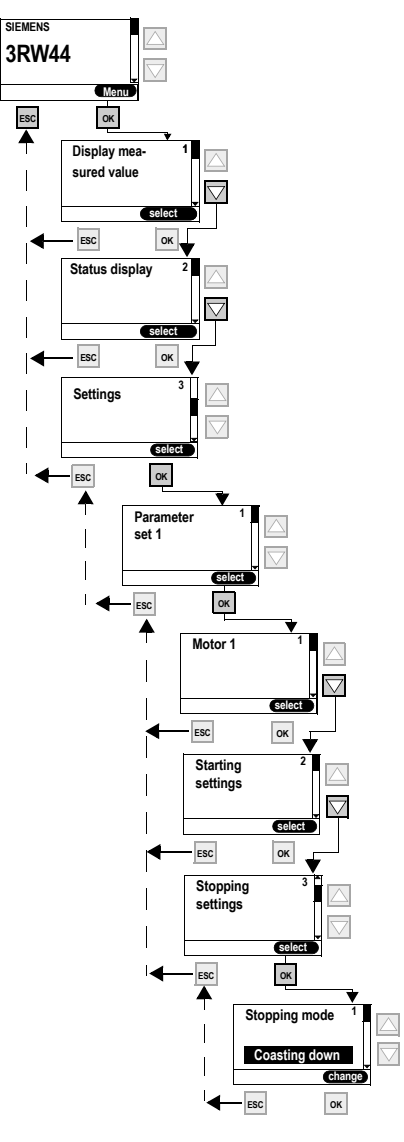

Figure 5-15:"Coasting down" stopping mode

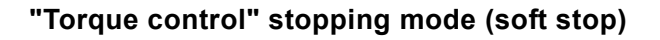

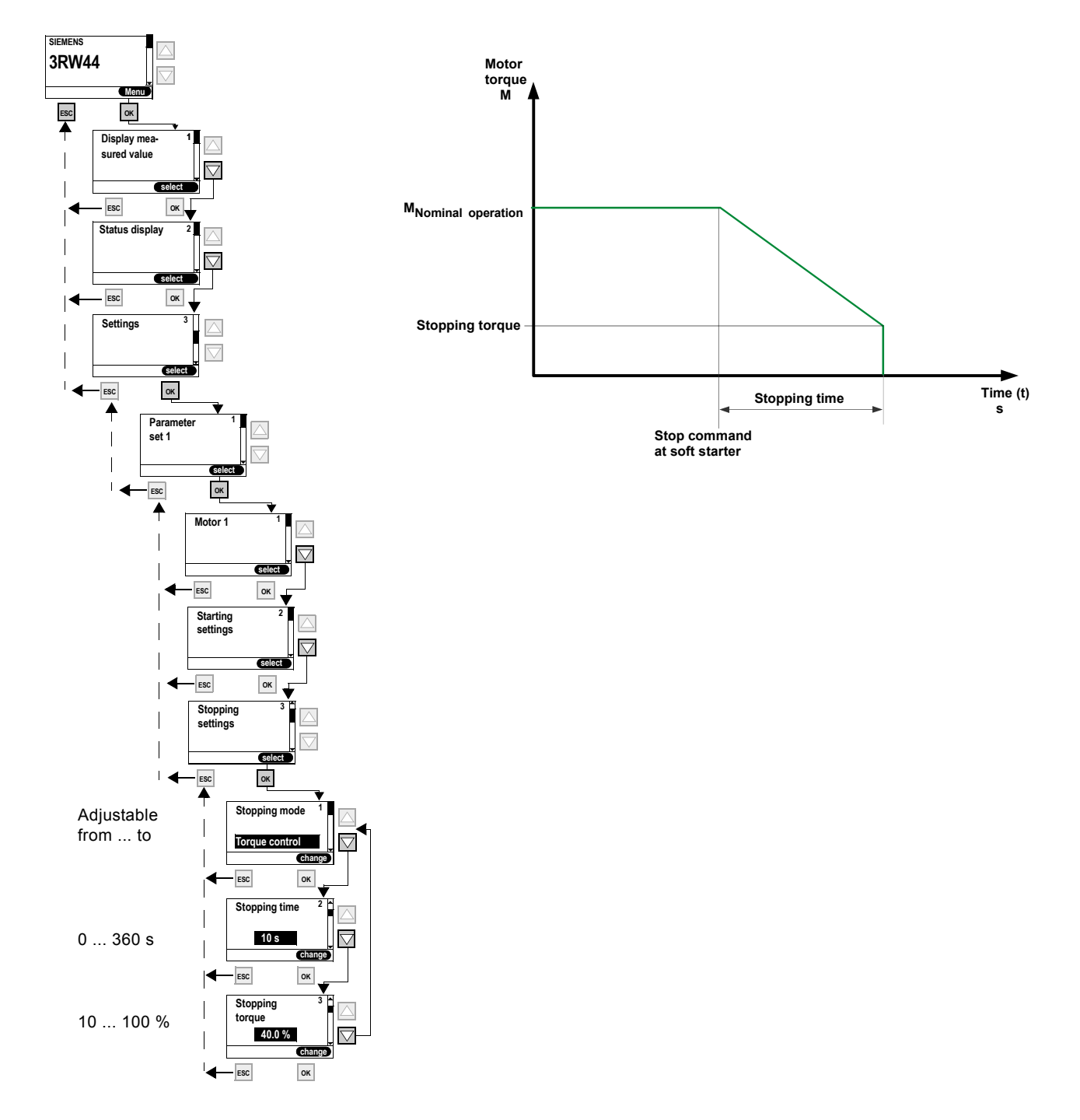

Figure 5-16:"Torque control" stopping mode

 **s**

# **"Pump stop" stopping mode**

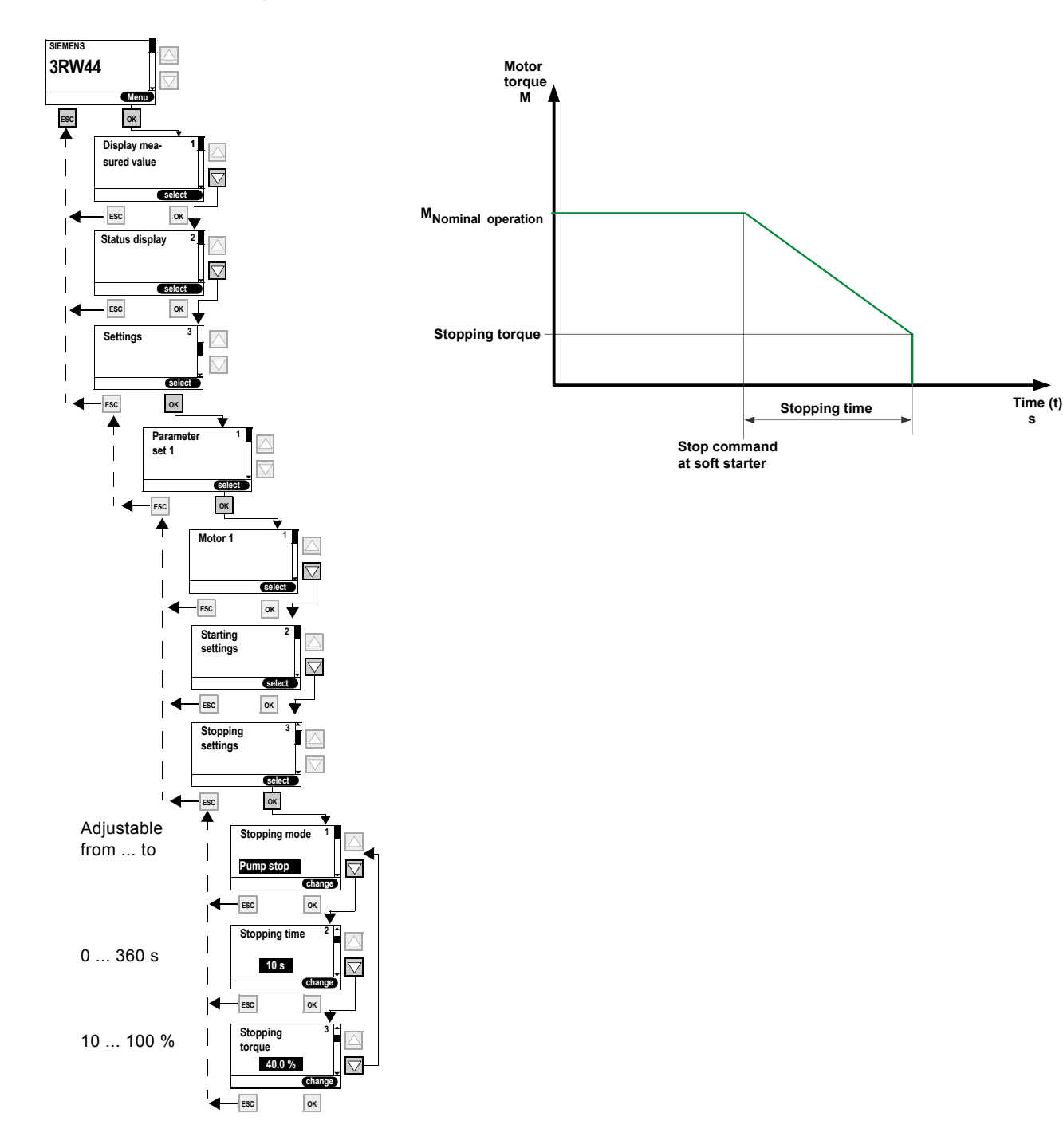

Figure 5-17:"Pump stop" stopping mode

# **"DC braking" stopping mode**

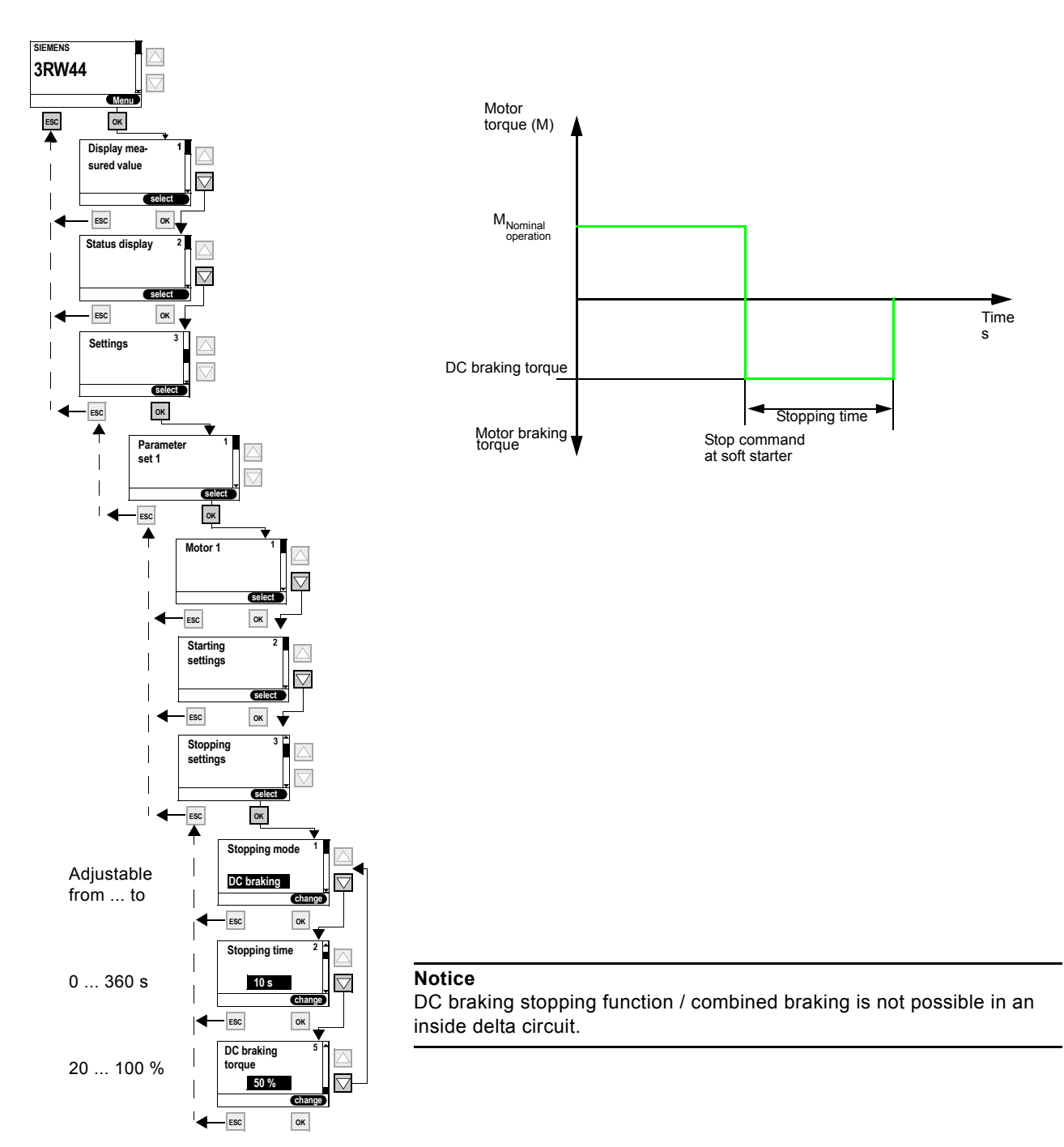

Figure 5-18: "DC braking" stopping mode

#### **Note**

If the "DC braking" function is selected, the "DC brake contactor" function must be assigned to one output of the soft starter. This output is used to control an external brake contactor.

# **"Combined braking" stopping mode**

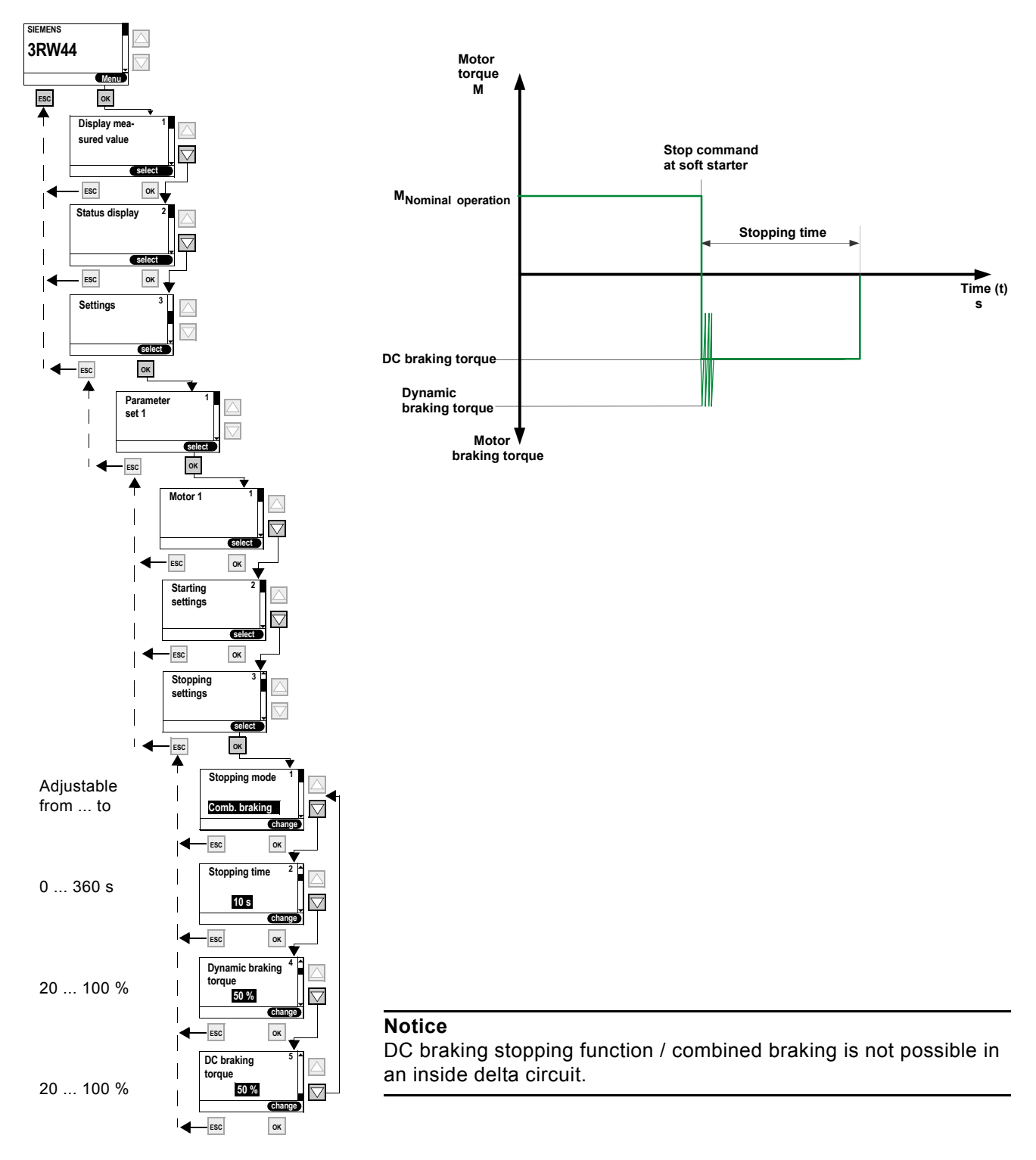

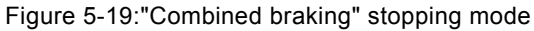

# <span id="page-69-0"></span>**5.4.5 Setting Slow Speed Parameters**

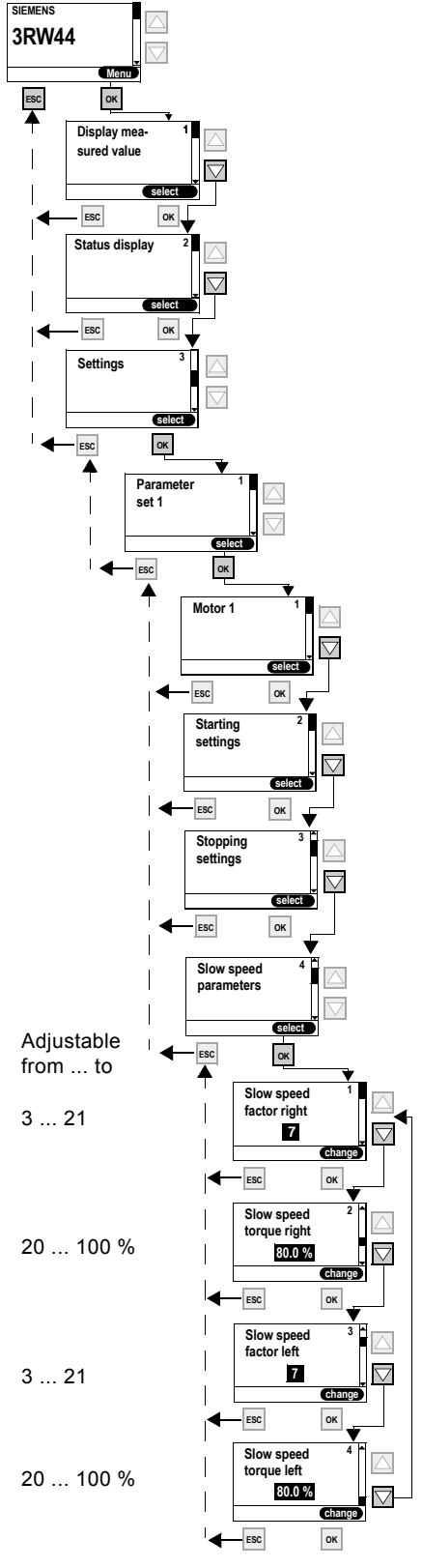

Figure 5-20:Setting slow speed parameters

## **Slow speed parameters**

#### **Note**

To control the motor with the specified slow speed parameters, "Slow speed" must be assigned to one control input, and "Motor right PS1/2/3" or "Motor left PS1/2/3" must be assigned to the other. Also refer to the circuit suggestion in 8.1.7.

Directions of rotation:

Right: rotation in line phase direction Left: rotation counter-clockwise to the line phase direction

# <span id="page-70-0"></span>**5.4.6 Specifying Current Limits**

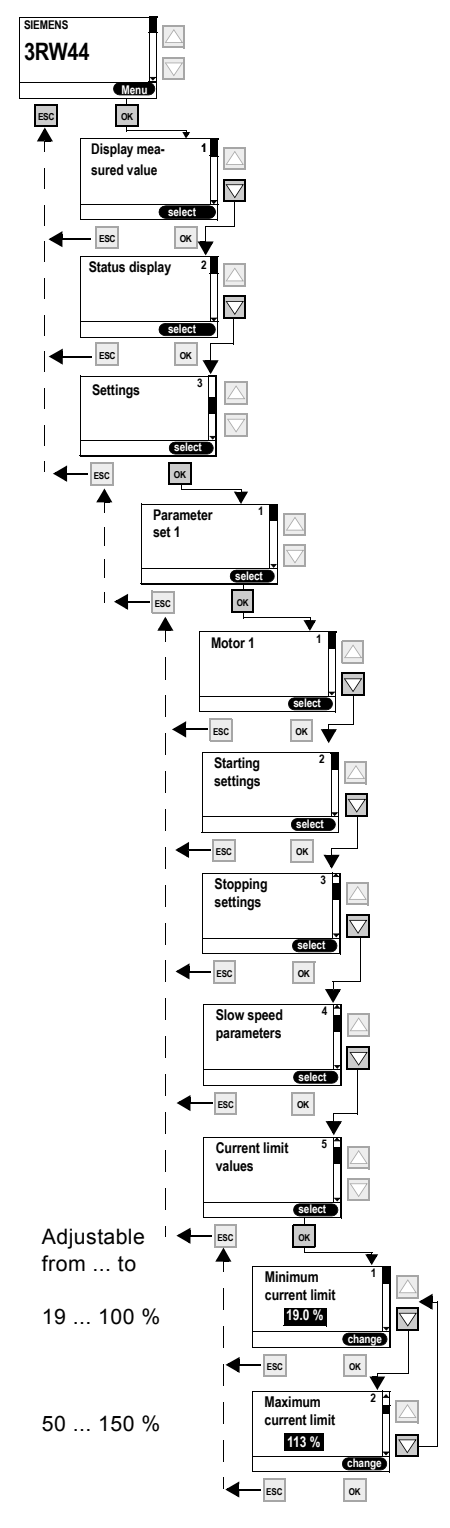

Figure 5-21:Specifying current limits

SIRIUS 3RW44 System Manual GWA 4NEB 535 2195-02 DS 04 5-27

# <span id="page-71-0"></span>**5.4.7 Parameterizing the Inputs**

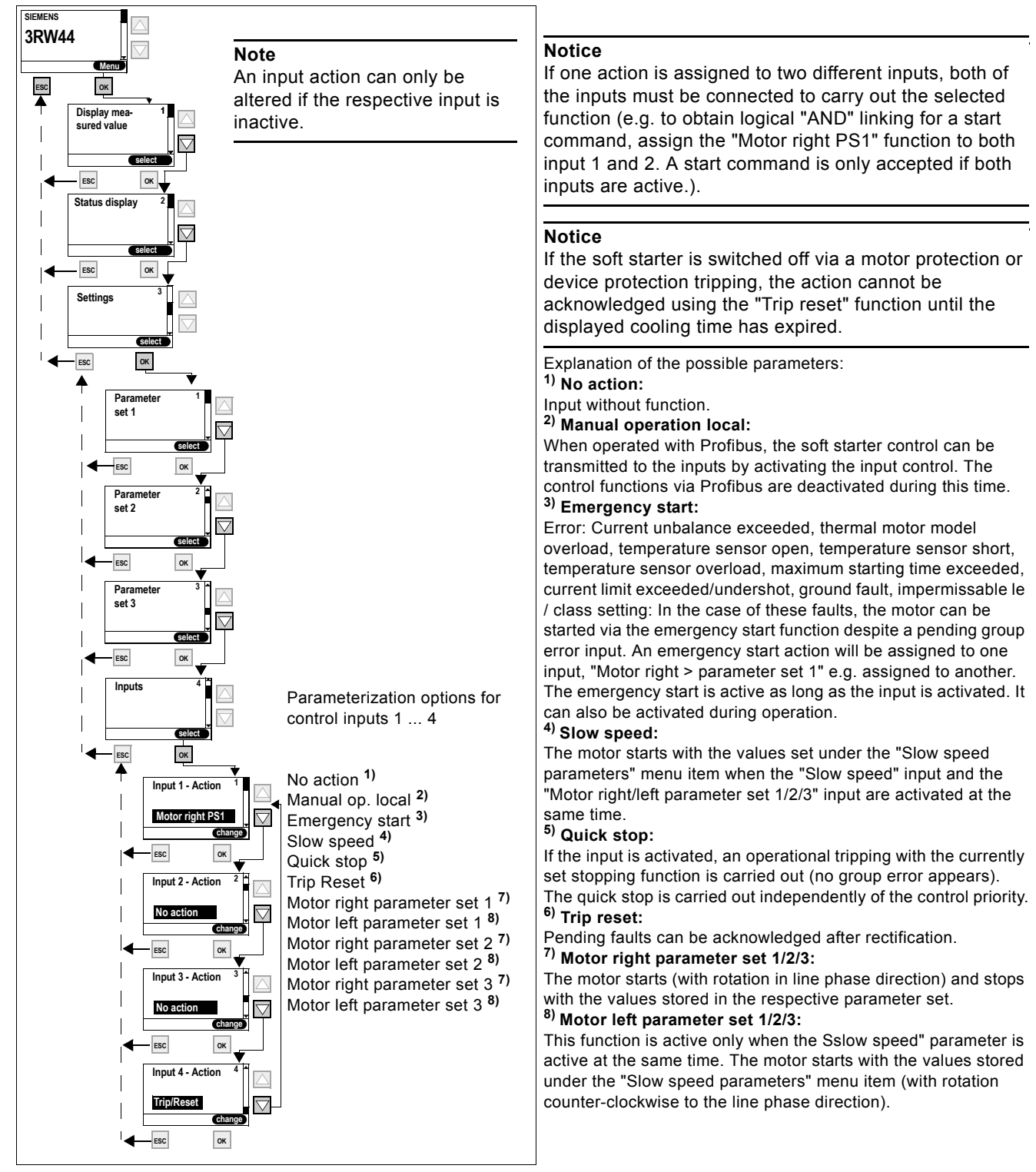

Figure 5-22:Parameterizing the inputs
## **5.4.8 Parameterizing the Outputs**

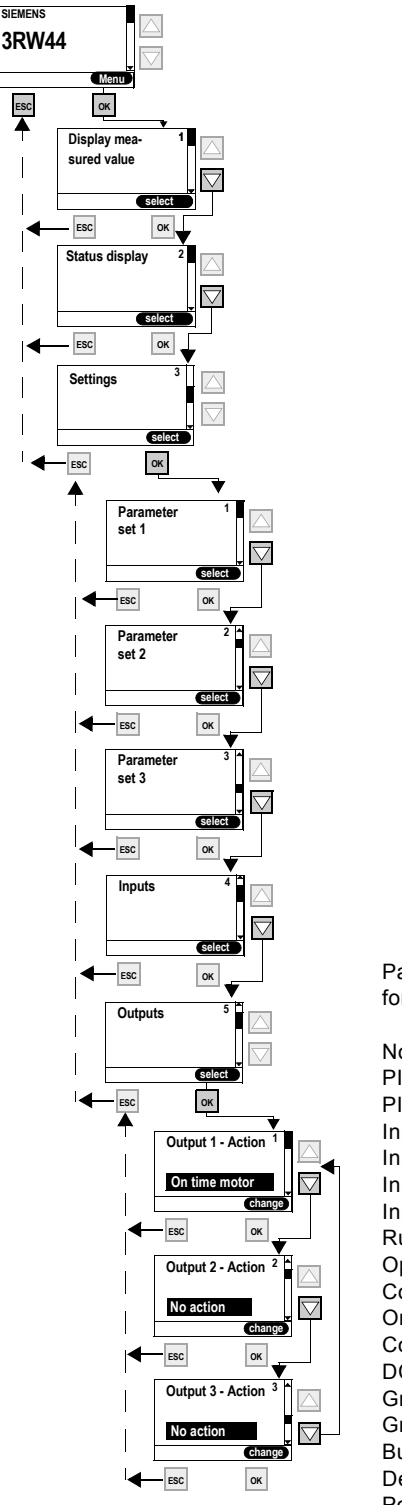

Parameterization options for relay outputs 1 ... 3

No action PIO Output 1 PIO Output 2 Input 1 Input 2 Input 3 Input 4 Run up Operation/bypass Coasting down On time motor Comm. motor-on DC brak. contact. Group warning Group error Bus error Device error Power on Ready to start

Figure 5-23:Parameterizing the outputs

## **Status diagram of the outputs**

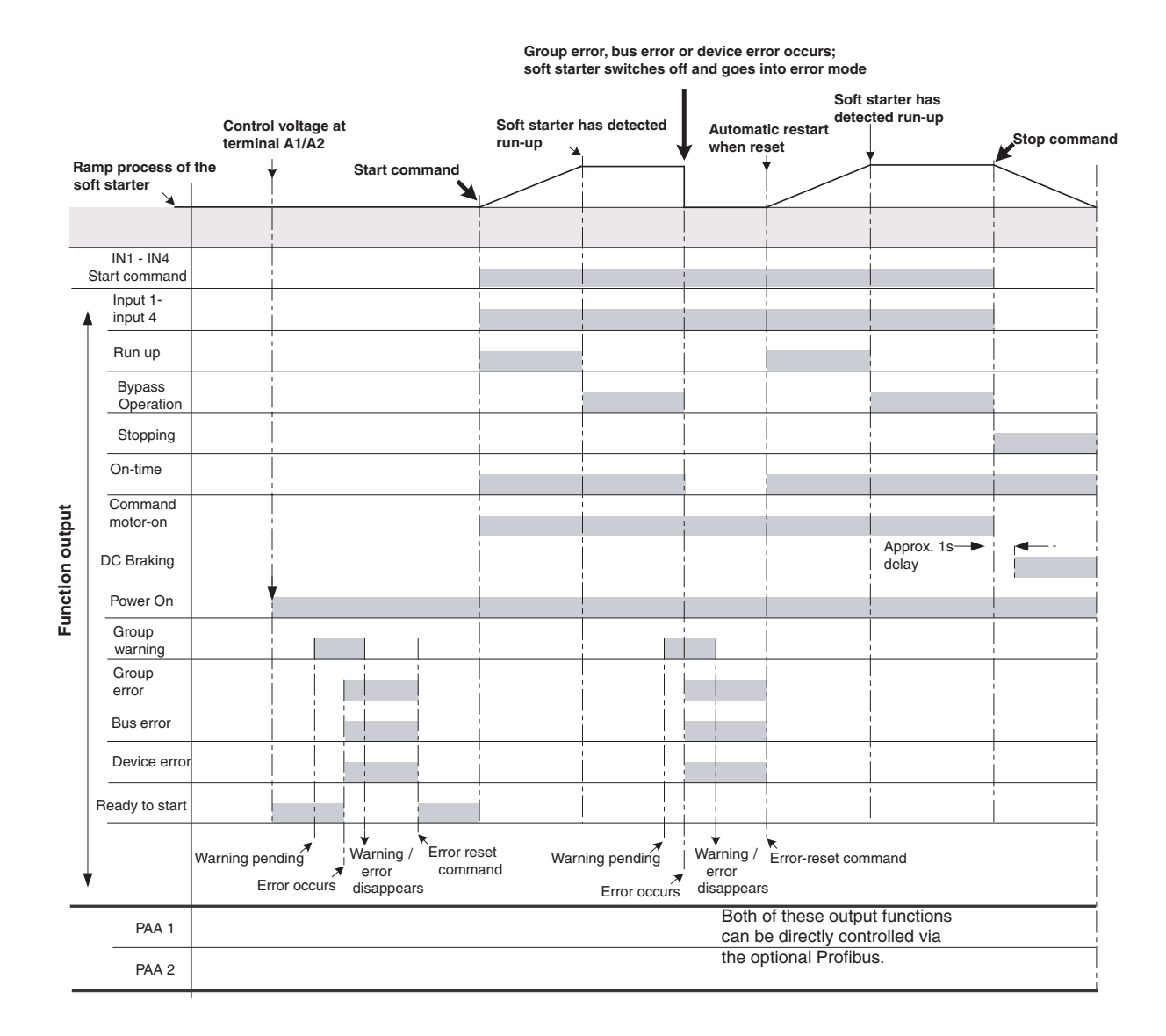

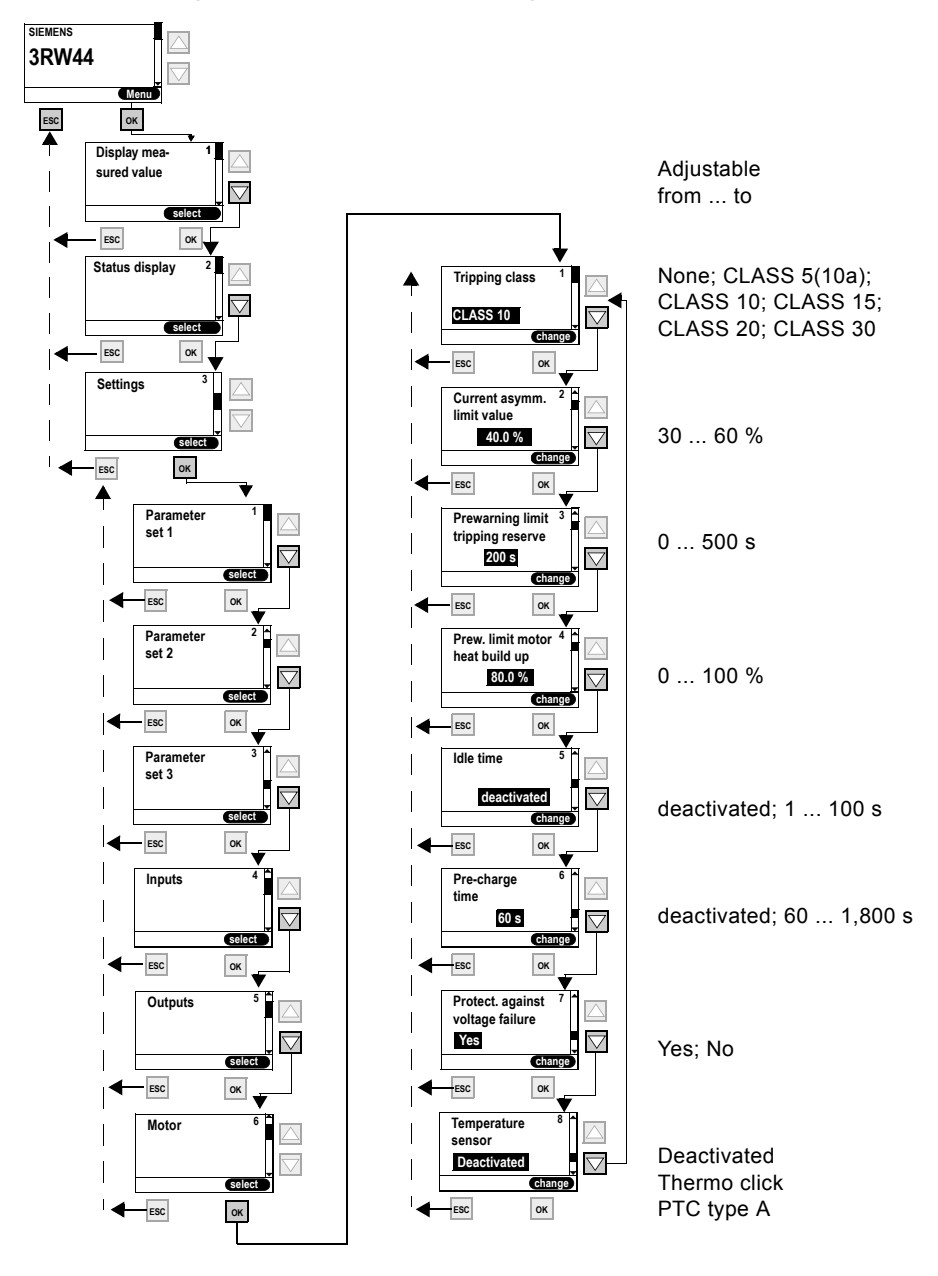

#### **5.4.9 Selecting Motor Protection Settings**

Figure 5-24:Selecting motor protection settings

#### **Notice**

In the case of heavy starting and set values of the tripping class ≥ CLASS 20, we recommend setting the "Prewarning limit tripping reserve" parameter value to 0 s (deactivated) and increasing the parameter "Prewarning motor temperature" to 95 % Otherwise, a warning message regarding motor protection will be issued when starting.

#### **Notice**

If CLASS settings other than 5(10a) or 10 are selected, it may be necessary to check and adjust the set values for the rated operating current  $I<sub>e</sub>$  of the motor ([Chapter 5.4.2 "Entering the Motor Data"](#page-54-0)) in all 3 parameter sets, since otherwise the error message "Impermissible Ie/ CLASS settings" may be issued.

For the maximum permissible set value for the rated operating current  $I<sub>e</sub>$  of the motor in regard to the CLASS settings please refer to [Chapter 10.3.2 "Technical Data Power Unit".](#page-225-0)

#### **Notice**

Use of the 3RW44 to operate motors in hazardous areas:

The 3RW44 does not have an ATEX certificate. When an ATEX certified overload relay is used (e.g. 3RB2 from Siemens), which affects an additional device (e.g. contactor), the 3RW44 can be installed in series to this overload relay so that the ATEX requirements are met.

#### **Important**

The internal motor overload protection of the SIRIUS 3RW44 soft starter must be deactivated for this kind of installation! (Set value under the menu item Motor protection/ Tripping class: "None" and Motor protection/Temperature sensor: "Deactivated")

## **5.4.10Selecting Display Settings**

**change**

Possible values

English Deutsch

Français Español Italiano Português

0...100 %

Lighting

0...100 %

deactivated 30...1,800 s

Response to fault Response to warning

Time: 10...250 ms Speed: 10...100 %

**change**

 $\triangleleft$ 

 $\bigtriangledown$ 

 $\bigtriangledown$ 

 $\bigtriangledown$ 

 $\overline{\nabla}$ 

**select**

**change**

r

**OK**

**Sele** 

**OK**

**change**

**OK**

**OK**

**OK**

**OK**

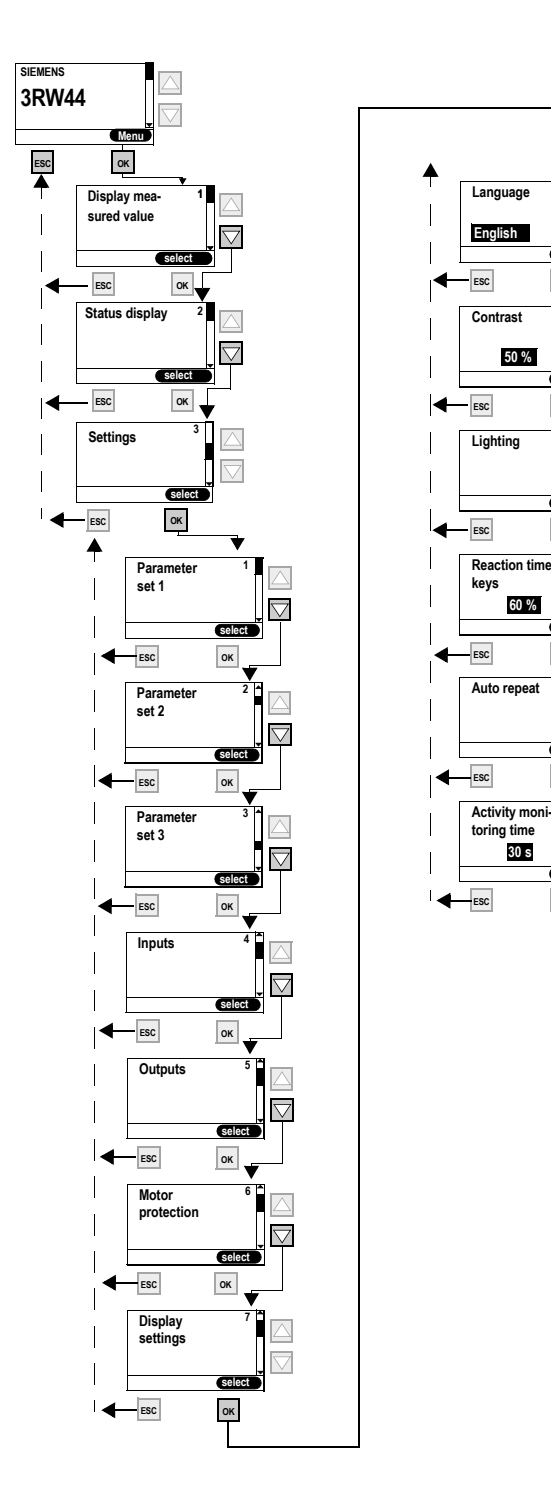

Figure 5-25:Selecting display settings

## **5.4.11 Specifying the Behavior of the Protective Functions**

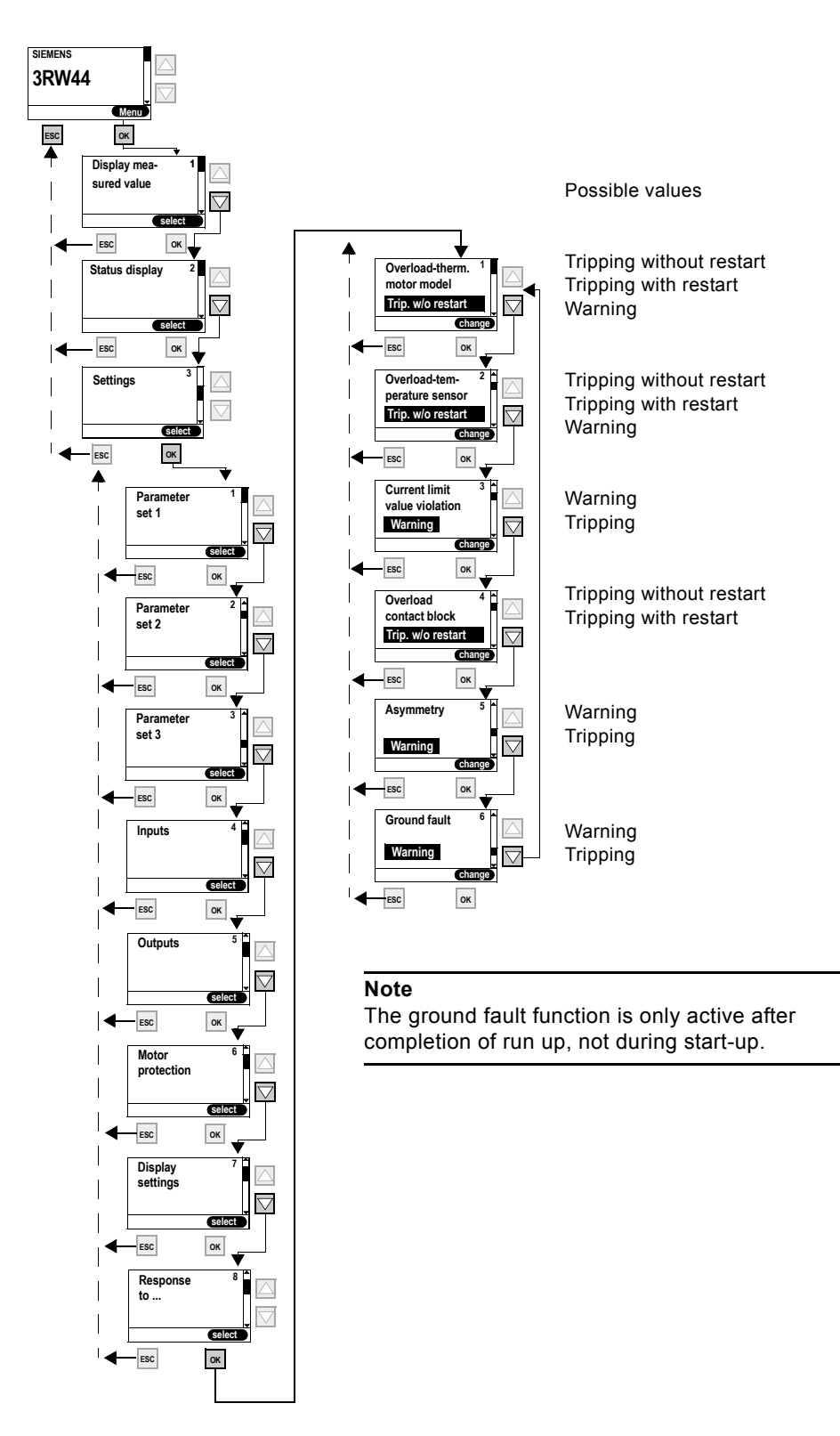

Figure 5-26:Specifying the behavior of the protective functions

## **5.4.12Specifying the Names on the Device Display**

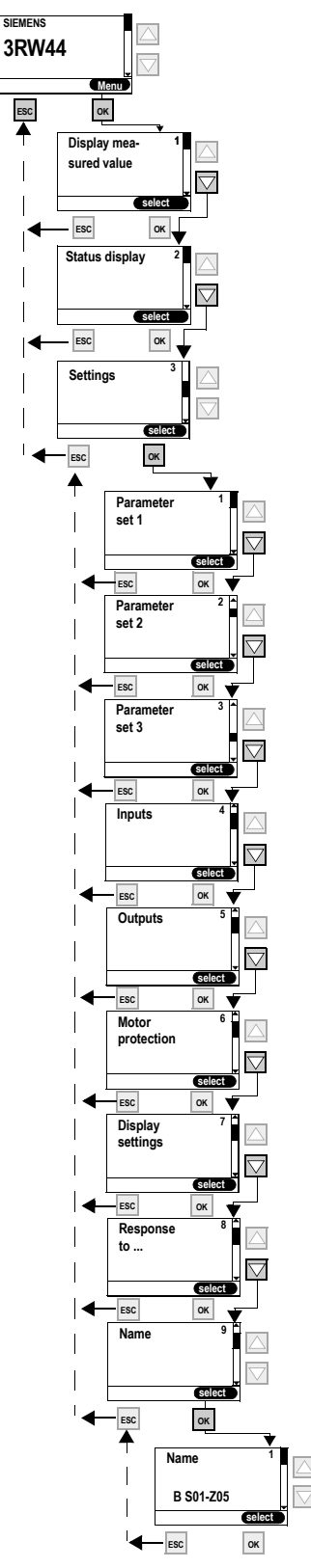

Figure 5-27:Specifying the names on the device display

#### **5.4.13 Activating the Field Bus Interface (PROFIBUS DP)**

For information on activating the field bus interface, please refer to [Chapter 8.4](#page-132-0)  ["Activating the PROFIBUS DP Communication Module \(Field Bus Interface\) and](#page-132-0)  [Setting the Station Address"](#page-132-0).

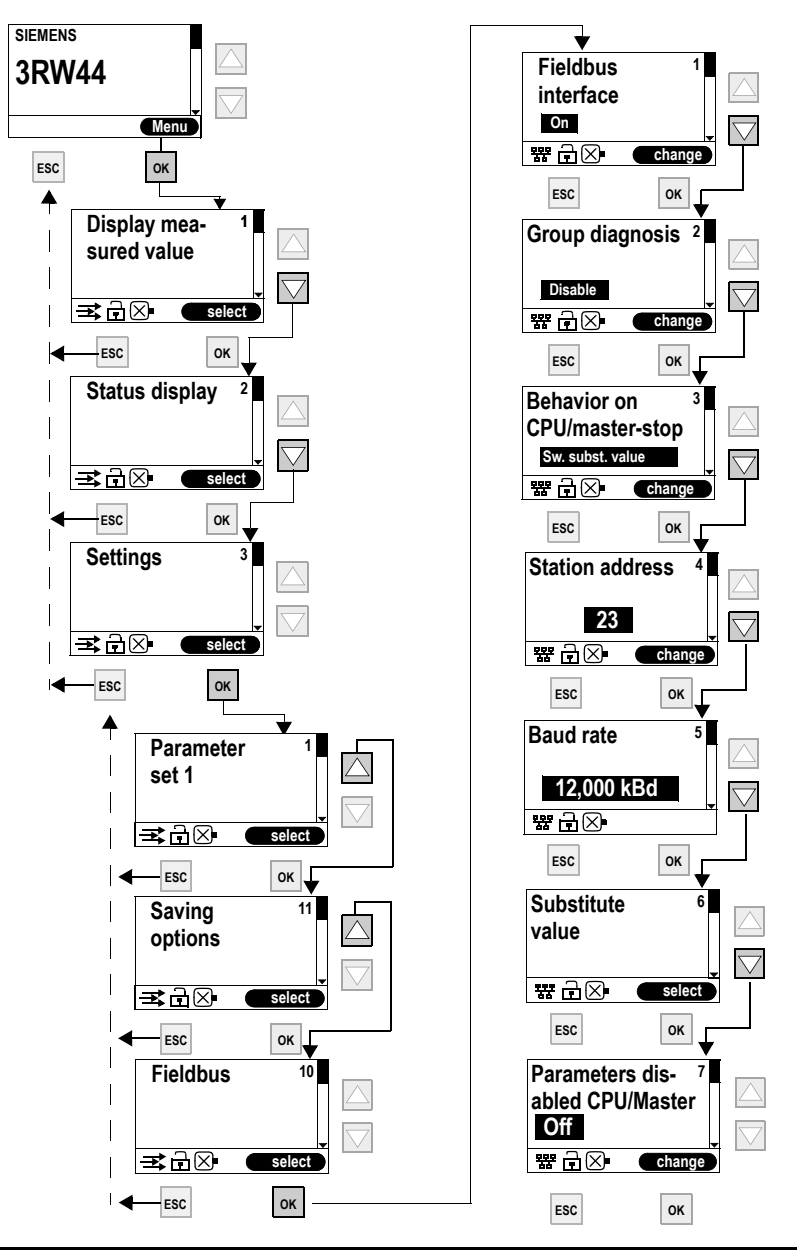

#### **Notice**

If the parameter "Parameters disabled CPU/Master" is set to "Off" (factory setting), the parameters set on the soft starter will be overwritten with the values stored in the GSD data or in the OM when the bus is started. If this is not desired, the parameter must be set to "On".

## **5.4.14Saving Options**

## **Specifying the saving options**

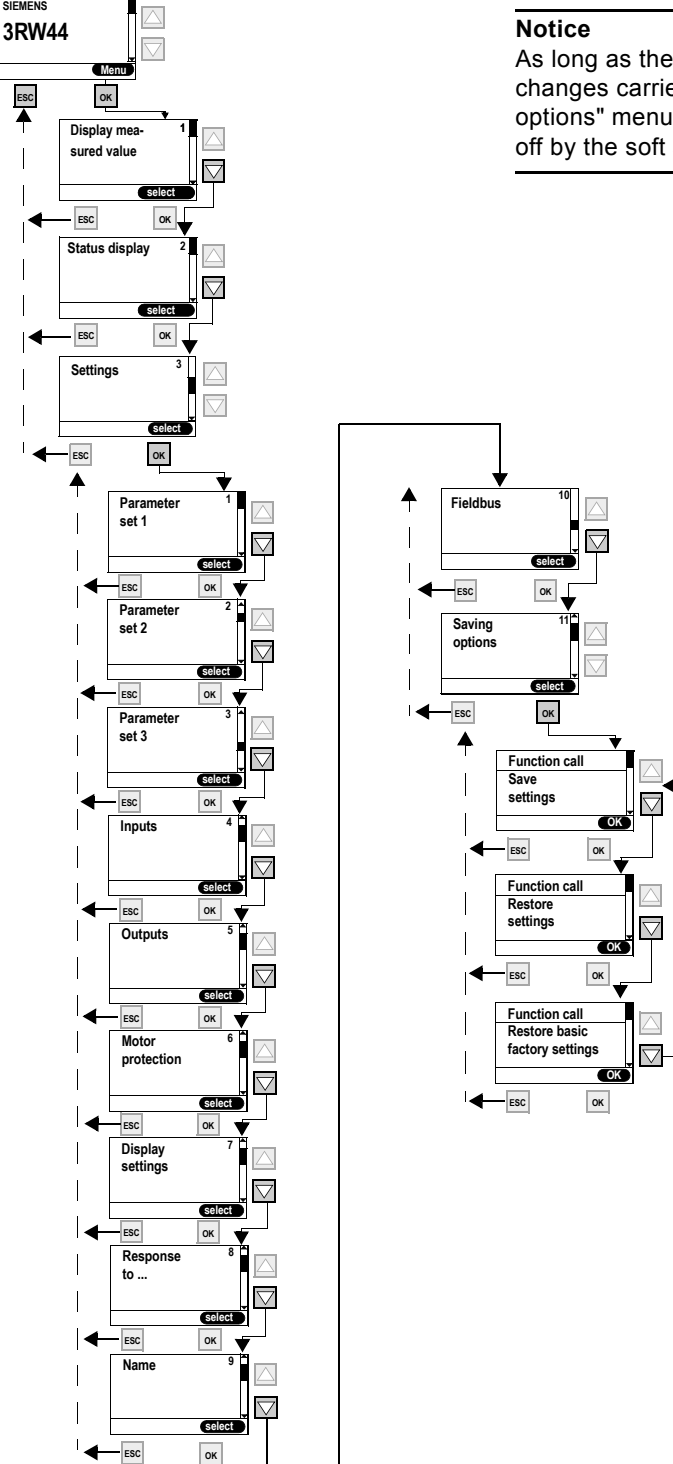

As long as the connected drive controls the soft starter, no parameter changes carried out at the same time can be saved using the "Saving options" menu item. This is only possible after the motor has been shutoff by the soft starter.

Figure 5-28:Specifying the saving options

SIRIUS 3RW44 System Manual GWA 4NEB 535 2195-02 DS 04 5-37

## **Saving settings**

Selected settings will be saved.

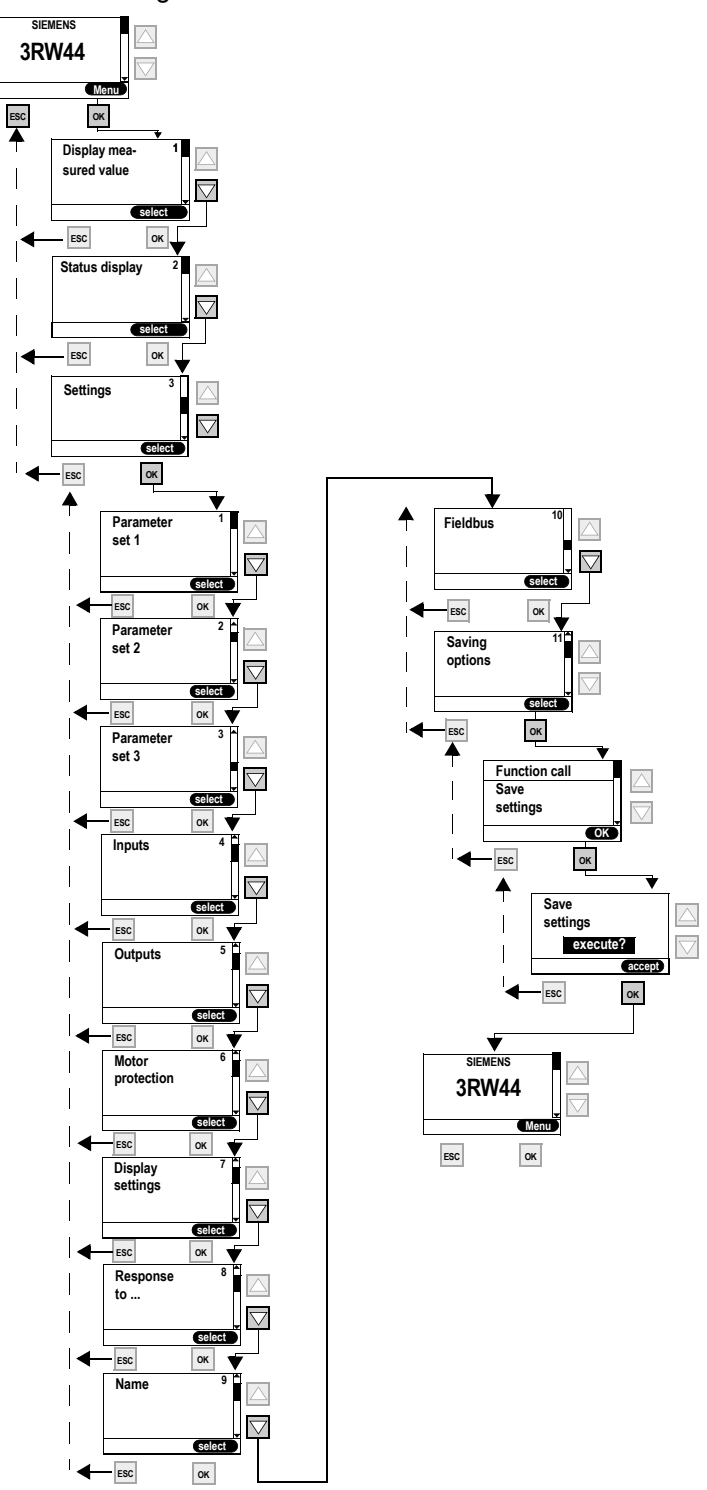

Figure 5-29:Saving settings

### **Restoring settings**

 $\overline{\phantom{a}}$ 

Selected settings which have not been saved will be discarded and the previously saved settings will be restored.

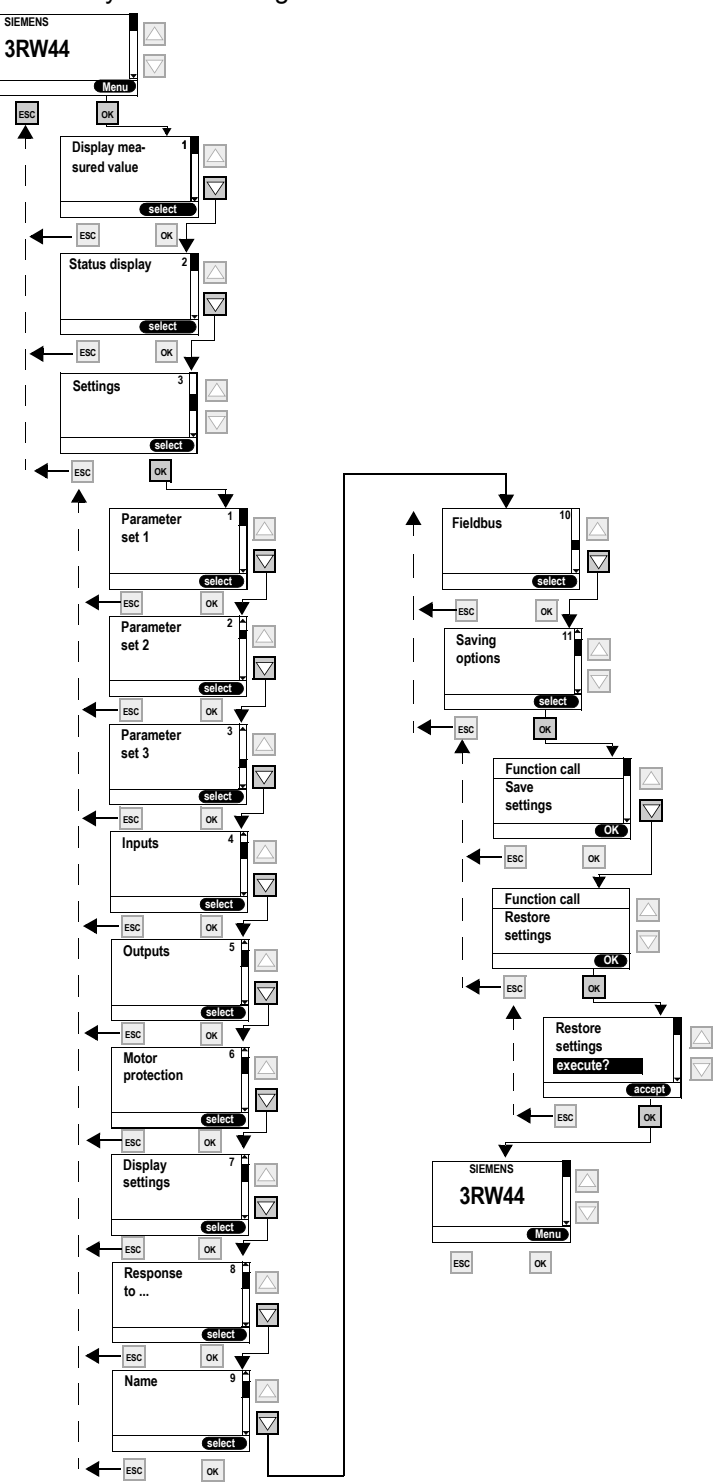

Figure 5-30:Restoring settings

## **Restoring the factory settings**

All settings made or saved so far will be discarded and the device will be reset to the factory settings (master reset). The quick-start menu must be executed once again.

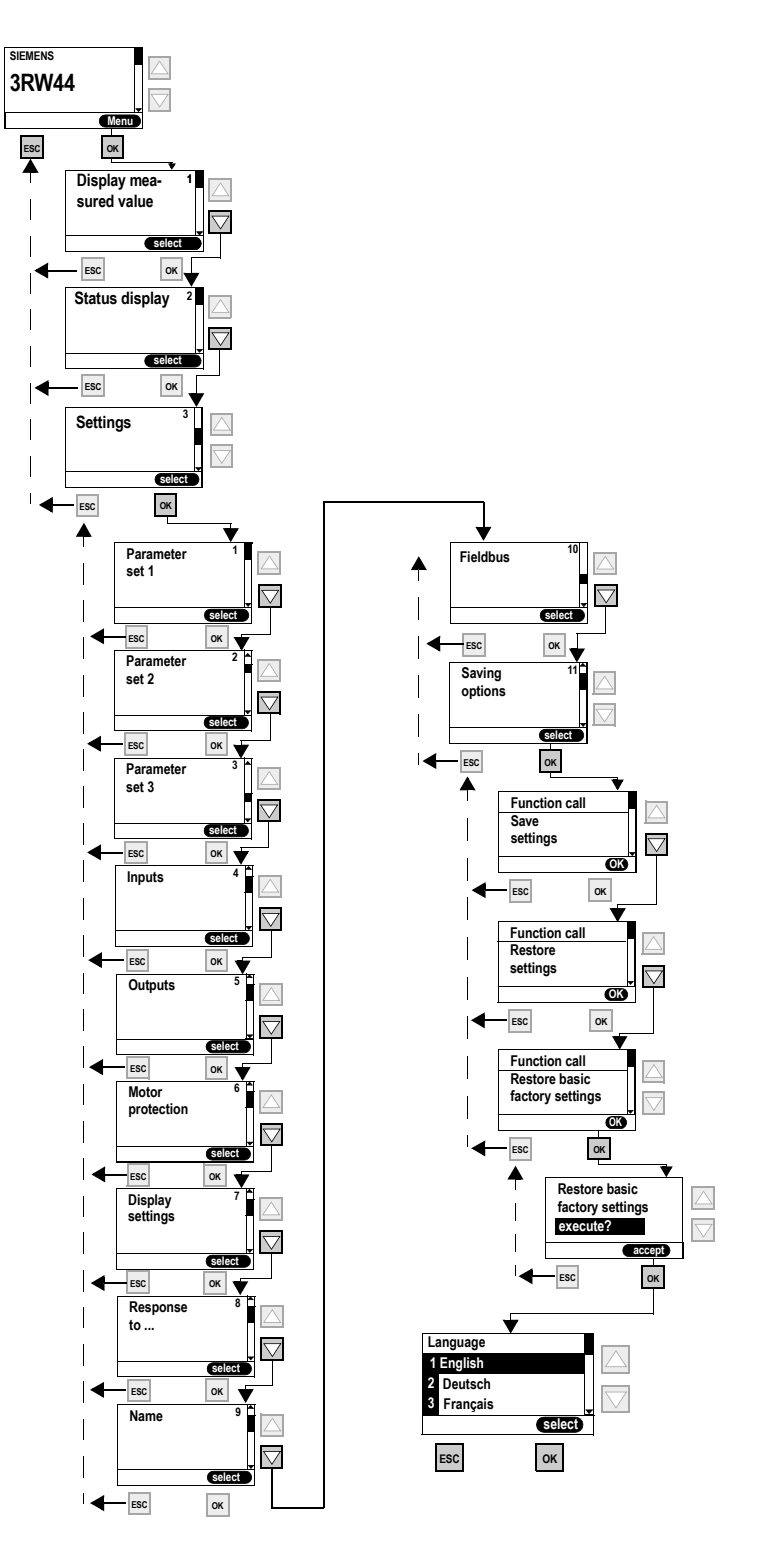

Figure 5-31:Restoring factory settings

# **5.5 Other Device Functions**

## **5.5.1 Measurement-value Display**

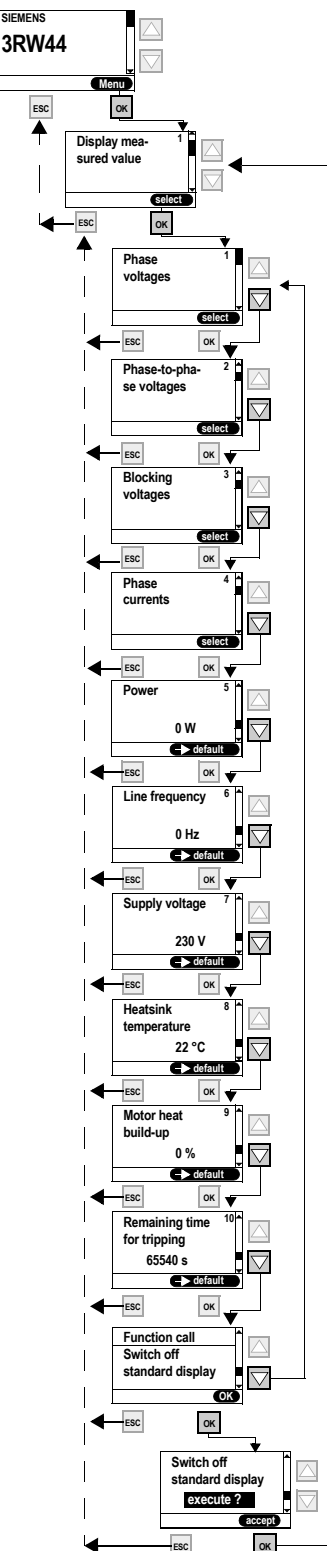

#### **Note**

When using the 3RW44 soft starter in an IT system with ground fault monitoring: 3RW44, product version  $\leq$  \*E06\* and the PROFIBUS DP communication module may not be used in this network configuration. 3RW44 soft starters as of product version \*E07\* can be used in combination with the PROFIBUS DP communication module. However, the phase voltage values (UL-N) and phase-to-phase voltage values (UL-L) may be displayed incorrectly on the measurement-value display of the 3RW44. **select**

## **Note**

The "Phase currents" display always shows the currents in the supply cable. That is, if the soft starter is operated in the "Inside delta circuit" circuit type, the currents measured internally by the soft starter are extrapolated to the supply cable current (phase current) by a factor of 1.73 and displayed.

Due to asymmetries, the phase currents in the inside delta circuit may deviate from the currents running through the supply cables.

Figure 5-32:Measurement-value display

**SIEMENS**

## **5.5.2 Status Display**

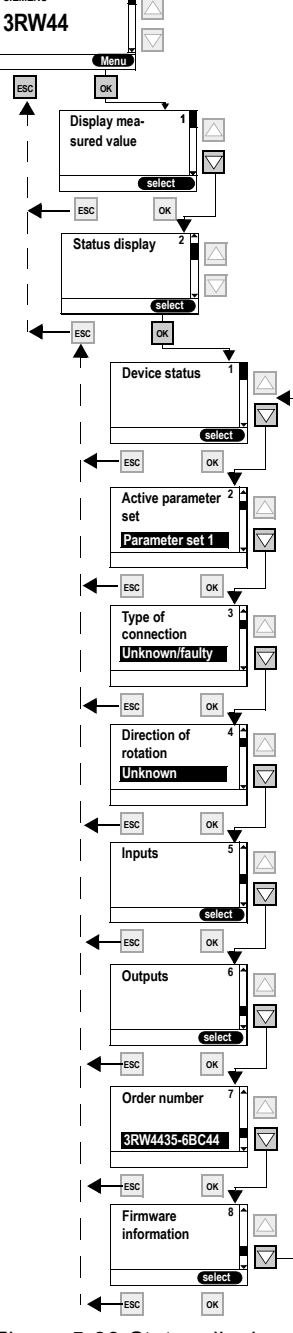

Figure 5-33:Status display

Explanation of the messages:

**Unknown/faulty:** No connected motor detected. **Star/delta:** Soft starter connected in a standard circuit. **Inside delta:** Soft starter connected in an inside delta circuit.

**Unknown:** No line phase direction of the main voltage detected at the terminals L1-L2-L3. **Right:** Clockwise line phase direction of rotation of the main voltage detected at the terminals L1-L2-

L3. **Left:** Counter-clockwise line phase direction of rotation of the main voltage detected at the terminals L1-L2-L3.

**Output 1 - 3:** Function corresponds to parameterization **Output 4:** Group error **Output 5:** Internal bypass contactor connected **Output 6:** Device fan activated

## **5.5.3 Motor Control (Assigning Control Priority)**

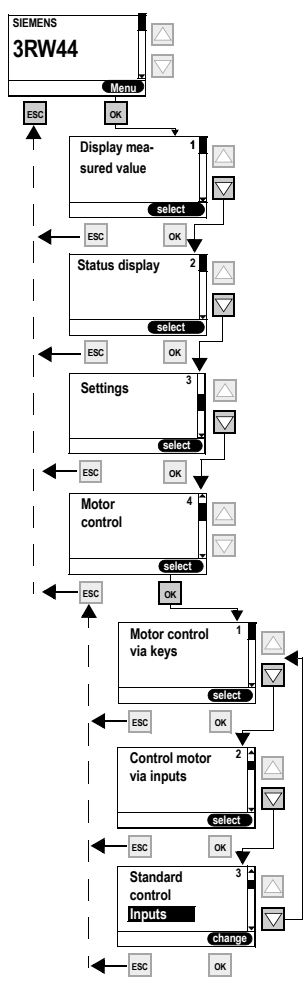

#### **Notice**

The "Standard control" menu item specifies which control device should be the master control device when the control supply voltage is applied.

When activating the PROFIBUS communication module, the setting is changed to "Automatic/none".

#### **Control device priority**

Only a higher-priority control device can assume and hand over the control priority  $(0 =$  lowest).

- 0: Automatic operation (input control through PLC via PROFIBUS)
- 1: PC via PROFIBUS (Soft Starter ES professional software required)
- 2: Inputs
- 3: Via display keys
- 4: PC via serial interface (Soft Starter ES professional software required)

Possible values

Activate key control? Deactivate key control? Execute control functions

Activate "Control inputs"? Deactivate "Control inputs"?

Automatic / none Inputs Keys

Figure 5-34:Motor control

## **5.5.4 Statistics**

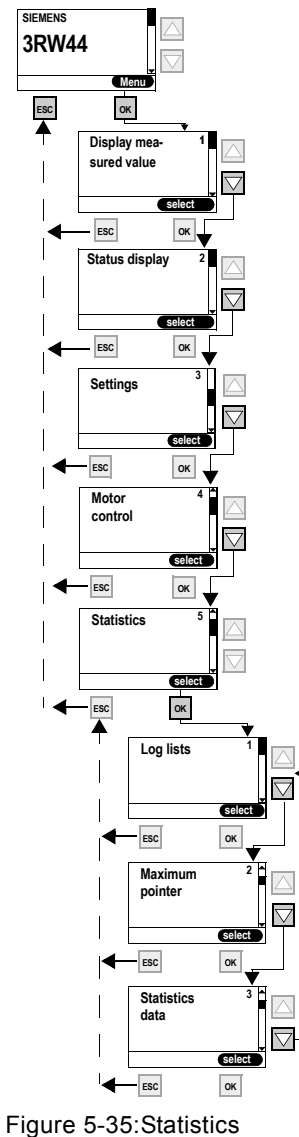

#### **Notice**

The "Statistics" menu item is available for devices with firmware product version \*E04\* or higher. The firmware product version is listed on the front of the device below the petrol-colored labeling field. The log lists sub-item is only available in combination with "Soft Starter ES Smart" parameterizing and diagnostics software. This menu item will be available in the device display from 04/2006.

#### **5.5.4.1Log Lists**

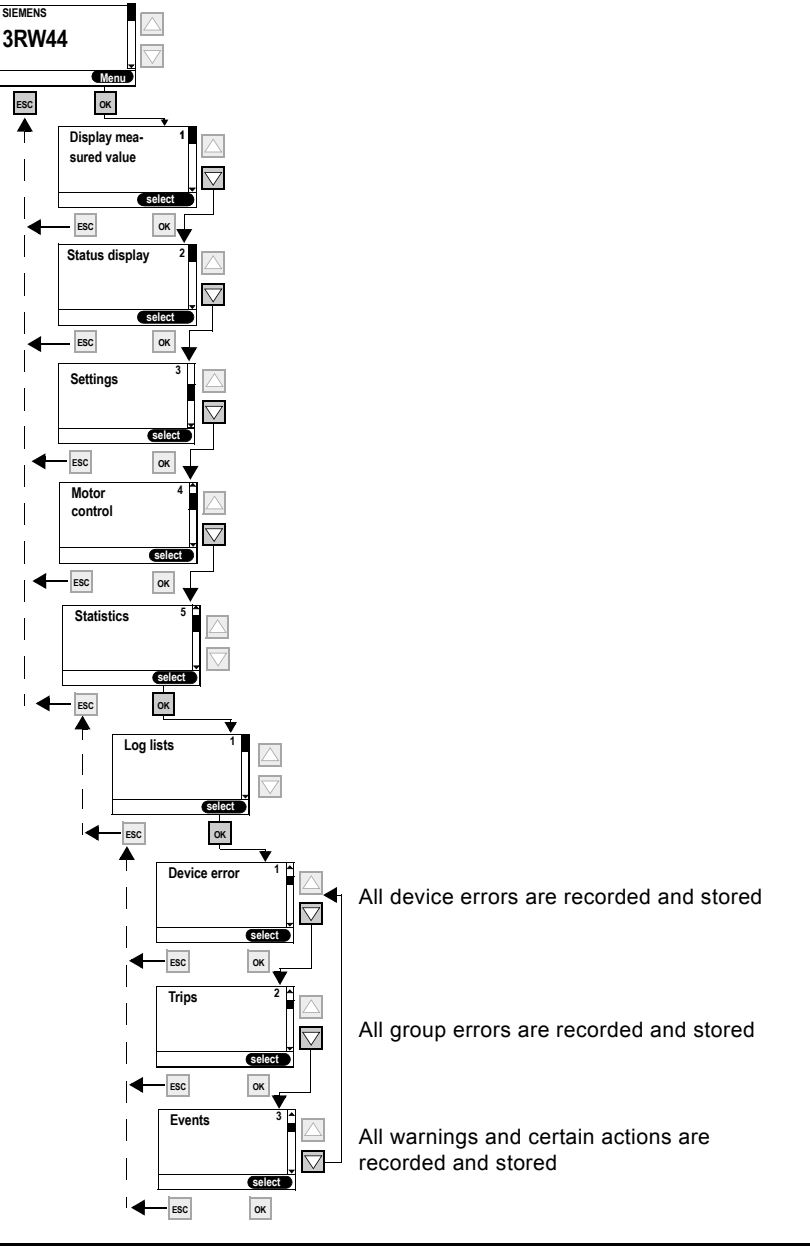

#### **Notice**

The "Statistics" menu item is available for devices with firmware product version \*E04\* or higher. The firmware product version is listed on the front of the device below the petrolcolored labeling field. The log lists sub-item is only available in combination with "Soft Starter ES Smart" parameterizing and diagnostics software. This menu item will be available in the device display from 04/2006.

#### **Notice**

Log lists cannot be deleted while the motor running.

## **5.5.4.2Maximum pointer**

**(all minimum and maximum measured values are stored and displayed)**

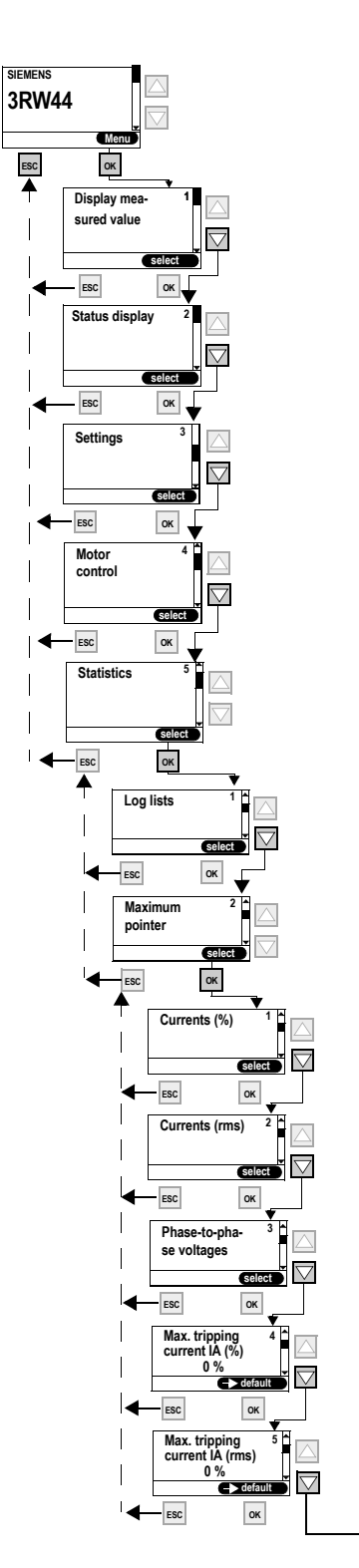

#### **Notice**

The "Statistics" menu item is available for devices with firmware product version \*E04\* or higher. The firmware product version is listed on the front of the device below the petrol-colored labeling field. The log lists sub-item is only available in combination with "Soft Starter ES Smart" parameterizing and diagnostics software.

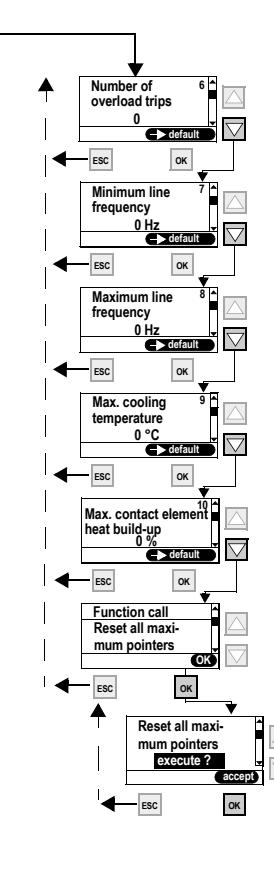

Figure 5-36:Maximum Pointer

#### **5.5.4.3Statistics data**

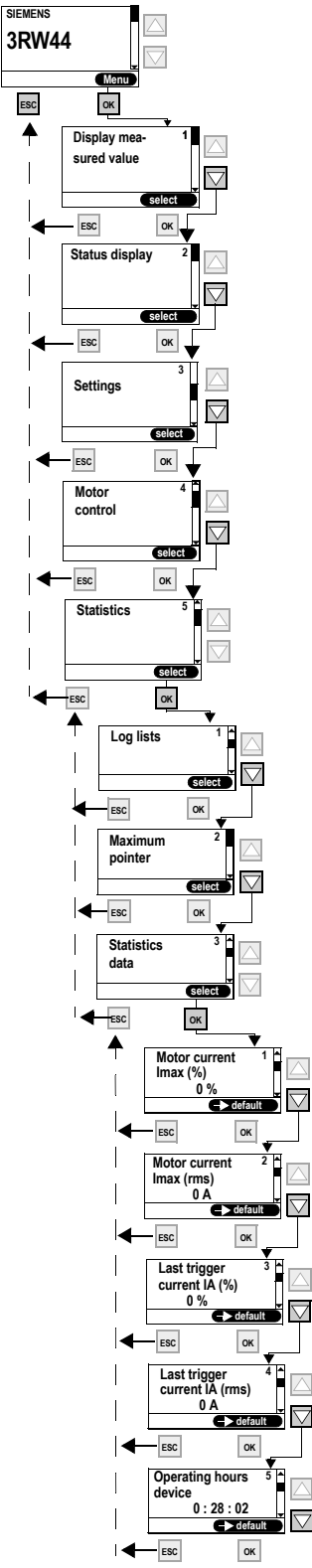

#### **Notice**

The "Statistics" menu item is available for devices with firmware product version \*E04\* or higher. The firmware product version is listed on the front of the device below the petrol-colored labeling field. The log lists sub-item is only available in combination with "Soft Starter ES Smart" parameterizing and diagnostics software.

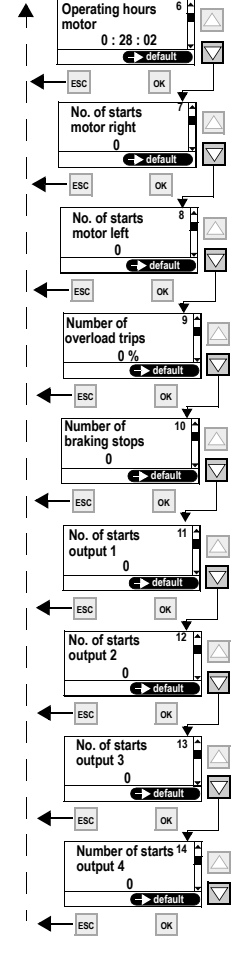

Note: Number of starts motor left, only possible in combination with slow speed.

## Note:

Number of stops with el. brake: The value is increased by one when braking was chosen as stopping mode.

#### Note:

The value is increased by one when the output is activated.

#### Note:

The operating hour counter is activated as soon as control voltage is applied. Maxium value displayed: 99999:59:59 hours

Figure 5-37:Statistics data

## **5.5.5 Safety (Specifying the User Level, Parameterization Protection)**

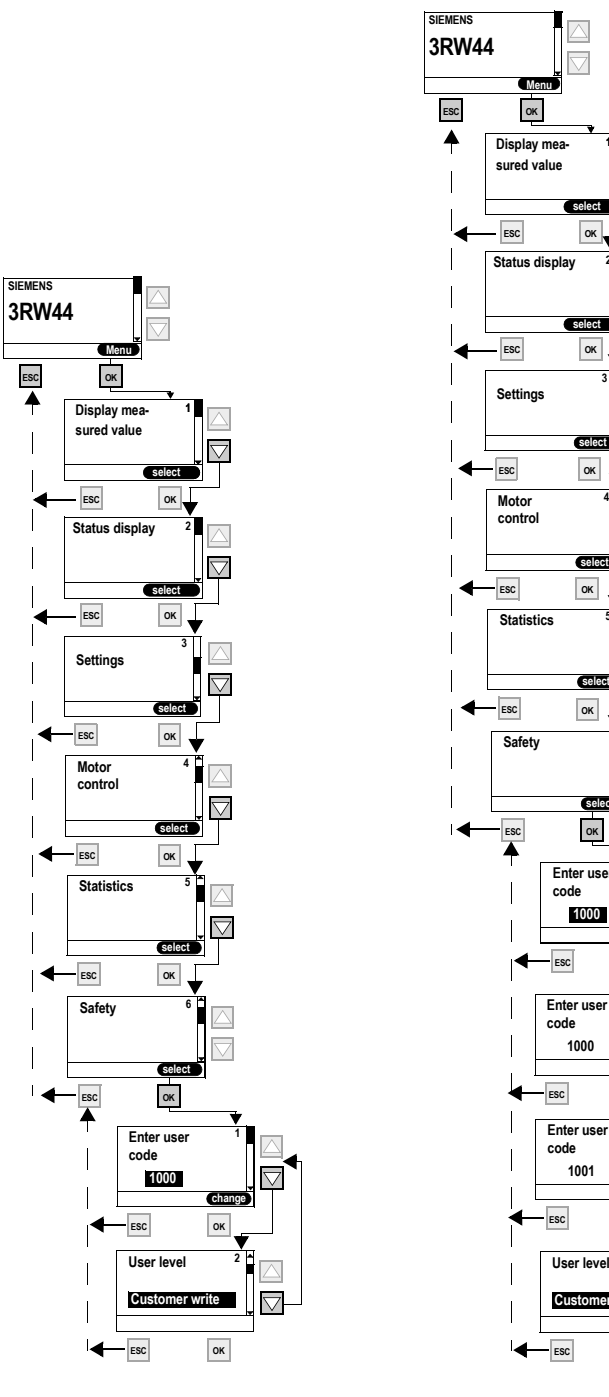

**select**

**change**

 $\triangle$ 

**OK**

**accept**

**accept**

**OK**

**OK**

**select**

**select**

**3**

 $\bigtriangledown$ 

**1**

 $\overline{\mathbf{v}}$ 

**2**

**select**

**OK**

Figure 5-38:Safety

# **Device Functions 6**

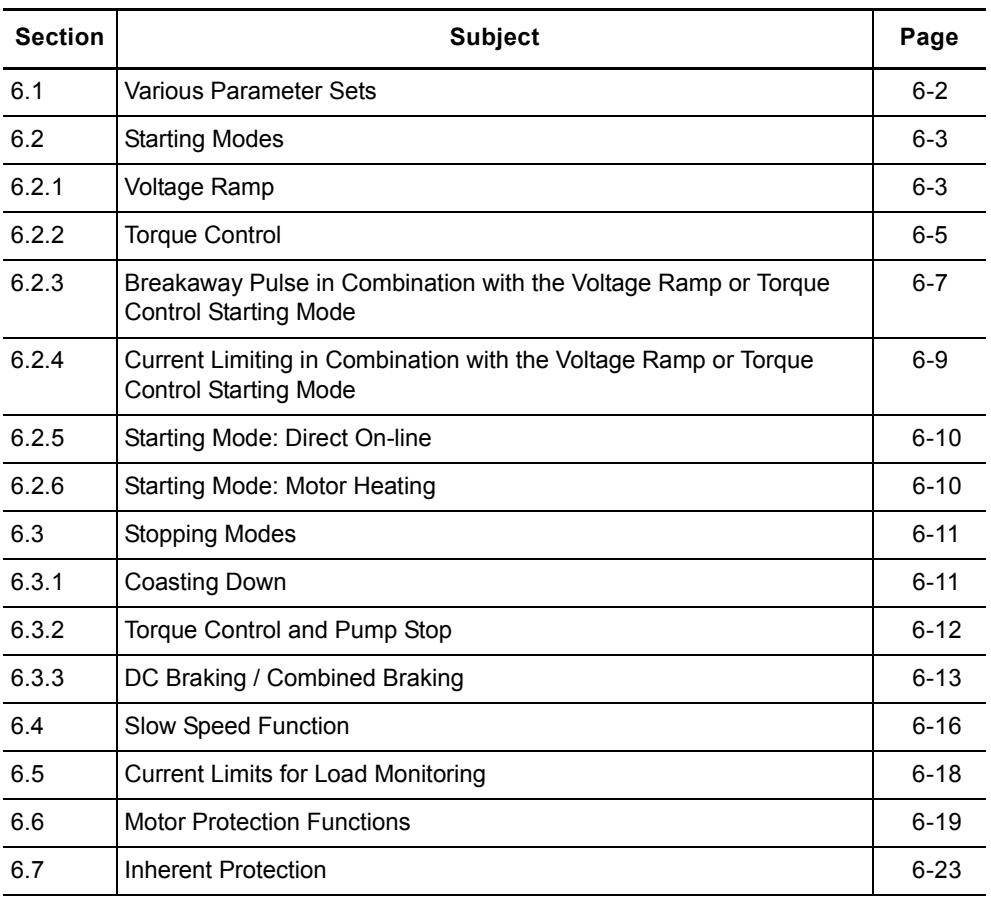

# <span id="page-93-0"></span>**6.1 Various Parameter Sets**

The soft starter provides three individually adjustable parameter sets. One starting mode and stopping mode can be directly specified per parameter set.

- **Applications** Starting Dahlander motors (variable-speed drive).
	- Starting an application with different load conditions (e.g. empty or full conveyor belt).
	- Separate starting of up to three drives with different run-up behavior (e.g. compressor and pump).

## <span id="page-94-0"></span>**6.2 Starting Modes**

Different starting functions can be selected thanks to the large number of applications for which the SIRIUS 3RW44 soft starter can be used. The motor start can be set optimally according to application and deployment.

#### <span id="page-94-1"></span>**6.2.1 Voltage Ramp**

The simplest type of soft start with the SIRIUS 3RW44 is achieved using a voltage ramp. The terminal voltage of the motor is increased from a parameterizable start voltage to line voltage within an adjustable starting time. This starting mode is preset in the quick start menu.

- **Start voltage** The level of the start voltage determines the switch-on torque of the motor. A smaller start voltage results in a smaller start torque and smaller starting current. The start voltage should be high enough so that the motor starts immediately and softly when the start command is sent to the soft starter.
- **Starting time** The length of the starting time determines the time in which the motor voltage is increased from the set start voltage to the line voltage. This influences the acceleration torque of the motor, which drives the load during the run-up procedure. A longer starting time results in a smaller acceleration torque over the motor run-up. This results in a longer and softer motor run-up. The length of the starting time should be selected such that the motor reaches its nominal speed within this time. If this time is too short, i.e. if the starting time ends before the motor has run up, an extremely high starting current will occur at that moment, reaching the value of the direct starting current at this speed. The soft starter can, in this case, switch itself off via the internal overload protection function and go into fault mode.
- **Maximum starting time** The "Maximum starting time" parameter is used to determine the time after which the drive should have fully run up. If the drive is not in nominal operation upon completion of the set time, the starting procedure is aborted and an error message is generated.

**Internal run-up recognition** The soft starter features an internal run-up recognition. If a completed motor runup is recognized by the device, the internal bypass contacts will close and the thyristors are bridged. If this run-up recognition is performed before the set runup time is completed, the ramp is aborted and the motor voltage is immediately increased to 100 % of the line voltage before the internal bypass contacts are closed.

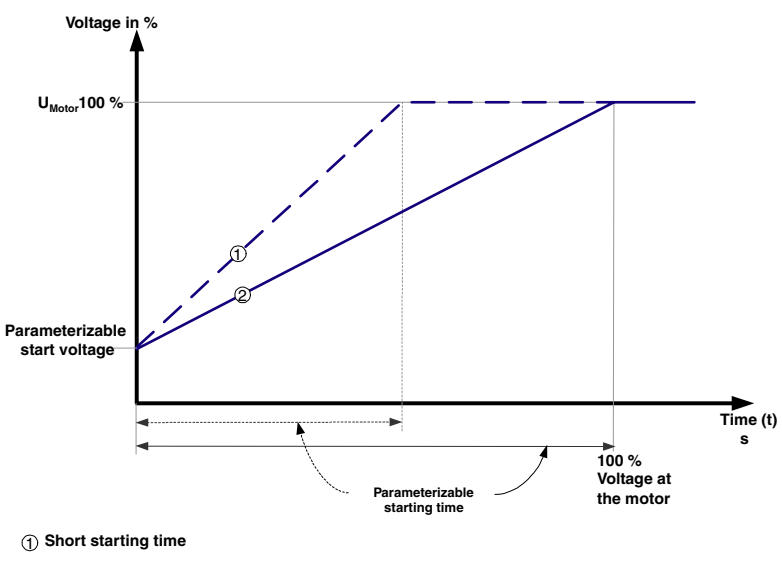

**Longer starting time** 2

Figure 6-1:Function principle of voltage ramp

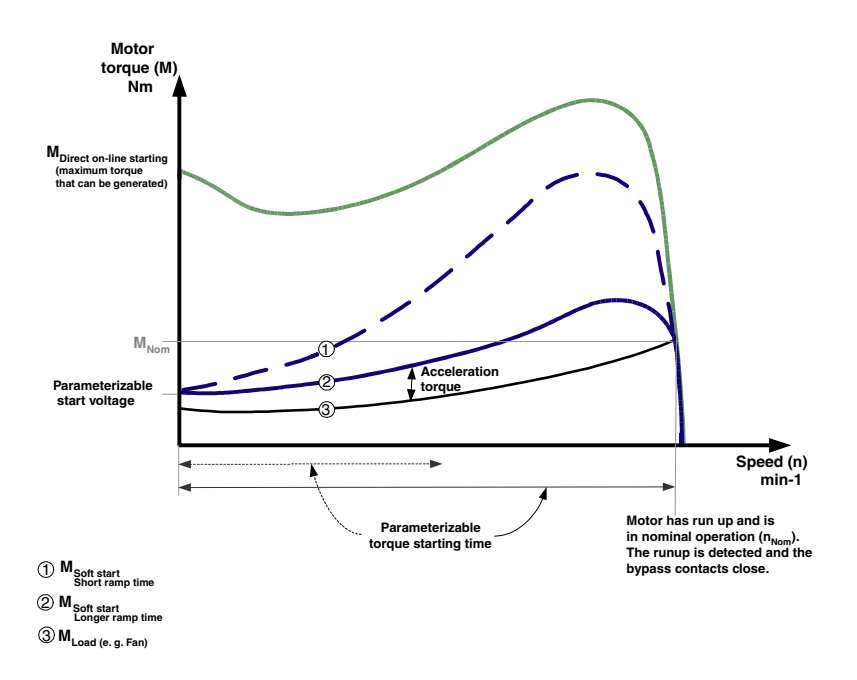

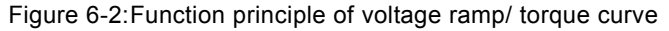

#### **Typical applications for voltage ramps**

The voltage ramp function principle is suitable for any type of application. If test runs are carried out using motors that are smaller than those used in actual applications, we recommend using the "Voltage ramp" starting mode. For machines requiring a breakaway pulse (inverse load response, e.g. in mills or crushers), the breakaway pulse must be set as described in [Chapter 6.2.3](#page-98-0)  ["Breakaway Pulse in Combination with the Voltage Ramp or Torque Control](#page-98-0)  [Starting Mode"](#page-98-0). The "voltage ramp+current limiting (U+current limiting)" starting mode is recommended for heavy starting.

## <span id="page-96-0"></span>**6.2.2 Torque Control**

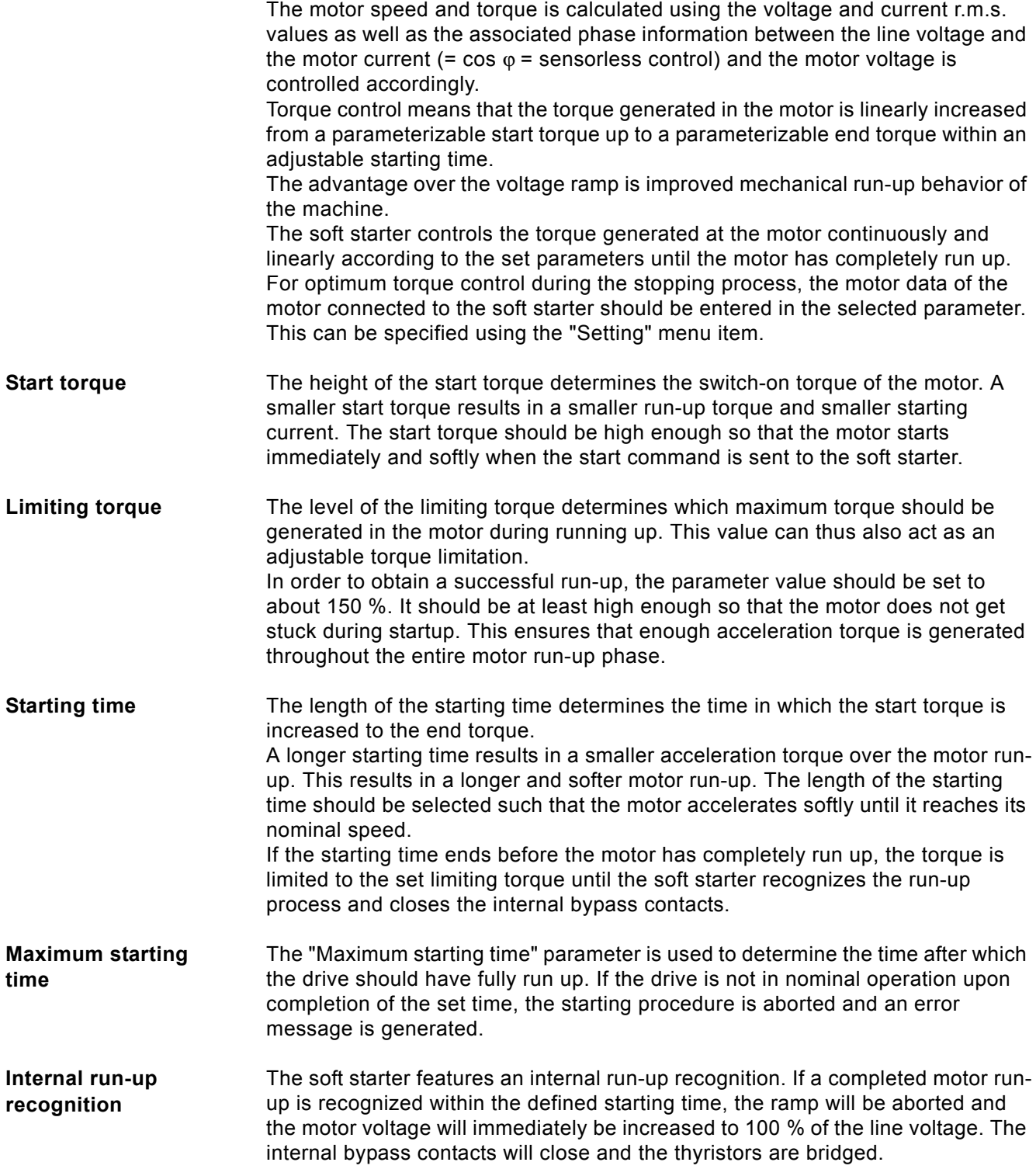

#### **Note**

The torque generated in the motor and controlled by the soft starter can at no time be higher than the value of a similar direct start at the same speed.

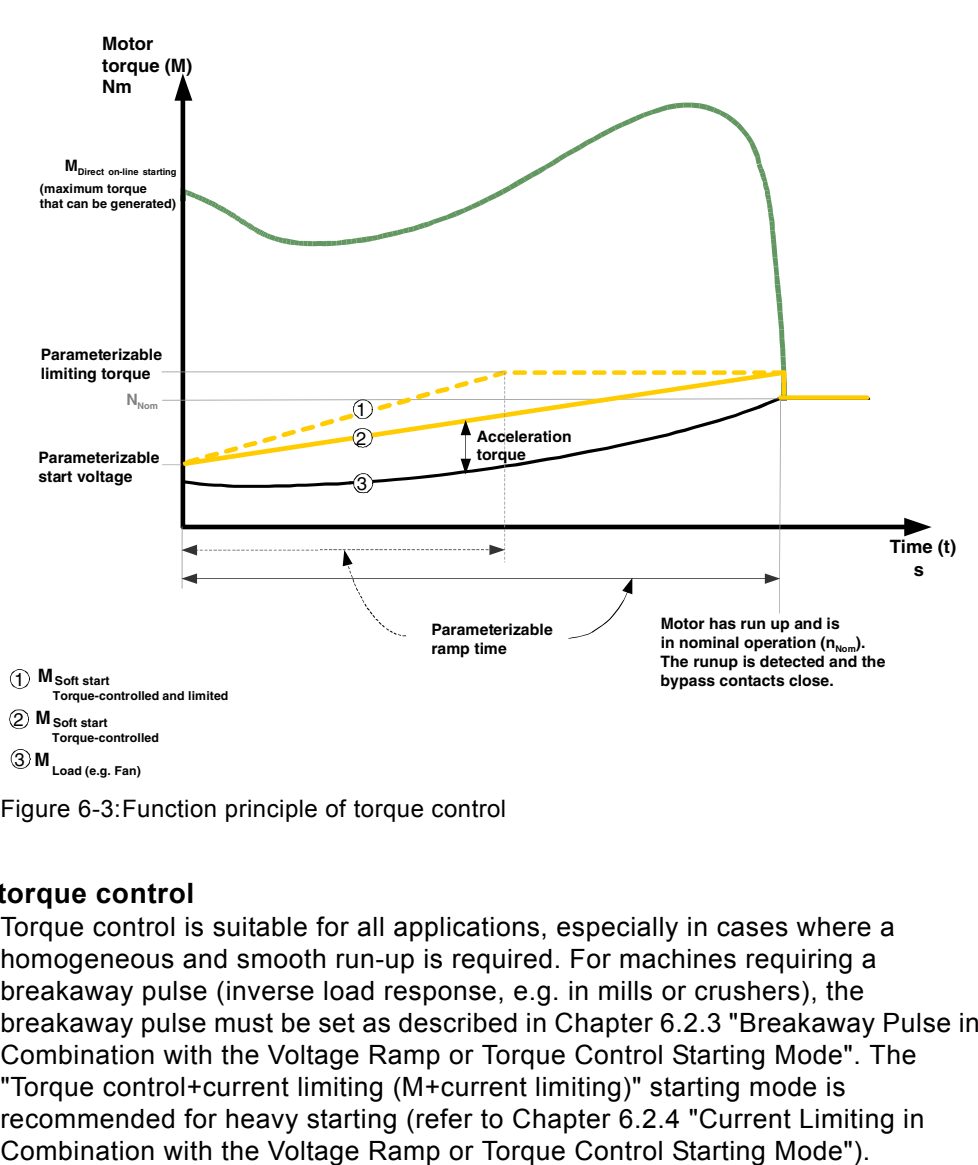

Figure 6-3:Function principle of torque control

#### **Typical applications for torque control**

Torque control is suitable for all applications, especially in cases where a homogeneous and smooth run-up is required. For machines requiring a breakaway pulse (inverse load response, e.g. in mills or crushers), the breakaway pulse must be set as described in [Chapter 6.2.3 "Breakaway Pulse in](#page-98-0)  [Combination with the Voltage Ramp or Torque Control Starting Mode"](#page-98-0). The "Torque control+current limiting (M+current limiting)" starting mode is recommended for heavy starting (refer to [Chapter 6.2.4 "Current Limiting in](#page-100-0) 

#### <span id="page-98-0"></span>**6.2.3 Breakaway Pulse in Combination with the Voltage Ramp or Torque Control Starting Mode**

This function is required for load machines with inverse torque behavior. Typical applications are mills, crushers or drives with plain bearings. In such cases it may be necessary to create a breakaway pulse at the beginning of the machine's start process. The breakaway pulse is set via the breakaway voltage and the breakaway time. Using the breakaway pulse, the high limiting friction of the load can be overcome and the machine can be set into motion. The breakaway pulse can be used in combination with the voltage ramp, torque control or current limiting starting modes and is superimposed on these during the whole breakaway time.

- **Breakaway voltage** The breakaway voltage setting determines the breakaway torque to be generated. Its maximum value can be 100 % of the start torque generated on direct starting. The pulse should be high enough for the motor to start immediately when the soft starter receives the start command.
- **Breakaway time** The breakaway time specifies how long the breakaway voltage should be applied. Upon completion of the breakaway time, the soft starter finishes its runup process with the selected starting mode, e.g. voltage ramp or torque control. The selected breakaway time should be at least long enough so that, after the configured time has elapsed, the motor does not remain stationary again but rather accelerates further in the selected starting mode. If 0 ms is set as the breakaway time (default), the breakaway pulse function is deactivated.

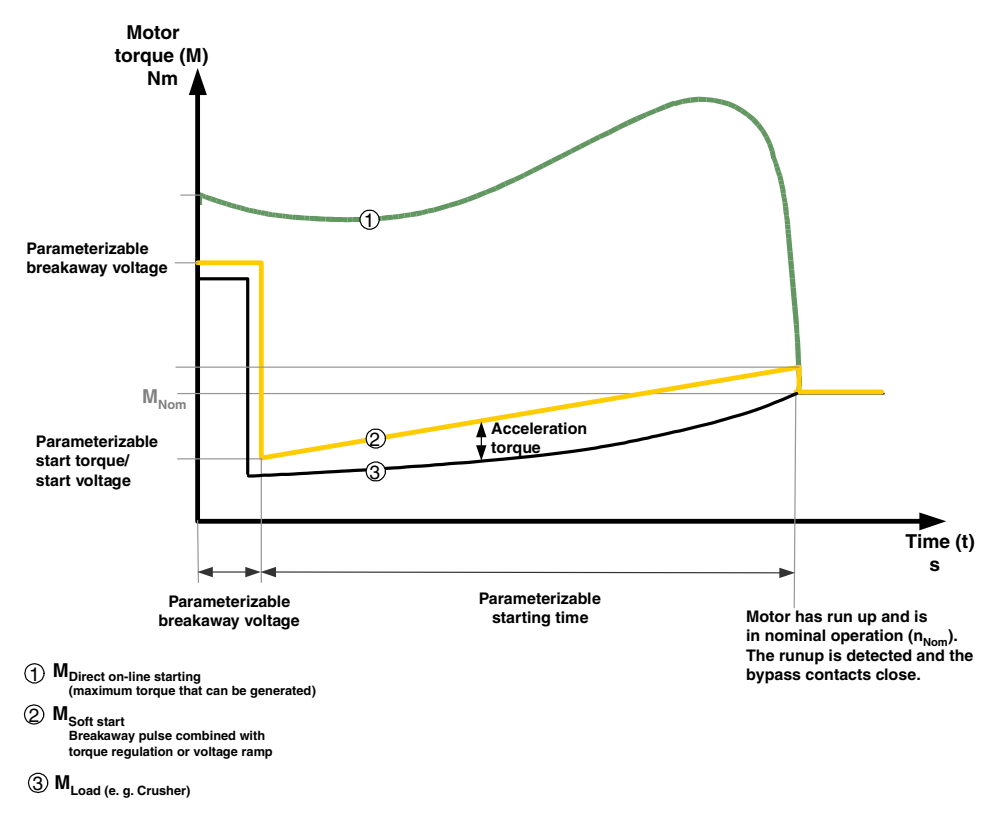

Figure 6-4:Function principle of breakaway pulse/torque control

## **Typical applications for breakaway pulses**

Typical applications for breakaway pulses are load machines with inverse torque behavior, e.g. crushers and mills.

#### **Note**

A breakaway pulse that is too high may lead to the error message "Current measurement range exceeded".

Remedy: Use larger starter dimensions or a lower breakaway voltage. Only set the breakaway pulse when it is really required (e.g. for mills for crushers).

A wrongly set breakaway pulse, e.g. for pumps, may lead to the error message "Incorrect start conditions".

#### <span id="page-100-0"></span>**6.2.4 Current Limiting in Combination with the Voltage Ramp or Torque Control Starting Mode**

The starter continuously measures the phase current (motor current) using the integrated current transformer. During motor run-up it is possible to set a current limit value on the soft starter. The current limiting can be activated if "Voltage ramp+currrent limiting" or "Torque control+current limiting" have been selected as starting mode and a value has been entered in the relevant parameter. During the starting procedure, the phase current is limited to the set value until it falls below this value. A defined breakaway pulse is superimposed on the current

**Current limit value** As a factor of the motor rated current, the current limit value is set to the maximum current required during the starting procedure. If the set current limit value is reached, the motor voltage is lowered (or controlled) by the soft starter such that the current will not exceed the set current limit value. The configured current limit value must be selected high enough that enough torque can be created in the motor in order to bring the drive into the rated area of operation. A typical value is 3-4 times the value of the rated operating current  $(I<sub>e</sub>)$  of the motor.

limiting during the breakaway time.

**Run-up recognition** The soft starter features an internal run-up recognition. If a completed motor runup is recognized, the motor voltage is immediately increased to 100 % of the line voltage. The internal bypass contacts will close and the thyristors are bridged.

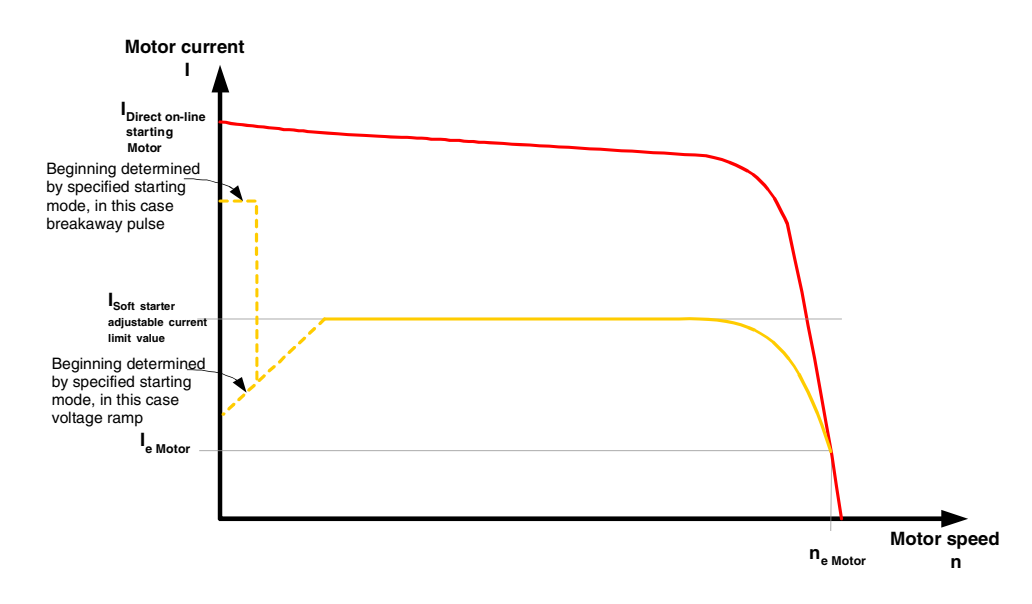

Figure 6-5:Current limiting with soft starter

#### **Typical applications for current limiting**

Used in applications with a large centrifugal mass (mass reactance) and hence long starting times, e.g. large fans, in order to lighten the load on the supply network.

### <span id="page-101-0"></span>**6.2.5 Starting Mode: Direct On-line**

If the "Direct on-line" starting mode is set, the motor voltage is immediately increased to line voltage when it receives the start command. This resembles the starting behavior with a contactor, i.e. the starting current and start torque are not limited.

## **Note**  Due to the high starting current of the motor, the error "Current limit exceeded" may occur in direct on-line starting mode. It may be necessary to select a larger dimensioned soft starter. **Run-up recognition** The soft starter features an internal run-up recognition. If a completed motor runup is recognized, the internal bypass contacts will close and the thyristors are bridged.

#### <span id="page-101-1"></span>**6.2.6 Starting Mode: Motor Heating**

If IP54 motors are used outdoors, condensation occurs in the motor during cooler periods (e.g. overnight or in the winter). This may lead to leakage currents or short circuits when the devices are switched on.

A pulsating DC current is fed into the motor winding to warm it up. If the "Motor heating" starting mode is selected, a heating capacity can be entered in the settings. This capacity should be chosen in such a way that the motor will not be damaged. The setting range for the heating capacity extends from 10 - 100 %. This corresponds to a motor current of approximately 5 - 30 % of the motor rated current.

#### **Typical applications for motor heating**

Used e.g. in outdoor drives to minimize condensation inside the motor.

#### **Caution**

#### **May lead to damage to property.**

The motor heating starting mode is not a continuous operating mode. The motor must be equipped with a temperature sensor (Thermoclick/PTC) to ensure motor protection. The motor model with integrated electronic motor overload protection is not suitable for this kind of operation.

## <span id="page-102-0"></span>**6.3 Stopping Modes**

Different stopping functions can be selected thanks to the large numbers of applications for which the SIRIUS 3RW44 soft starter can be used. The motor stop can be set optimally according to application and deployment. If a start command is output while the motor is being stopped, this process is aborted and the motor is started up again using the specified starting mode.

#### **Note**

If guided stopping is selected as stopping mode (soft stop, pump stop or braking), it may be necessary to select a larger dimensioned branch (soft starter, wiring, branch protection elements and motor), since the current exceeds the motor rated current while the motor is being stopped.

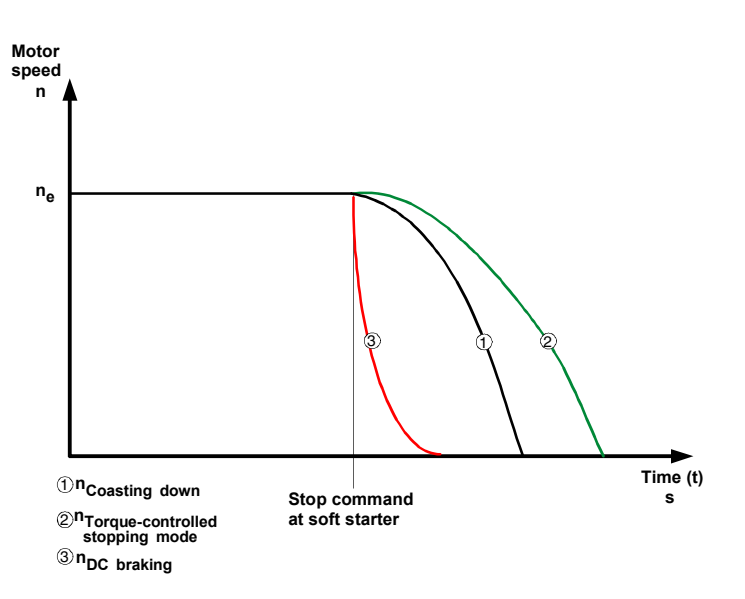

Figure 6-6:Stopping modes in general

#### <span id="page-102-1"></span>**6.3.1 Coasting Down**

Coasting down means that when the on command to the soft starter is removed, the energy feed to the motor via the soft starter is interrupted. The motor will coast down freely, only driven by the mass reactance (centrifugal mass) of the rotor and the load. This is designated as a natural run-down. A larger centrifugal mass means a longer coasting-down.

#### **Typical applications for coasting down**

Coasting down is used for loads with no special requirements in terms of stopping behavior, e.g. large fans.

## <span id="page-103-0"></span>**6.3.2 Torque Control and Pump Stop**

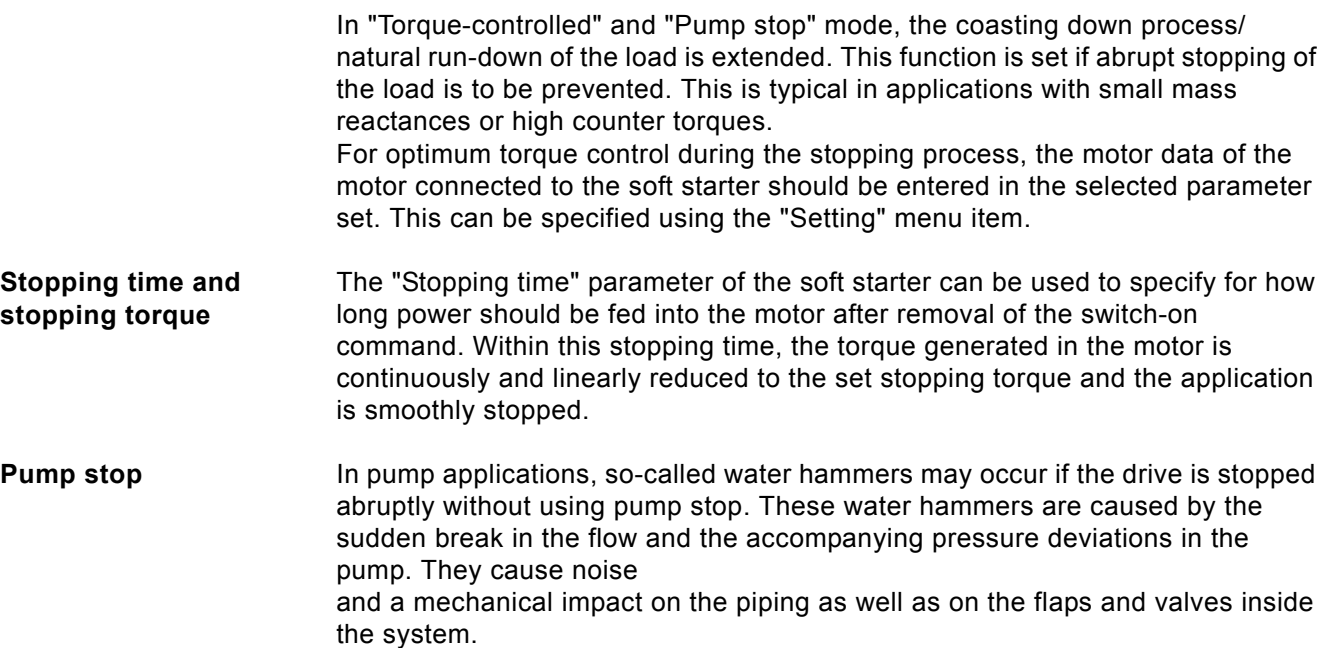

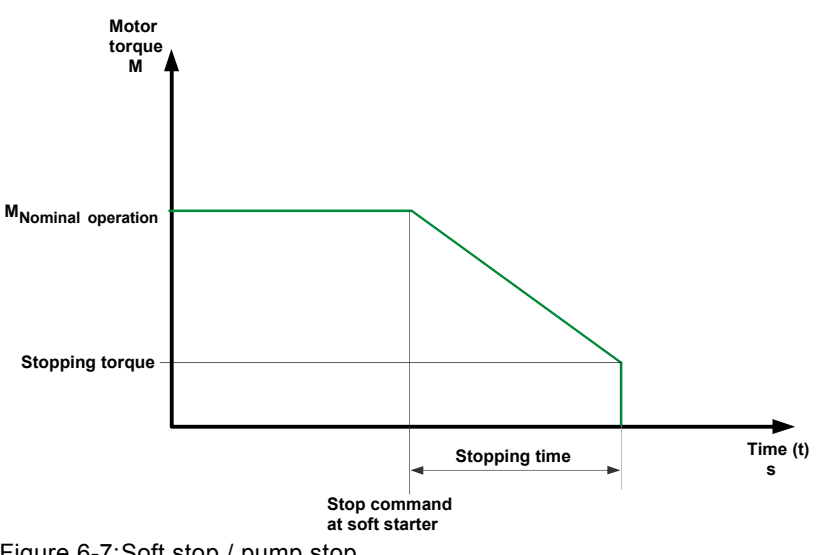

#### Figure 6-7:Soft stop / pump stop

## **Typical applications for soft stop / pump stop**

Use soft stop / pump stop

- in pumps to prevent water hammers.
- in conveyor belts to prevent goods from toppling.

## **Caution**

## **Risk of damage to property.**

For optimum motor protection use a combination of electronic motor overload protection and evaluation of a temperature sensor integrated in the motor.

#### <span id="page-104-0"></span>**6.3.3 DC Braking / Combined Braking**

In DC braking or combined braking, the coasting down / natural run-down of the load is shortened.

The soft starter imposes a (pulsating) DC current in phases L1 and L3 on the motor stator. This current creates a permanent magnetic field in the stator. Since the rotor is still rotating due to its mass reactance, currents are induced into the short rotor winding, creating a braking torque.

#### **Notice**

The DC braking / combined braking stopping function is not possible in an inside delta circuit.

#### **Note**

The pulsating DC current loads the network asymmetrically and the motor and the branch must be dimensioned accordingly for the higher current load during the stopping procedure. A larger dimensioned soft starter may be necessary.

#### **Note**

Two braking versions are available:

#### **Combined braking:**

Use the combined braking function if applications with small mass reactances (centrifugal masses) are to be stopped

 $(J<sub>Load</sub> \le J<sub>Motor</sub>)$ . The real stopping time can vary during braking processes when the combined braking function is applied. Use the function DC braking if a consistently long braking time is to be achieved.

#### **DC braking:**

Use the DC braking function if applications with larger mass reactances (centrifugal masses) are to be stopped

 $(J<sub>L</sub>_{\text{oad}} \leq 5 \times J_{\text{Motor}}).$ 

An external brake contactor is required for the DC braking function!

#### **Caution**

#### **Risk of damage to property.**

A combination of electronic motor overload protection and evaluation of a temperature sensor integrated into the motor is recommended for optimum motor protection.

#### **Stopping mode: combined braking**

If combined braking is selected, the dynamic braking torque, DC braking torque and stopping time parameters can be configured on the starter.

- **Dynamic braking torque** The dynamic braking torque determines the extent of the braking effect at the start of the braking process in order to reduce the rotational speed of the motor. The braking process is then continued using the DC braking torque function.
- **DC braking torque** The height of the DC braking torque determines the brake force of the motor. If the motor accelerates again during DC braking, the dynamic braking torque must be increased.

**Stopping time** The stopping time determines how long braking torque is applied to the motor. The braking time should be long enough to bring the load to a complete standstill.

To achieve a sufficient brake effect until standstill, the centrifugal mass (J) of the load should not exceed that of the motor. The stopping time should be selected such that the motor comes to a standstill. The soft starter has no standstill recognition; if required, this must be accomplished using external measures.

#### **Note**

The real stopping time can vary during braking processes when the combined braking function is applied.

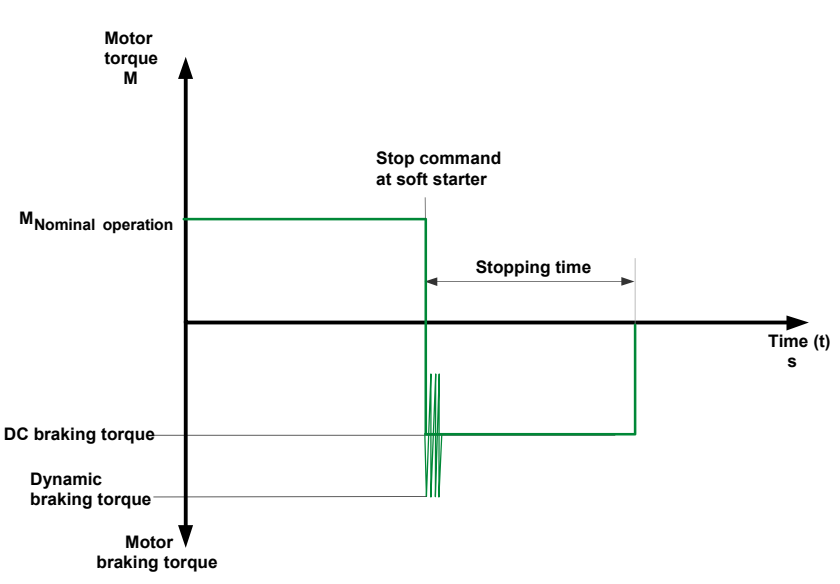

Figure 6-8:Combined braking

#### **Stopping mode: DC braking**

If the DC braking function is selected, the stopping time and DC braking torque parameters can be configured on the starter. With this braking type, one output of the soft starter must be switched over to DC braking to control an external brake contactor. Please refer to Chapter 9 for wiring suggestions. The optimum parameters must be adjusted on the machine under appropriate load conditions.

**DC braking torque** The DC braking torque determines the brake force of the motor.

#### **Stopping time** The stopping time determines how long braking torque is applied to the motor. The braking time should be long enough to bring the load to a complete standstill.

To achieve a sufficient braking effect until standstill, the load's mass moment of inertia should not be higher than 5 times the motor's mass moment of inertia.  $(J_{Load} \leq 5 \times J_{Motor})$ .

The soft starter has no standstill recognition; if required, this must be accomplished using external measures.

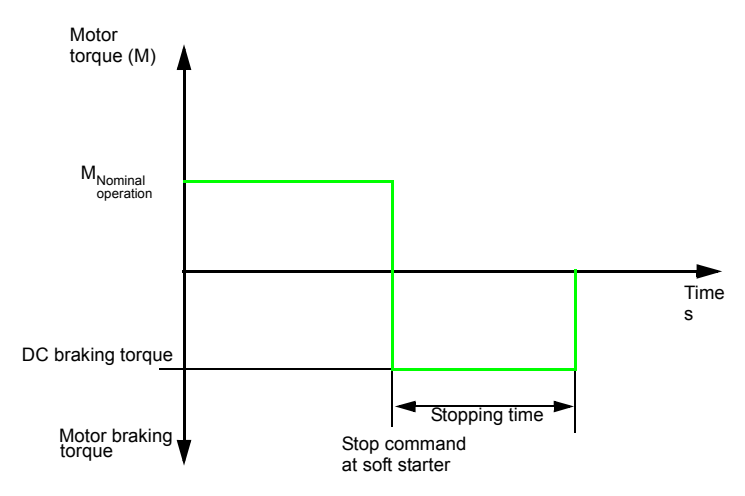

Figure 6-9:DC braking

## **Typical applications for DC braking**

Use "DC braking" in lathes (e.g. for tool changeover) and disk saws.

## <span id="page-107-0"></span>**6.4 Slow Speed Function**

This function allows an asynchronous motor to be temporarily operated in both directions at a rotational speed that is lower than the rated rotational speed. The rated rotational speed  $n<sub>motor</sub>$  of the motor is determined by its line frequency (f) and its number of pole pairs (p).

$$
n_{\text{Motor}} = f \times \frac{60}{p}
$$

A resulting slow speed frequency for the motor is defined by a specific thyristor control. However, this function requires that only a reduced torque can be generated in the motor. Due to possible overheating of the motor, this function is not suitable for continuous operation.

The slow speed factor and the slow torque can be entered individually for both directions of rotation.

**Slow speed factor** By adjusting the slow speed factor, it is possible to control the motor with a rotational speed ( $n_{Slow\ speed}$ ) that is lower than the rated rotational speed either in the same or opposite direction of rotation to that of the line.

n<br>
n<sub>Slow speed</sub> =  $\frac{n_{\text{Rated}}}{\text{Slow speed factor}}$ 

**Slow torque** The torque generated in the motor can be influenced using the slow torque. The maximum torque which can be created depends on the slow torque that is specified. 100 % slow torque can correspond to approx 30 % of the motor rated torque.

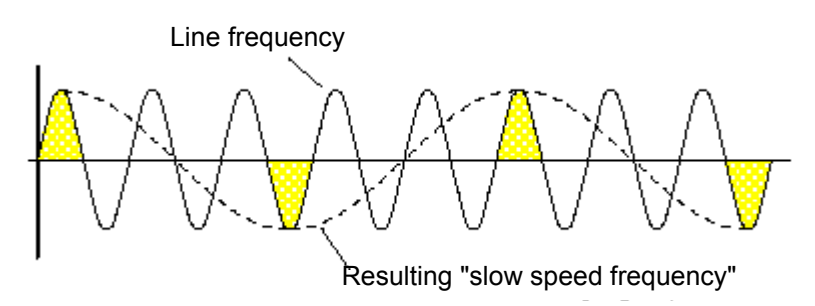

Figure 6-10:Slow speed function

#### **Typical applications for slow speed function**

This function is suitable for applications with a **low counter torque**, e.g. when machine tools are positioned.

#### **Note**

In addition to the set parameters, the motor-specific properties and the connected load also affect the rotational speed resulting from the slow speed function and the slow torque generated in the motor.
#### **Note**

To control the motor with the specified slow speed parameters, "Slow speed" must be assigned to one control input, and "Motor right PS1/2/3" or "Motor left PS1/2/3" must be assigned to the other. Also refer to the circuit proposal in Chapter 8.1.7.

Directions of rotation:

Right: rotation in line phase direction

Left: rotation counter-clockwise to the line phase direction

## **Notice**

Due to the reduced motor speed and the accompanying reduced self-cooling of the motor this operating mode is not recommended for continuous operation.

#### **Caution**

## **Risk of damage to property.**

For optimum motor protection use a combination of electronic motor overload protection and evaluation of a temperature sensor integrated into the motor.

## **6.5 Current Limits for Load Monitoring**

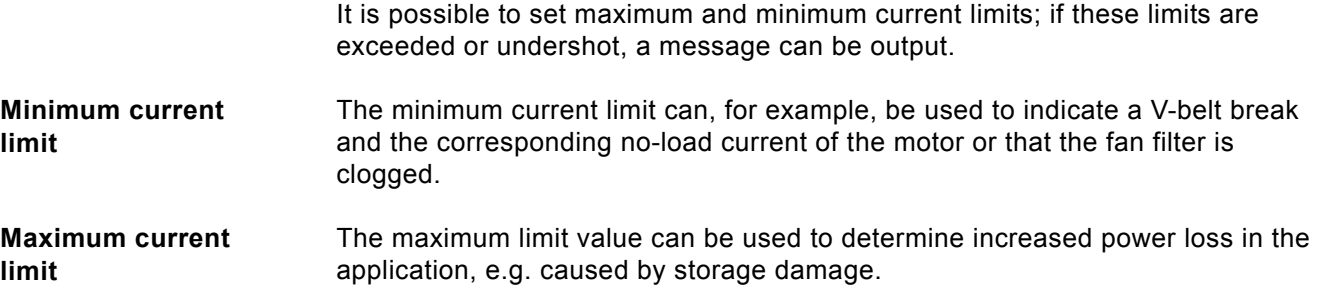

## **6.6 Motor Protection Functions**

The motor overload protection is based on the motor winding temperature. This temperature is used to determine whether the motor is overloaded or is operating within its normal rating.

The winding temperature can either be calculated using the integrated electronic motor overload function, or be measured using a connected motor thermistor.

Both versions must be combined (=activated) to obtain the so-called full motor protection. This combination is recommended for optimum motor protection.

**Motor overload protection** The current flow during motor operation is measured using current measurement at the converters in the soft starter. The temperature rise of the winding is calculated on the basis of the configured rated operating current of the motor. Depending on the set tripping class (CLASS setting) and protection parameters, a warning or a trip is generated when the characteristic curve is reached.

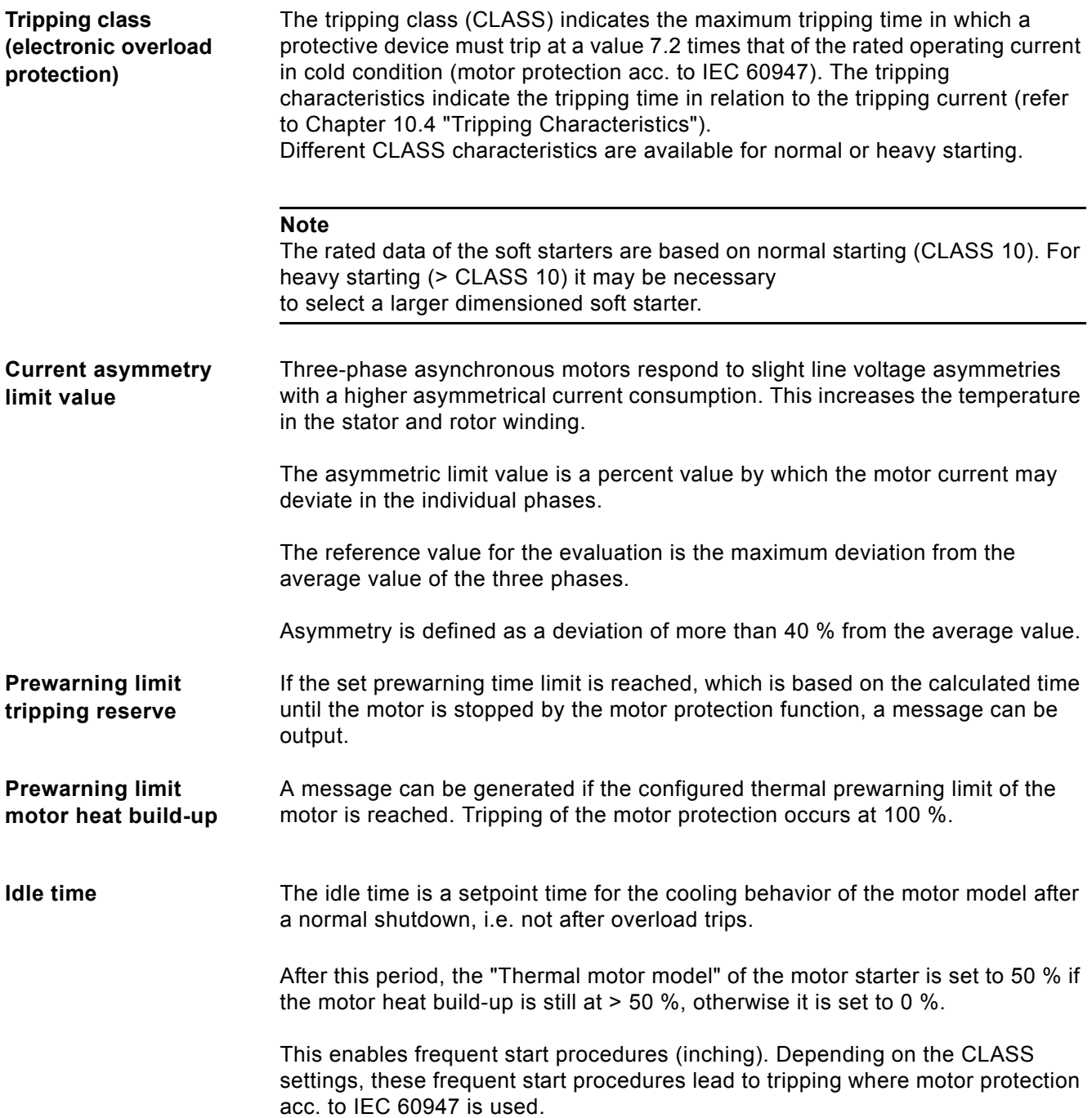

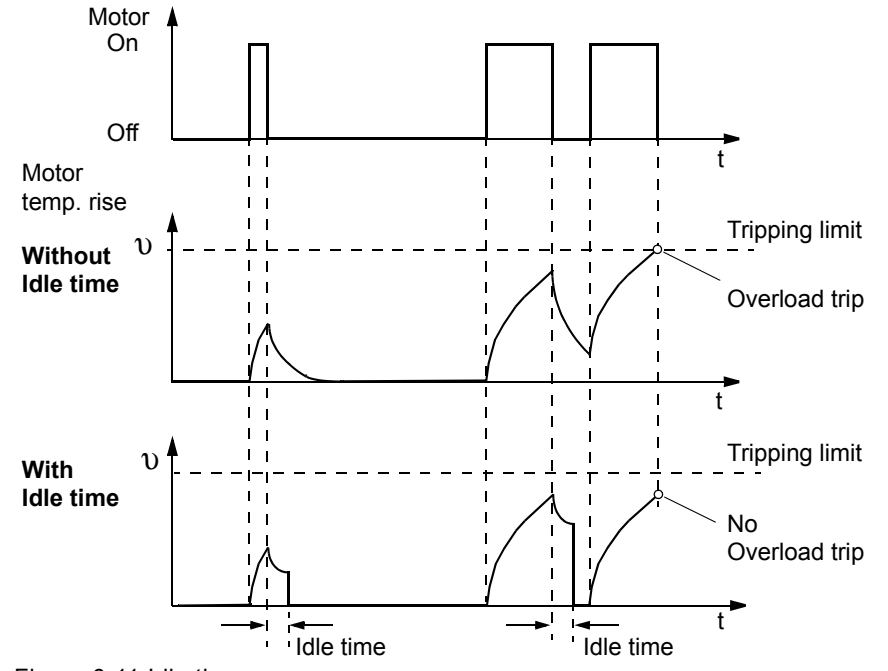

The following graphic illustrates the cooling behavior with and without idle time:

Figure 6-11:Idle time

The idle time can be set between 1 and 100 s.

#### **Caution**

#### **Risk of damage to property.**

If the idle time is changed ( $0 =$  deactivated), motor protection acc. to IEC 60947 (CLASS 10A, 10, 15, 20, 30) is no longer ensured. This means that there will be no system protection in such cases. We recommend protection action to be taken in parallel.

#### **Caution**

#### **Risk of damage to property.**

The motor must be designed for such inching operation, otherwise the overload may cause permanent damage.

- **Pre-charge time** When the thermal motor model is tripped, a pre-charge time is started to let the motor cool down and to prevent the motor from being restarted before the precharge time has elapsed.
- **Protection against voltage failure** If protection against voltage failure is active and the control supply voltage breaks down while a trip is pending, the current trip condition of the thermal motor model and the current pre-charge time are stored in the soft starter. When the control supply voltage returns, the trip condition of the thermal motor model before voltage failure will be restored.

## **Temperature sensor** The temperature sensor motor protection function measures the motor's stator winding temperature directly using a measuring sensor in the motor, i.e. this requires a motor with a measuring sensor wound into the stator winding. Two different types of measuring sensors are available for the evaluation.

- PTC thermistors type A ("type A sensors")
- Thermoclick

The wiring and the sensors are checked for wire breaks or short circuits.

## **Notice**

If the soft starter is switched off via a motor protection or device protection tripping, the action cannot be acknowledged using the "Trip reset" function until the displayed cooling time has expired.

## **6.7 Inherent Protection**

The soft starter has integrated device protection to prevent the thyristors from becoming thermally overloaded.

This is achieved via current measurement using converters in the three phases and by measuring the temperature with thermosensors at the thyristor heatsink. If a fixed warning threshold is exceeded, a message is issued by the soft starter. If the fixed tripping value is exceeded, the soft starter switches off automatically.

After a trip has occurred, a fixed 30-second pre-charge time must be kept before the starter can be restarted.

If protection against voltage failure is active and the control supply voltage breaks down while a trip is pending, the current trip condition of the thermal motor model and the current pre-charge time are stored in the soft starter. When the control supply voltage returns, the trip condition of the thermal inherent protection before voltage failure will be restored.

In order to protect the thyristors from being destroyed by short circuits (e.g. in the event of cable damage or a shorted coil in the motor), SITOR semiconductor fuses must be connected upstream. You can find the corresponding selection tables in [Chapter 10.3.6 "Branch Component Circuitry \(Standard or Inline](#page-234-0)  [Circuit\)"](#page-234-0) and in [Chapter 10.3.7 "Branch Component Layout \(Inside Delta](#page-239-0)  [Circuit\)".](#page-239-0)

#### **Notice**

If the soft starter is switched off via a motor protection or device protection tripping, the action cannot be acknowledged using the "Trip reset" function until the displayed cooling time has expired.

# **Diagnosis and Messages 7**

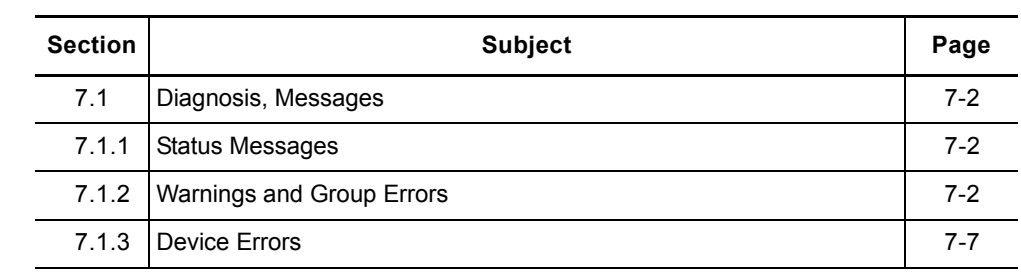

## <span id="page-117-0"></span>**7.1 Diagnosis, Messages**

## <span id="page-117-1"></span>**7.1.1 Status Messages**

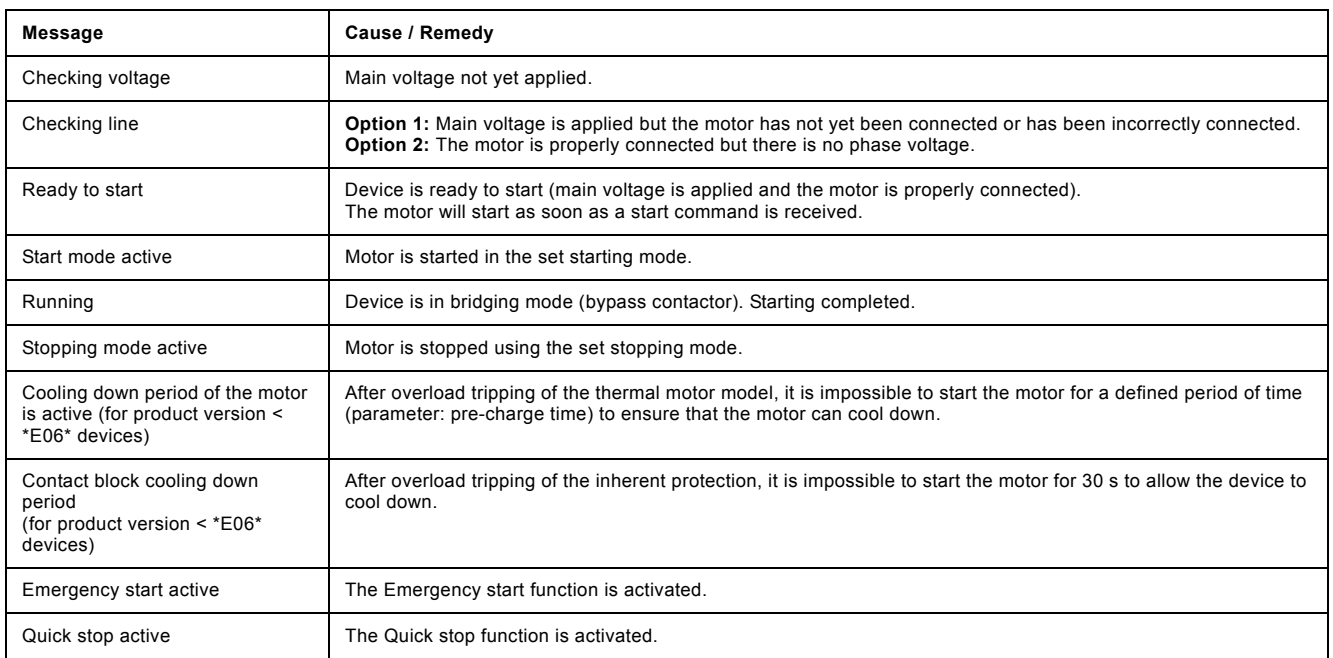

## <span id="page-117-2"></span>**7.1.2 Warnings and Group Errors**

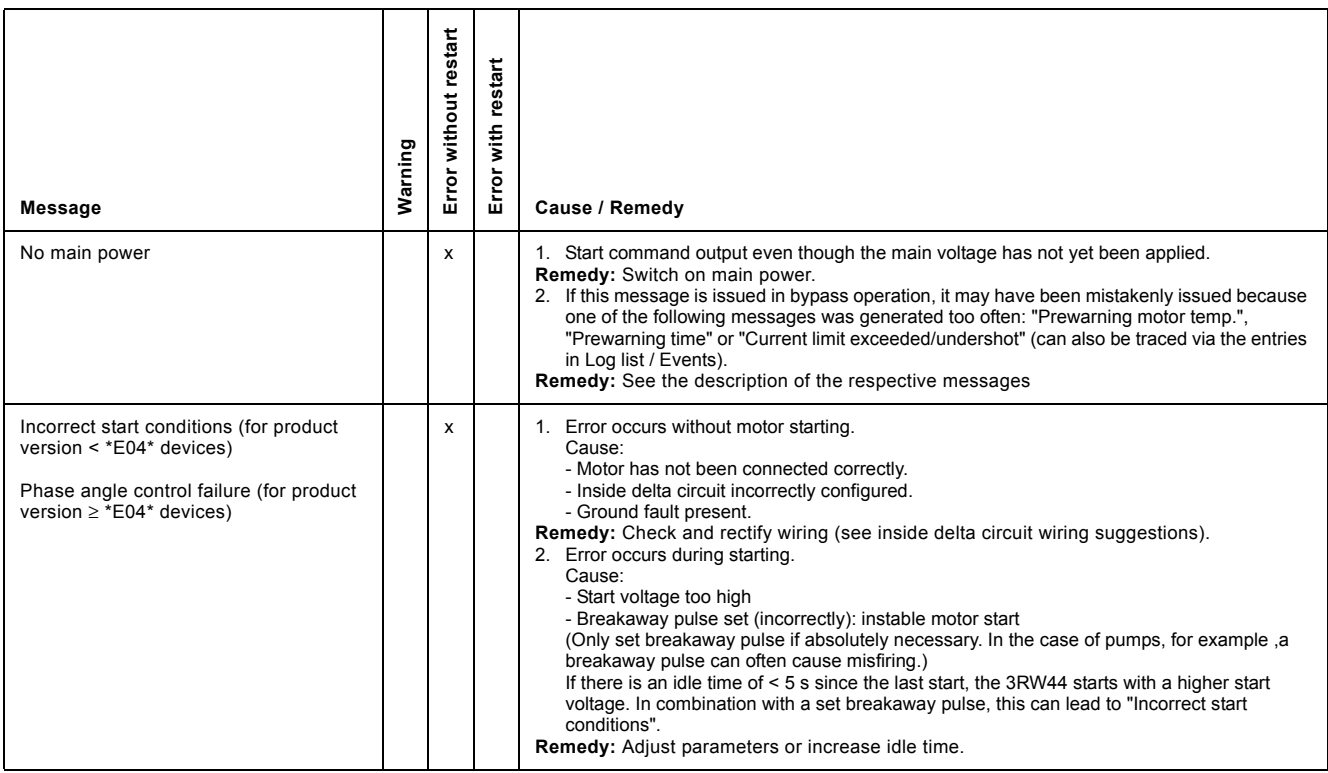

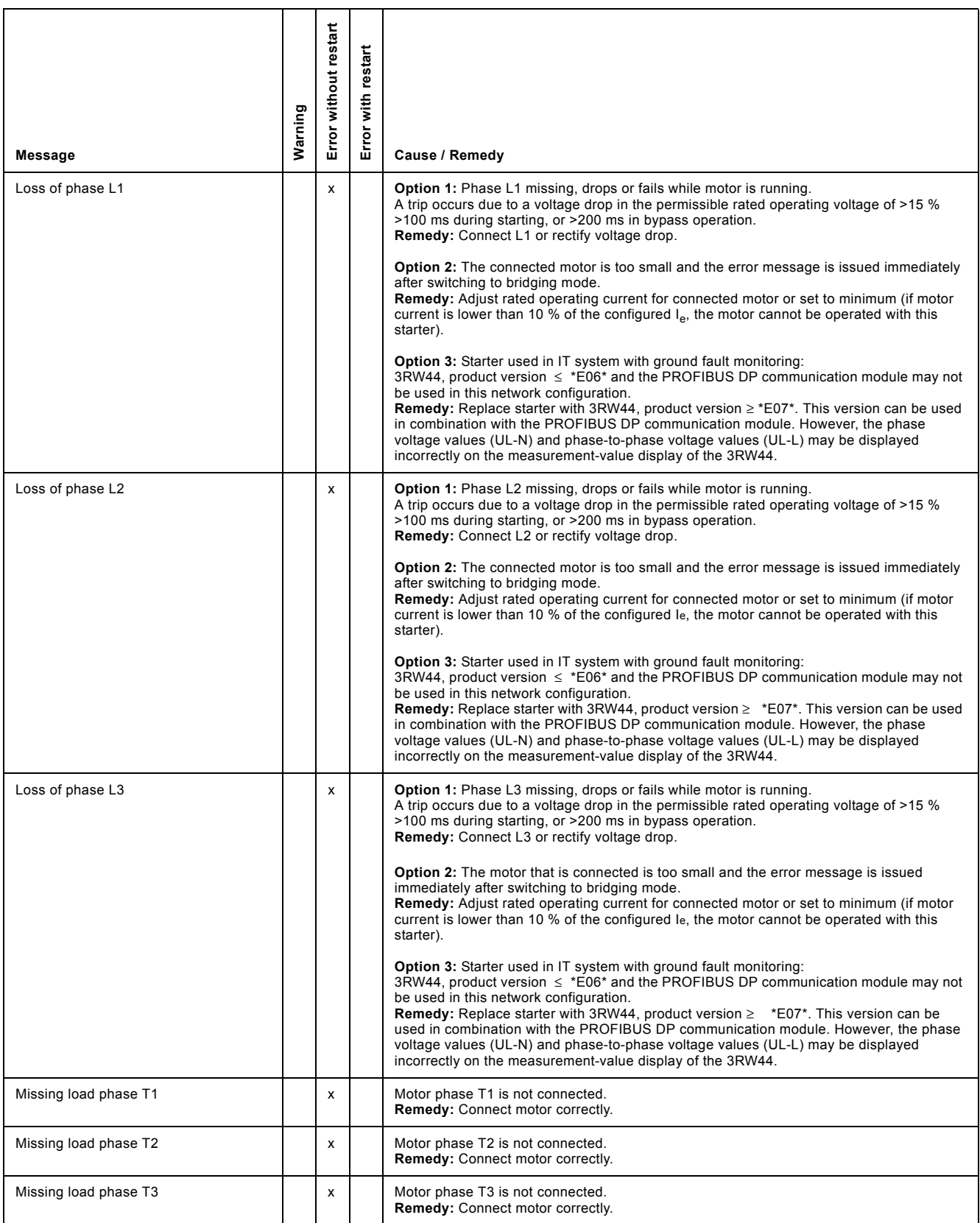

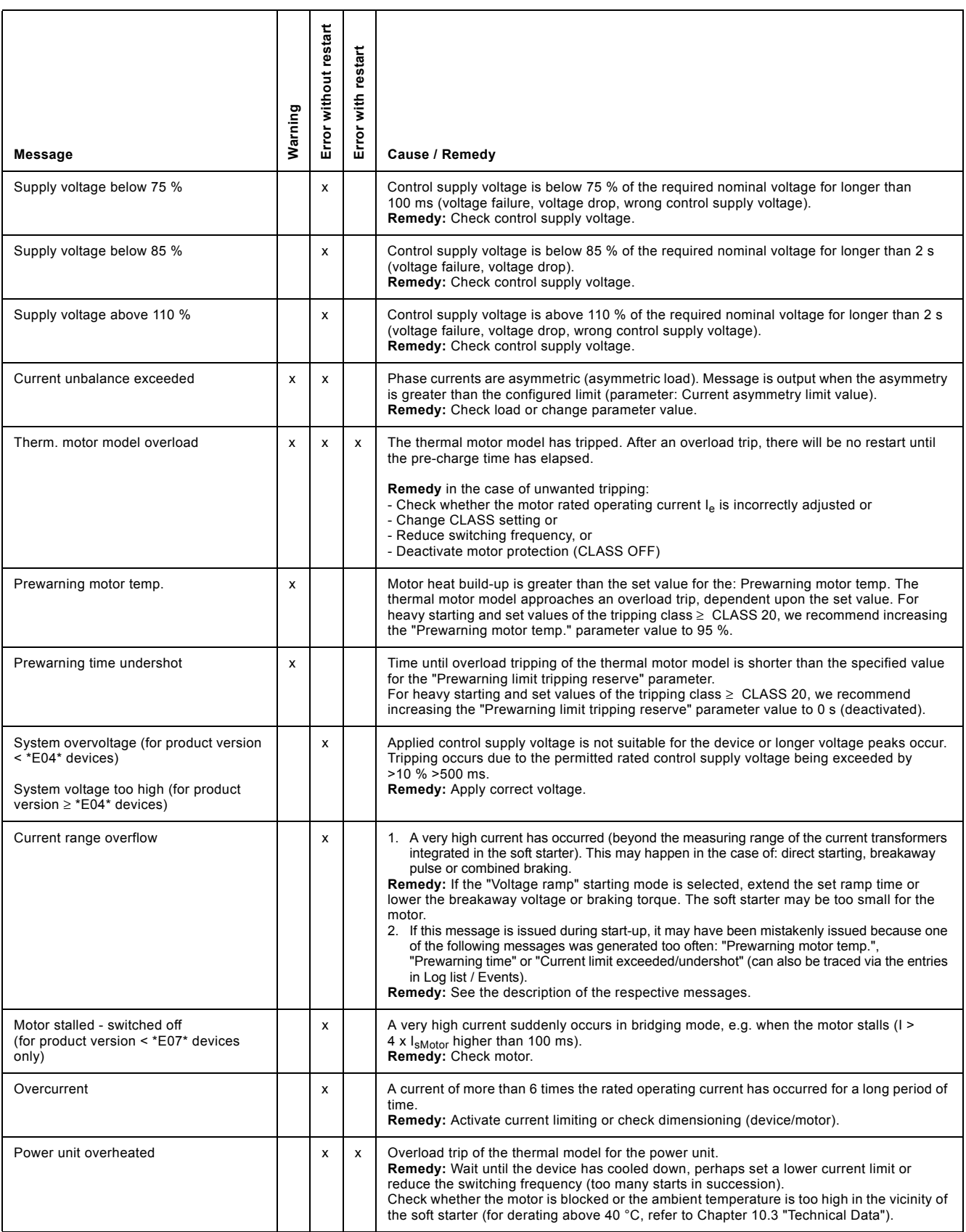

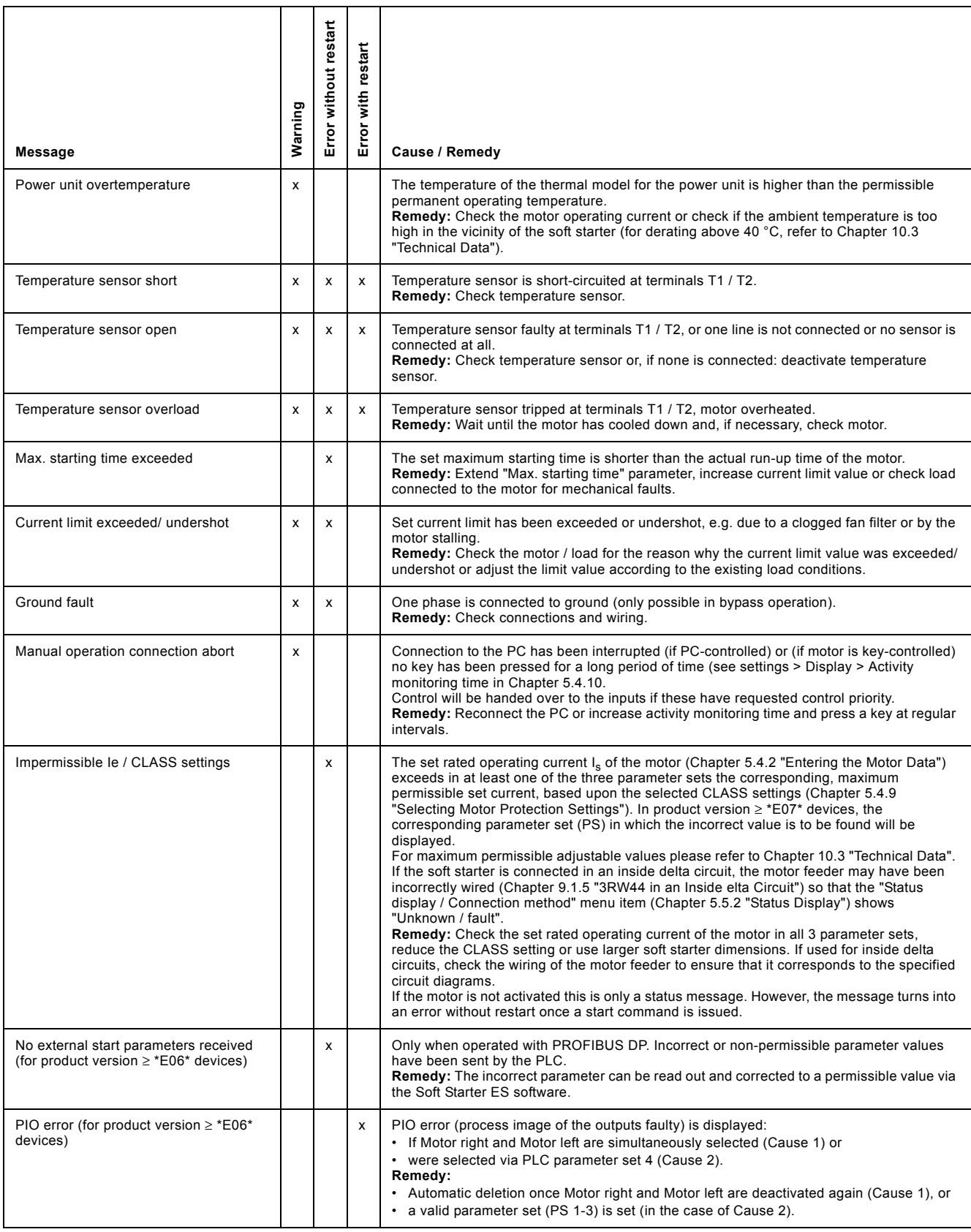

## *Diagnosis and Messages*

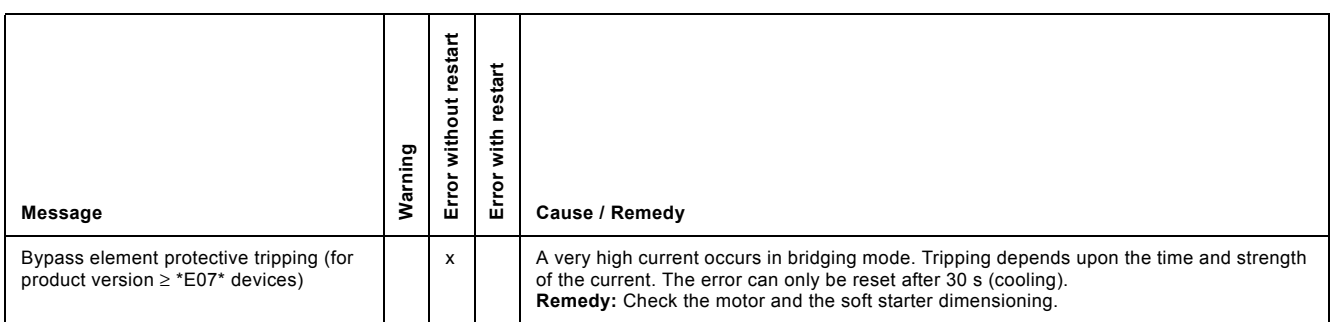

## <span id="page-122-0"></span>**7.1.3 Device Errors**

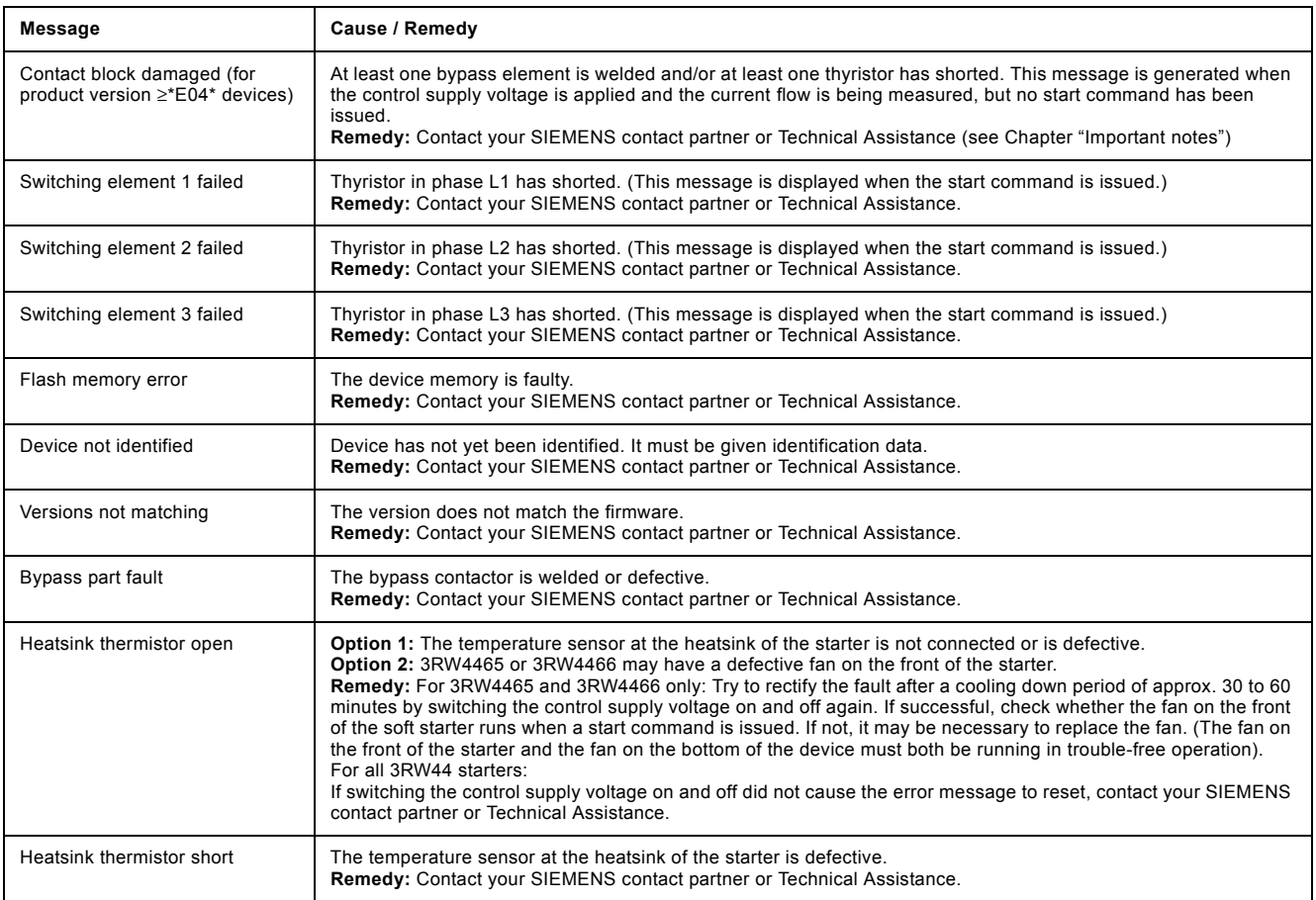

#### **Note**

Some error messages may be incorrect (e.g. Loss of phase L1, although L2 is missing).

#### **Note**

When using the 3RW44 soft starter in an IT system with ground fault monitoring: 3RW44, product version ≤\*E06\* and the PROFIBUS DP communication module may not be used in this network configuration. 3RW44 soft starters as of product version \*E07\* can be used in combination with the PROFIBUS DP communication module. However, phase voltage values (UL-N) and phase-tophase voltage values (UL-L) may be displayed incorrectly on the measurementvalue display of the 3RW44.

## **PROFIBUS DP Communication Module 8**

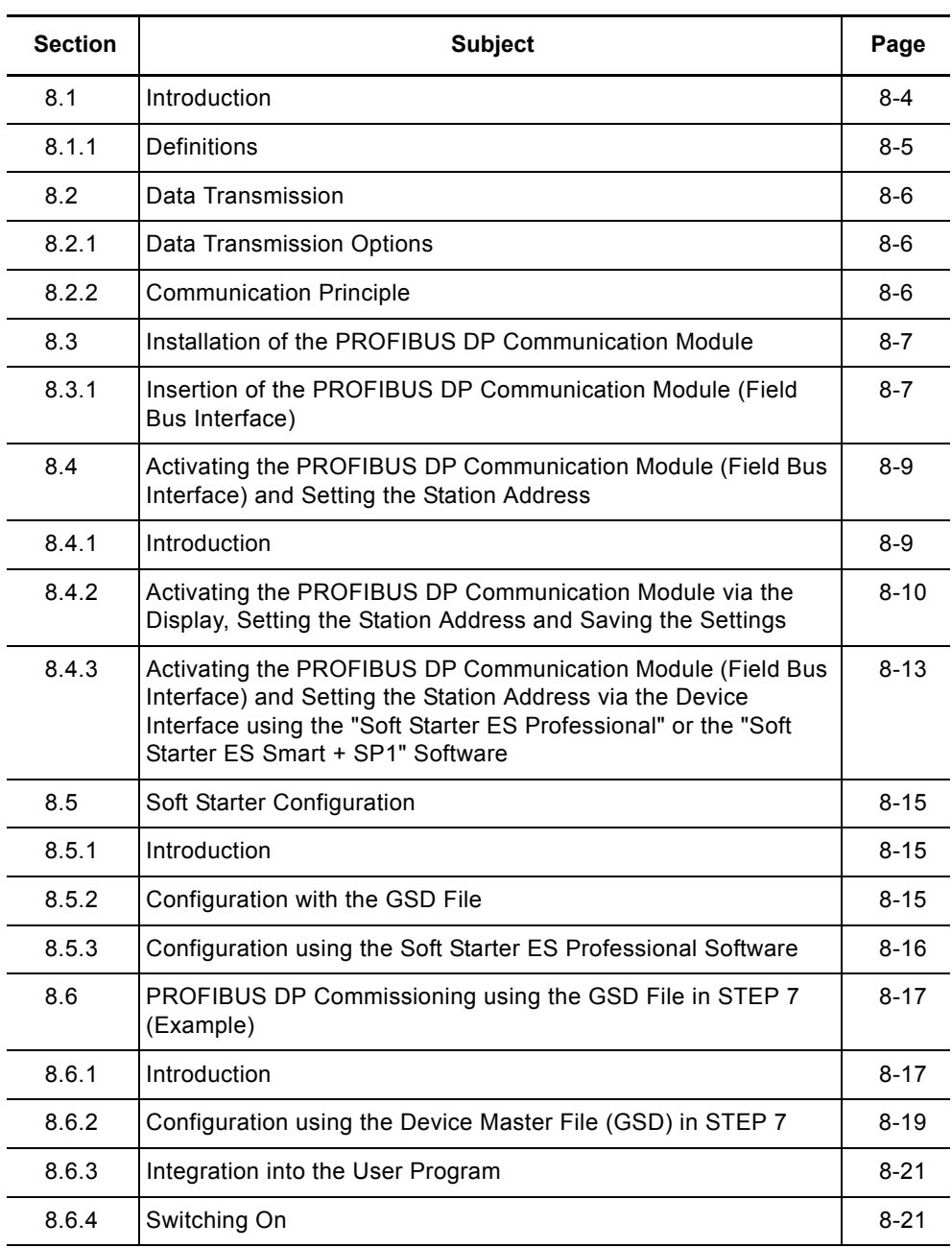

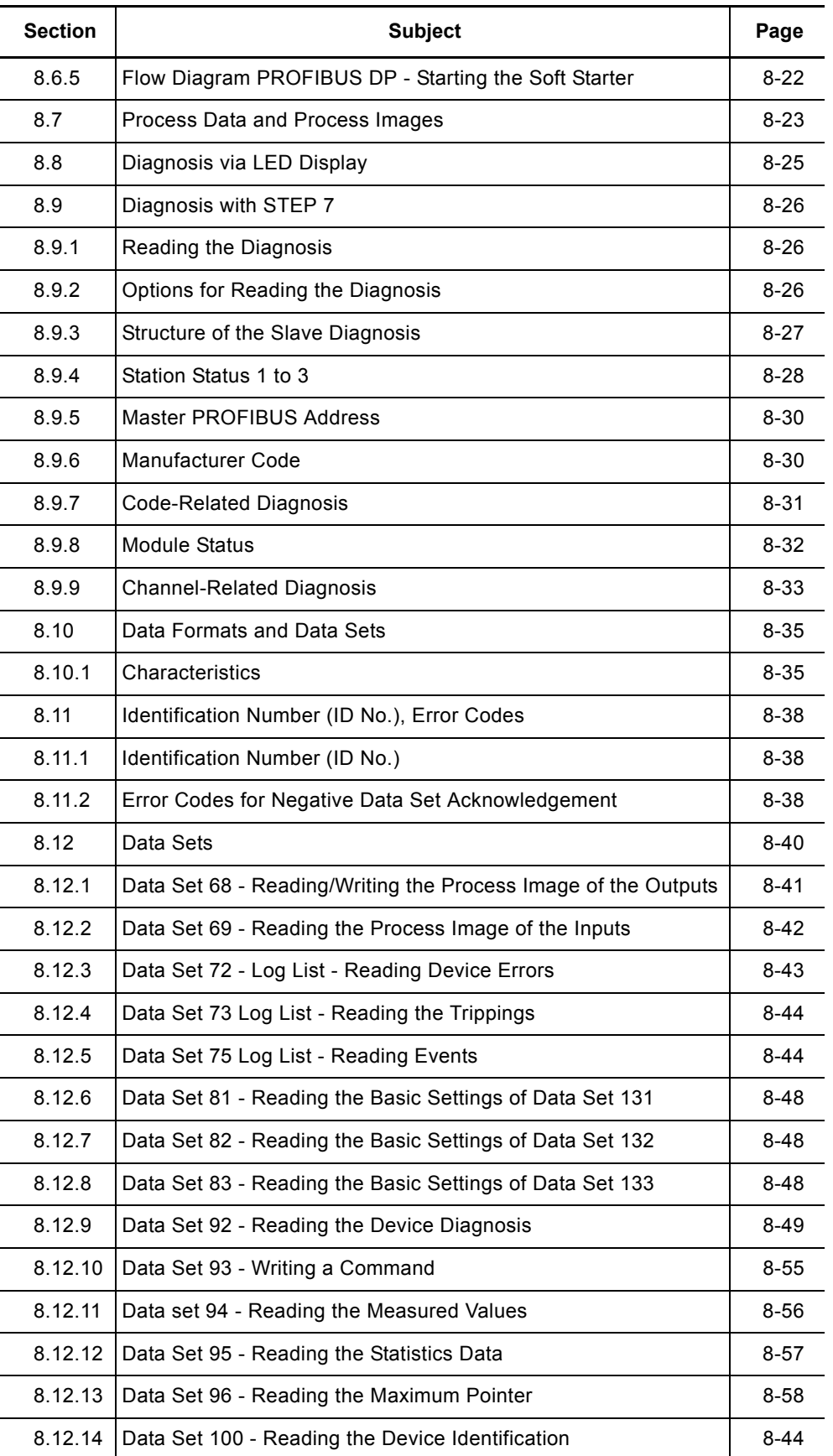

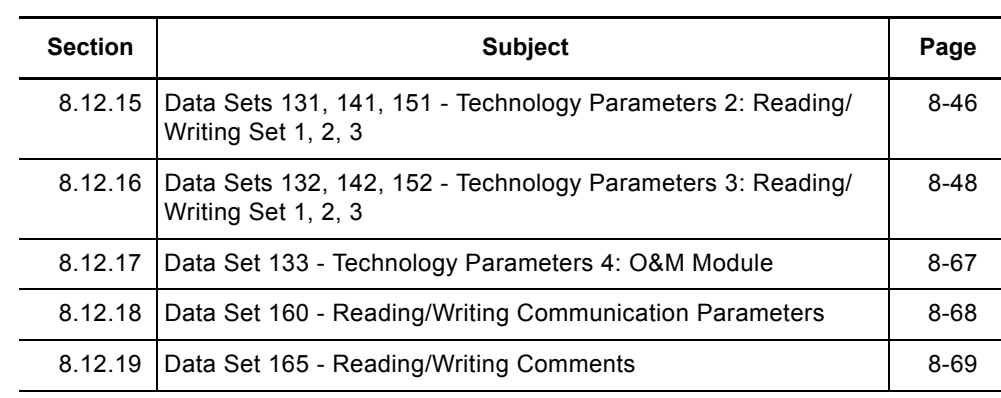

## <span id="page-127-0"></span>**8.1 Introduction**

This chapter describes the PROFIBUS DP communication module for the 3RW44 soft starter.

Using the PROFIBUS DP communication module, the 3RW44 soft starter can be linked to the Profibus branch with all its functionality.

**Prerequisites**

- You have configured an infeed module with integrated S7 station e.g. with CPU315-2 DP.
- STEP 7 (V 5.1 and higher + Hotfix 2) is completely installed on your PC/PD.
- You are proficient in STEP 7.
- The PD is connected to the DP master.

## **Notice**

The PROFIBUS DP communication module only works with 3RW44 devices, product version "E06" or higher, implemented for devices as of production date 060501.

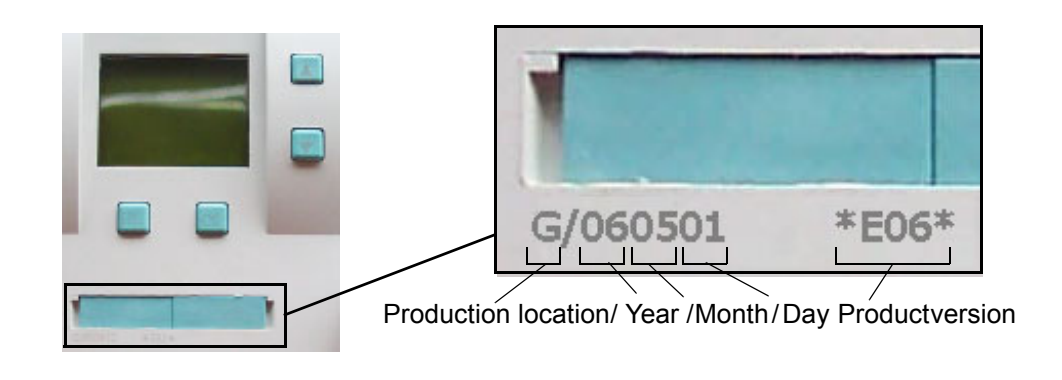

## **Notice**

IT systems with ground fault monitoring:

 $3RW44$ , product version  $\leq$  \*E06\* and the PROFIBUS DP communication module may not be used in this network configuration. 3RW44 soft starters as of product version \*E07\* can be used in combination with the PROFIBUS DP communication module. However, phase voltage values (UL-N) and phase-tophase voltage values (UL-L) may be displayed incorrectly on the measurementvalue display of the 3RW44.

## **Notice**

Use of the 3RW44 with PROFIBUS for redundant controls and Y link: The 3RW44 acts like a DPV0 Slave in the Y link. Parameterization can only be carried out via the GSD file. Only cyclic data is transmitted, no data sets or alarms.

## **Further PROFIBUS DP documentation**

Operating instructions "PROFIBUS DP Communication Module for 3RW44 Soft Starters", order number: 3ZX1012-0RW44-0KA0.

<span id="page-128-0"></span>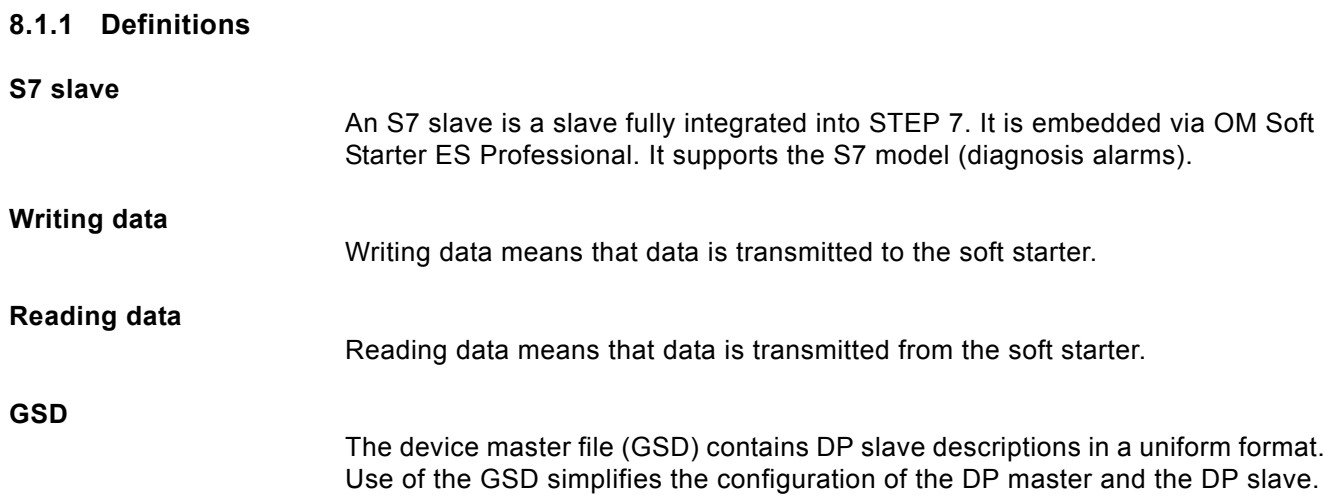

## <span id="page-129-0"></span>**8.2 Data Transmission**

## <span id="page-129-1"></span>**8.2.1 Data Transmission Options**

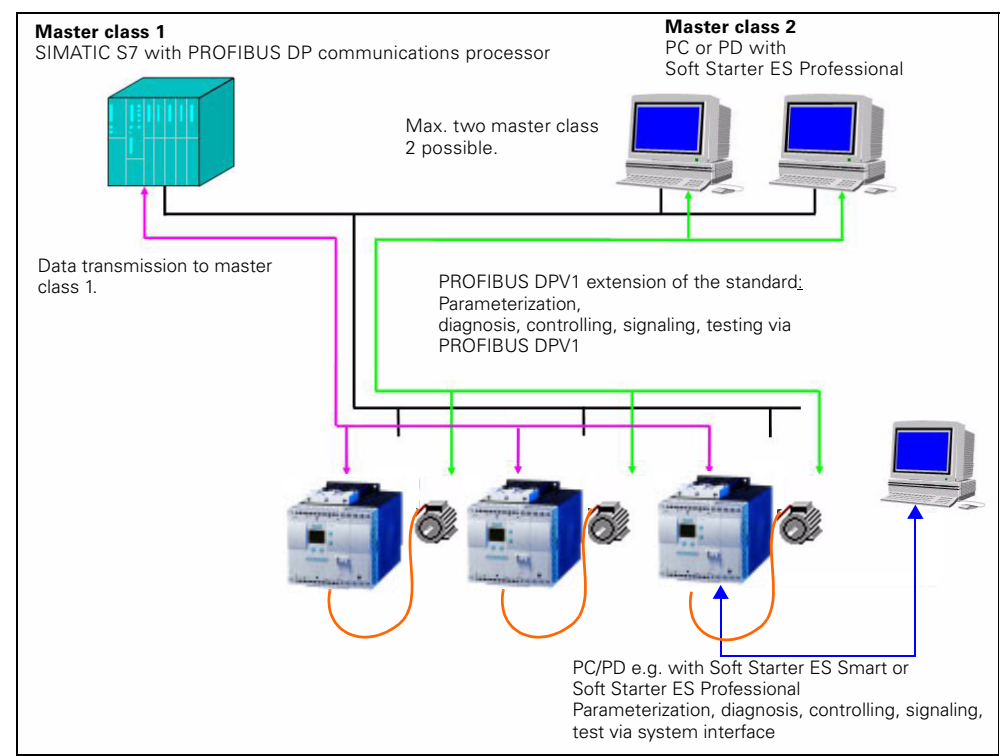

The following figure illustrates the data transmission options:

Figure 8-12:Data transmission options

## <span id="page-129-2"></span>**8.2.2 Communication Principle**

The following figure illustrates the communication principle. Different data is transmitted depending on the operating modes of the master and slave:

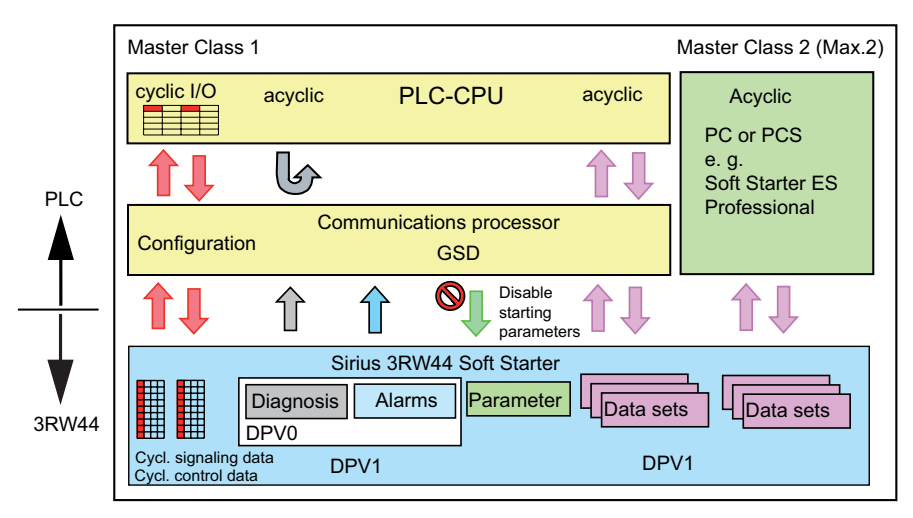

Figure 8-13:Communication principle

## <span id="page-130-0"></span>**8.3 Installation of the PROFIBUS DP Communication Module**

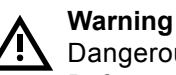

Dangerous electrical voltage! Can cause electric shock and burning. Before starting work, de-energize the system or device.

Observe the information in the operating instructions "PROFIBUS DP communication module for 3RW44 Soft Starters", order number 3ZX1012- 0RW44-0KA0.

## <span id="page-130-1"></span>**8.3.1 Insertion of the PROFIBUS DP Communication Module (Field Bus Interface)**

**Caution**

**Risk of damage to property.**

Before inserting the PROFIBUS DP communication module, de-energize the 3RW44 soft starter.

#### **Notice**

The PROFIBUS DP communication module only works with 3RW44 devices, product version "E06" or higher, implemented for devices as of production date 060501.

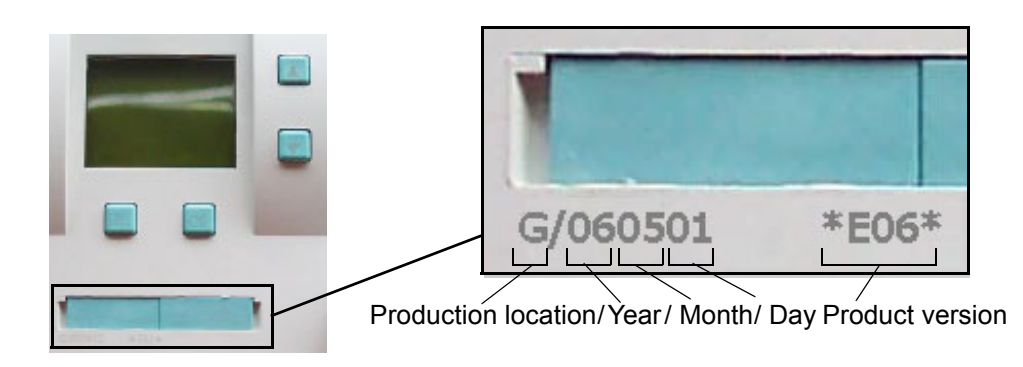

Proceed as follows:

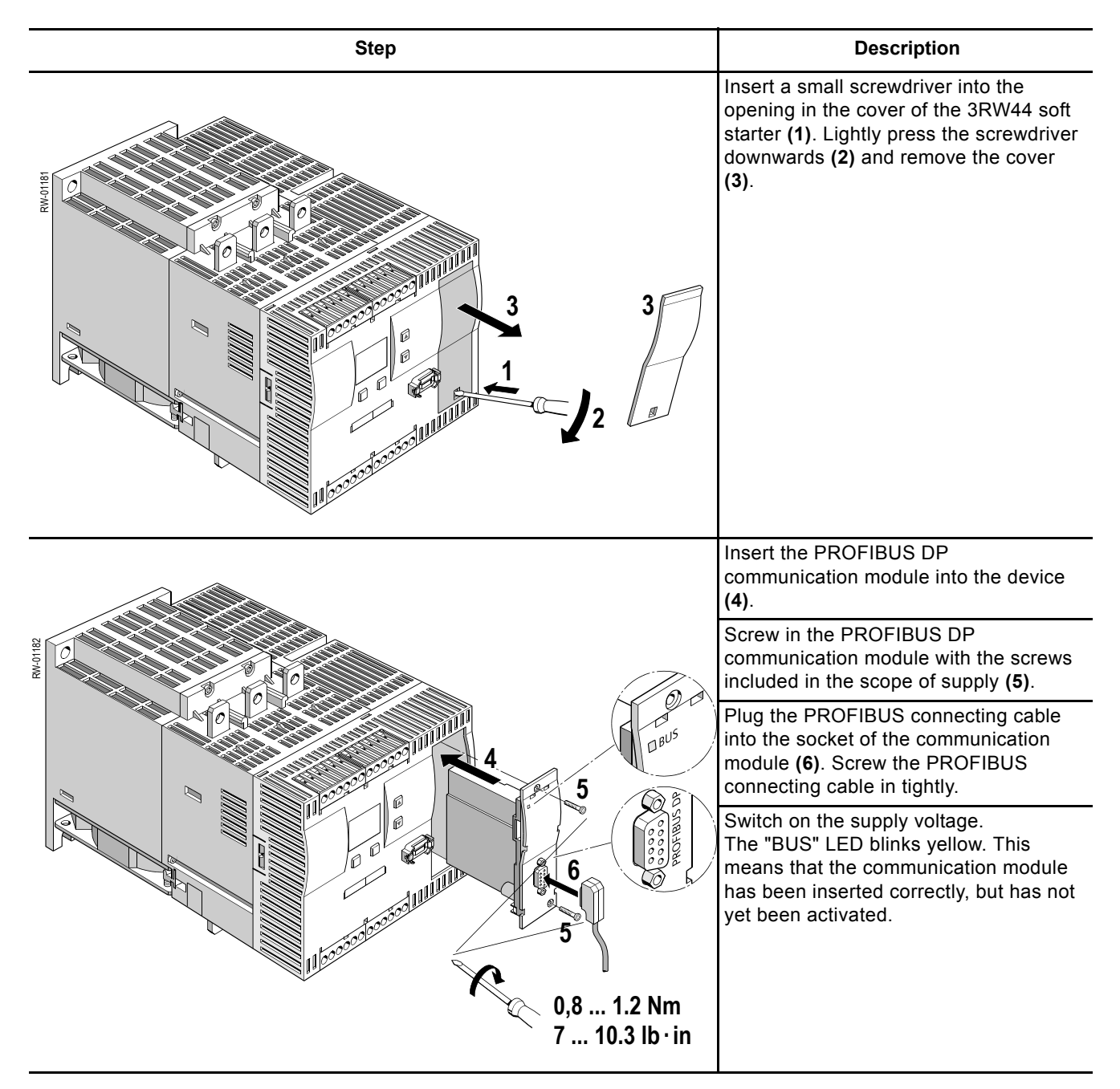

## <span id="page-132-0"></span>**8.4 Activating the PROFIBUS DP Communication Module (Field Bus Interface) and Setting the Station Address**

## <span id="page-132-1"></span>**8.4.1 Introduction**

Activate the PROFIBUS DP communication module (device function "Field bus") and set the station address either via the display or via the device interface using the "Soft Starter ES Professional" or the "Soft Starter ES smart + SP1" software.

## **Notice**

After activating the communication module, the control priority automatically switches from the inputs to the

PROFIBUS DP communication module.

If an input is active with the "Manual operation local" function, the control priority does not change (refer to [Chapter 5.4.7 "Parameterizing the Inputs" on Page 5-](#page-71-0) [28](#page-71-0)).

The station address of the soft starters is pre-set to 126 as factory default.

## <span id="page-133-0"></span>**8.4.2 Activating the PROFIBUS DP Communication Module via the Display, Setting the Station Address and Saving the Settings**

- 1. When putting the soft starter into operation for the first time, you have to go through the quick start menu (refer to Chapter 5.2). Also refer to the operating instructions "3RW44 Soft Starters" (order number: 3ZX1012-0RW44-0AA0).
- 2. Press the respectively marked key on the device.

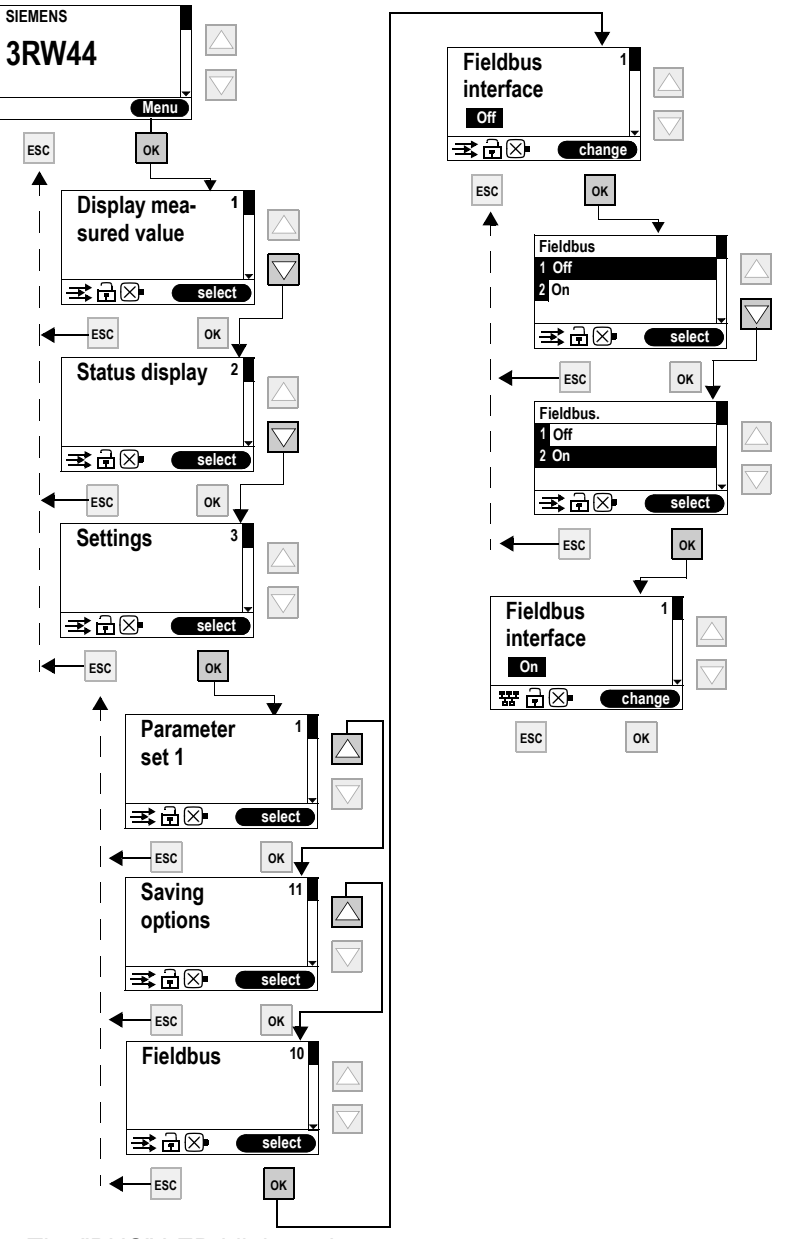

- 3. The "BUS" LED blinks red.
- 4. When the PROFIBUS icon 器 appears on the display, the PROFIBUS DP communication module has been activated successfully.

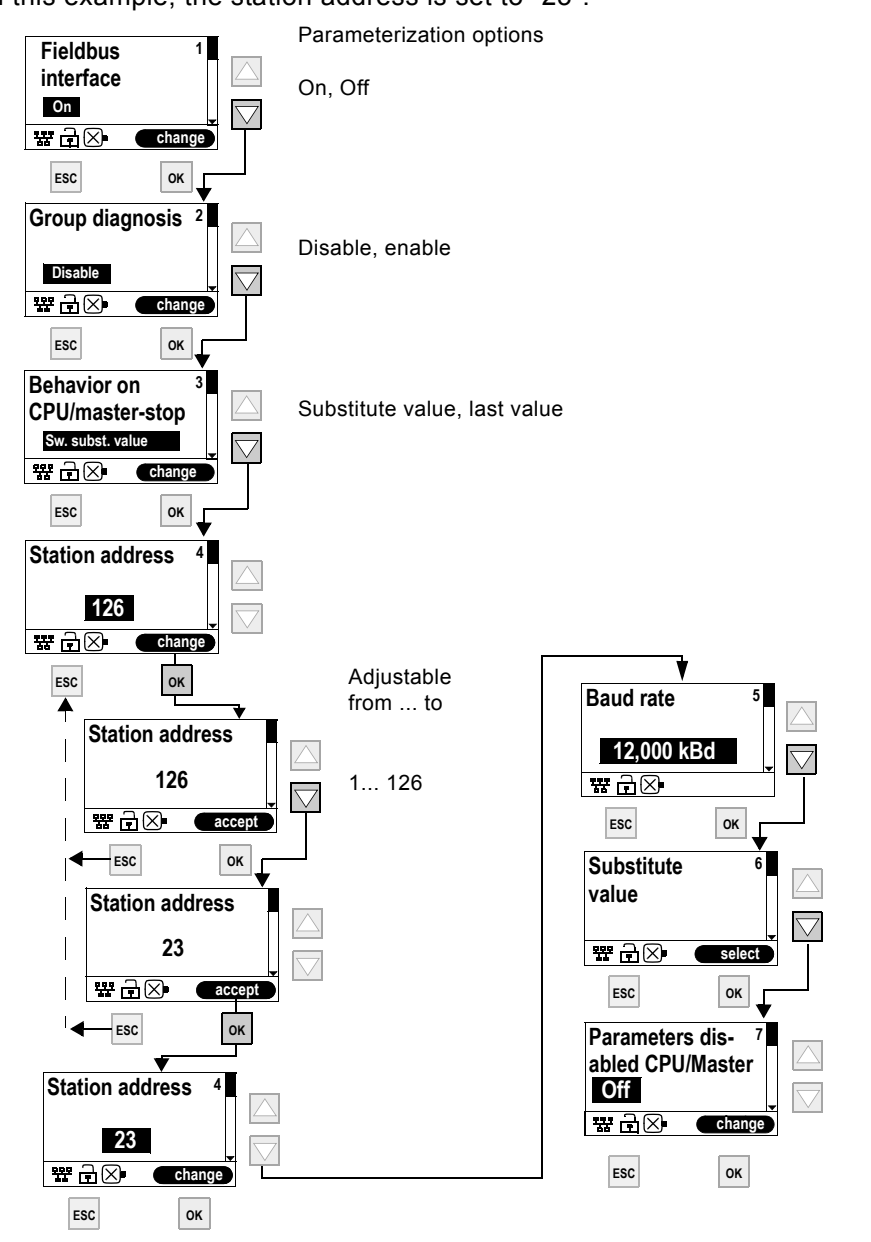

The next step is to set the desired station address of the 3RW44 as PROFIBUS slave.

In this example, the station address is set to "23".

## **Notice**

If the parameter "Parameters disabled CPU/Master" is set to "Off" (factory setting), the parameters set on the soft starter will be overwritten with the values stored in the GSD data or in the OM when the bus is started. If this is not desired, the parameter must be set to "On".

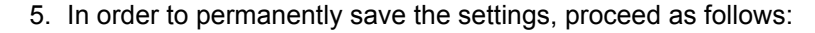

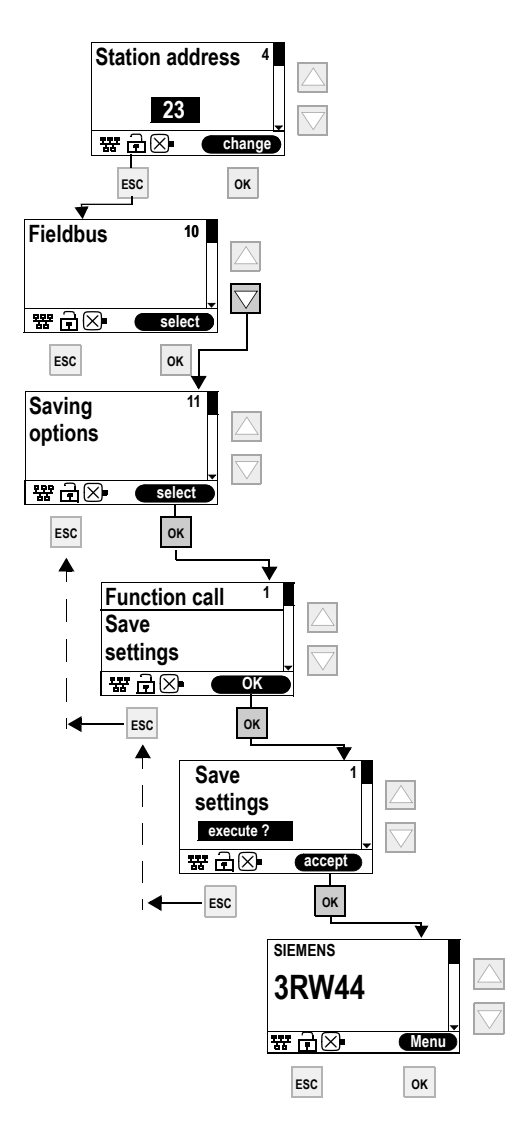

#### **Notice**

If the parameter "Parameters disabled CPU/Master" is set to "Off" (factory setting) in the menu "Field bus", the parameters set on the soft starter will be overwritten with the stored values in the GSD data or in the OM on starting the bus. If this is not desired, the parameter must be set to "On".

## <span id="page-136-0"></span>**8.4.3 Activating the PROFIBUS DP Communication Module (Field Bus Interface) and Setting the Station Address via the Device Interface using the "Soft Starter ES Professional" or the "Soft Starter ES Smart + SP1" Software**

Carry out the following steps to activate the communication module:

- 1. Use an interface cable to connect the 3RW44 soft starter to a PC on which the "Soft Starter ES Professional" or the "Soft Starter ES Smart + Service Pack 1" software is installed.
- 2. Start the "Soft Starter ES Professional" or "Soft Starter ES Smart + Service Pack 1" software.
- 3. Select "Switching device > Open online" in the menu.
- 4. In the "Open online" dialog box, select the "Local device interface" option and the desired COM port under "Interface".
- 5. Click "OK".
- 6. Select "Device configuration" on the left-hand side of the window.
- 7. Activate the "Field bus interface" control box on the right-hand side of the window.

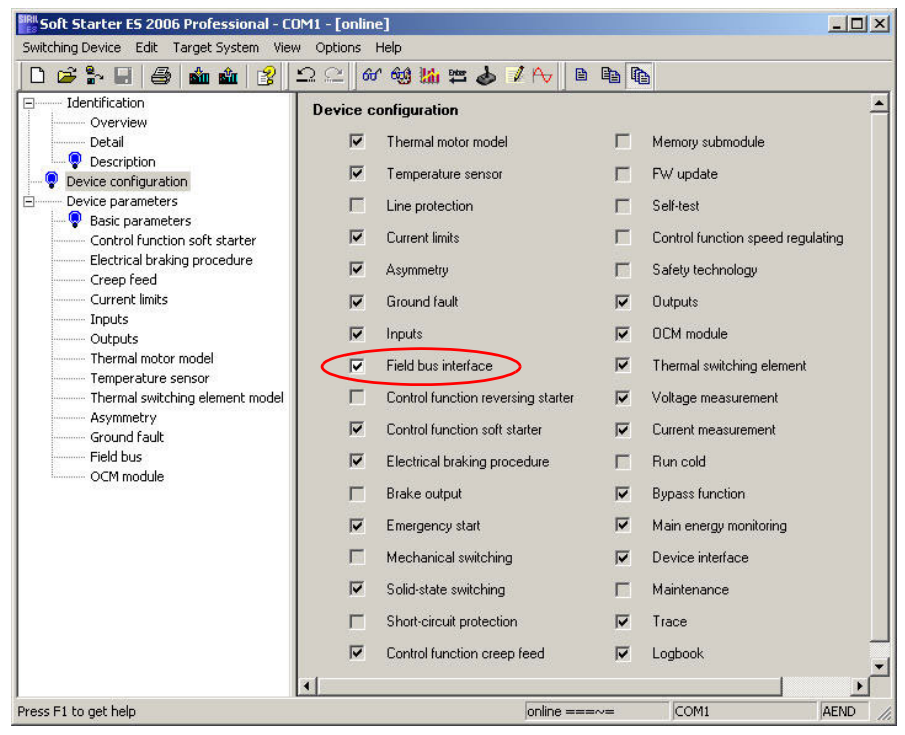

8. Select "Device parameters > Field bus" on the left-hand side of the window.

9. Select your station address from the dropdown list box on the right-hand side of the window.

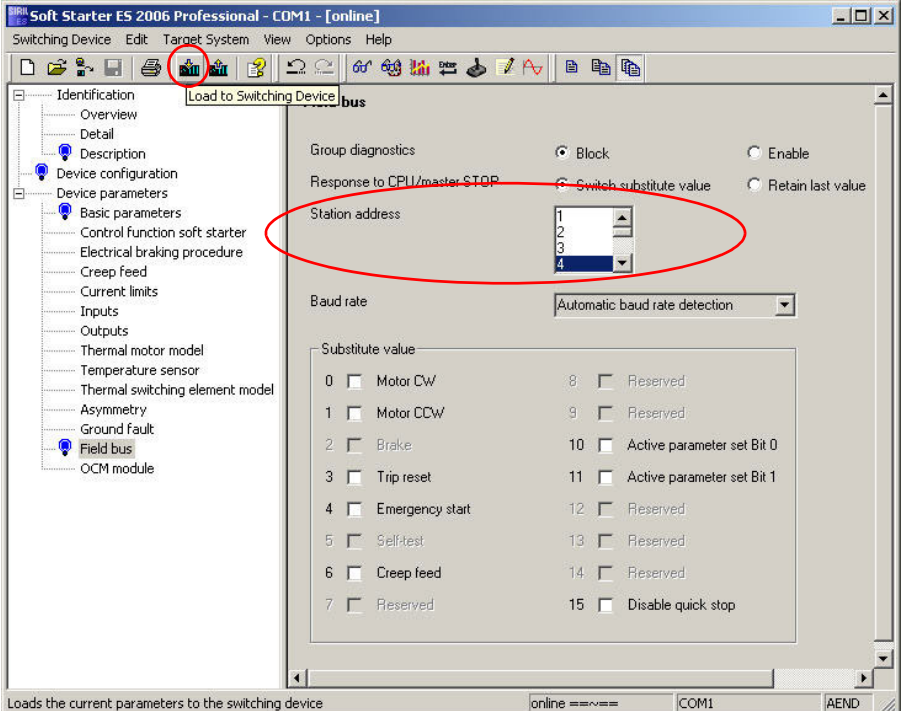

- 10.Select the "Load to Switching Device" icon in the tool bar.
- 11.Confirm the station address change with "OK".
- 12.Confirm the activation of the PROFIBUS DP communication module with "OK". The PROFIBUS DP communication module has been activated.
- 13.When the "BUS" LED on the communication module blinks red and the

PROFIBUS icon  $\frac{m}{2}$  appears on the display, the communication module has been activated successfully.

## **Notice**

The soft starter only reads the station address automatically and permanently saves it when the supply voltage of the soft starter is switched on (refer to [Chapter 8.6.5 "Flow Diagram PROFIBUS DP - Starting the Soft Starter" on Page](#page-145-0)  [8-22](#page-145-0)) or following a "Restart" command.

## <span id="page-138-0"></span>**8.5 Soft Starter Configuration**

## <span id="page-138-1"></span>**8.5.1 Introduction**

This consists of configuring and parameterizing soft starters.

- Configuring: Systematic arrangement of the individual soft starters (structure).
- Parameterizing: Setting of the parameters using the configuration software. Further information regarding parameters can be found in [Chapter 8.10 "Data](#page-158-0)  [Formats and Data Sets" on Page 8-35.](#page-158-0)

## **STEP 7**

- The "Diagnose hardware" function is available with STEP 7 V5.1 as of correction version K5.1.2.0.
- Reloading of the configuration is not supported in STEP 7 (Target system  $\rightarrow$  Load to PD).
- It is only possible to read the diagnosis via the CPU 315-2 DP (using the "Diagnose hardware" function in STEP 7) as of from order number 6ES7315–2AF02.

## <span id="page-138-2"></span>**8.5.2 Configuration with the GSD File**

## **Definition of the GSD**

The device master file (GSD) contains DP slave descriptions in a uniform format. Use of the GSD simplifies the configuration of the DP master and the DP slave.

## **Configuration with the GSD File**

Soft starters are configured using the GSD file. Via the GSD file, the soft starter is embedded into your system as a standard slave. You can download the GSD file

• from the Internet at http://www.siemens.de/sanftstarter http://www.siemens.com/softstarter http://support.automation.siemens.com/WW/view/en/23219700 (Select "Low-Voltage Controls" from the product tree. Select the "Downloads" tab and the folder "PROFIBUS GSD files: Switchgears".)

The following GSD files are available:

- SIEM80DE.GSG (German)
- SIEM80DE.GSE (English)
- SIEM80DE.GSF (French)
- SIEM80DE.GSI (Italian)
- SIEM80DE.GSS (Spanish)

## **Notice**

Your configuration tool must support GSD files - Rev.3, e.g. STEP 7 V5.1+Service Pack 2 and higher.

## <span id="page-139-0"></span>**8.5.3 Configuration using the Soft Starter ES Professional Software**

Sirius 3RW44 soft starters can also be configured using the Soft Starter ES Professional software, order number 3ZS1313-2CC10-0YA0. There are two possibilities when using PROFIBUS DP:

- Stand-alone program on a PC/PD with PROFIBUS DP interface
- Integration with the object manager (OM) in STEP 7 Detailed information regarding Soft Starter ES can be found in the program's online help.

## <span id="page-140-0"></span>**8.6 PROFIBUS DP Commissioning using the GSD File in STEP 7 (Example)**

## <span id="page-140-1"></span>**8.6.1 Introduction**

The following example shows you how to commission the PROFIBUS DP communication module.

- Installation and activation of the PROFIBUS DP communication module (field bus interface)
- Configuration with STEP 7 using the GSD file
- Integration into the User Program
- Switching on

## **Necessary components**

- 3RW44 soft starter
- 3RW49 00-0KC00 communication module

## **General prerequisites**

- You have configured an infeed module with integrated S7 station e.g. with CPU315-2 DP.
- You are proficient in STEP 7.
- The PD is connected to the DP master.

## **Software prerequisites**

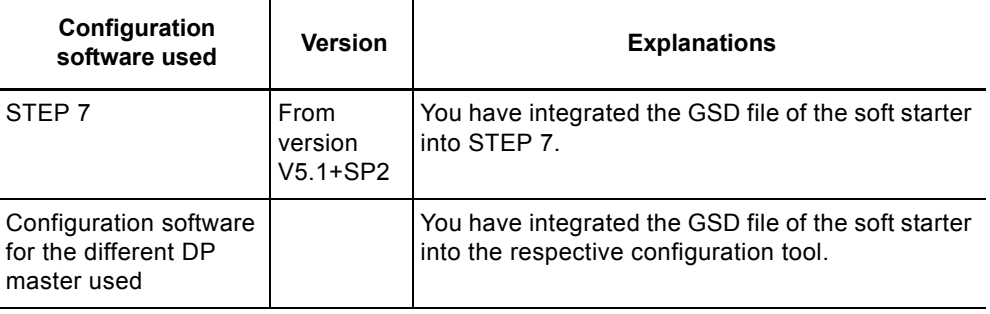

Table 8-1: Software prerequisites for commissioning

## **Prerequisites for commissioning**

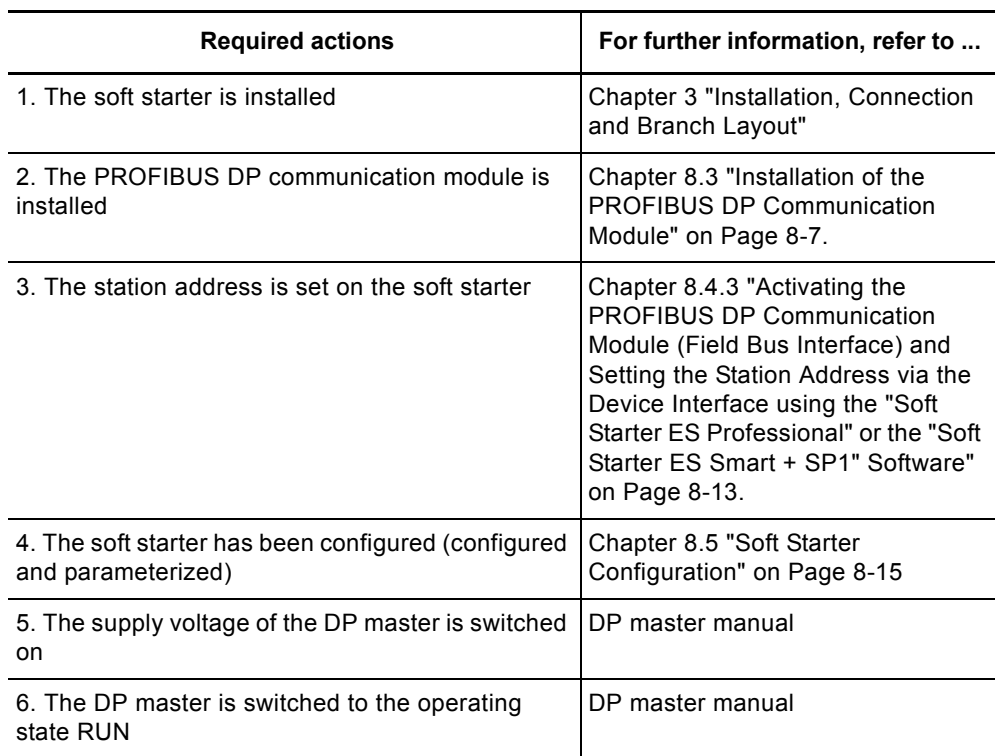

Table 8-2: Prerequisites for commissioning

## <span id="page-142-0"></span>**8.6.2 Configuration using the Device Master File (GSD) in STEP 7**

| <b>Step</b>  | <b>Description</b>                                                                                                    |                  |                                   |         |             |         |
|--------------|----------------------------------------------------------------------------------------------------|------------------|-----------------------------------|---------|-------------|---------|
| 1            | Activate the PROFIBUS DP communication module as described in Chapter<br>8.4.                                                                                                    |                  |                                   |         |             |         |
| $\mathbf{2}$ | Set the desired station address as described in Chapter 8.4.                                                                                                    |                  |                                   |         |             |         |
| 3            | Switch on the supply voltage for the DP master CPU 315-2 DP at the infeed<br>module.                                                                                                    |                  |                                   |         |             |         |
| 4            | Observe the status LEDs of the DP master CPU 315-2 DP on the infeed<br>module:                                                                                                    |                  |                                   |         |             |         |
|              | 5 V DC:<br>Lights up<br>SF DP:<br>Off<br>BUSF:<br>Blinking                                                                                                    |                  |                                   |         |             |         |
| 5            | Start the SIMATIC Manager and create a new project with a DP master<br>(e.g. CPU315-2 DP with DI 16 x 24 V DC and DO 16 x 24 V DC). Generate<br>OB1 and OB82 for the project.                                                                                                    |                  |                                   |         |             |         |
| 6            | In HW config call up the menu command Extras > Install new GSD file and<br>integrate the GSD file of the soft starter into the configuration tool of the DP<br>master used. For the CPU315-2 used in the example you can install<br>• the German GSD file SIEM80DE.GSG<br>• the English GSD file SIEM80DE.GSE<br>• the French GSD file SIEM80DE.GSF<br>• the Spanish GSD file SIEM80DE.GSS<br>• the Italian GSD file SIEM80DE.GSI<br>in the STEP 7 SIMATIC Manager. |                  |                                   |         |             |         |
| 7            | Generate the PROFIBUS DP subnet.                                                                                                    |                  |                                   |         |             |         |
| 8            | Add the soft starter to the PROFIBUS from the hardware catalog under<br>PROFIBUS DP > Additional field devices > Switching devices > Motor starters<br>> Direct on line soft starters > Sirius 3RW44.                                                                                                    |                  |                                   |         |             |         |
| 9            | Set the station address for the soft starter to 3 (or higher).                                                                                                    |                  |                                   |         |             |         |
|              | Drag the module from the selection list of the dropdown menu to slot 1 of the<br>Sirius 3RW44:                                                                                                    |                  |                                   |         |             |         |
| 10           | Slot                                                                                                    | Module/<br>DP ID | Order number                      | I addr. | O<br>addr.  | Comment |
|              | 1                                                                                                    | 192              | $3$ RW4422-*BC** 23 <sup>*)</sup> |         | $23^{^{*}}$ |         |
|              | *) Depending on the structure                                                                                                    |                  |                                   |         |             |         |
|              | Open the "DP slave characteristics" dialog with a double click.                                                                                                    |                  |                                   |         |             |         |
|              | Click on "Parameterization". Set the parameters **), e.g.                                                                                                    |                  |                                   |         |             |         |
| 11           | Rated operating current                                                                                                    |                  |                                   |         |             |         |
|              | Click "OK". The configuration is completed.                                                                                                    |                  |                                   |         |             |         |
| 12           | Save the configuration.                                                                                                    |                  |                                   |         |             |         |

Table 8-3: Commissioning

## **\*\*) Notice**

During parameterization with the GSD file it is possible to select values that are dependent on each other, but which are not permissible in combination. The respective parameter is reported as "Incorrect parameter value" in data set 92.

The following table shows which parameters are dependent on each other and how these have to be set:

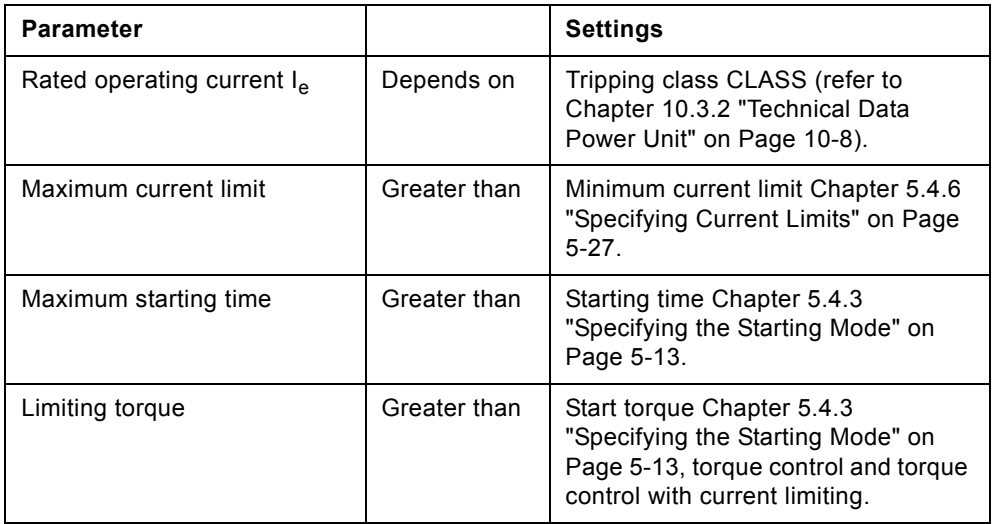

Table 8-4: Interdependent parameter settings
### **8.6.3 Integration into the User Program**

| <b>Step</b>  | <b>Description</b>                                                                                                    |     |    |                                                                                                    |
|--------------|----------------------------------------------------------------------------------------------------|-----|----|----------------------------------------------------------------------------------------------------|
| 1            | Create the user program in the LAD/STL/CSF editor in OB1.<br>Example: Reading an input and controlling an output:                                                                                     |     |    |                                                                                                    |
|              | OBl : Title:                                                                                                    |     |    |                                                                                                    |
|              | Comment:<br>Network 1: Title:<br>Cyclically copy the central DIs (switches) to the decentralized motor starter $(=PAA)$ .<br>Cyclically output the PAE of the motor starter to the central DOs (LED). |     |    |                                                                                                    |
|              |                                                                                                    |     |    |                                                                                                    |
|              |                                                                                                    |     |    |                                                                                                    |
|              | L                                                                                                    | EB. | 0  | // PAA: read in switches $0-7$ (DI 16 x 24 V DC)                                                        |
|              | т                                                                                                    | AВ  | 2  | // y emitir al arrancador de motor                                                                      |
|              |                                                                                                    |     |    | $\text{/}$ EB0.0<br>Motor - RIGHT<br>$\text{/}$ EB0.1<br>Motor - LEFT<br>$\text{/}$ / EB0.2<br>$\Omega$ |
|              | Ŀ                                                                                                    | EB. | 2  | // Read in the motor starter PAE                                                                        |
|              | T                                                                                                    | AB. | 0. | $\frac{1}{2}$ and output to D016xDC24V                                                                  |
| $\mathbf{2}$ | Save the project in the SIMATIC manager.                                                                                                    |     |    |                                                                                                    |
| 3            | Load the configuration into the DP master.                                                                                                    |     |    |                                                                                                    |

Table 8-5: Integration into the user program

# **8.6.4 Switching On**

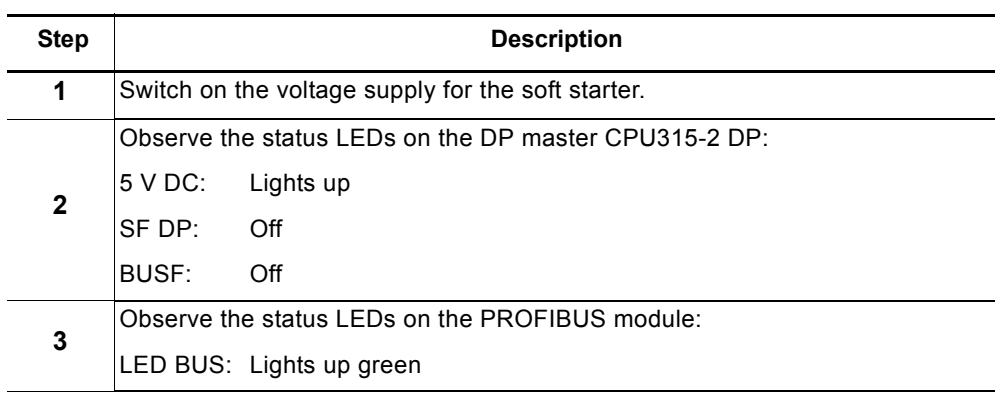

Table 8-6: Switching on

## **8.6.5 Flow Diagram PROFIBUS DP - Starting the Soft Starter**

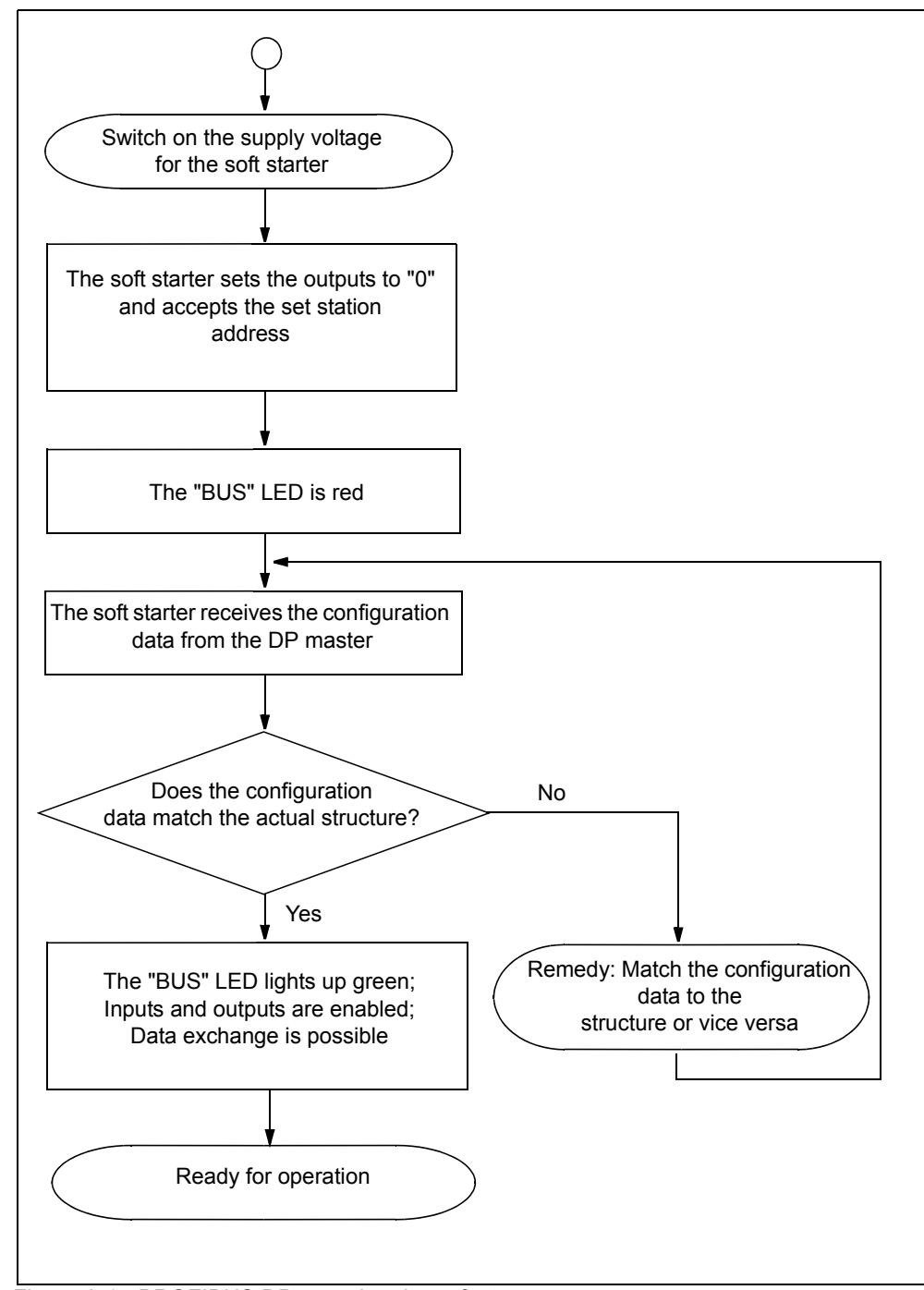

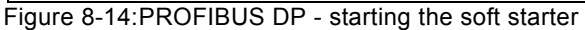

# **8.7 Process Data and Process Images**

#### **Definition of the process image**

The process image is part of the system memory of the DP master. At the beginning of the cyclical program the signal stati of the inputs are transmitted to the process image of the inputs. At the end of the cyclical program, the process image of the outputs is transmitted to the DP slave as a signal status.

Soft starters with PROFIBUS DP have the following process image:

• Process image with 2 byte outputs / 2 byte inputs (16 O / 16 I)

## **Table**

The following table contains process data and process images:

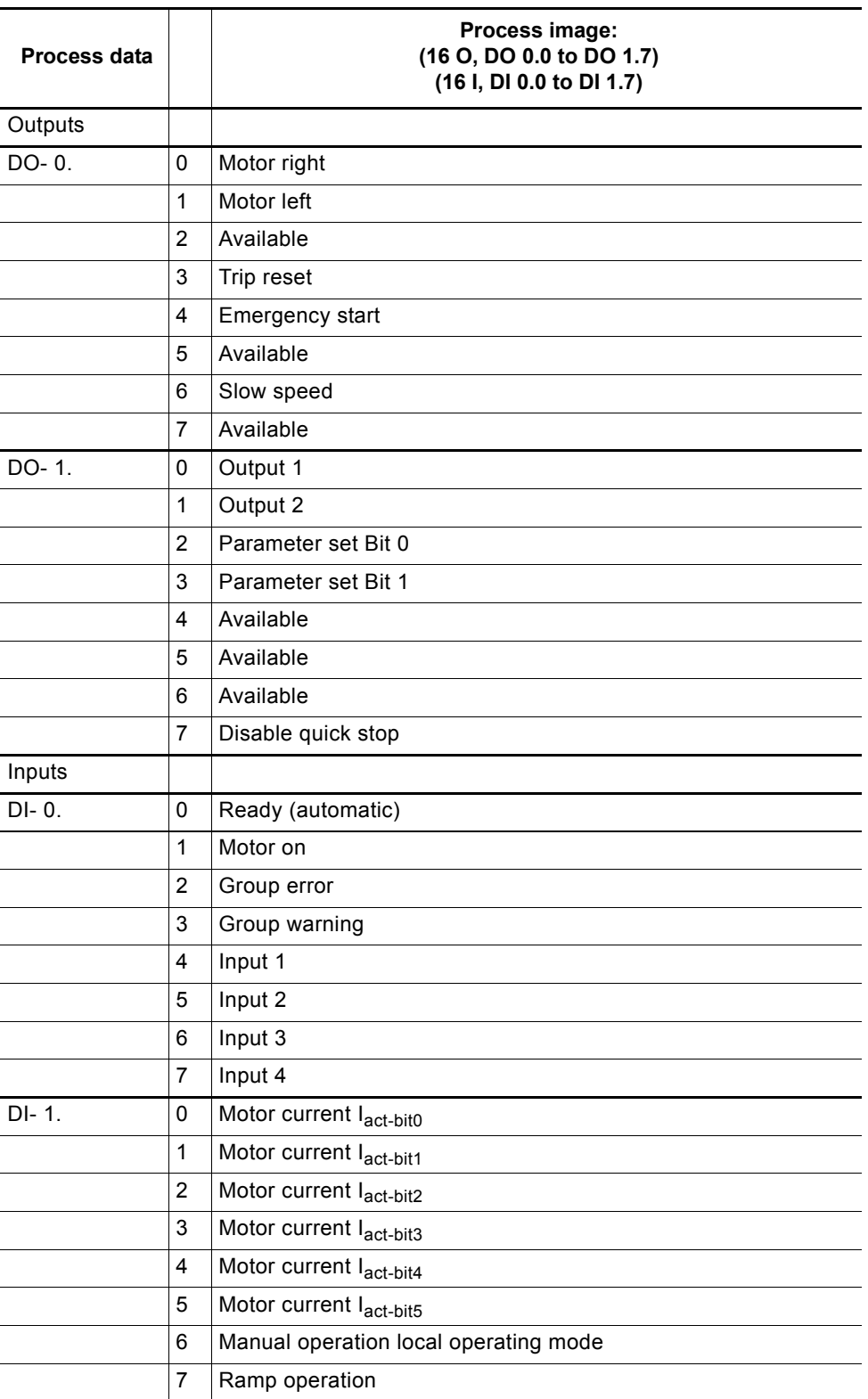

Table 8-7: Process data and process images

# **8.8 Diagnosis via LED Display**

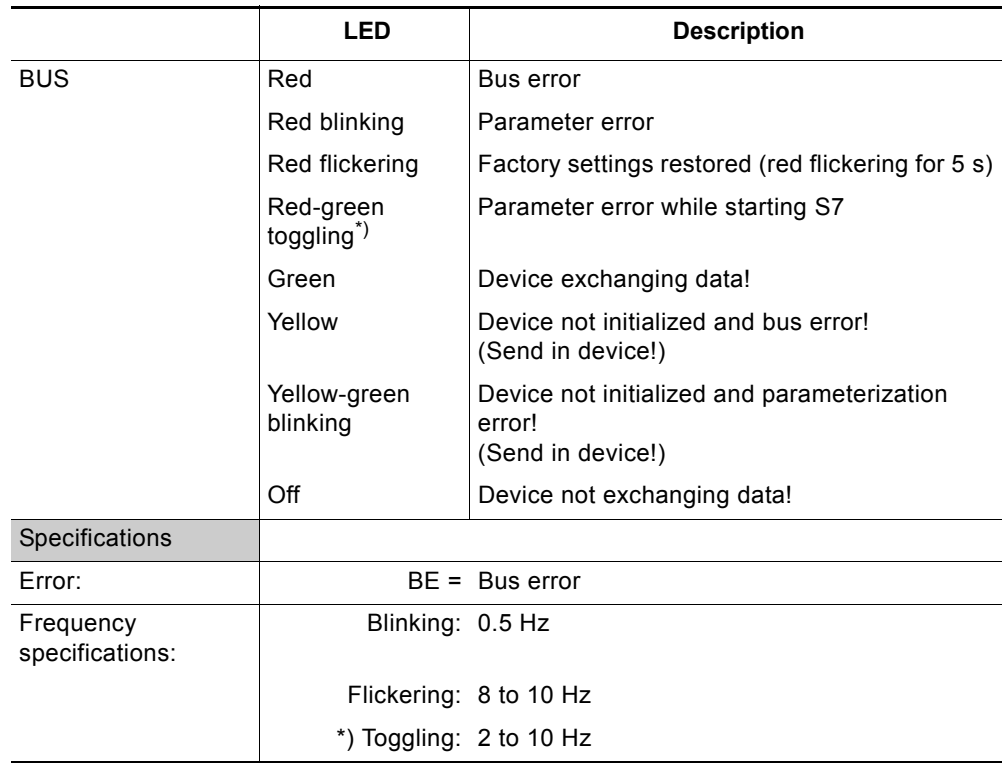

Table 8-8: Diagnosis via LED display

# **8.9 Diagnosis with STEP 7**

## **8.9.1 Reading the Diagnosis**

## **Length of the diagnosis telegram**

The maximum length of the telegram is 32 byte.

## **8.9.2 Options for Reading the Diagnosis**

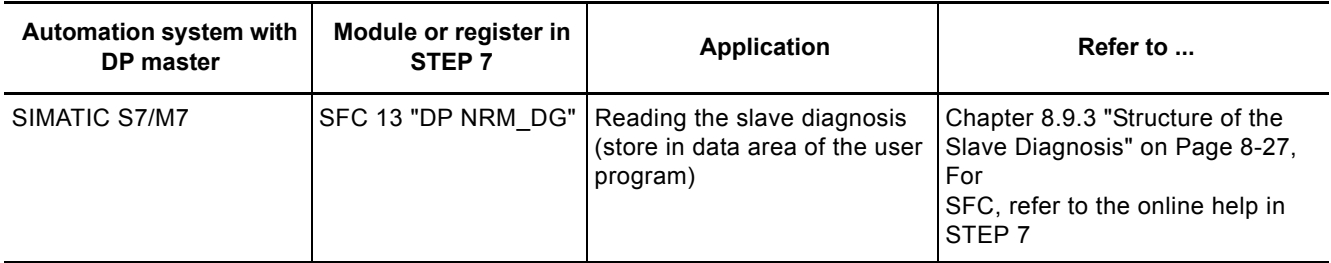

Table 8-9: Reading the diagnosis with *STEP 7*

### **Reading the S7 diagnosis with SFC 13 "DP NRM\_DG" (example)**

This is an example of how to read the slave diagnosis for a DP slave in the STEP 7 user program using SFC 13.

### **Assumptions**

The following assumptions are true for this STEP 7 user program:

- The diagnostic address is 1022 (3FE $_H$ ).
- The slave diagnosis is to be stored in DB82: from address 0.0, length 32 bytes.
- The slave diagnosis consists of 32 bytes.

### **STEP 7 user program**

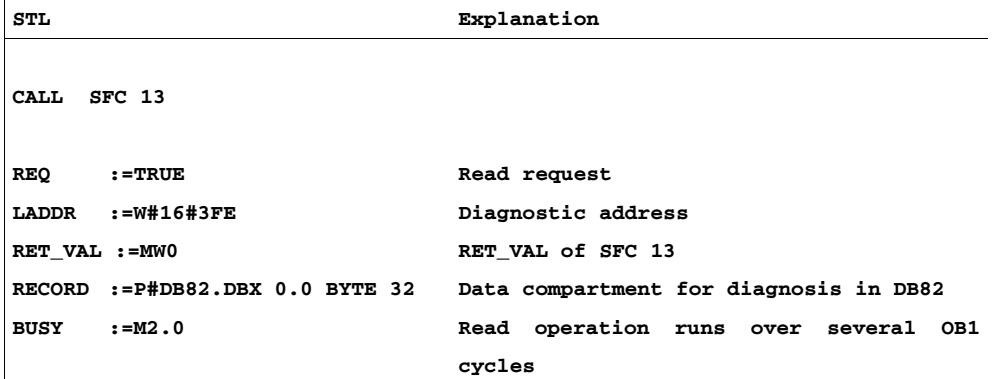

#### <span id="page-150-0"></span>**8.9.3 Structure of the Slave Diagnosis**

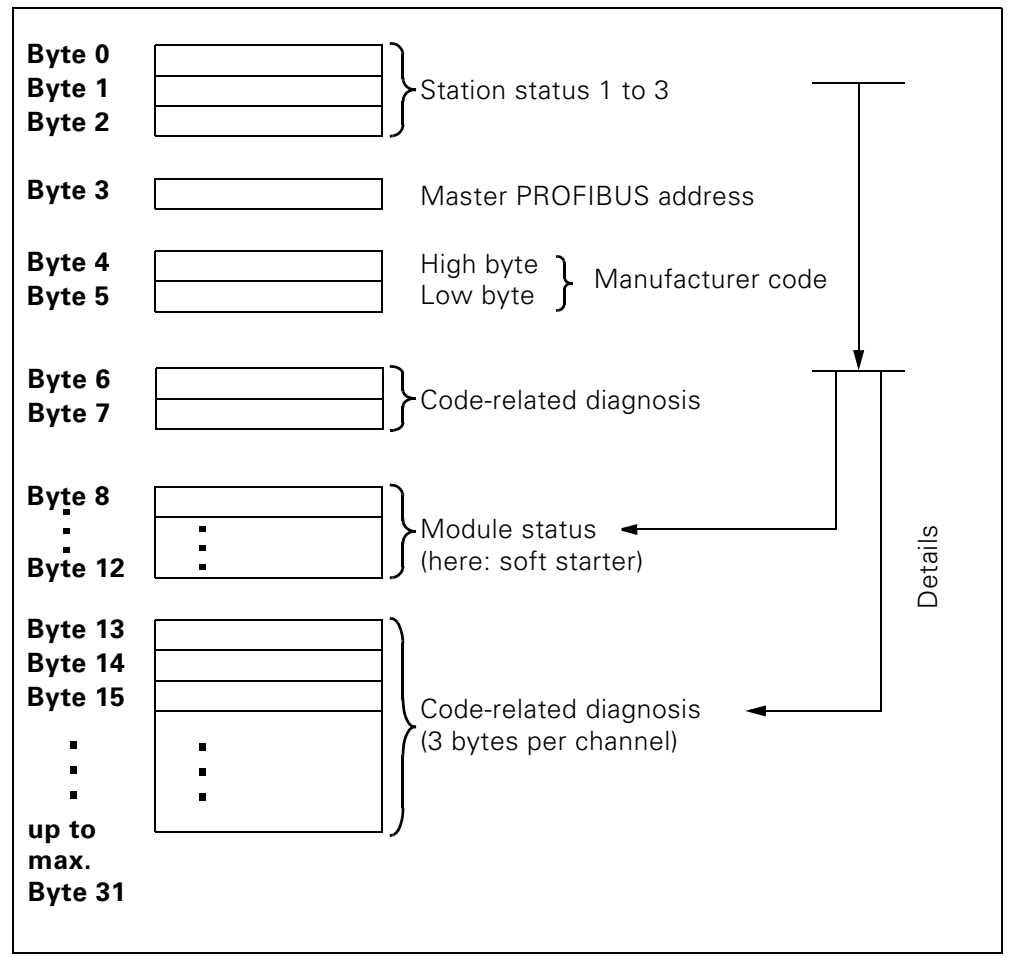

Figure 8-15:Structure of the slave diagnosis

#### **Notice**

The length of the diagnosis telegram varies between 13 and 32 bytes. The length of the diagnosis telegram last received can be seen in STEP 7 from the RET\_VAL parameter of SFC 13.

### **8.9.4 Station Status 1 to 3**

### **Definition**

Station status 1 to 3 gives an overview of the status of a DP slave.

#### **Station status 1**

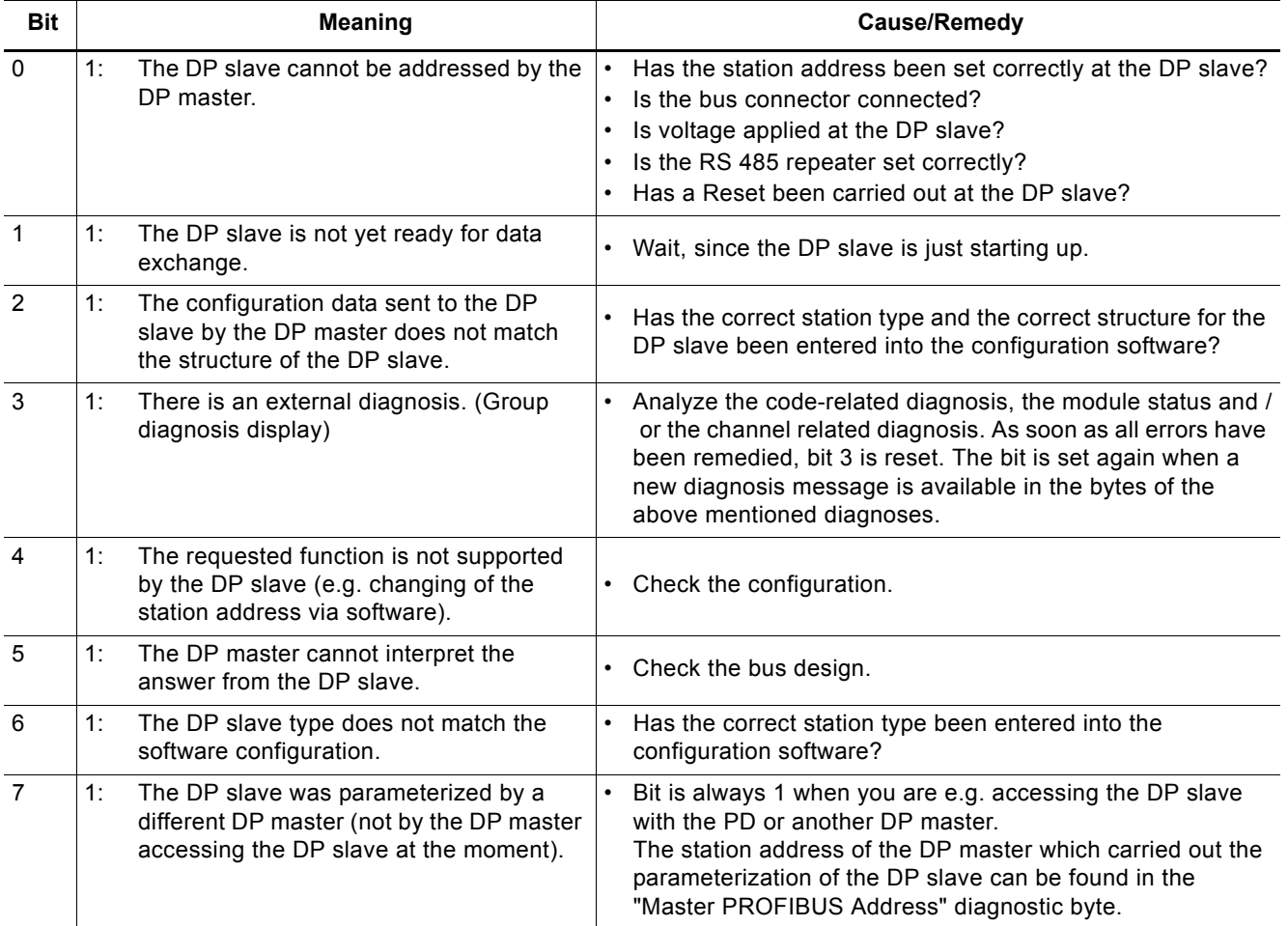

Table 8-10: Station status 1 structure (byte 0)

## **Station status 2**

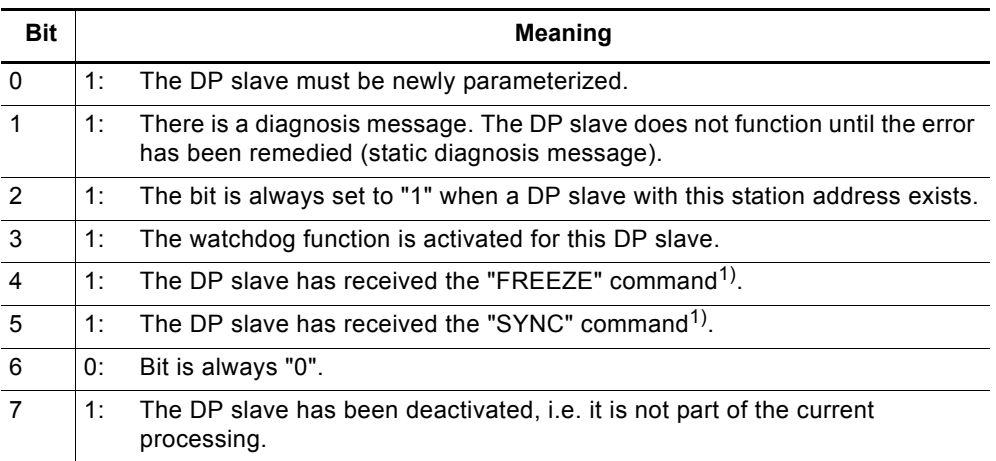

1) The bit is not updated until another diagnosis message changes.

Table 8-11: Station status 2 structure (byte 1)

## **Station status 3**

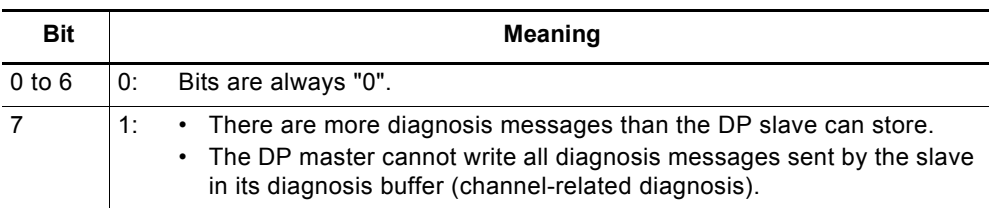

Table 8-12: Station status 3 structure (byte 2)

## **8.9.5 Master PROFIBUS Address**

**Definition**

The master PROFIBUS address diagnostic byte stores the station address of the DP master:

- which has carried out the parameterization of the DP slave and
- has read and write access to the DP slave.

The master PROFIBUS address is in byte 3 of the slave diagnosis.

#### **8.9.6 Manufacturer Code**

**Definition**

The manufacturer code contains a code describing the type of DP slave.

**Manufacturer code**

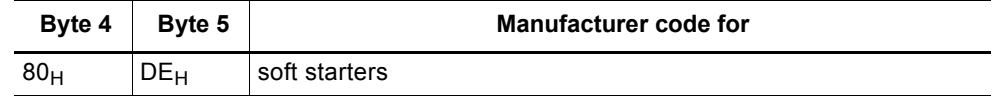

Table 8-13: Structure of the manufacturer code

## **8.9.7 Code-Related Diagnosis**

#### **Definition**

The code-related diagnosis indicates whether there are any faulty soft starters. The code-related diagnosis begins with byte 6 and comprises 2 bytes.

#### **Code-related diagnosis**

The structure of the code-related diagnosis for soft starters is as follows:

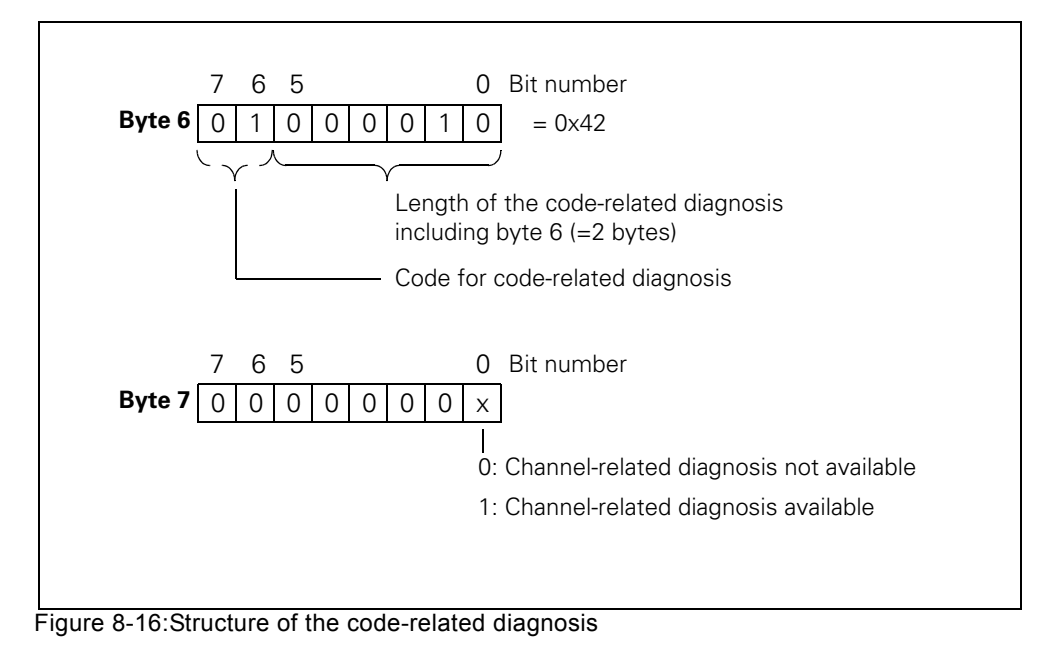

#### **8.9.8 Module Status**

#### **Definition**

The module status reflects the status of the configured module (here: soft starter) and represents a specification of the code-related diagnosis. The module status starts after the code-related diagnosis and comprises 5 bytes.

### **Module status structure**

The structure of the module status is as follows:

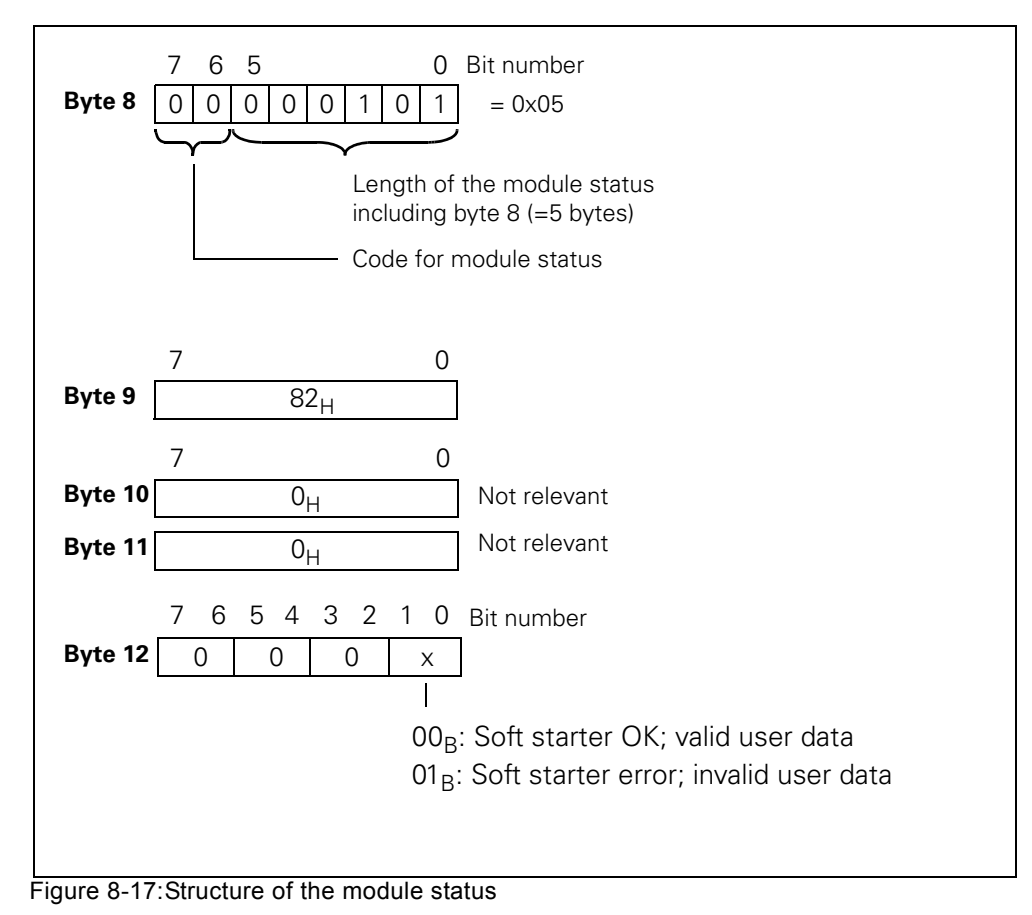

## **8.9.9 Channel-Related Diagnosis**

#### **Definition**

The channel-related diagnosis informs about channel errors of the modules (here: soft starter) and represents a specification of the code-related diagnosis. The channel-related diagnosis starts after the module status. The maximum length is restricted to the maximum overall length of the slave diagnosis, i.e. 31 bytes. The channel-related diagnosis does not affect the module status. The number of channel-related diagnosis messages is restricted to 9 (also refer to station status 3, bit 7).

#### **Channel-related diagnosis**

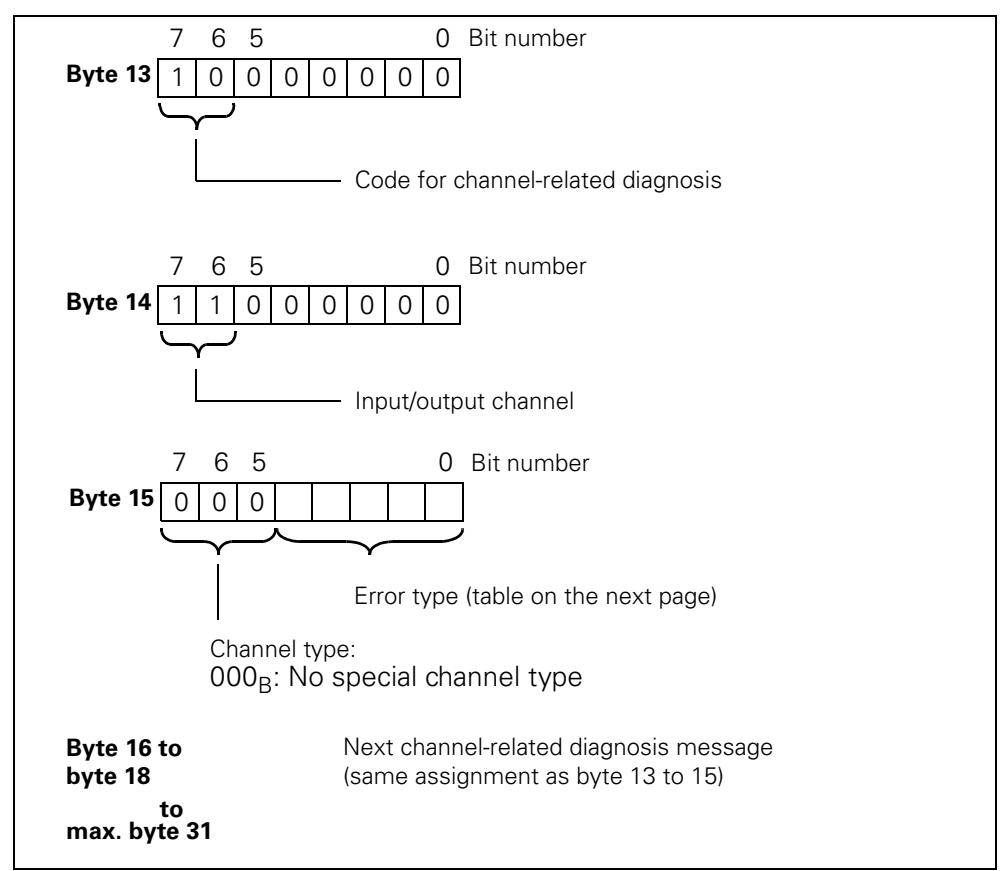

The structure of the channel-related diagnosis is as follows:

Figure 8-18:Structure of the channel-related diagnosis

#### **Notice**

The channel-related diagnosis is always updated up to the current diagnosis message in the diagnosis telegram. Subsequent older diagnosis messages are not deleted. Remedy: Analyze the valid current length of the diagnosis telegram: • STEP 7 from the RET\_VAL parameter of SFC 13.

### **Error types**

The diagnosis message is reported on channel 0.

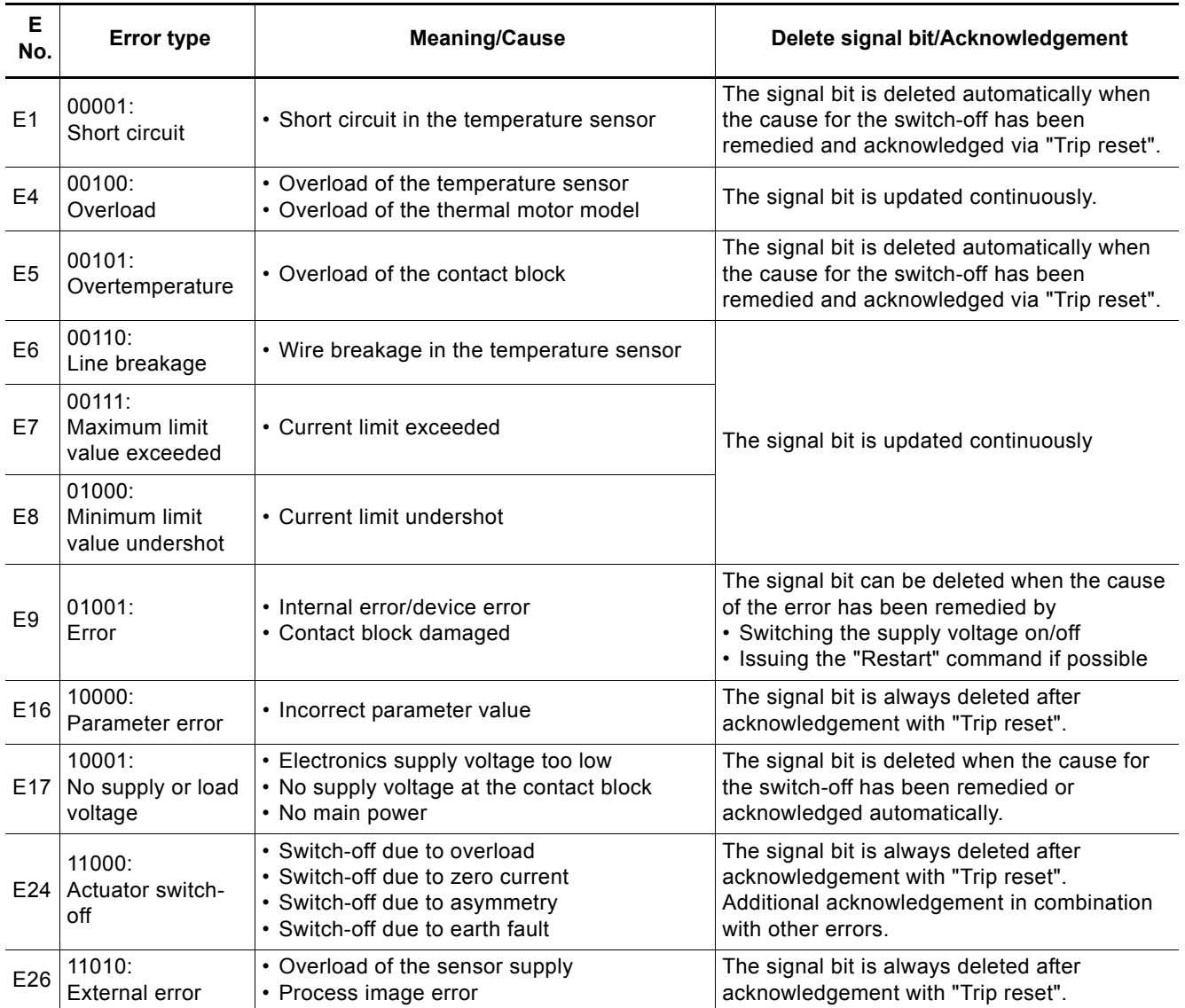

Table 8-14: Error types

# **8.10 Data Formats and Data Sets**

## **8.10.1 Characteristics**

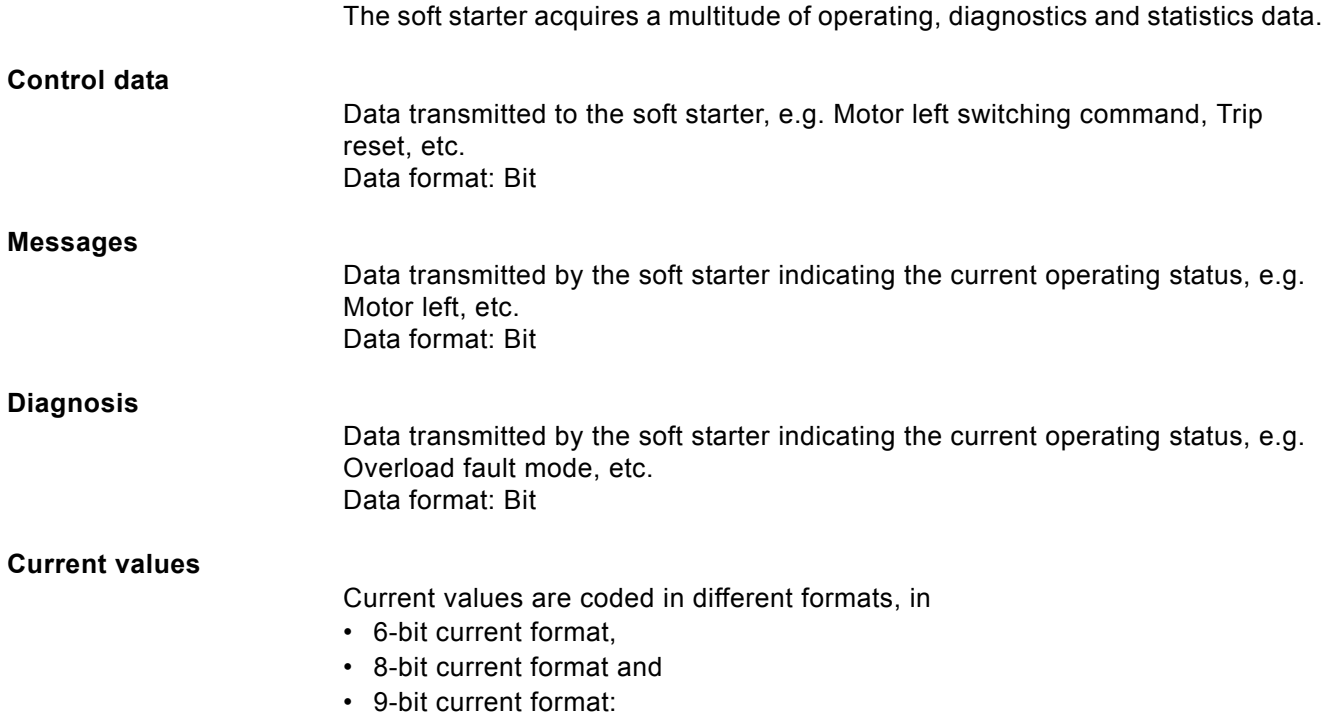

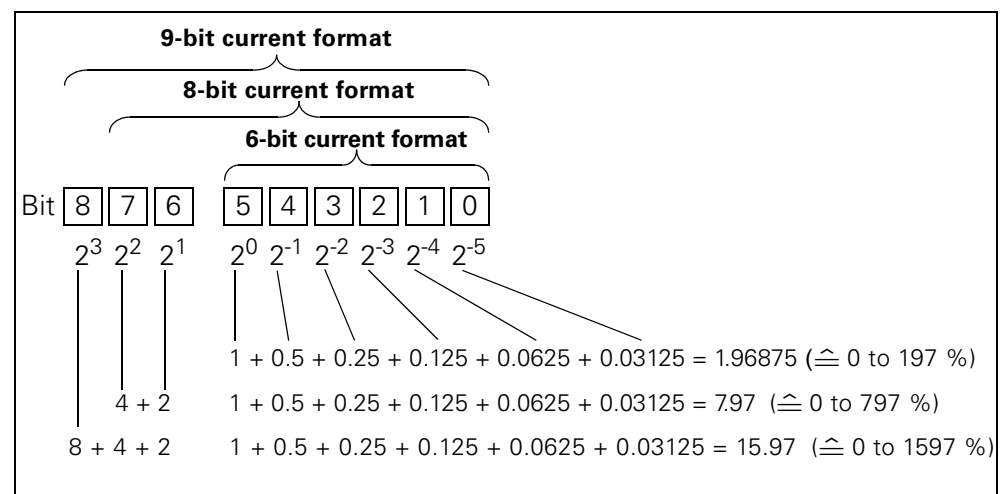

Figure 8-19:Current formats

Current values are

- Motor current  $I_{max}$  (6-bit current format)
- Phase currents  $I_{L1max}$ ,  $I_{L2max}$ ,  $I_{L3max}$  (8-bit current format)
- Last trigger current (9-bit current format)
- Maximum tripping current (9-bit current format)

#### **Statistics data for device service life**

- Operating hours
	- The soft starter records 2 operating hour values:
	- The motor operating hours. These indicate how long the motor has been switched on.
	- The device operating hours (soft starter).
	- These indicate how long the 115 V AC or the 230 V AC supply voltage of the soft starter has been switched on.

Both operating voltage values are recorded in data set 95 - "Read statistics". They are recorded in the "Operating hours" data field once every second. The operating hours are recorded in the range of 0 to  $2^{32}$  seconds in 1-second increments.

• Number of overload trips

The soft starter counts the number of overload trips in the 0 to 65535 range.

- Number of starts motor right / left The soft starter counts the number of starts in the 0 to  $2^{32}$  range. Example: The value is incremented by 1 when current is flowing in the main circuit following a "Motor ON" command.
- Number of starts outputs 1 to 4
- Motor current  $I_{\text{max}}$ .

The soft starter measures the current in all 3 phases and indicates the current of the phase with the highest load as a percentage [%] of the set current  $I_{e}$ . Data format: 1 byte, 8-bit current format

- Example: Set current  $I<sub>e</sub> = 60$  A
- Indicated motor current 110 %
- corresponds to  $60$  A x  $1.1 = 66$  A
- All 3-phase currents are available in data set 94
- Last trigger current

The soft starter measures the current in all 3 phases and indicates the current flowing through the phase with the highest load at the time of the tripping as a percentage  $[%]$  of the set current  $I_{\alpha}$  and in amperes [A]

Data format: 2 byte, 9-bit current format Example: Set current  $I_e = 60$  A

indicated motor current 455 % corresponds to 60 A x 4.55 = 273 A

#### **Statistics data of the maximum pointer**

Maximum pointers are used for preventive diagnosis:

- The maximum measured value is stored in the device.
- The higher-level PLC can collect the measured value at any time.
- The higher-level PLC can delete the measured value at any time.

The following data is available as maximum pointers:

- Number of overload trips.
- Phase current  $I_{L1max}$  to  $I_{L3max}$  and  $I_{L1min}$  to  $I_{L3min}$ . The maximum and minimum phase current are indicated as a percentage  $[\%]$  of the set current  $I_e$ and in amperes [A].

Data format: 1 byte, 8-bit current format each

The measured maximum and minimum phase current in bridging mode is stored per phase.

• Minimum and maximum phase-to-phase voltages  $U_{1x}$  -  $U_{1y}$  as r.m.s values in 0.1 V. Minimum and maximum line frequency in 0.5 Hz resolution.

# **8.11 Identification Number (ID No.), Error Codes**

## **8.11.1 Identification Number (ID No.)**

The identification number (ID No.) is used for the unique identification of all information available in the soft starter (parameters, control commands, diagnosis, commands, etc.). It can be found in the left column of the data set table.

## **8.11.2 Error Codes for Negative Data Set Acknowledgement**

### **Description**

When a data set is declined, an error code is send together with the negative acknowledgement via the device interface as well as via the bus interface. The error code provides information on the reason for the negative acknowledgement.

The error codes comply with the PROFIBUS DPV1 standard in so far as they apply to soft starters.

## **Analysis via the local device interface using Soft starter ES**

The error codes are analyzed by the "Soft Starter ES" parameterizing and diagnostics software and output as plain text. For further information on this topic, please refer to the "Soft Starter ES" online help.

### **Analysis via PROFIBUS DP**

The error codes are output via PROFIBUS DP layer 2. For further information on this topic, please refer to the section describing the PROFIBUS DP protocol in the respective manuals.

## **Error codes**

The following error codes are generated by the soft starter:

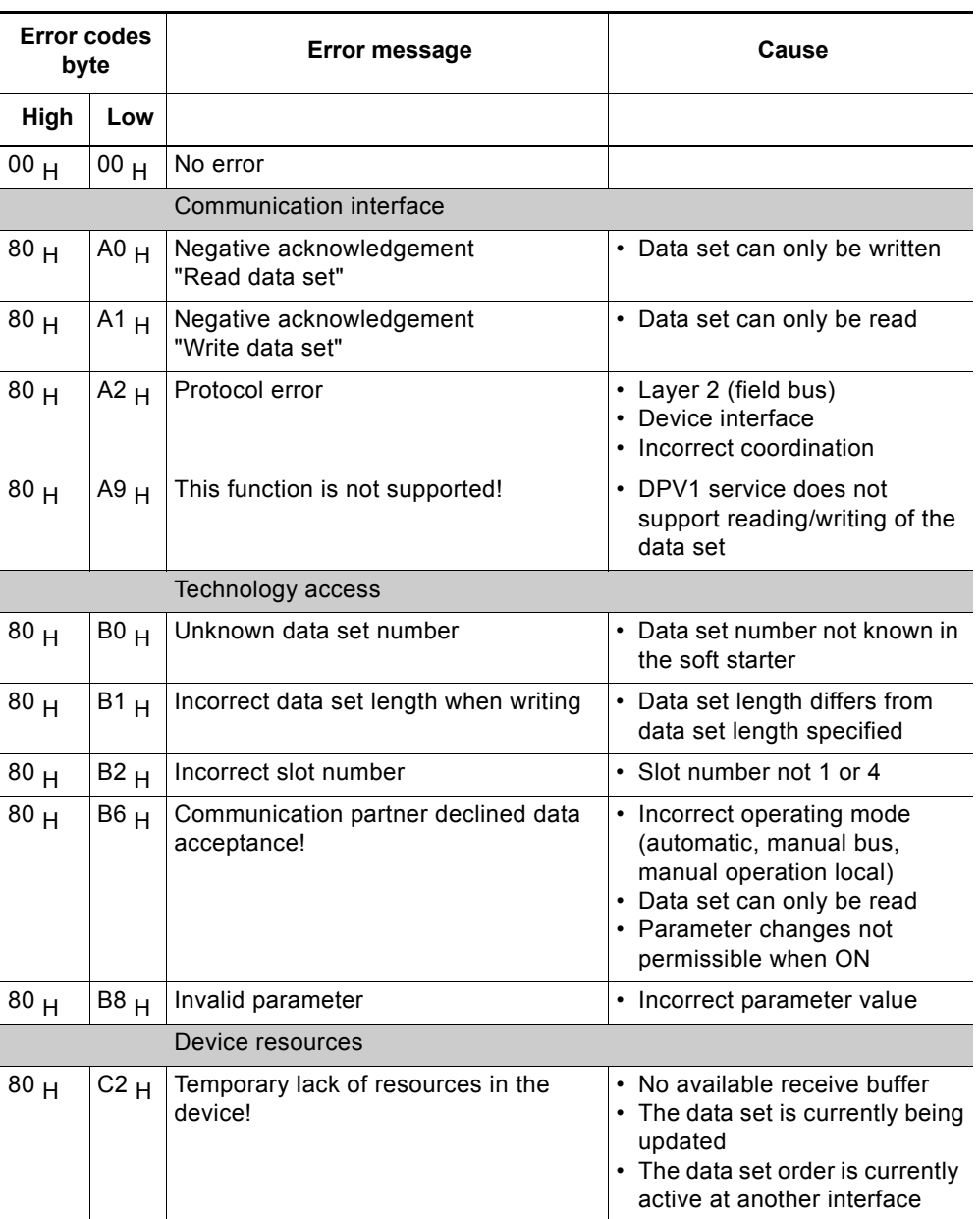

Table 8-15: Error codes

# **8.12 Data Sets**

#### **Writing/reading data sets with STEP 7**

You can access the soft starter data sets via the user program.

- Writing data sets:
	- S7-DPV1 master: By calling up SFB 53 "WR\_REC" or SFC 58 S7 master: By calling up SFC 58
- Reading data sets: S7-DPV1 master: By calling up SFB 52 "RD\_REC" or SFC 59 S7 master: By calling up SFC 59

### **Further information**

For further information regarding SFBs, please refer to

- the reference manual
	- "System software for S7-300/400, System and Standard Functions"
- the STEP 7 online help

**Byte arrangements**

When data is stored which is longer than one byte, the bytes are arranged as follows ("big endian")

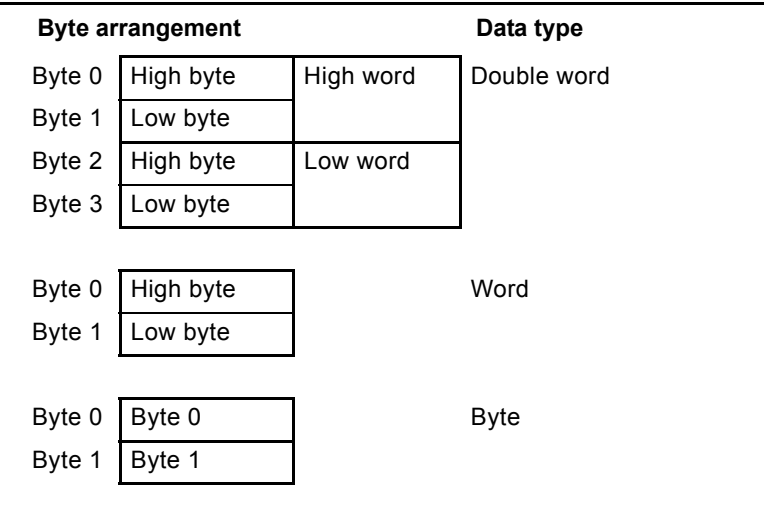

Table 8-16: Byte arrangement in "big endian" format

### **8.12.1 Data Set 68 - Reading/Writing the Process Image of the Outputs**

#### **Note**

Please keep in mind that data set 68 is overwritten by the cyclical process image in automatic operating mode!

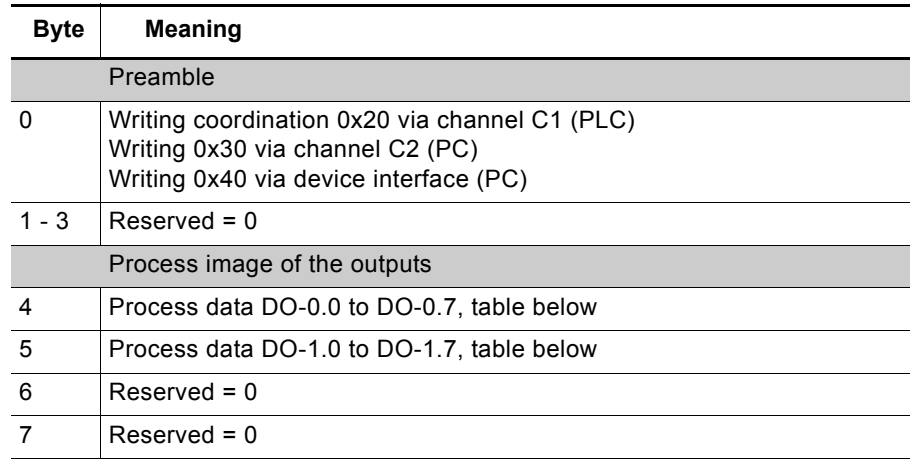

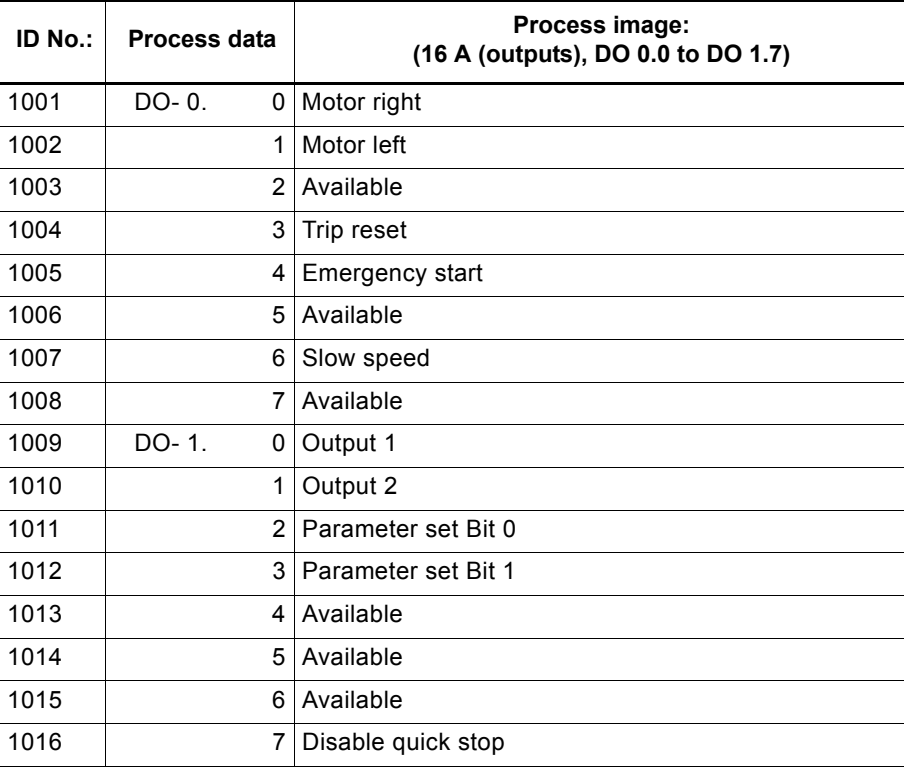

Table 8-17: Data set 68 - reading/writing the process image of the outputs

In the "Automatic operating mode", the PLC sets the process image of the outputs. In this case, reading of data set 68 at the local device interface supplies the process image of the outputs as transmitted by the PLC.

### **8.12.2 Data Set 69 - Reading the Process Image of the Inputs**

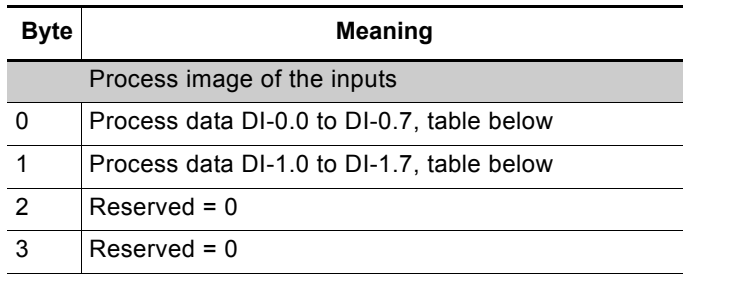

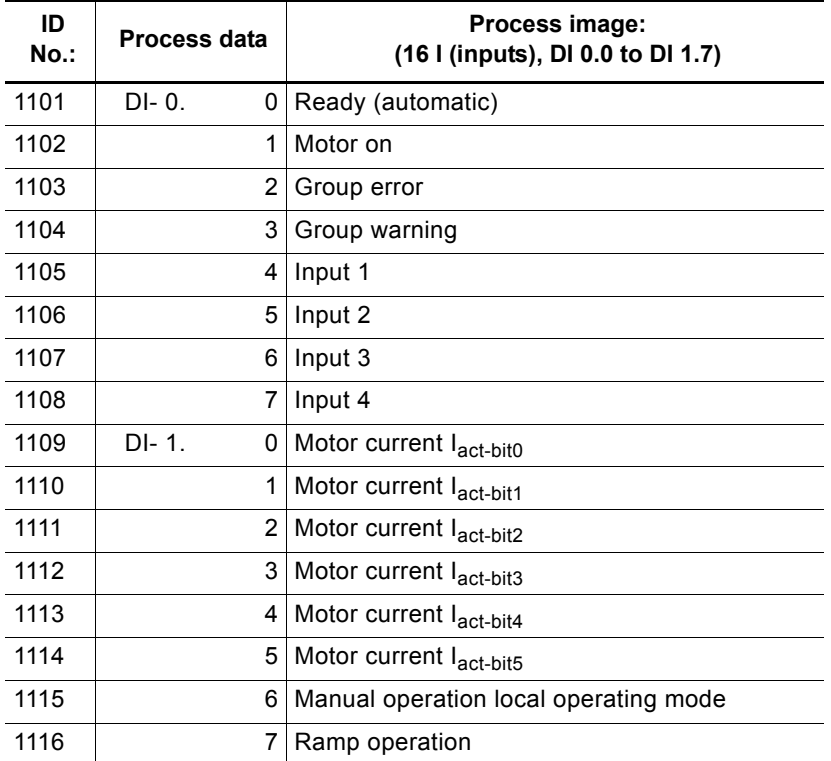

Table 8-18: Data set 69 - reading the process image of the inputs

#### **8.12.3 Data Set 72 - Log List - Reading Device Errors**

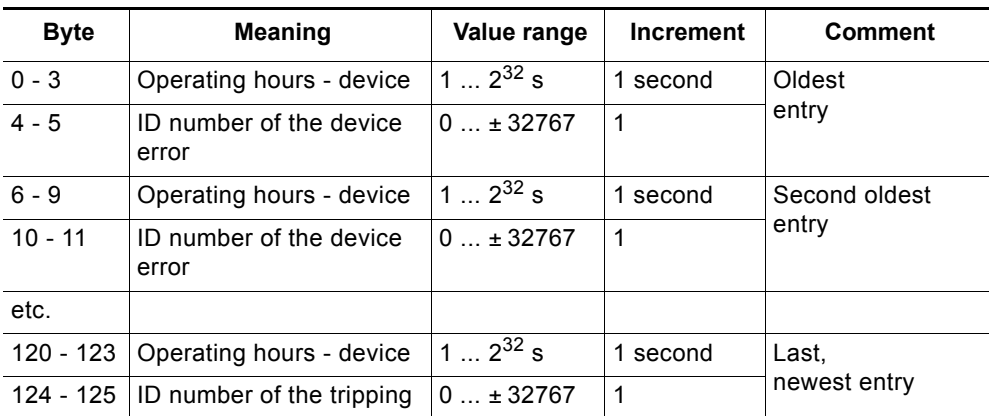

Table 8-19: Data Set 72 - Log List - Reading Device Errors

This data set can record 21 entries. When all spaces are filled, the first entry is overwritten.

#### **Note**

The latest entry is entered at the end of the data set. The remaining entries are moved up by one entry.

The following messages can be entered:

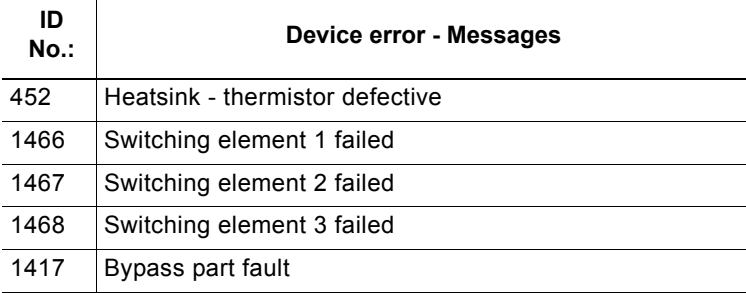

## **8.12.4 Data Set 73 Log List - Reading the Trippings**

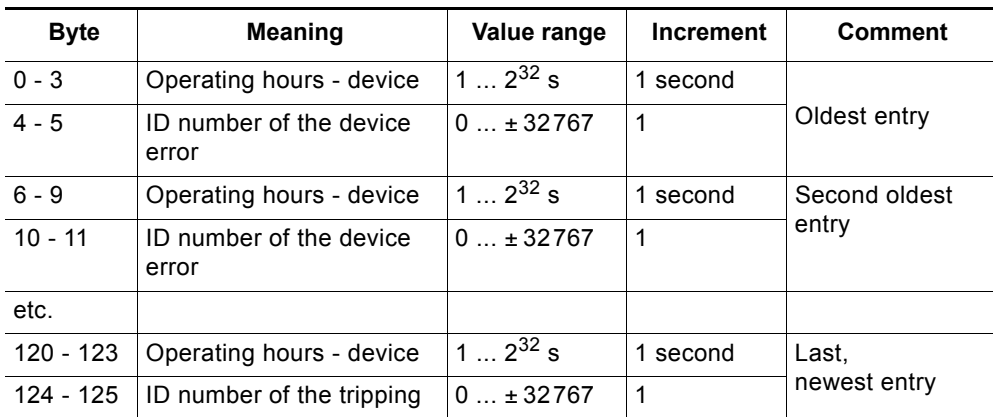

Table 8-20: Data set 73 - log list - reading the trippings

This data set can record 21 entries. When all spaces are filled, the first entry is overwritten.

#### **Note**

The latest entry is entered at the end of the data set. The remaining entries are moved up by one entry.

## The following messages can be entered:

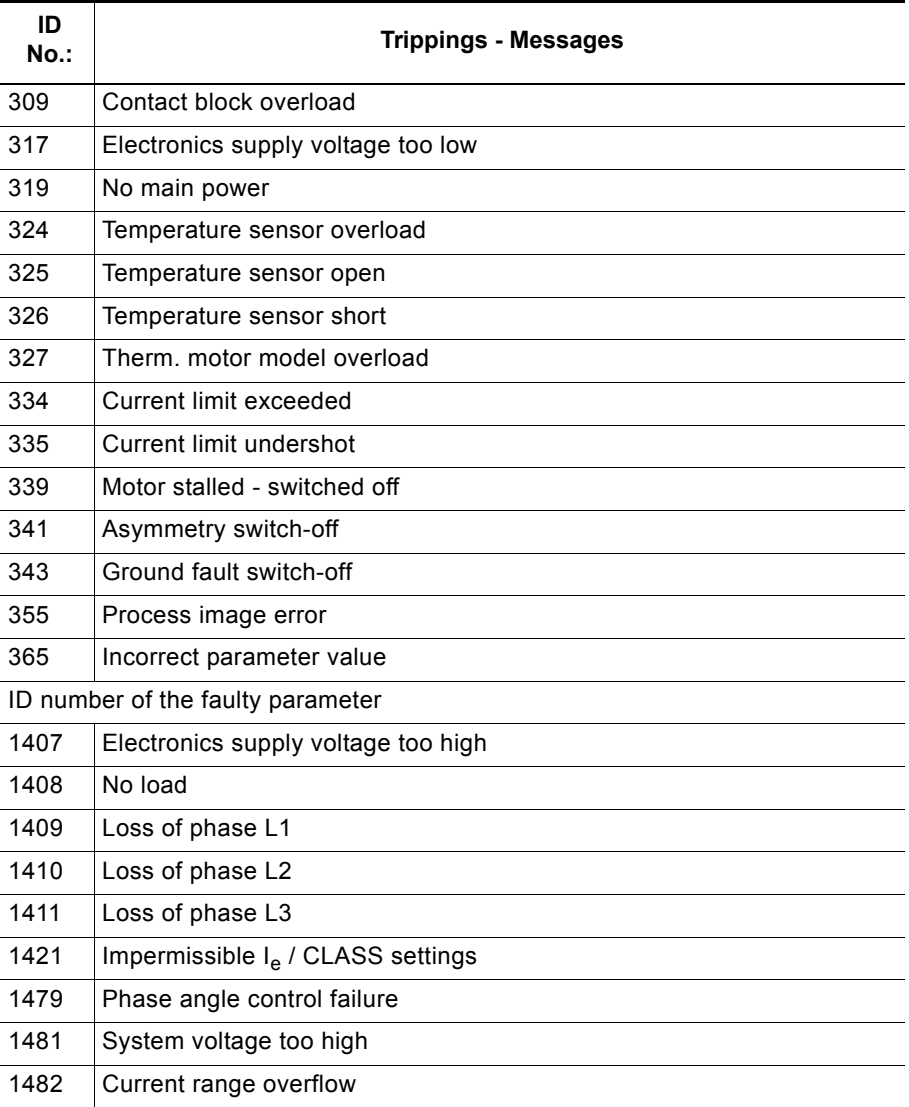

Table 8-21: Log list messages - reading the trippings

## **8.12.5 Data Set 75 Log List - Reading Events**

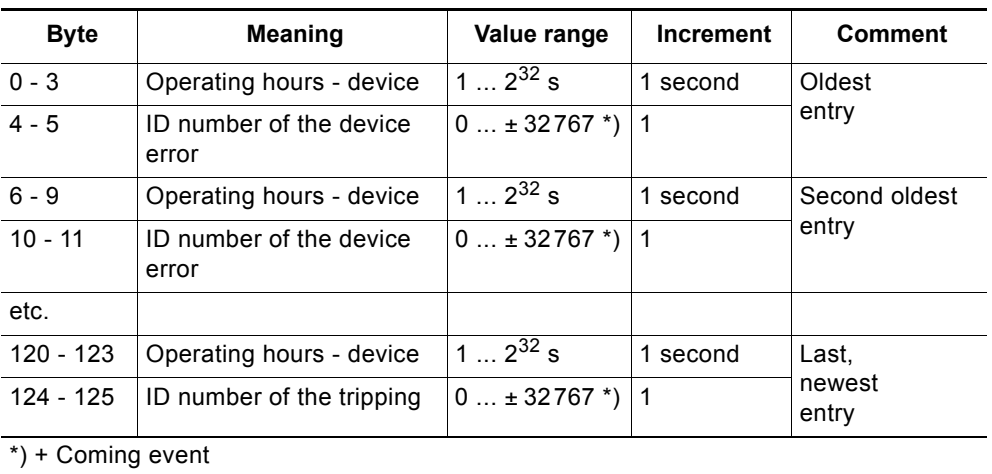

– going event

Table 8-22: Data set 75 log list - reading events

This data set can record 21 entries. When all spaces are filled, the first entry is overwritten.

#### **Note**

The latest entry is entered at the end of the data set. The remaining entries are moved up by one entry.

The following messages can be entered:

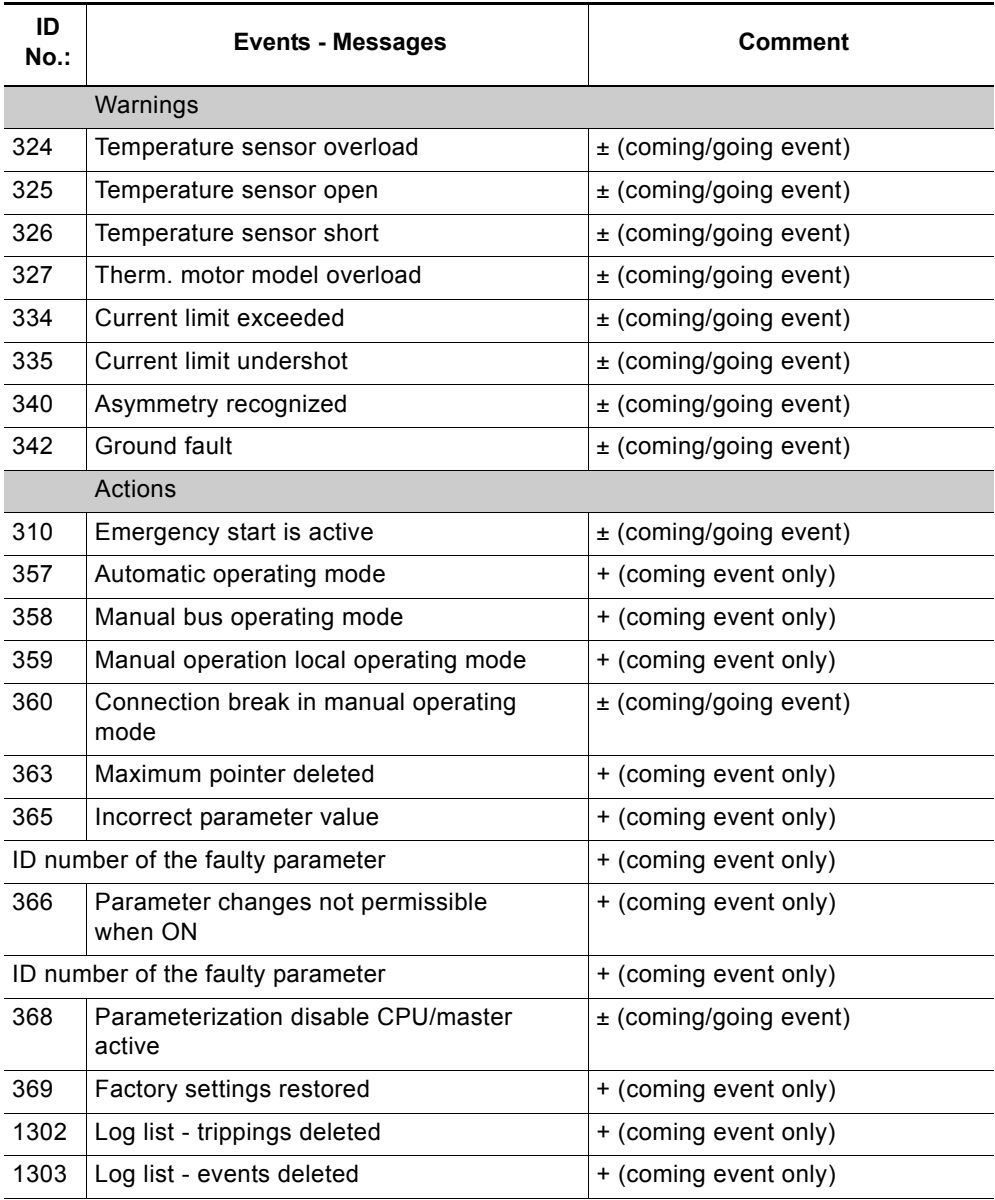

Table 8-23: Log list messages - reading events

## **8.12.6 Data Set 81 - Reading the Basic Settings of Data Set 131**

Data set 81 matches data set 131 in structure and content. Data set 81 supplies the default values for all parameters of data set 131.

## **8.12.7 Data Set 82 - Reading the Basic Settings of Data Set 132**

Data set 82 matches data set 132 in structure and content. Data set 82 supplies the default values for all parameters of data set 132.

#### **8.12.8 Data Set 83 - Reading the Basic Settings of Data Set 133**

Data set 83 matches data set 133 in structure and content. Data set 83 supplies the default values for all parameters of data set 133.

# **8.12.9 Data Set 92 - Reading the Device Diagnosis**

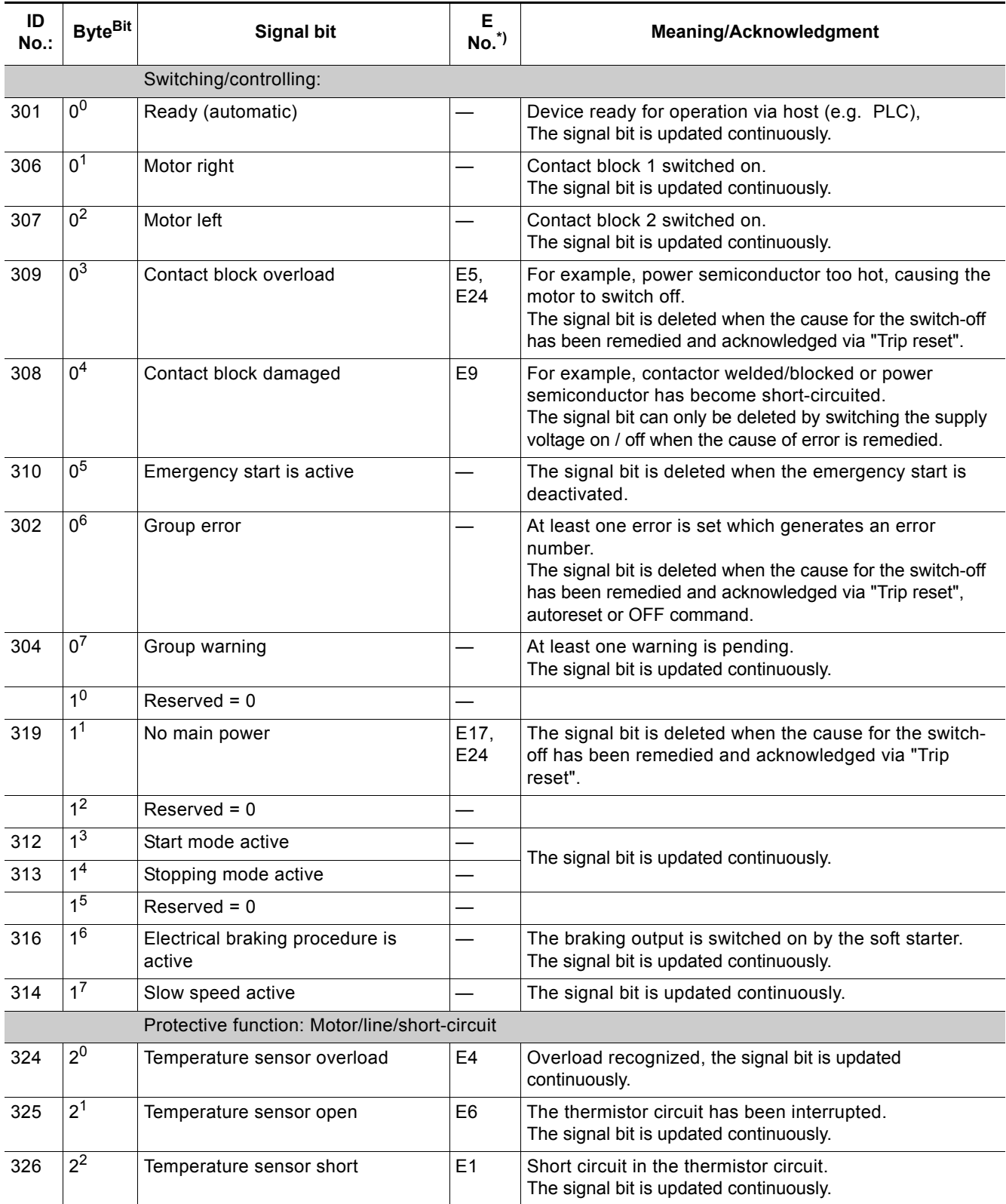

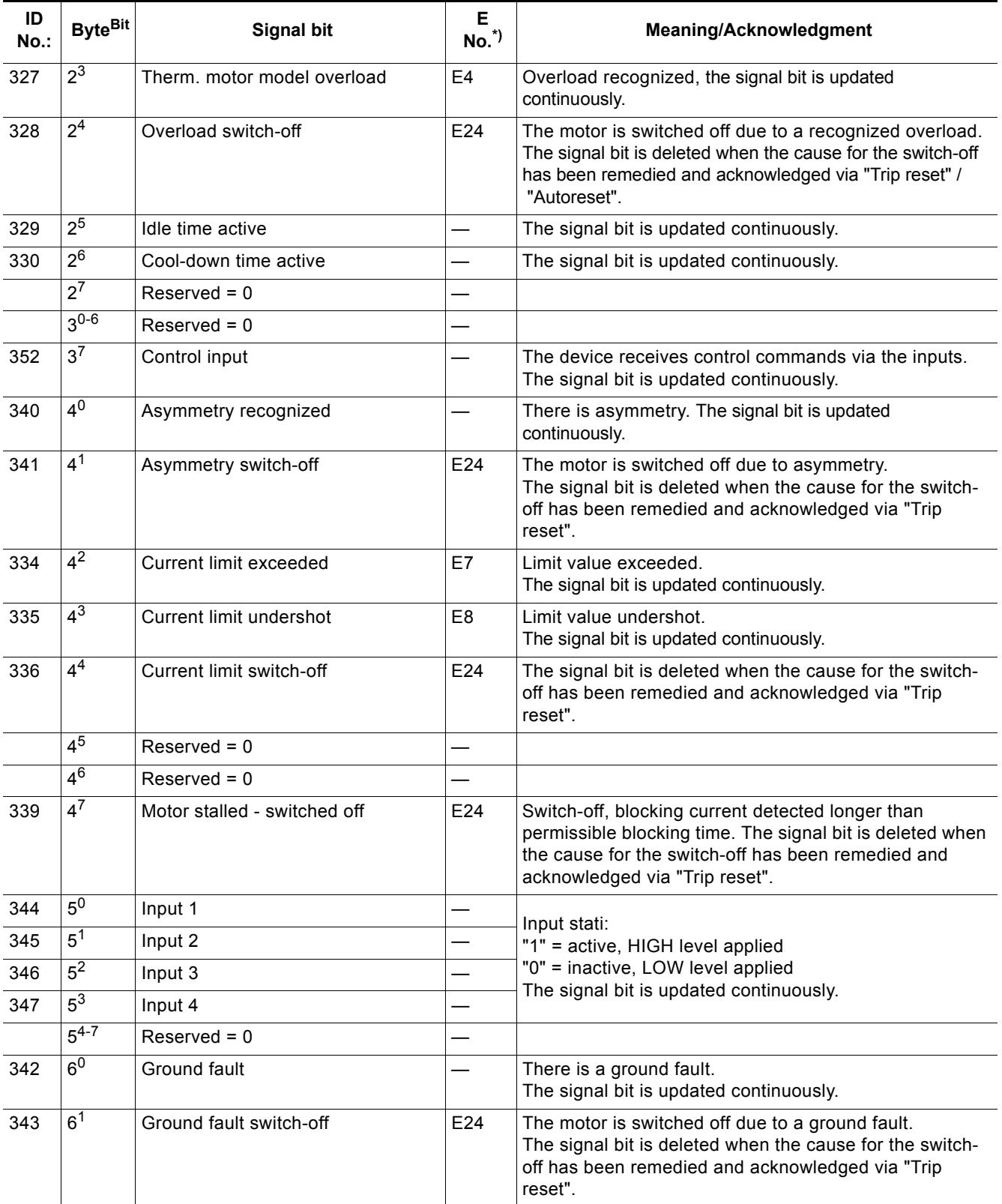

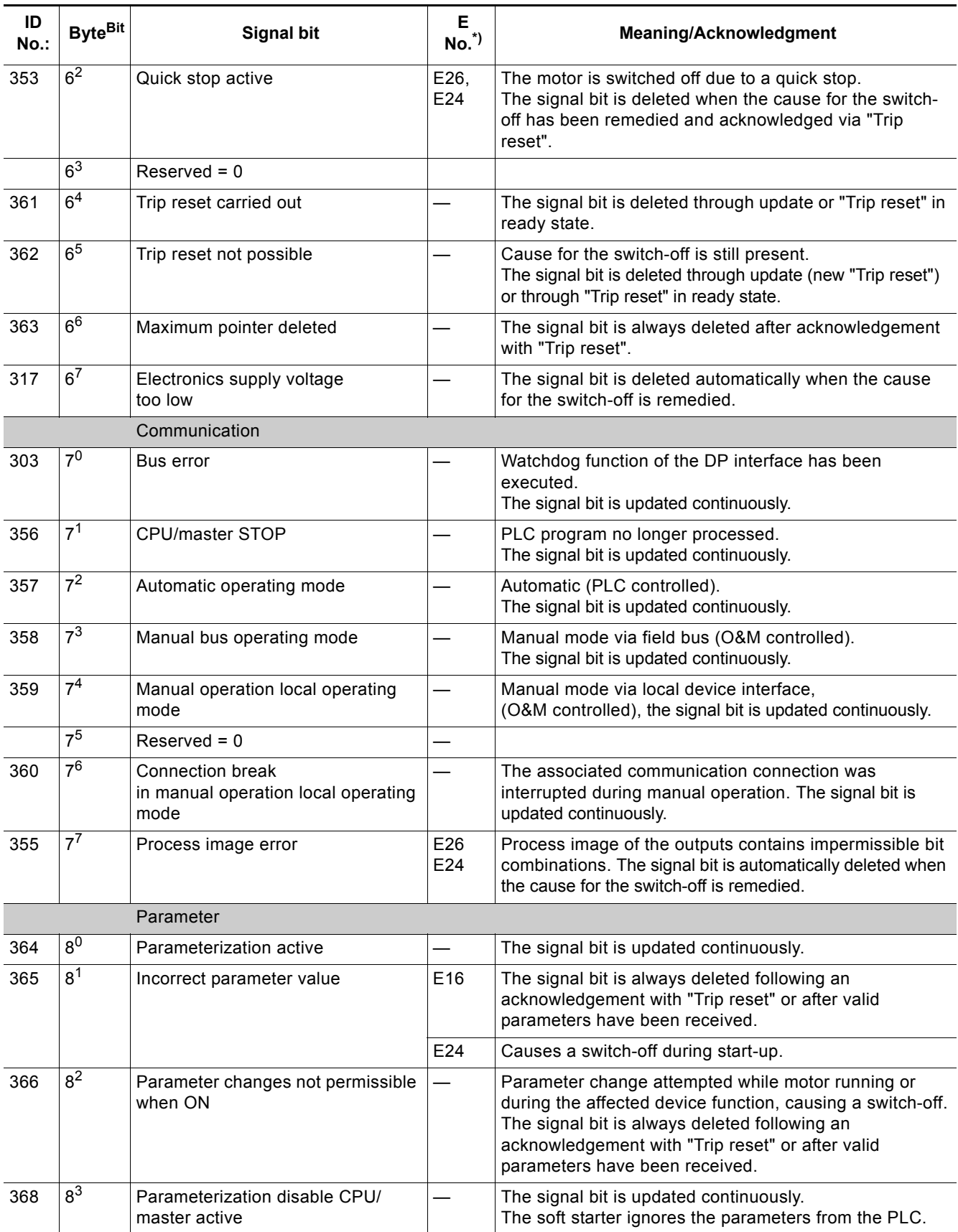

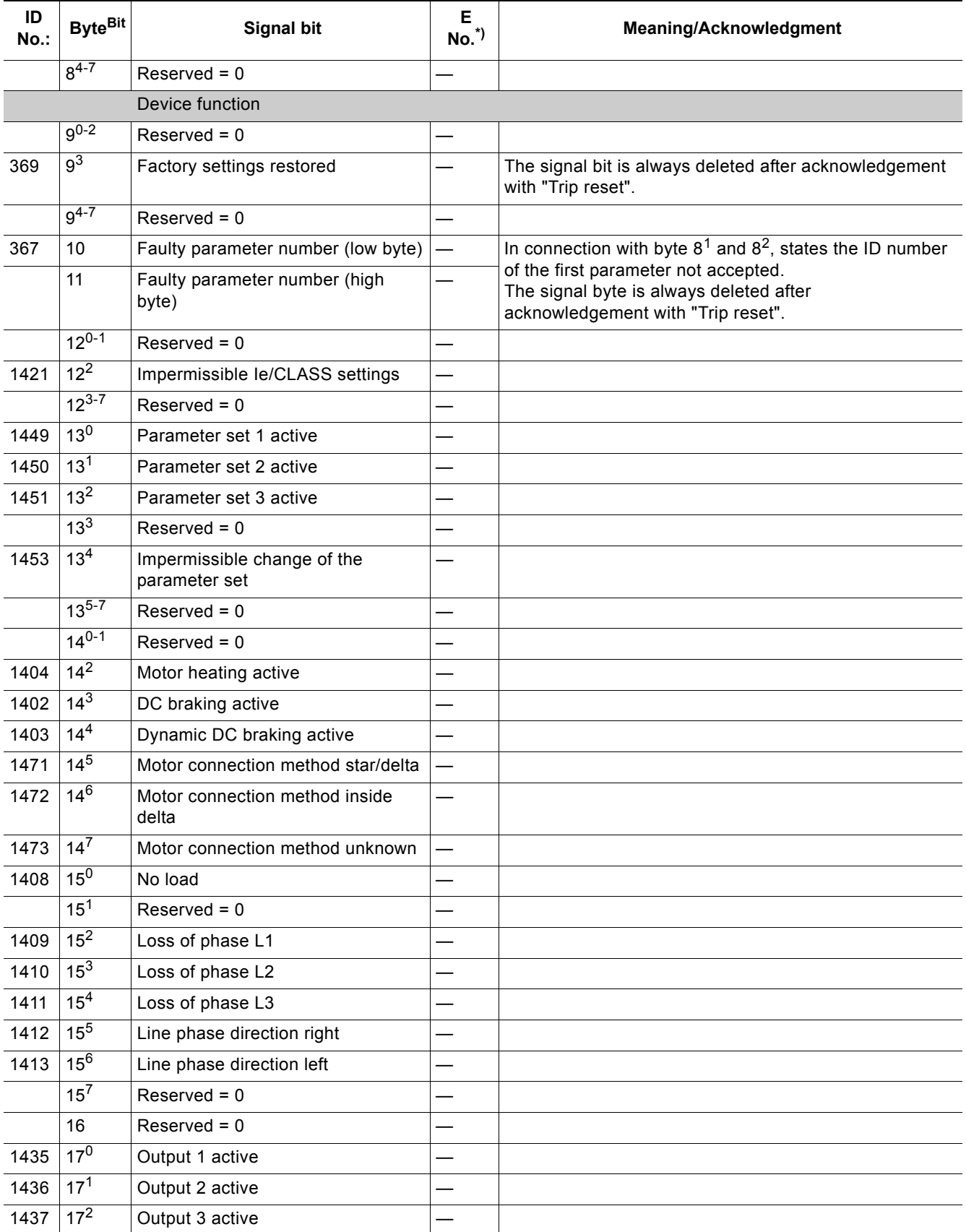

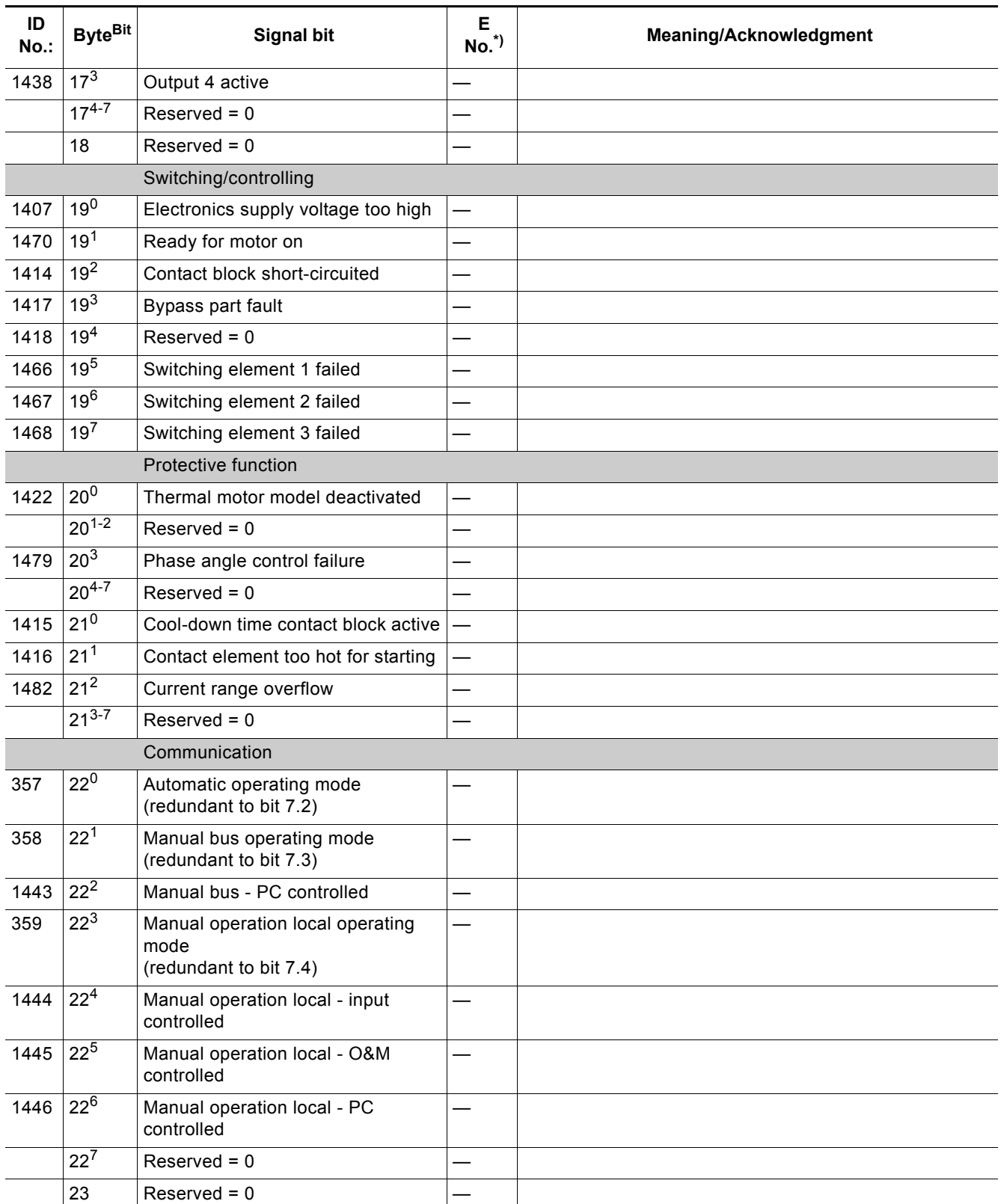

## *PROFIBUS DP Communication Module*

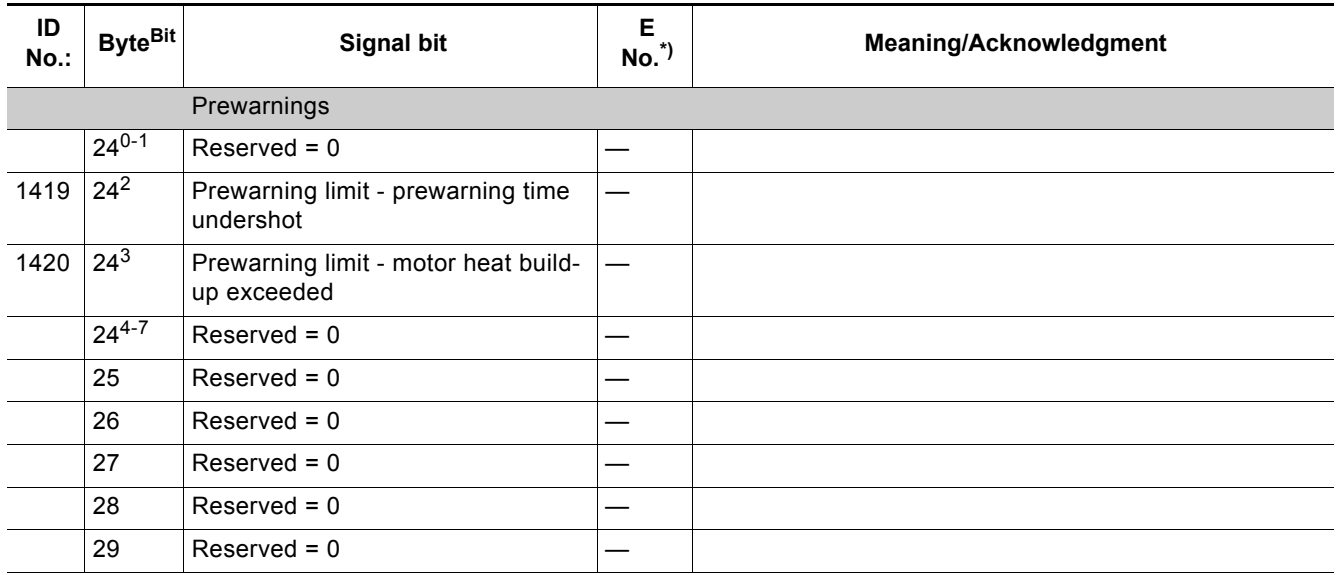

Table 8-24: Data set 92 - reading the device diagnosis

\*) Error number PROFIBUS DP

## **8.12.10 Data Set 93 - Writing a Command**

## **Structure of the command data set**

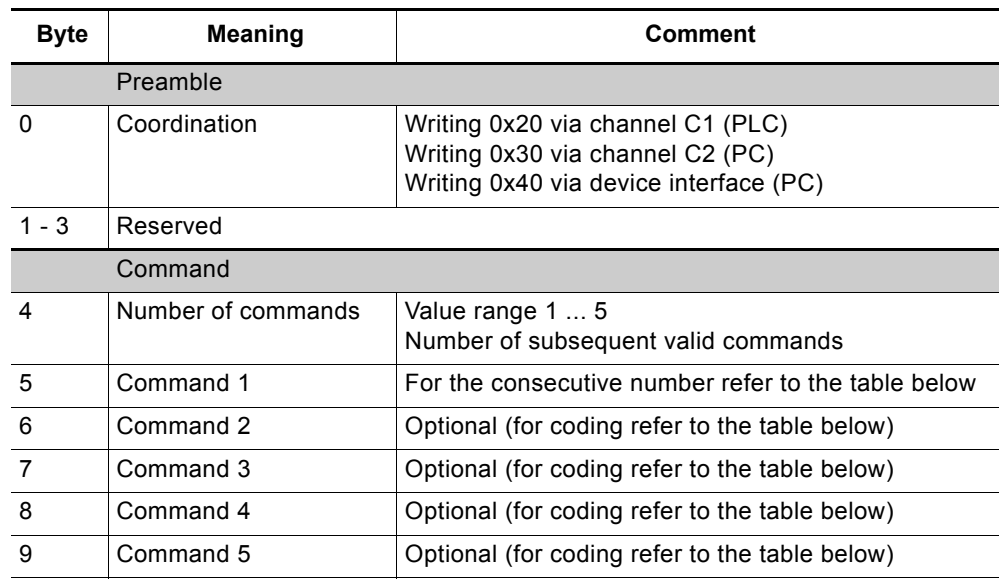

Table 8-25: Structure of the command data set

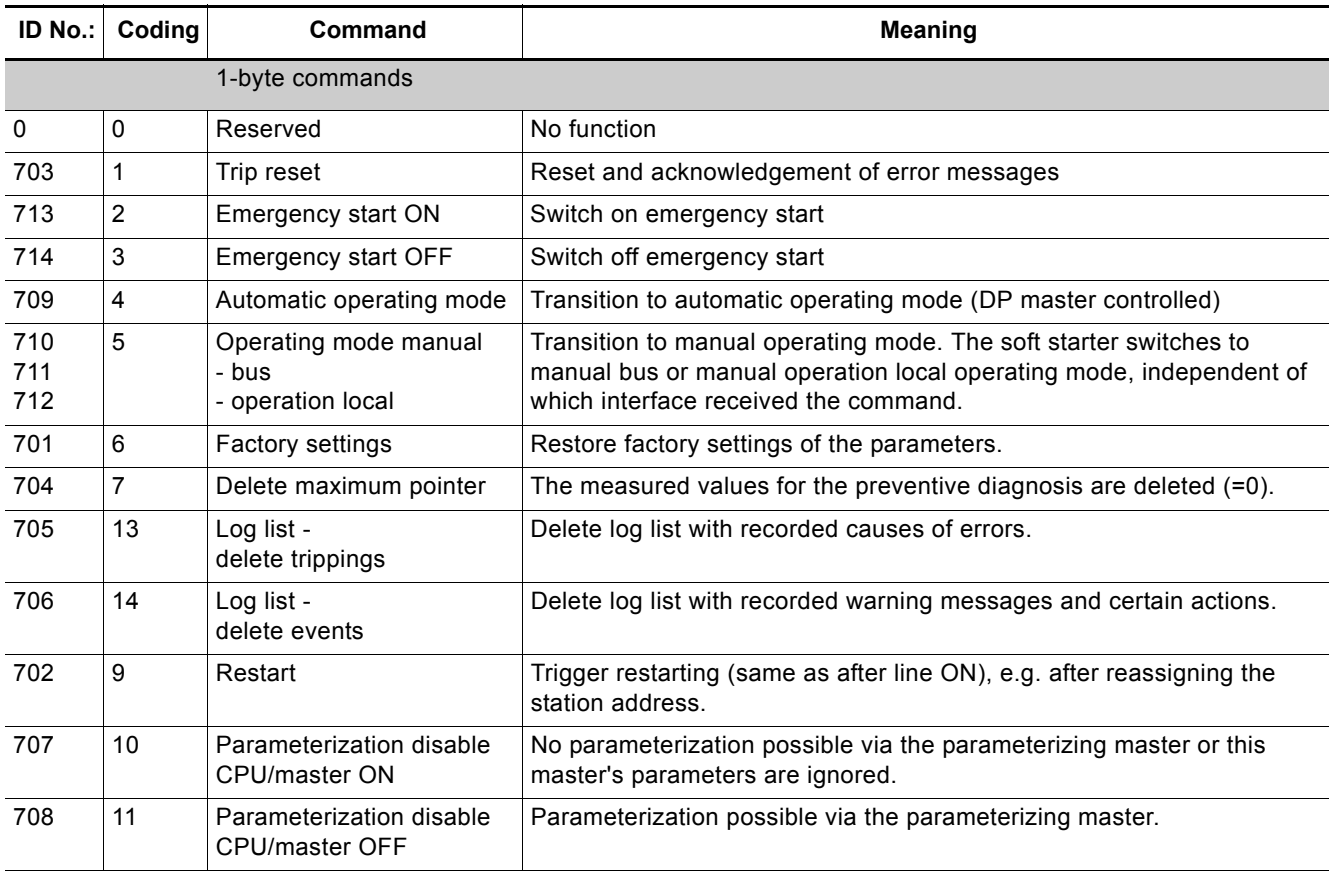

Table 8-26: Data set 93 - writing a command

## **8.12.11 Data set 94 - Reading the Measured Values**

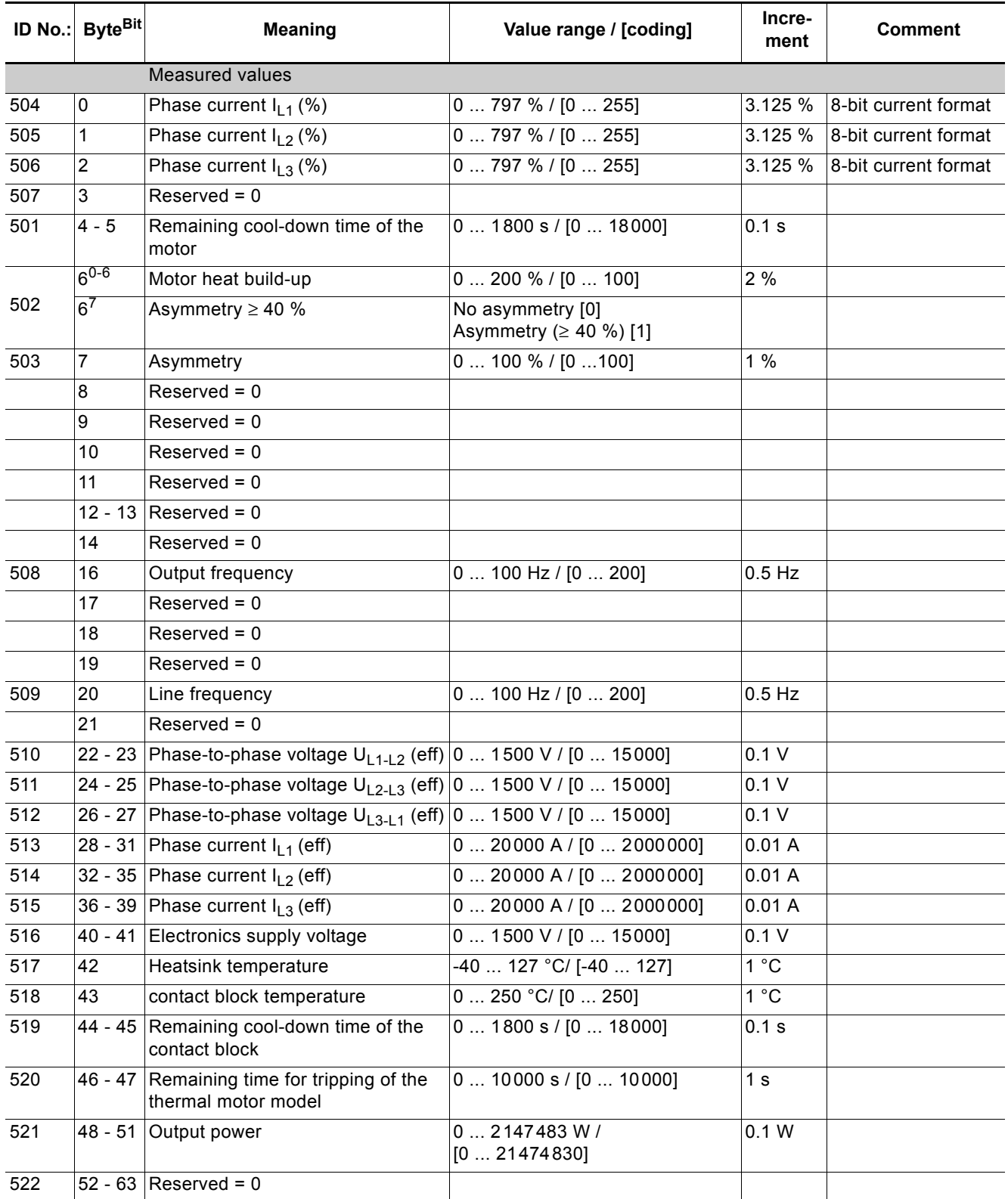

Table 8-27: Data set 94 - Reading the Measured Values
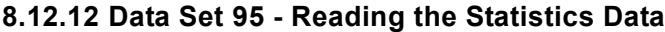

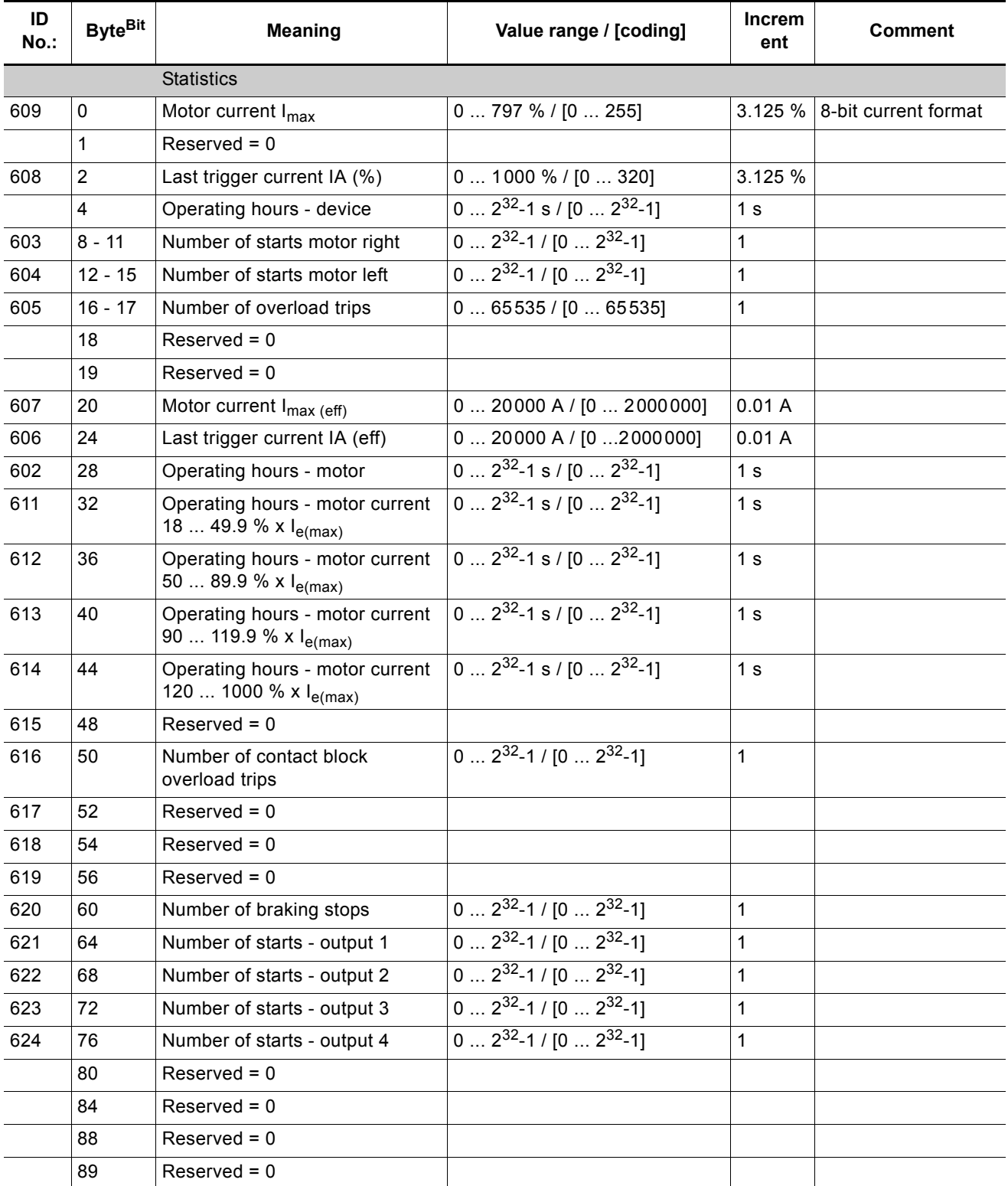

Table 8-28: Data set 95 - reading the statistics data

### **8.12.13 Data Set 96 - Reading the Maximum Pointer**

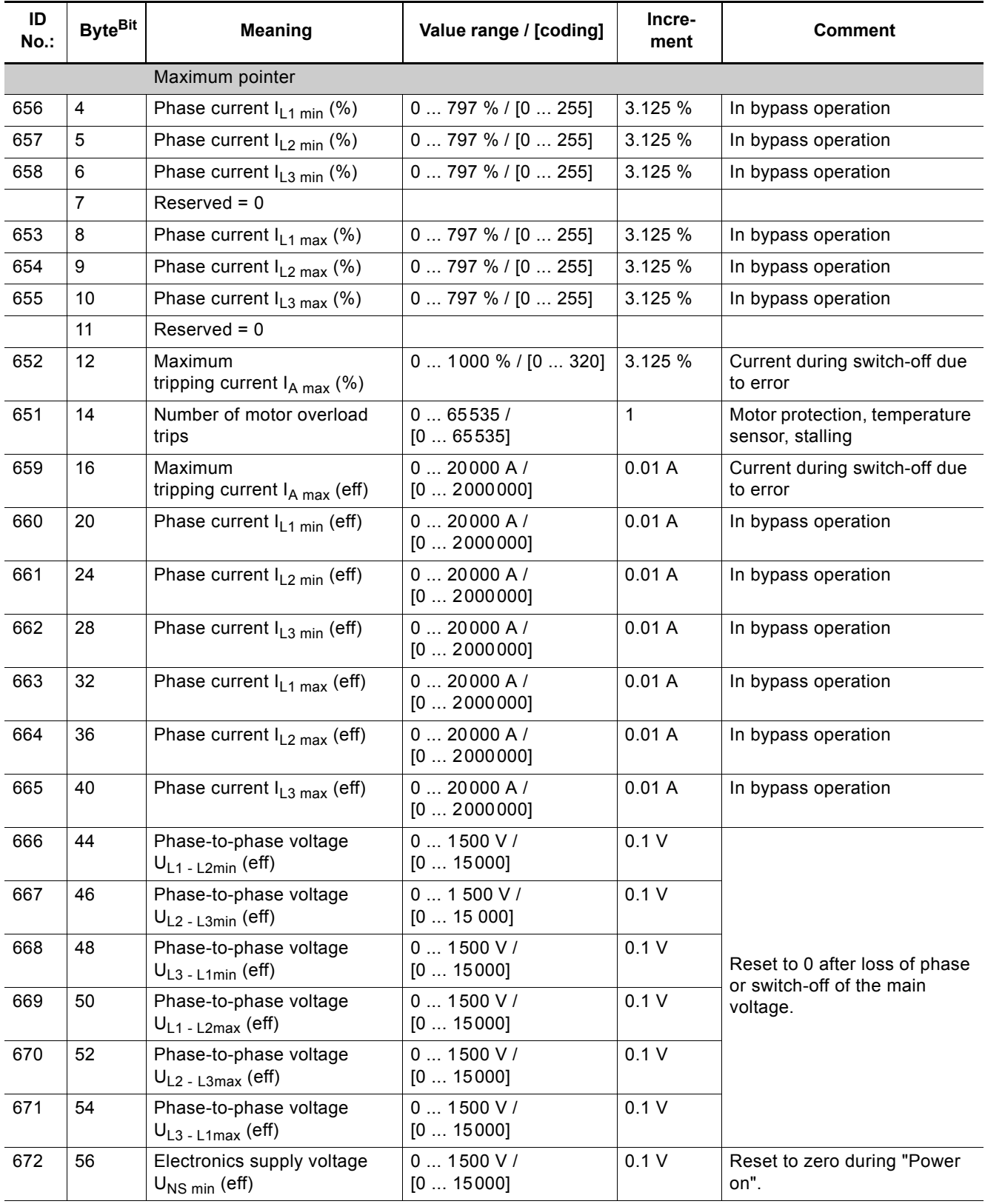

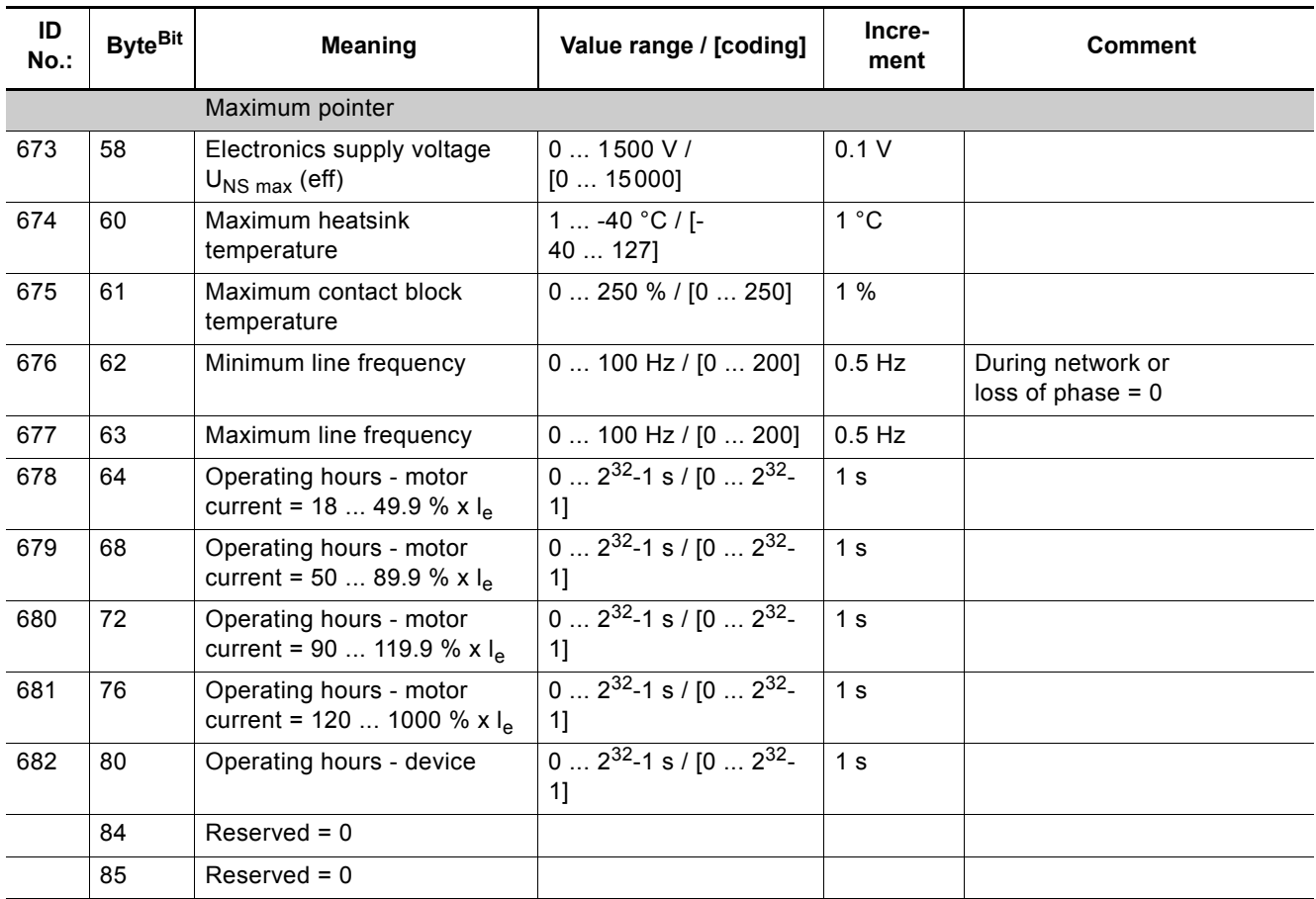

Table 8-29: Data set 96 - reading the maximum pointer

#### **8.12.14 Data Set 100 - Reading the Device Identification**

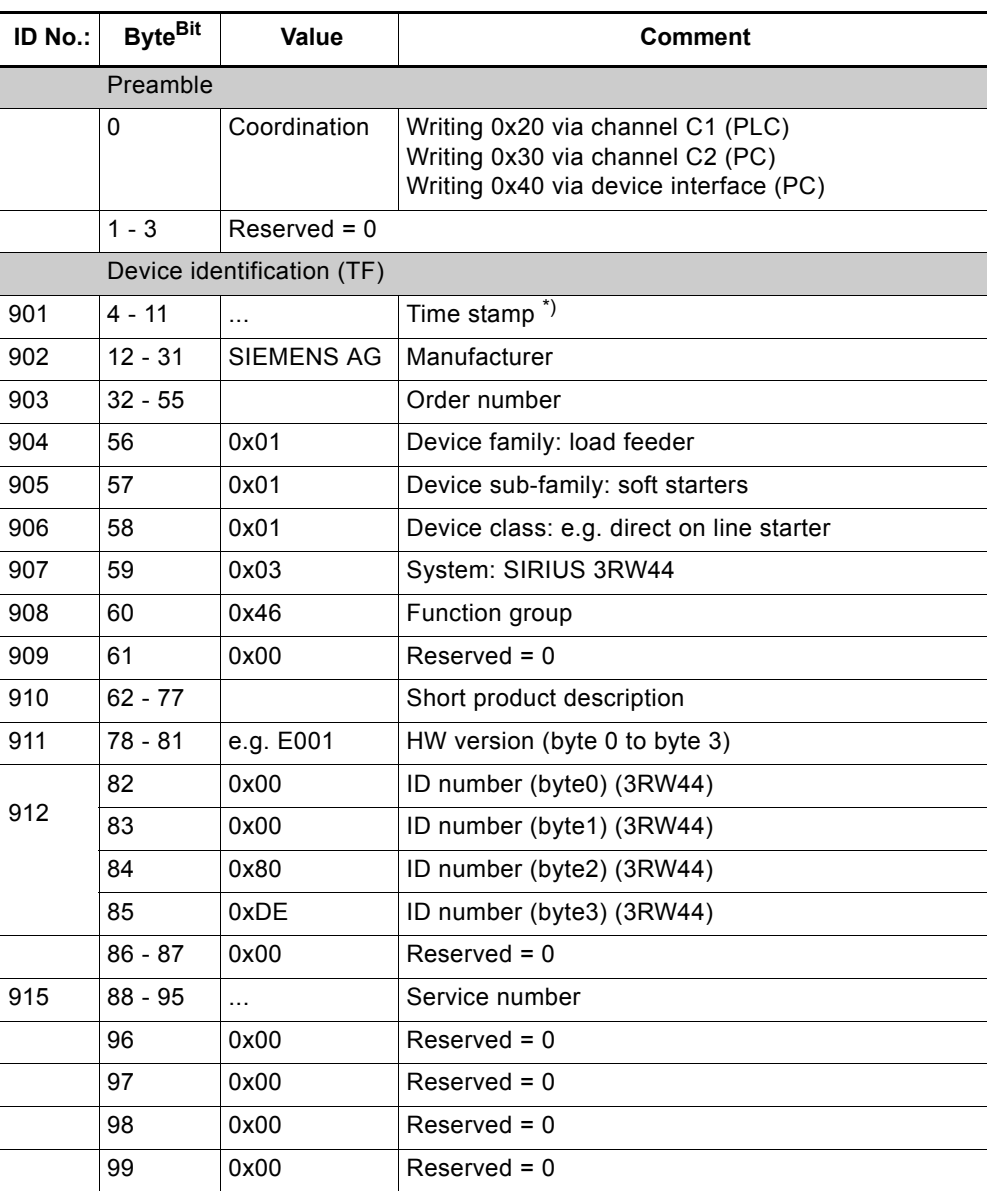

Table 8-30: Data set 100 - reading the device identification

\*) Time stamp: Time of the initialization with the factory settings in the factory

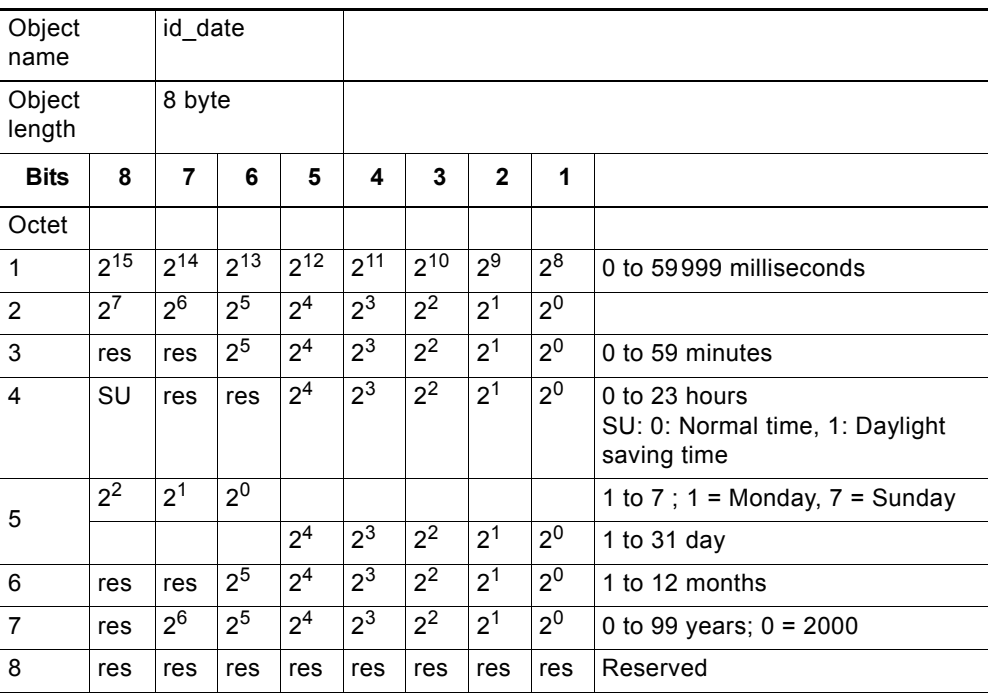

Table 8-31: Coding for time stamp

### **8.12.15 Data Sets 131, 141, 151 - Technology Parameters 2: Reading/Writing Set 1, 2, 3**

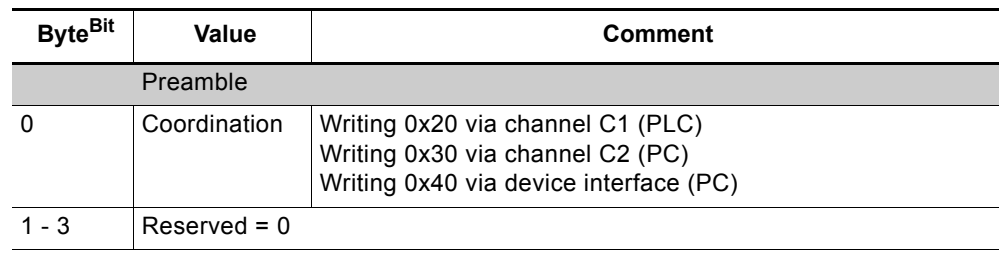

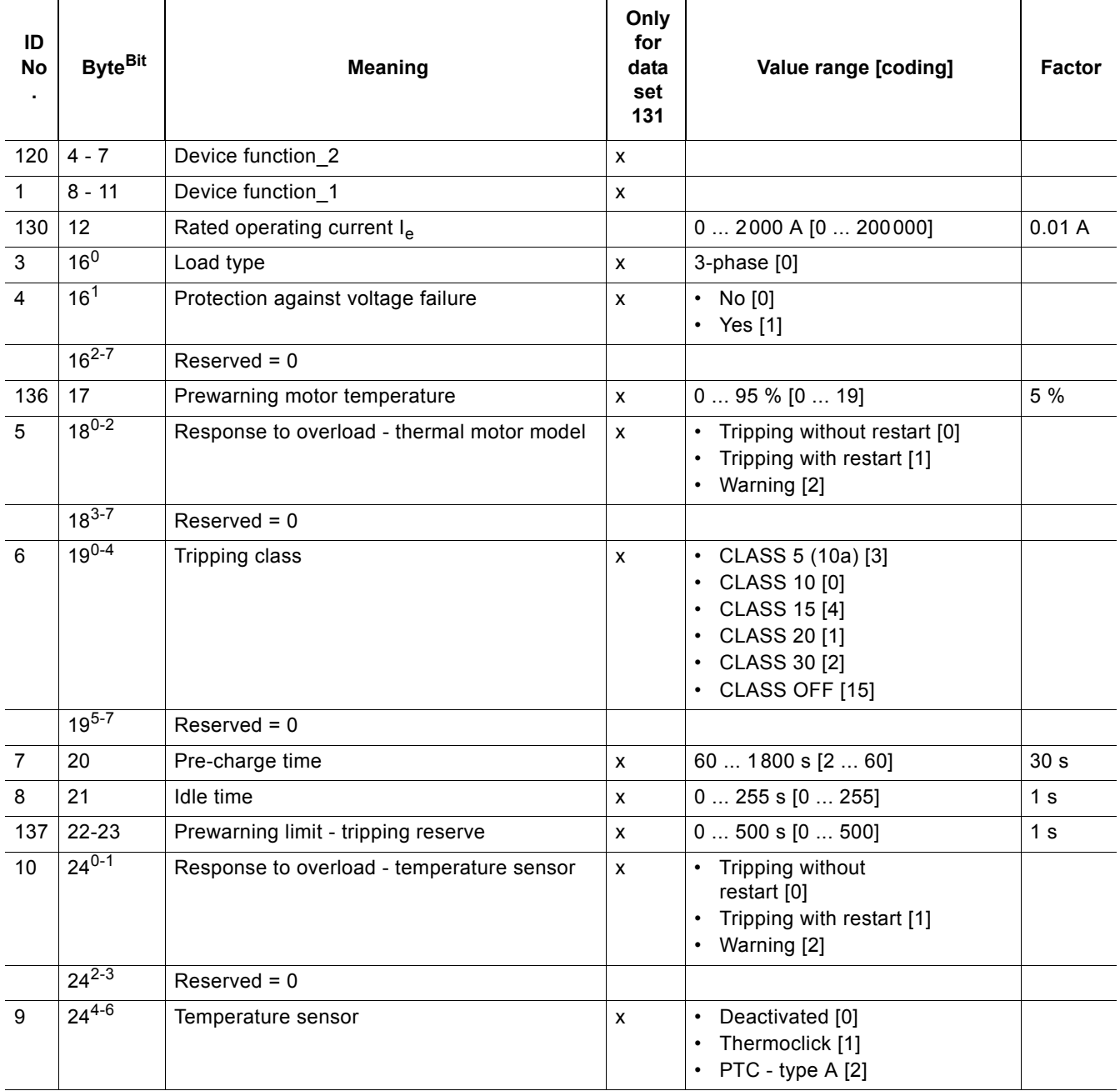

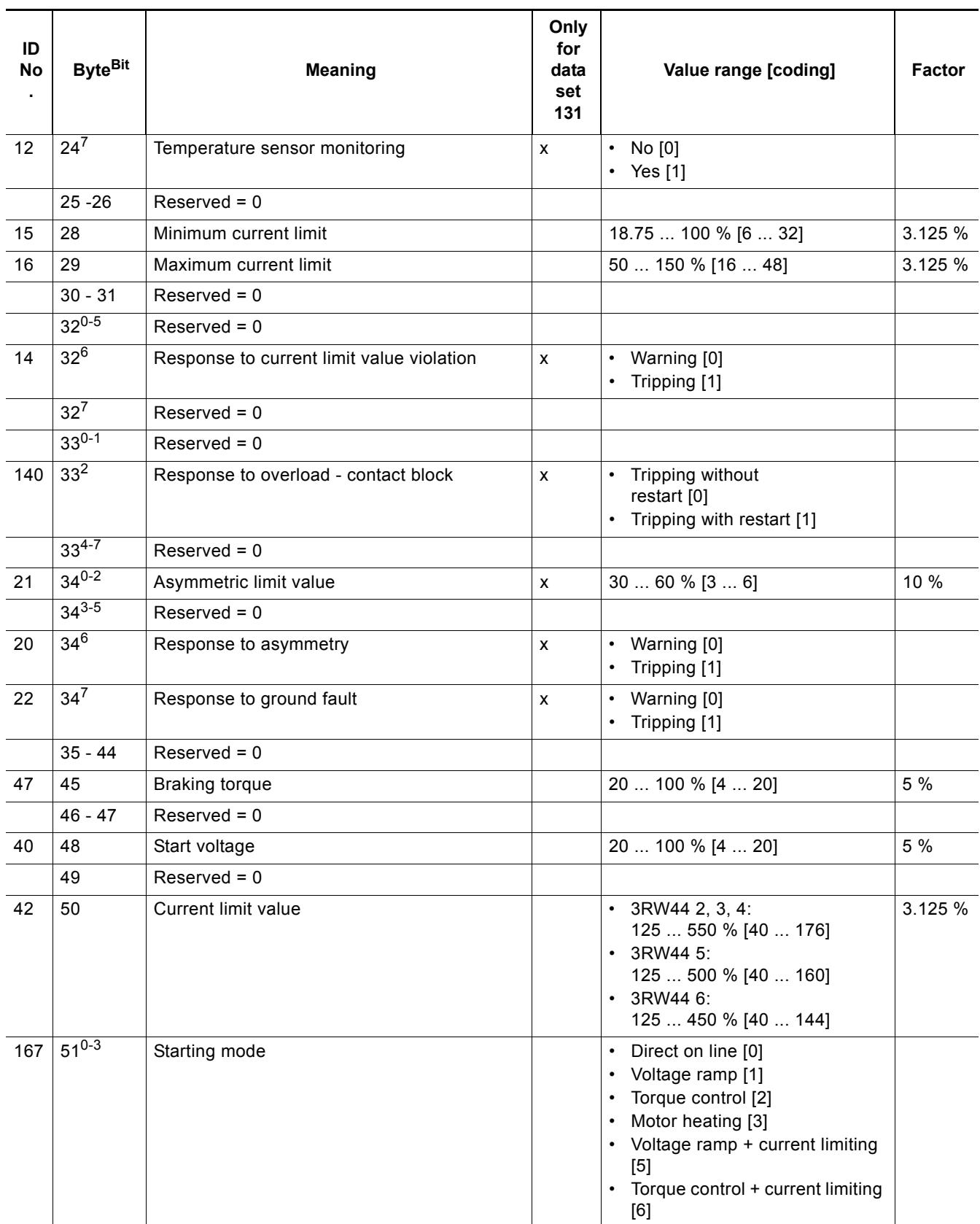

#### *PROFIBUS DP Communication Module*

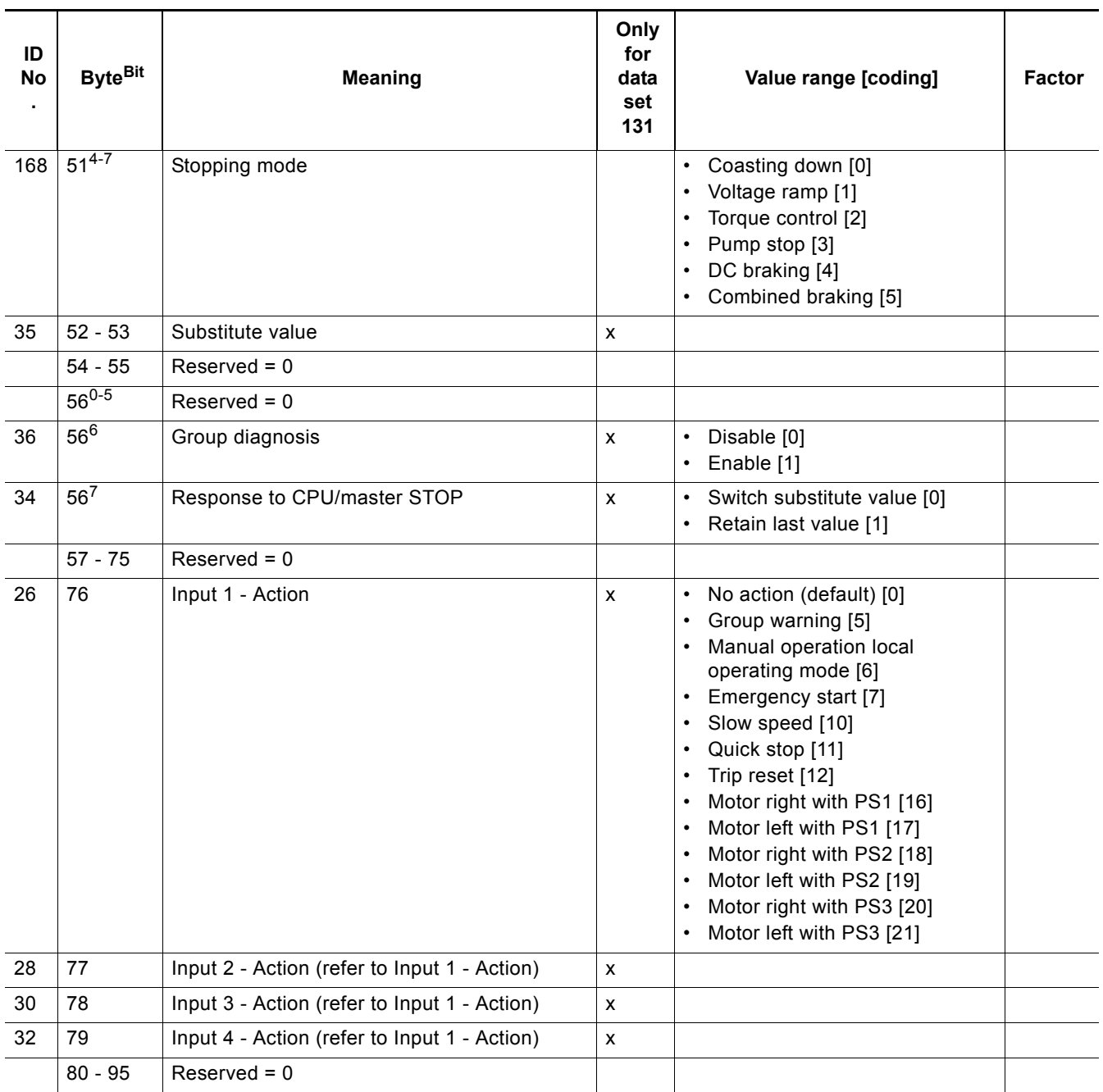

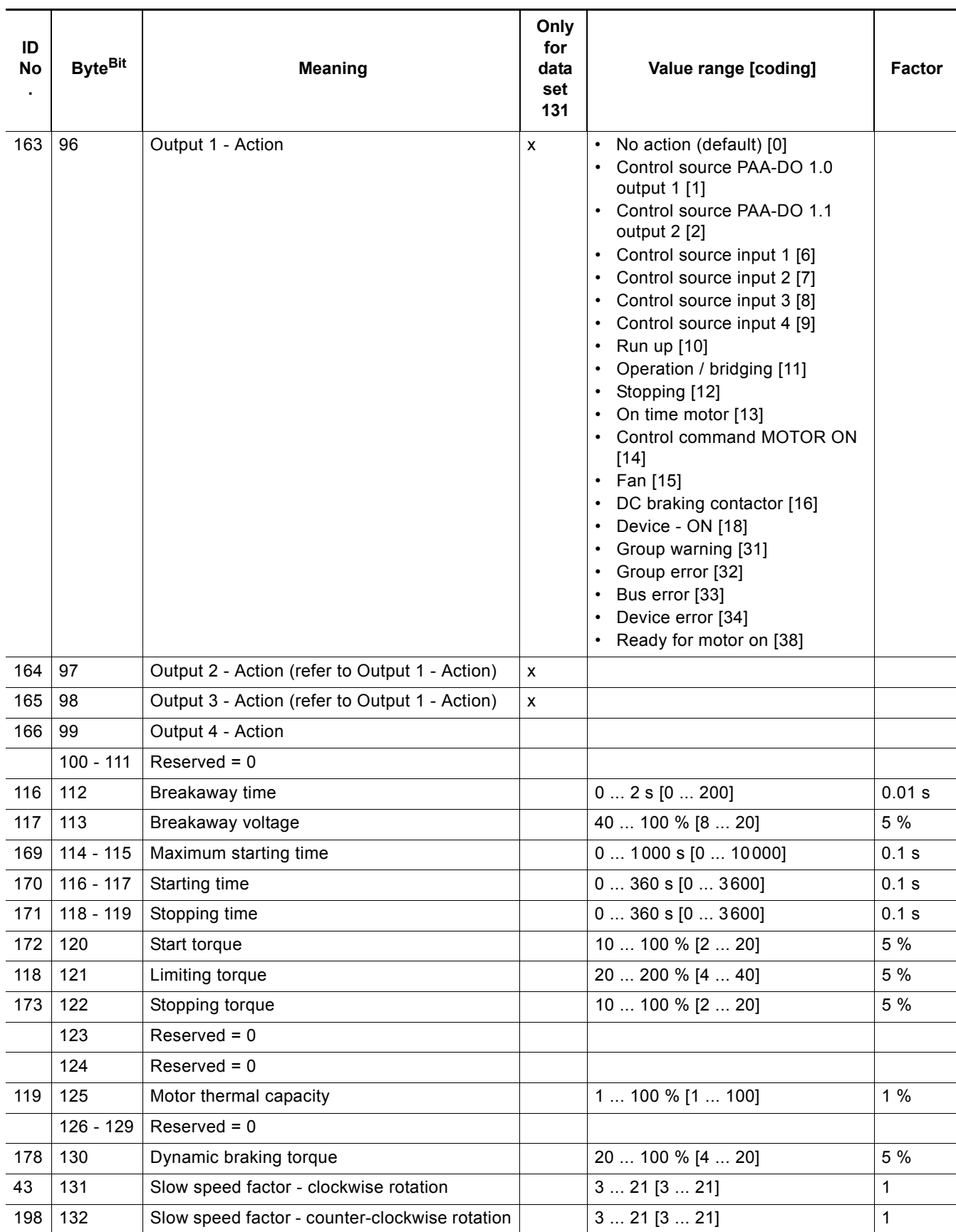

#### *PROFIBUS DP Communication Module*

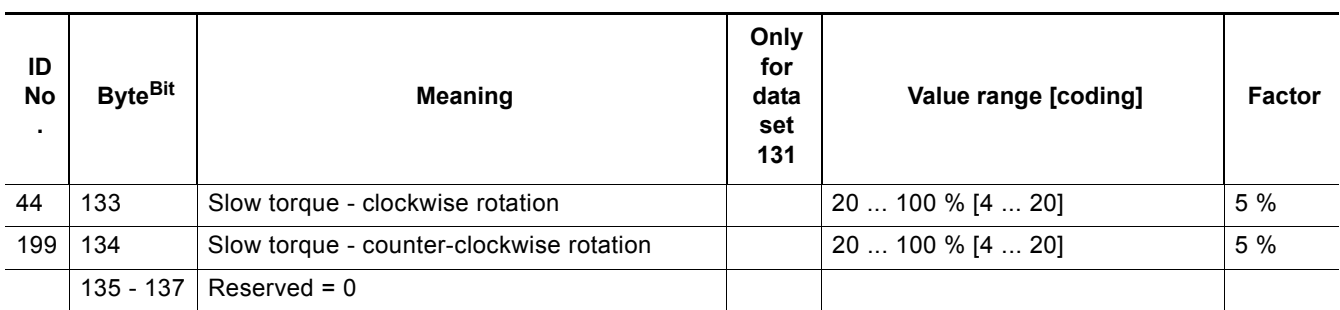

Table 8-32: Data sets 131, 141, 151 - technology parameters 2: reading/writing set 1, 2, 3

#### **Relations**

- Maximum current limit > minimum current limit
- DC braking can only be selected when the "DC braking" function is assigned to an output.
- Max. starting time ≥ starting time
- Limiting torque > start torque

#### **8.12.16 Data Sets 132, 142, 152 - Technology Parameters 3: Reading/Writing Set 1, 2, 3**

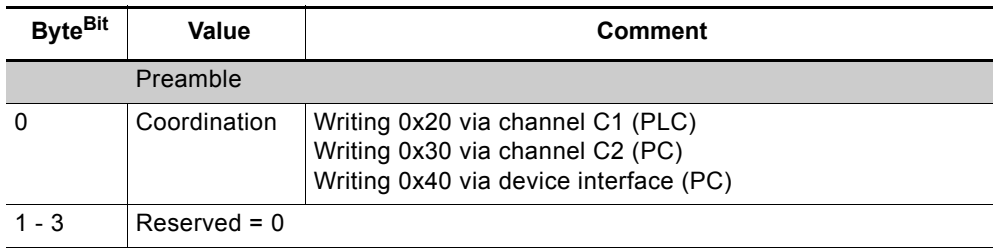

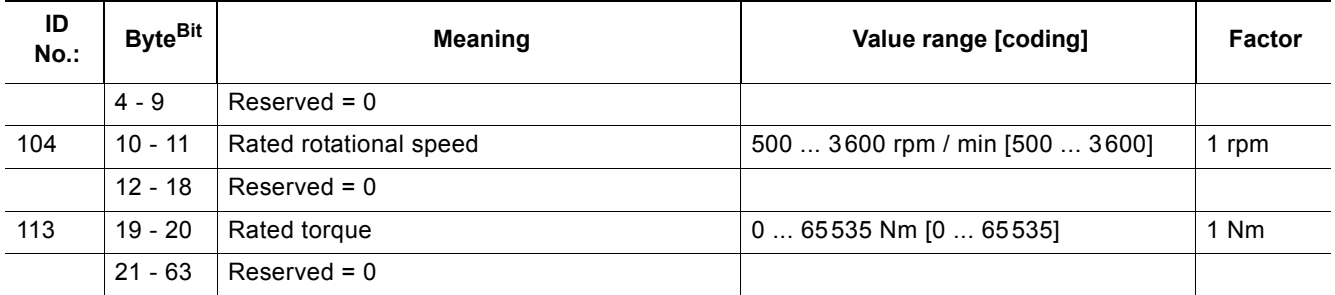

Table 8-33: Data sets 132, 142, 152 - technology parameters 3: reading/writing set 1, 2, 3

#### **8.12.17 Data Set 133 - Technology Parameters 4: O&M Module**

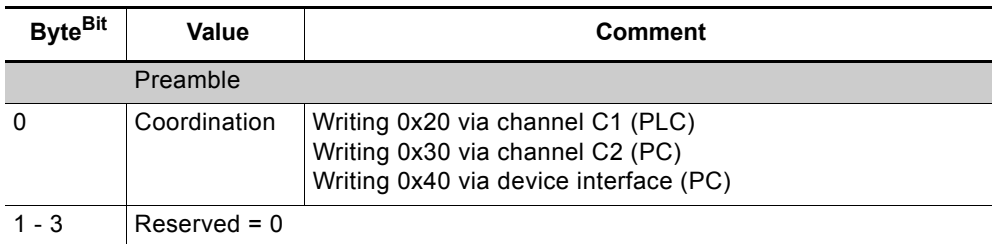

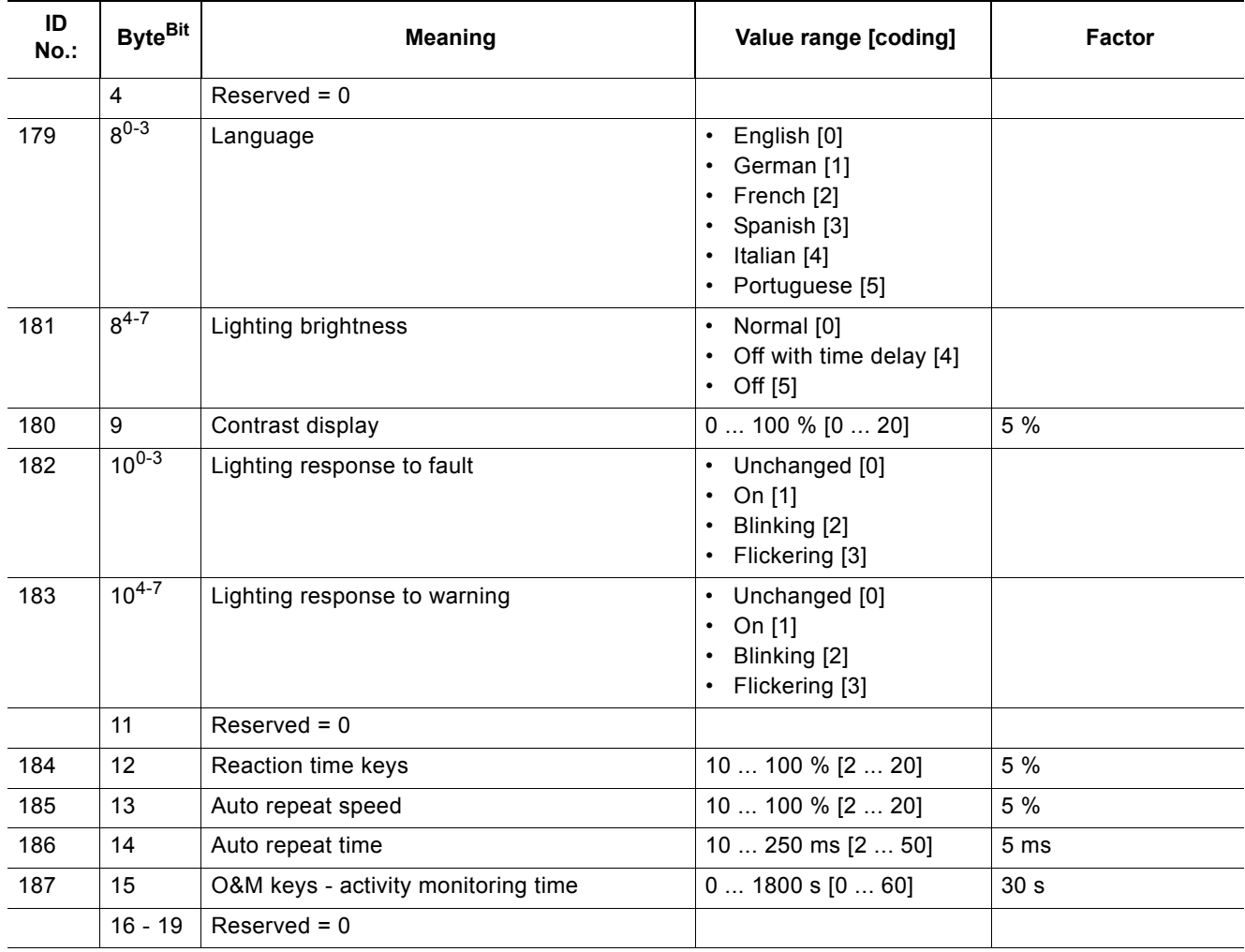

Table 8-34: Data set 133 - technology parameters 4: O&M module

#### **8.12.18 Data Set 160 - Reading/Writing Communication Parameters**

This data set is only meant for devices with direct access to the field bus (e.g. PROFIBUS DP) for the allocation of communication parameters.

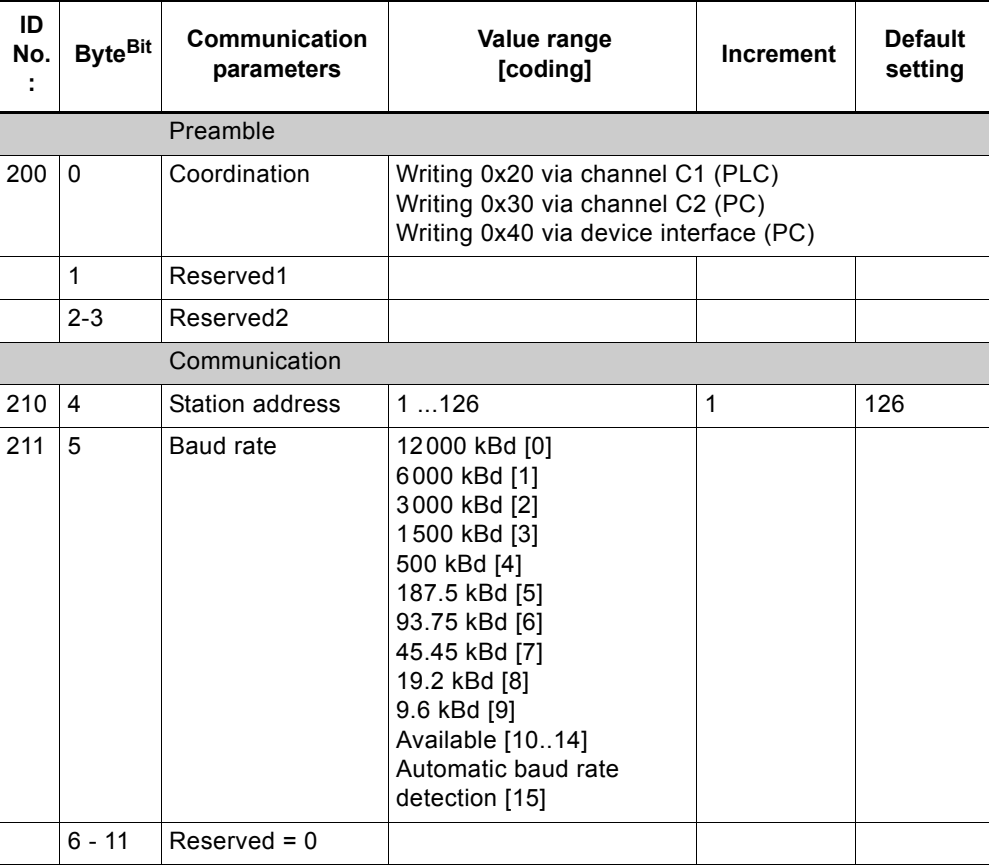

Table 8-35: Data set 160 - reading/writing communication parameters

#### **Note**

3RW44 soft starters signal the current baud rate while reading. When writing, the baud rate must be set to "Automatic baud rate detection [15]"!

#### **8.12.19 Data Set 165 - Reading/Writing Comments**

You can store any text with up to 121 characters (max. 121 byte), e.g. for system documentation in the soft starter.

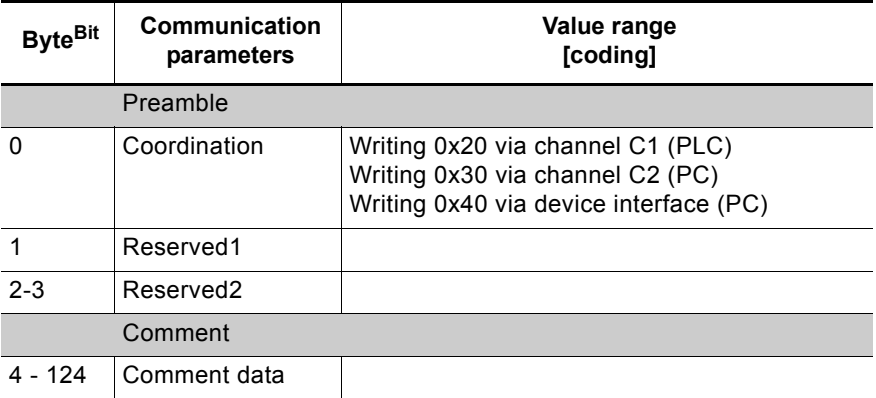

Table 8-36: Data set 165 - reading/writing comments

# **Circuit Examples 9**

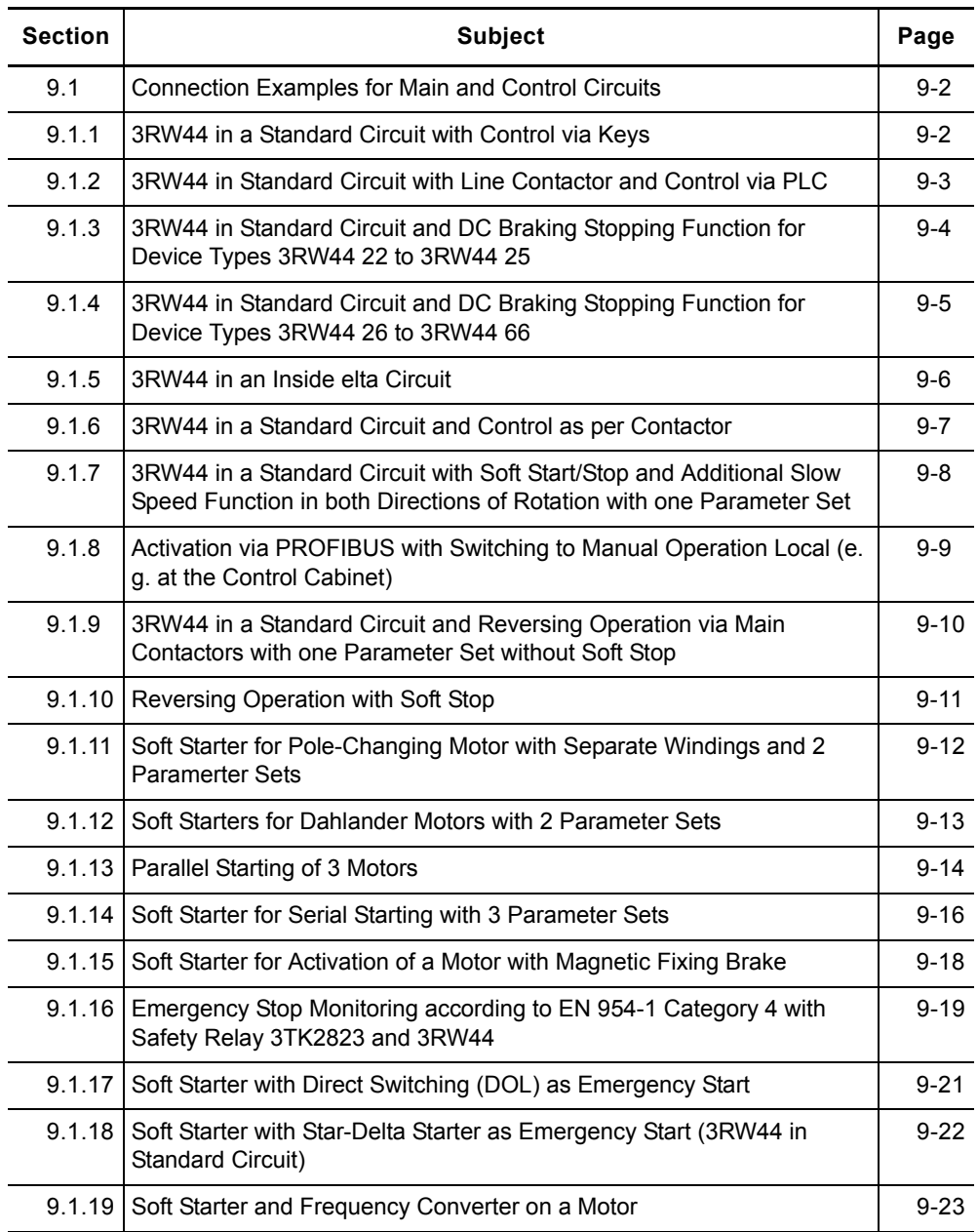

## <span id="page-195-0"></span>**9.1 Connection Examples for Main and Control Circuits**

### <span id="page-195-1"></span>**9.1.1 3RW44 in a Standard Circuit with Control via Keys**

# Option 1a:

**Main circuit Control circuit**

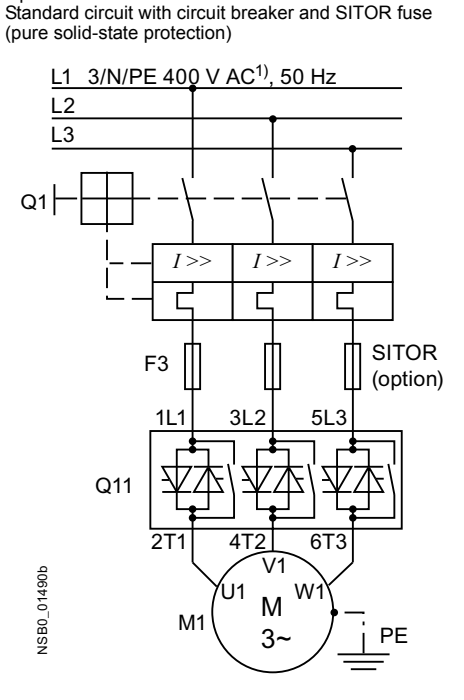

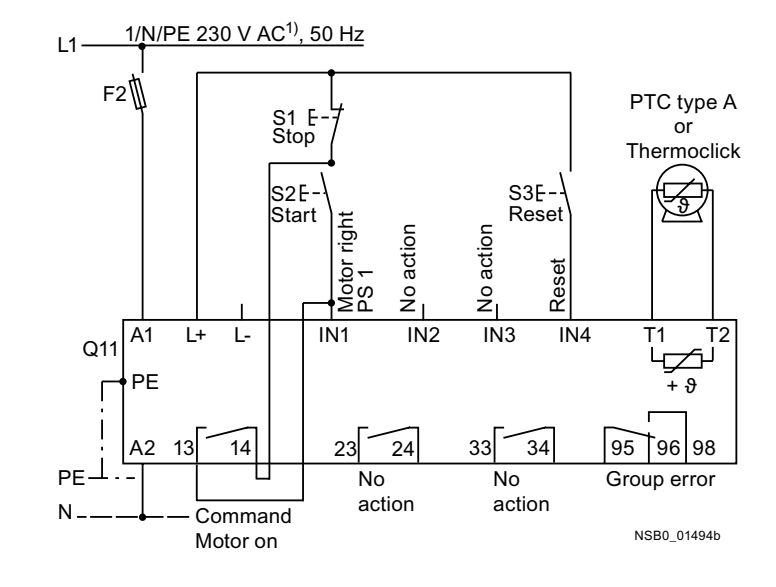

#### **Alternative branch layout in standard circuit**

#### **Main circuit**

Option 1b: Change Option 1c: Standard circuit with all-range fuse (line and solid-state protection)

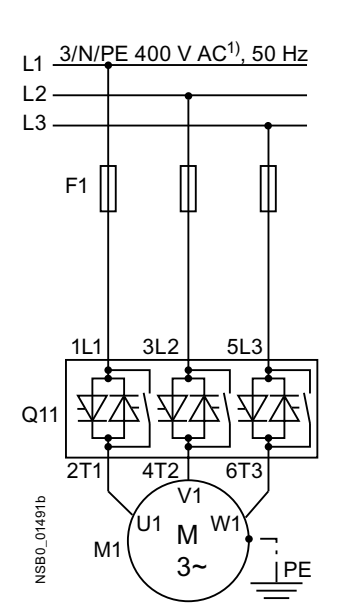

Standard circuit with line and SITOR fuse (pure solid-state protection)

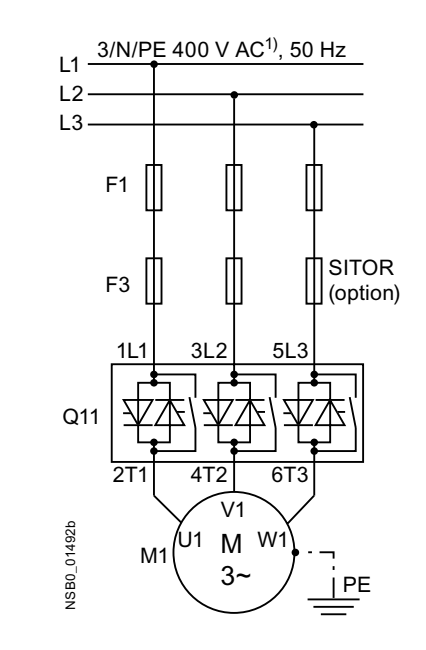

#### <span id="page-196-0"></span>9.1.2 3RW44 in Standard Circuit with Line Contactor and Control via PLC

#### **Main circuit**

Standard circuit with optional main contactor

Control circuit

Activation of an optional main contactor and activation via PLC

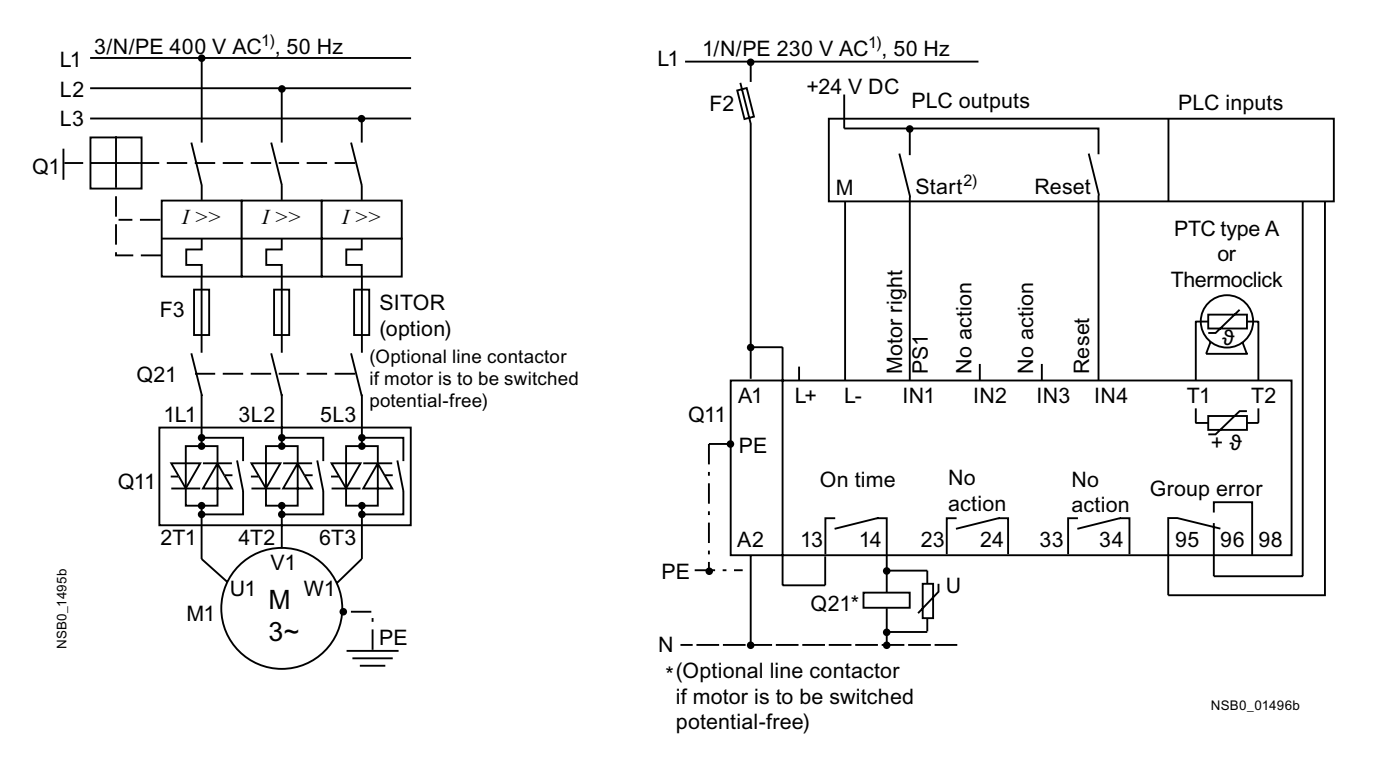

1) For permissible values for main and control voltage, refer to Technical Data, Pages 10-8 to 10-12.

#### 2) Caution: risk of restart!

The start command (e.g. via PLC) must be reset if a general fault occurs as an automatic restart is executed when a start command is pending after the reset command is issued. This applies to motor protection tripping in particular.

For safety reasons, we recommend integrating the general fault output (terminals 95 and 96) into the control.

#### <span id="page-197-0"></span>**9.1.3 3RW44 in a Standard Circuit and DC Braking3) Stopping Function for Device Types 3RW44 22 to 3RW44 25**

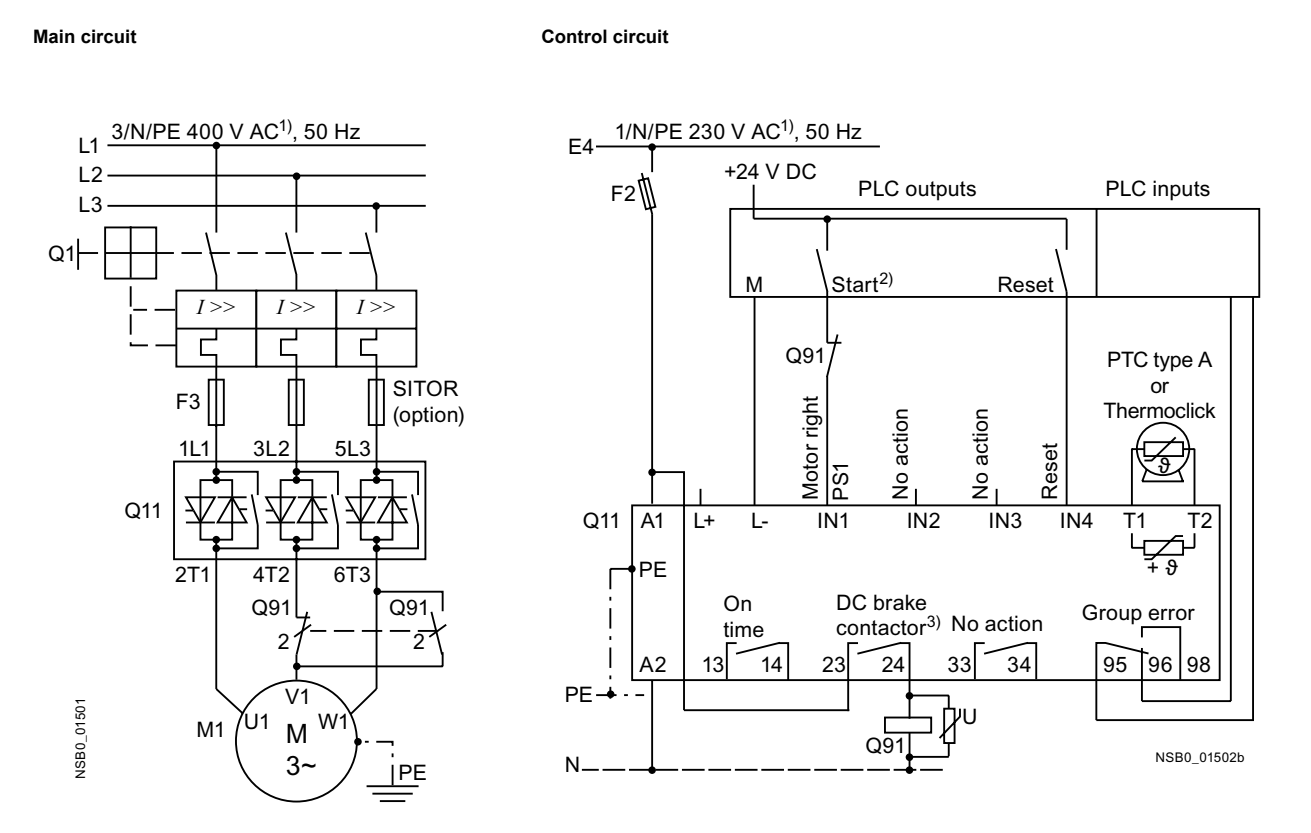

1) For permissible main and control voltage values, refer to Technical Data, Pages [10-8](#page-225-0) to [10-12.](#page-229-0) 2)

#### **2) Caution: risk of restart!**

The start command (e.g. by the PLC) must be reset before a reset command is issued, as an automatic restart is executed when a start command is pending after the reset command is issued. This applies to motor protection tripping in particular. For safety reasons, we recommend integrating the general fault output (terminals 95 and 96) into the control.

3) If the "Combined braking" stopping function is selected, no braking contactor is required. If the "DC braking" function is selected, a braking contactor must be additionally used. For types, refer to the "Branch Component Circuitry (Standard Circuit)" table on Page [10-17](#page-234-0). The "DC braking" function is recommended for applications with larger centrifugal masses (*J*<sub>Load</sub> > *J*<sub>Motor</sub>). Output 2 must be set to "DC braking contactor".

#### <span id="page-198-0"></span>9.1.4 3RW44 in a Standard Circuit and DC Braking<sup>3)</sup> Stopping Function for Device Types 3RW44 26 to 3RW44 66

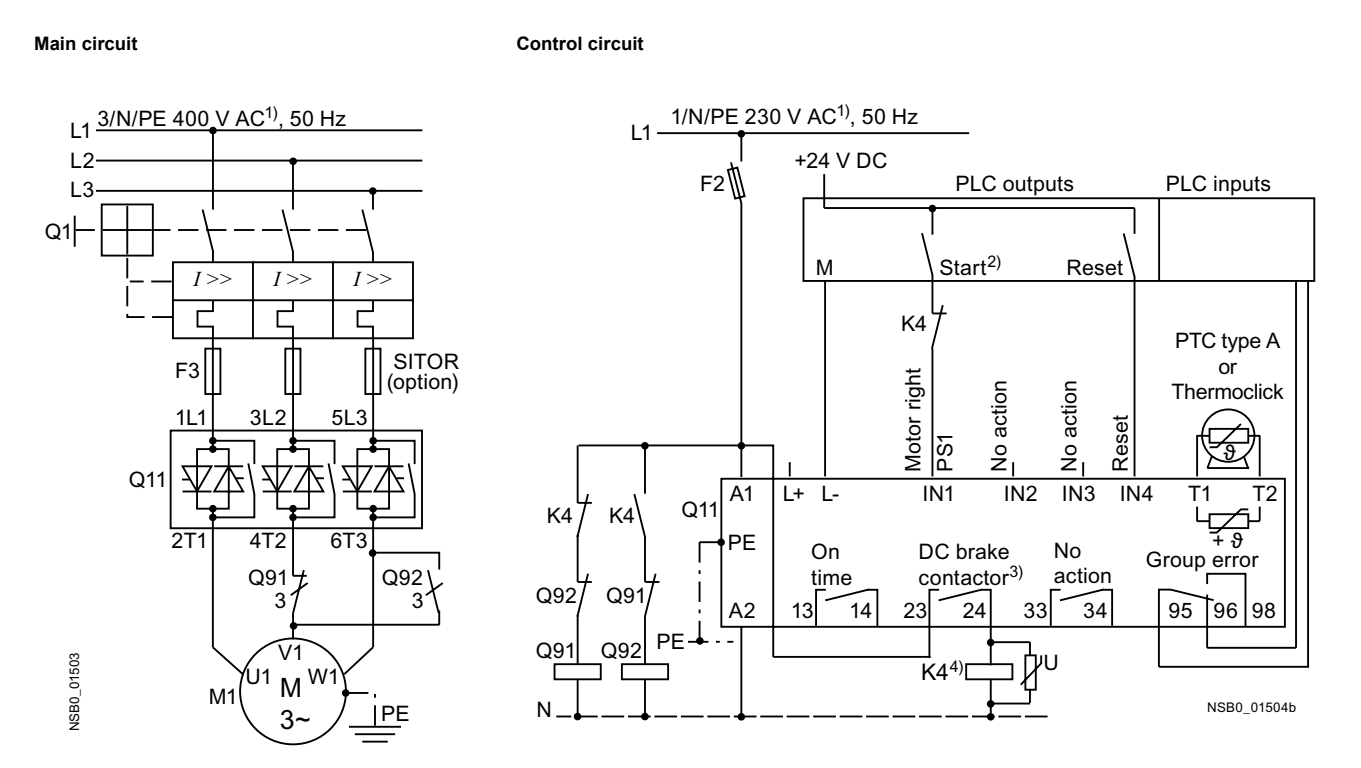

1) For permissible main and control voltage values, refer to Technical Data, Pages 10-8 to 10-12.

#### 2) Caution: risk of restart!

The start command (e.g. by the PLC) must be reset before a reset command is issued, as an automatic restart is executed when a start command is pending after the reset command is issued. This applies to motor protection tripping in particular. For safety reasons, we recommend integrating the general fault output (terminals 95 and 96) into the control.

3) If the "Combined braking" stopping function is selected, no braking contactor is required. If the "DC braking" function is selected, a braking contactor must be additionally used. For types, refer to the "Branch Component Circuitry (Standard Circuit)" table on Page 10-17. The "DC braking" function is recommended for applications with larger centrifugal masses  $(J_{Load} > J_{Motor})$ . Output 2 must be set to "DC braking contactor".

```
4) K4 auxiliary relay, e.g.:
```
LZX:RT4A4T30 (230 V AC rated control supply voltage). LZX:RT4A4S15 (115 V AC rated control supply voltage).

#### <span id="page-199-0"></span>**9.1.5 3RW44 in an Inside elta Circuit**

**Main circuit** Option 1a: **Control circuit** Option 1: Activation via PLC

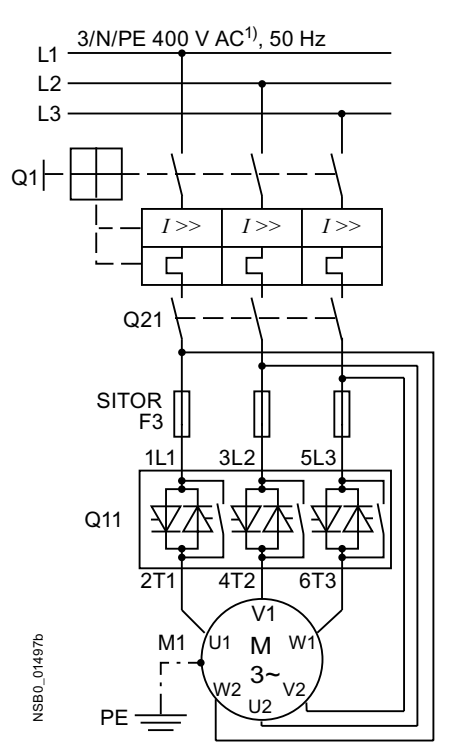

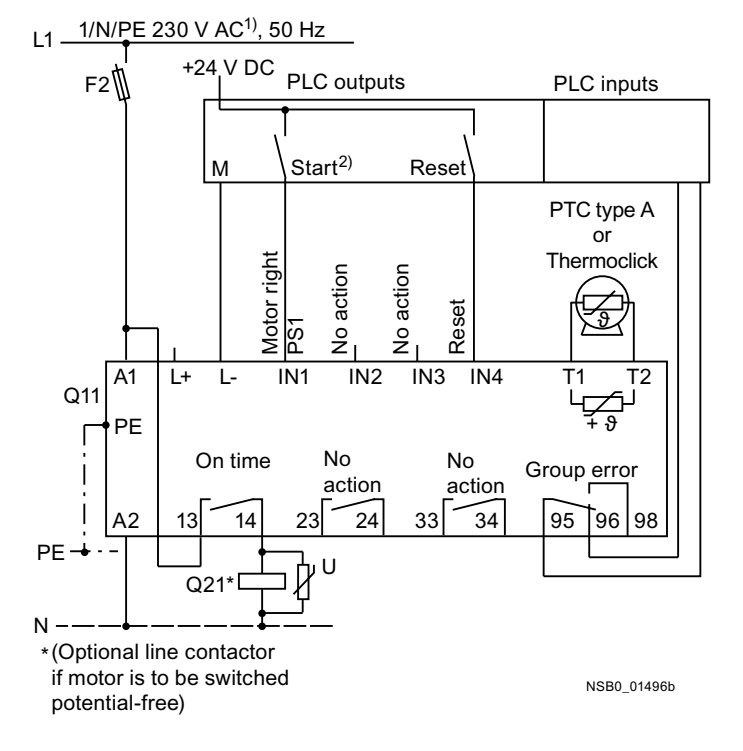

#### **Reversed direction of rotation in an inside delta circuit**

**Main circuit** Option 1b:

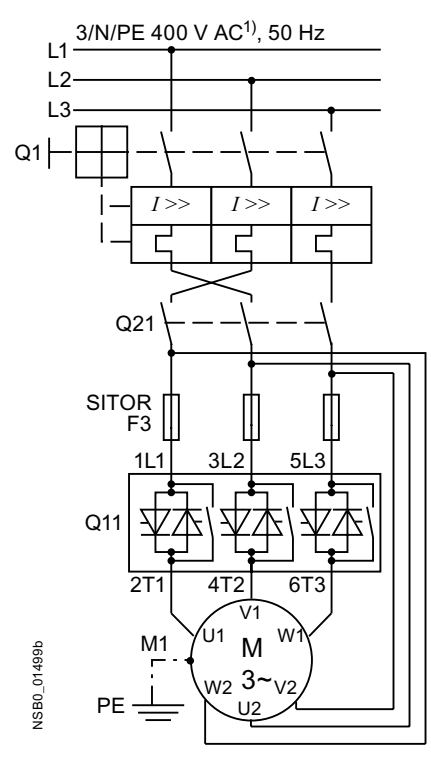

#### **Notice**

Observe the wiring suggestions for the inside delta circuit on the main circuit page. Faulty connection may cause breakdowns.

1) For permissible main and control voltage values, refer to Technical Data, Pages [10-8](#page-225-0) to [10-12.](#page-229-0)

#### **2) Caution: risk of restart!**

The start command (e.g. by the PLC) must be reset before a reset command is issued, as an automatic restart is executed when a start command is pending after the reset command is issued. This particularly applies to motor protection tripping. For safety reasons, we recommend integrating the general fault output (terminals 95 and 96) into the control.

#### <span id="page-200-0"></span>**9.1.6 3RW44 in a Standard Circuit and Control as per Contactor**

#### **Control circuit** Main circuit Main circuit

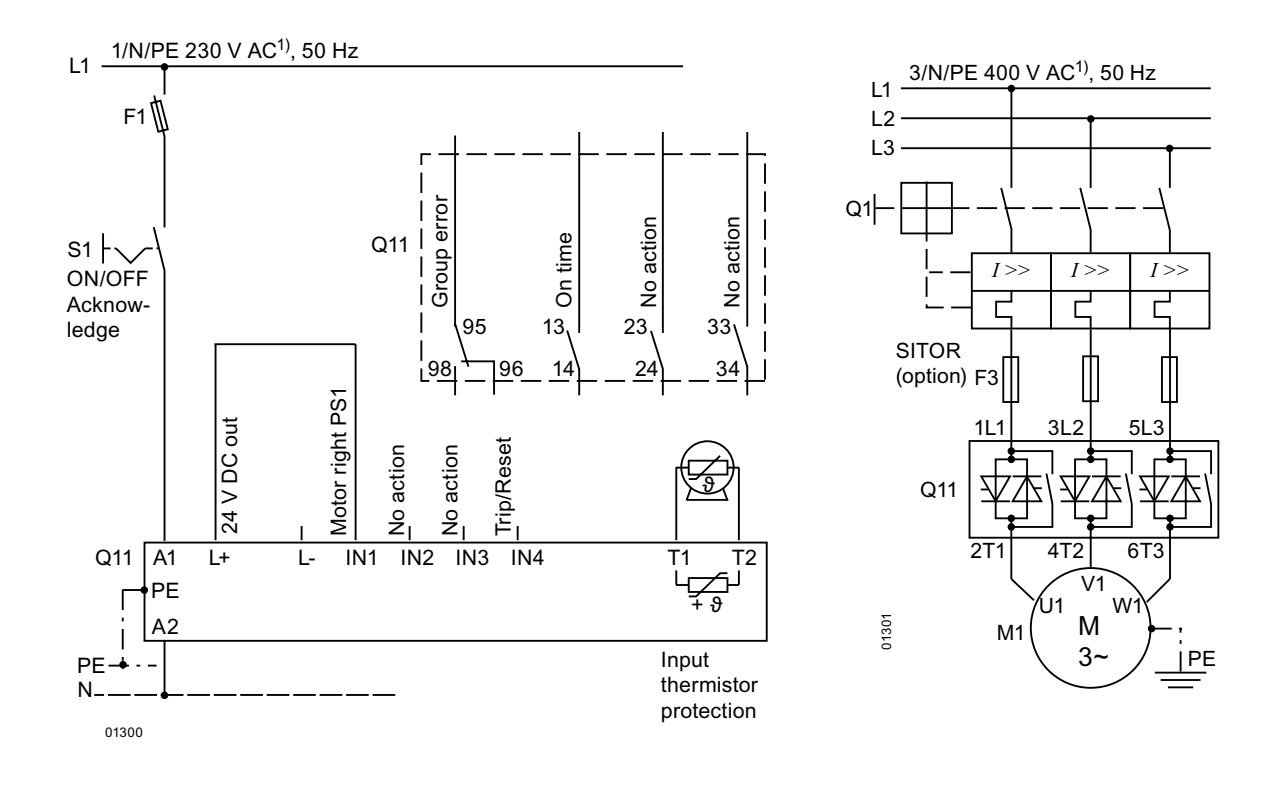

#### **Note**

With this circuit type, the motor start may be delayed by up to 5 s after the start command is issued due to the internal run times of the soft starter. Coasting down is the only possible stopping mode.

#### **Notice**

After switching off the control supply voltage and before restarting, the device must be allowed to cool down for at least 30 s, as this influences the effectiveness of the inherent protection of the soft starter. This type of circuit is not recommended for higher switching frequencies as the integrated fan cannot idle after the soft starter has been switched off, thus reducing the switching frequency specified in the technical data.

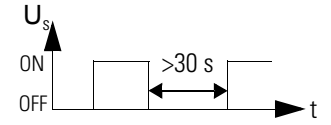

<span id="page-201-0"></span>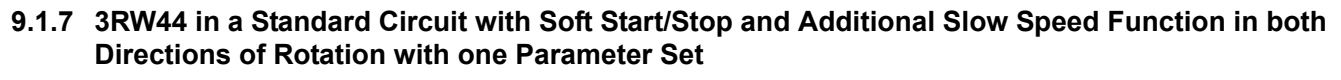

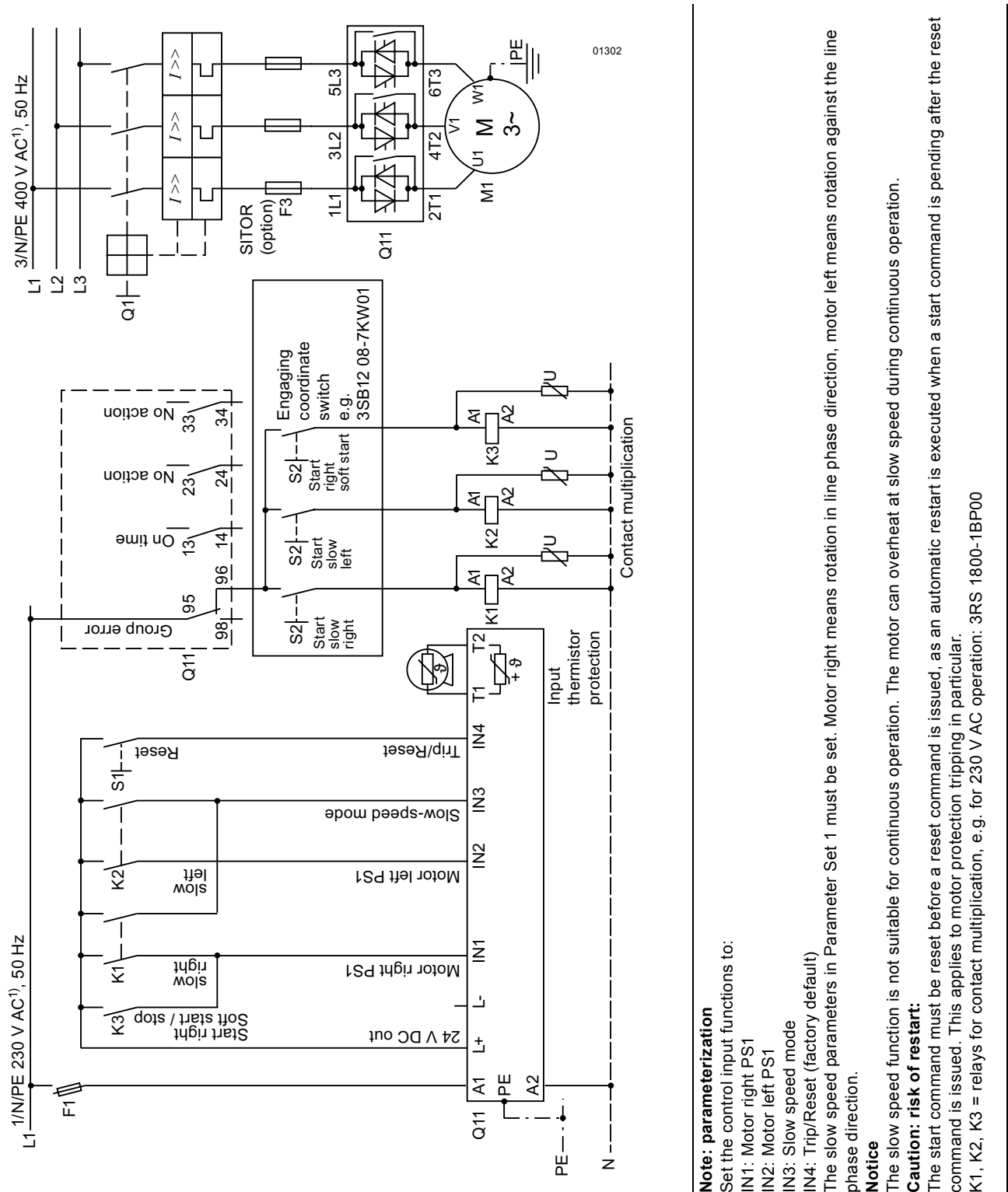

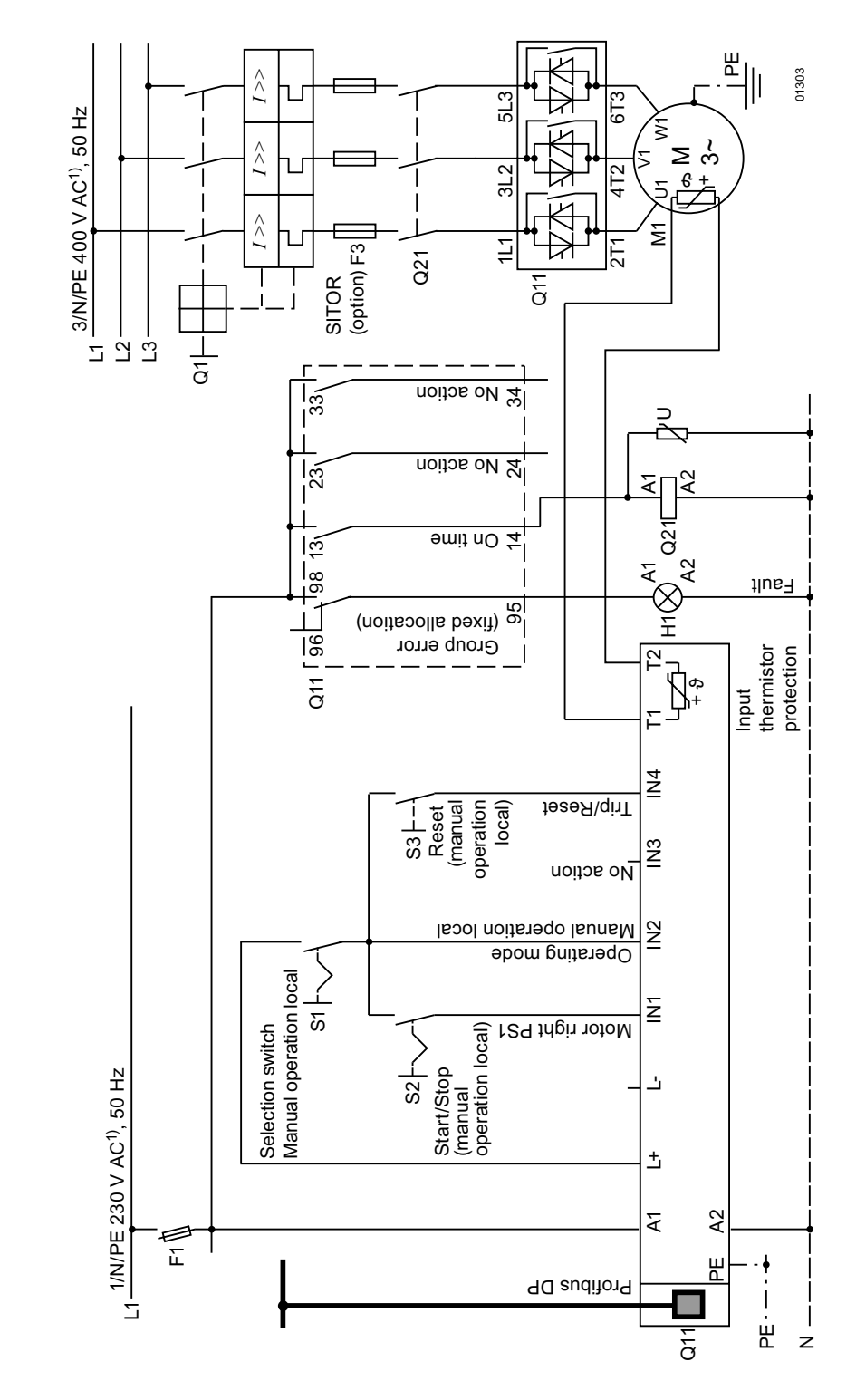

#### <span id="page-202-0"></span>9.1.8 Activation via PROFIBUS with Switching to Manual Operation Local (e. g. at the Control Cabinet)

#### <span id="page-203-0"></span>**9.1.9 3RW44 in a Standard Circuit and Reversing Operation via Main Contactors with one Parameter Set without Soft Stop**

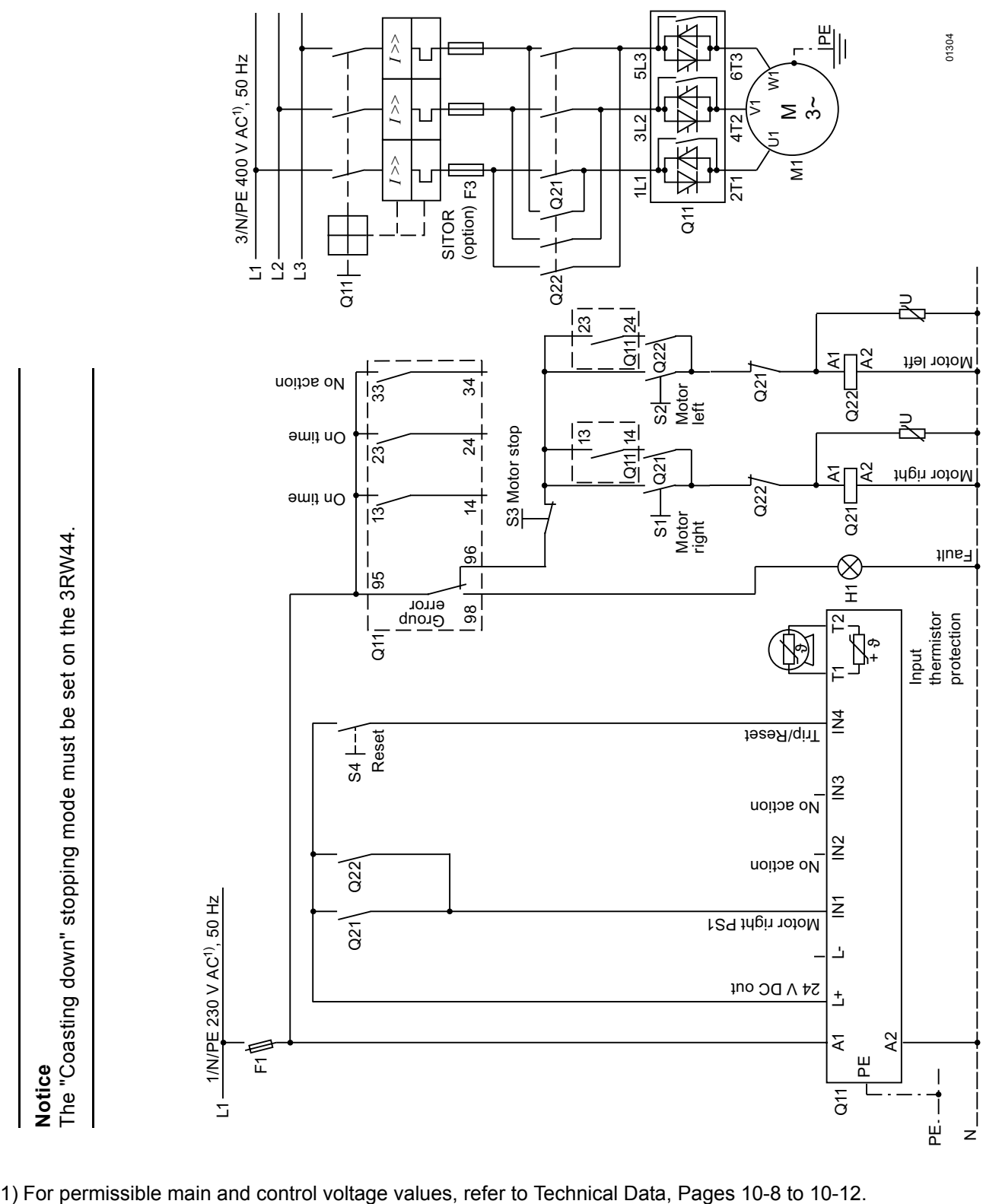

#### <span id="page-204-0"></span>9.1.10 Reversing Operation with Soft Stop

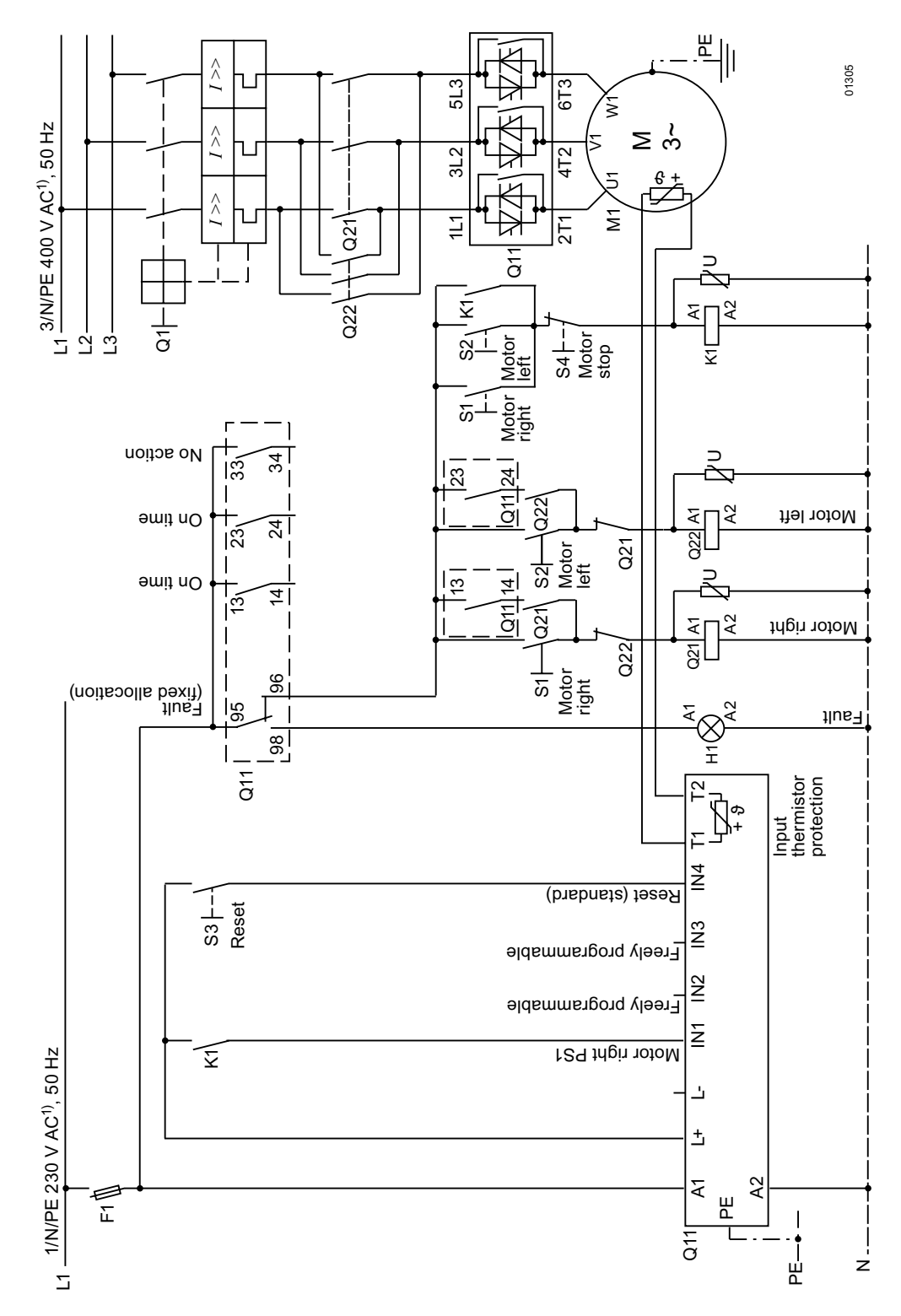

<span id="page-205-0"></span>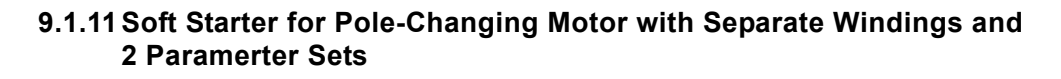

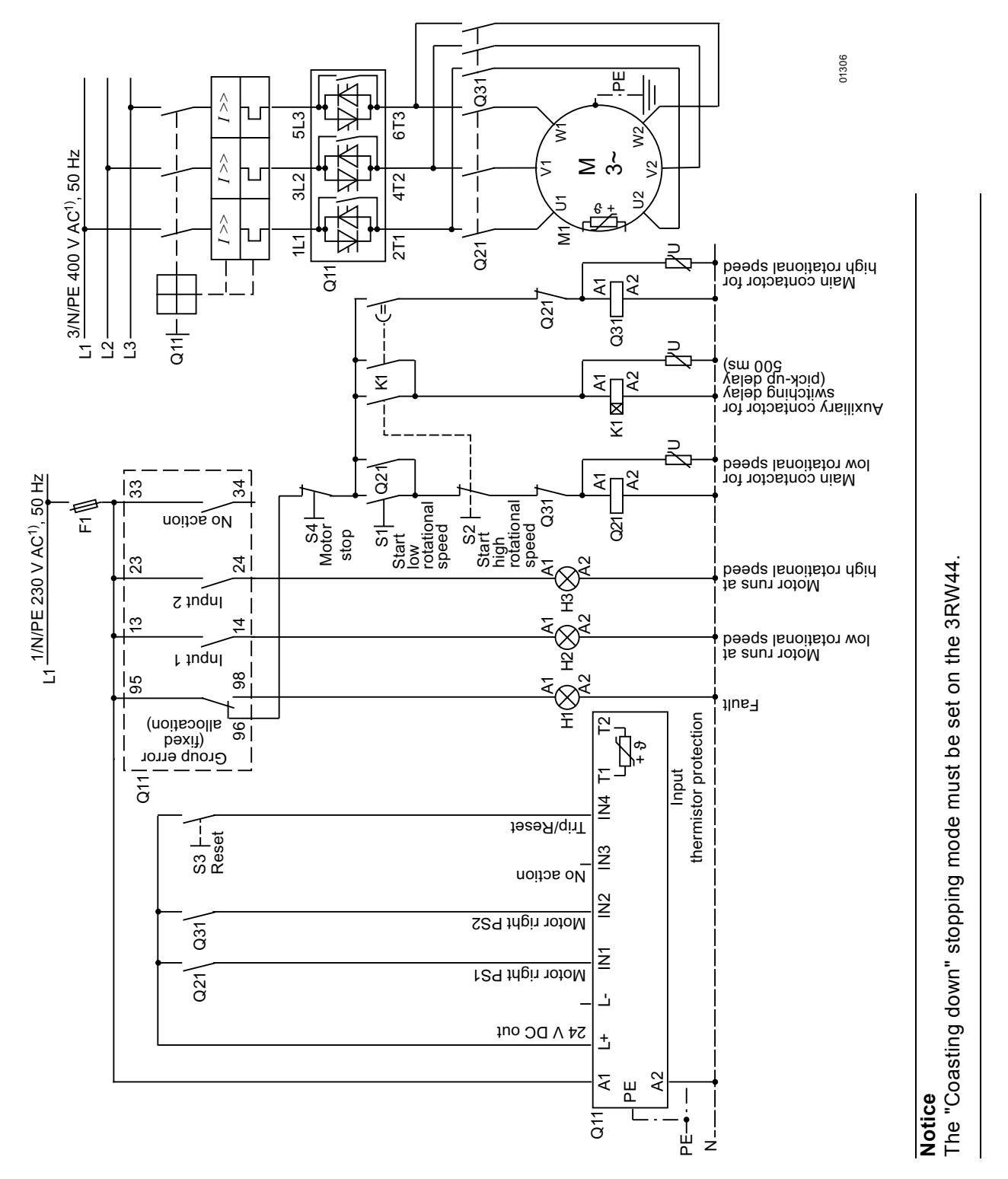

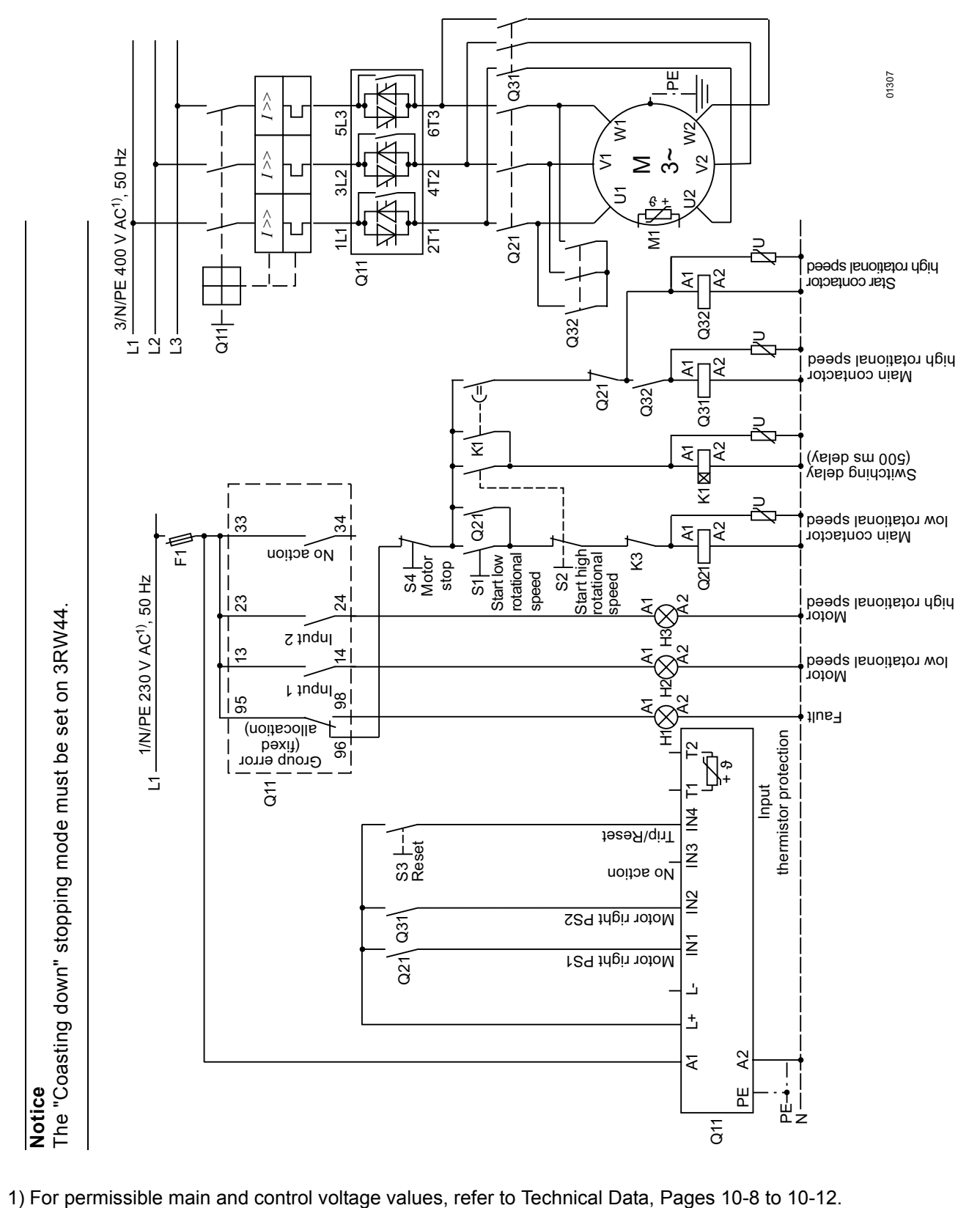

### <span id="page-206-0"></span>**9.1.12Soft Starters for Dahlander Motors with 2 Parameter Sets**

#### <span id="page-207-0"></span>**9.1.13Parallel Starting of 3 Motors**

 **Control circuit**

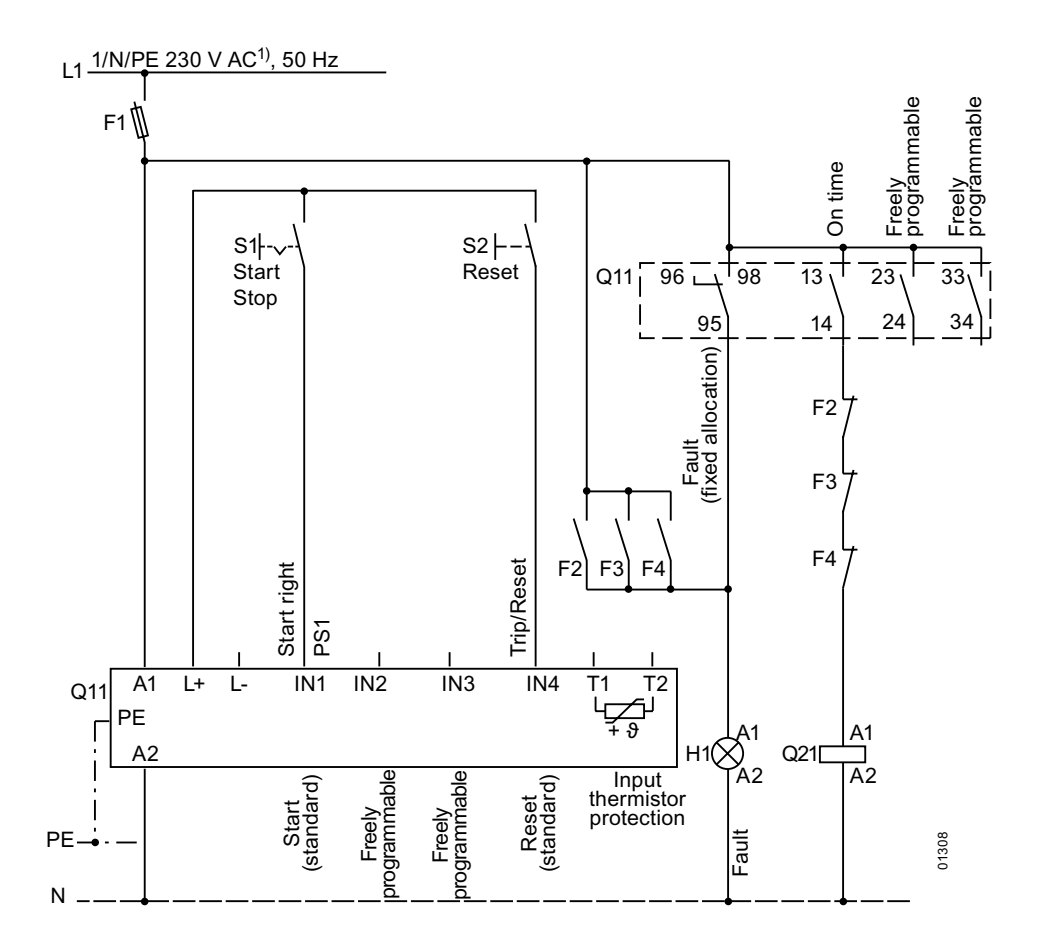

1) For permissible main and control voltage values, refer to Technical Data, Pages [10-8](#page-225-0) to [10-12.](#page-229-0)

#### **Notice**

The rated output of the 3RW44 to be configured must be at least as high as the total motor rated output. The loads should have similar mass moments of inertia and torque characteristic curves.

#### **Parallel Starting of 3 Motors**

**Main circuit** 

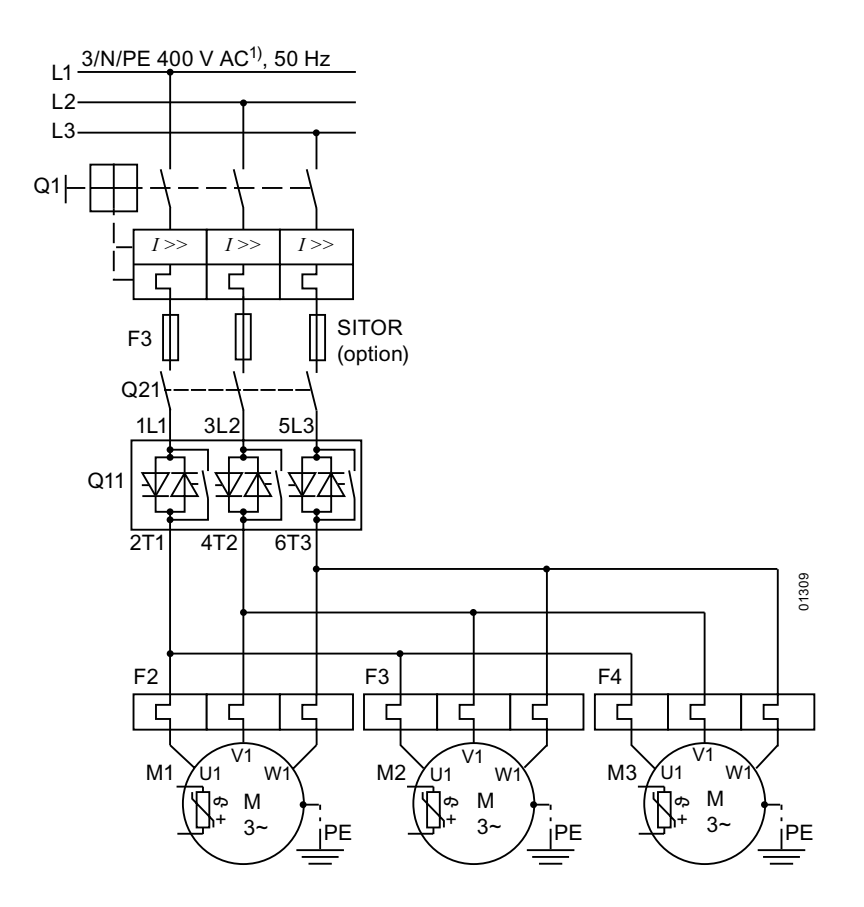

1) For permissible main and control voltage values, refer to Technical Data, Pages 10-8 to 10-12.

#### **Notice**

The rated output of the 3RW44 to be configured must be at least as high as the total motor rated output. The loads should have similar mass moments of inertia and torque characteristic curves.

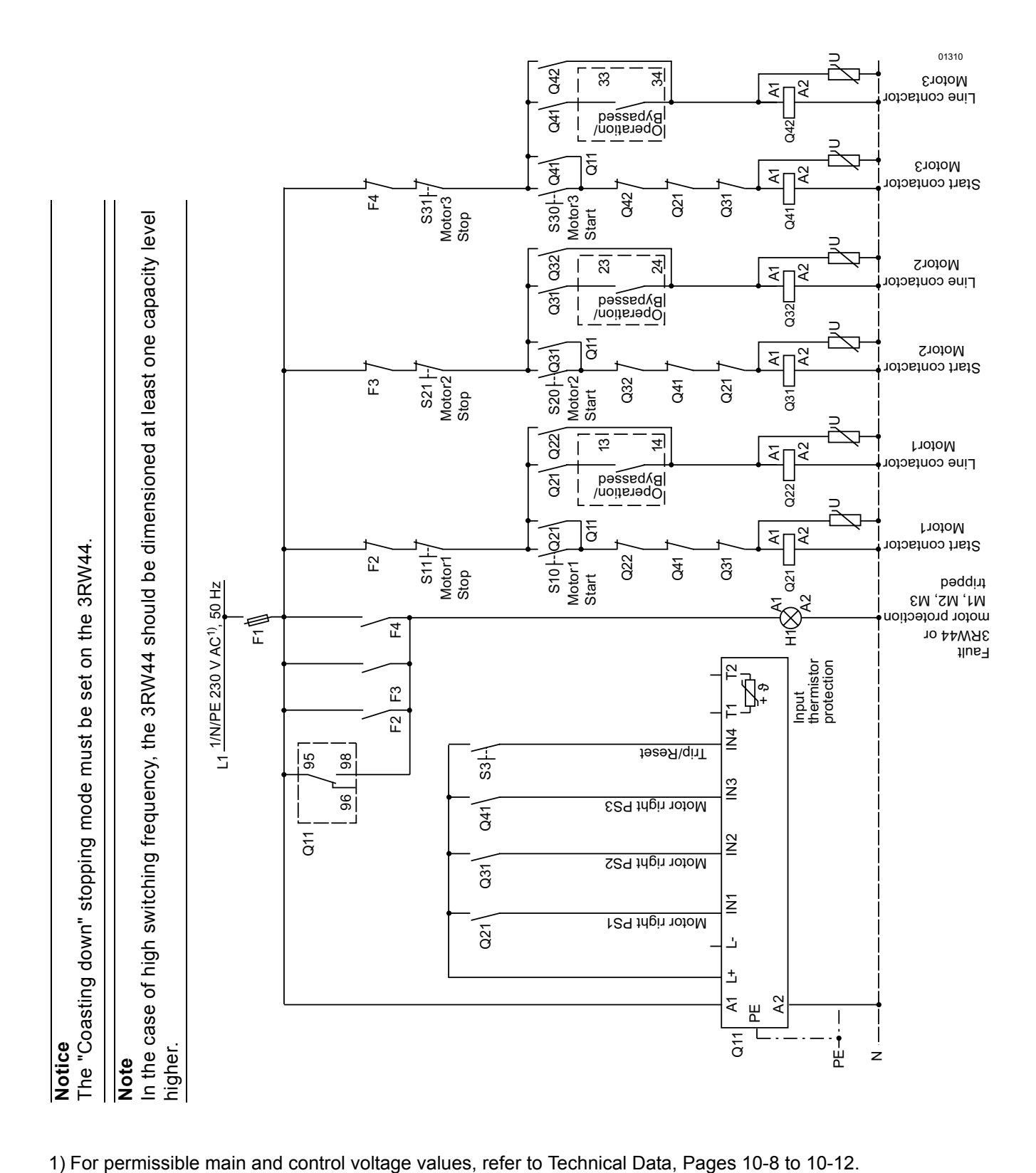

<span id="page-209-0"></span>**9.1.14Soft Starter for Serial Starting with 3 Parameter Sets**

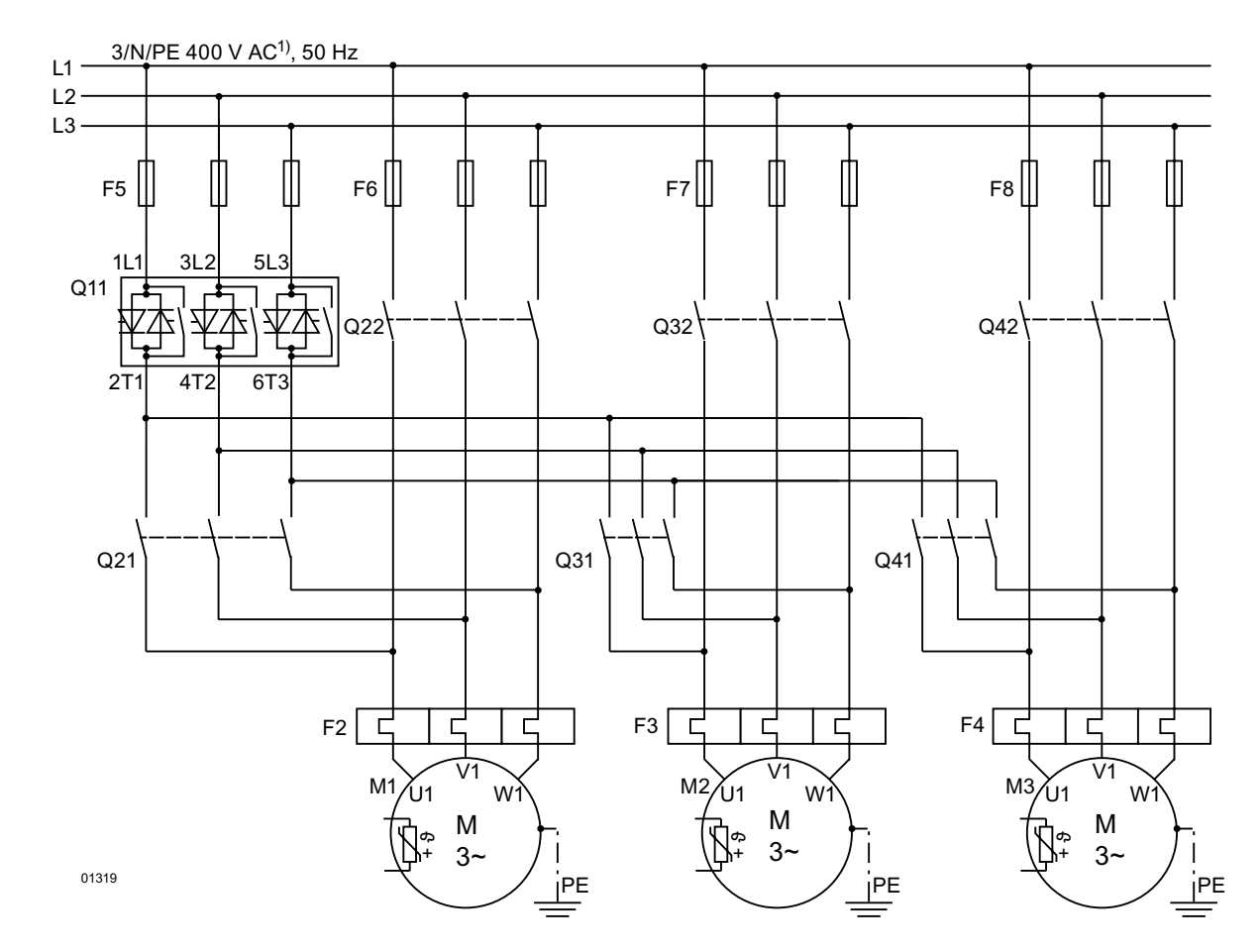

#### **Soft Starter for Serial Starting with 3 Parameter Sets (Deactivate Soft Stop and 3RW44 Motor Protection)**

1) For permissible main and control voltage values, refer to Technical Data, Pages [10-8](#page-225-0) to [10-12.](#page-229-0)

#### **Note**

In the case of high switching frequency, the 3RW44 should be dimensioned at least one capacity level higher than the highest connected motor output.

#### **Notice**

The "Coasting down" stopping mode must be set on the 3RW44.

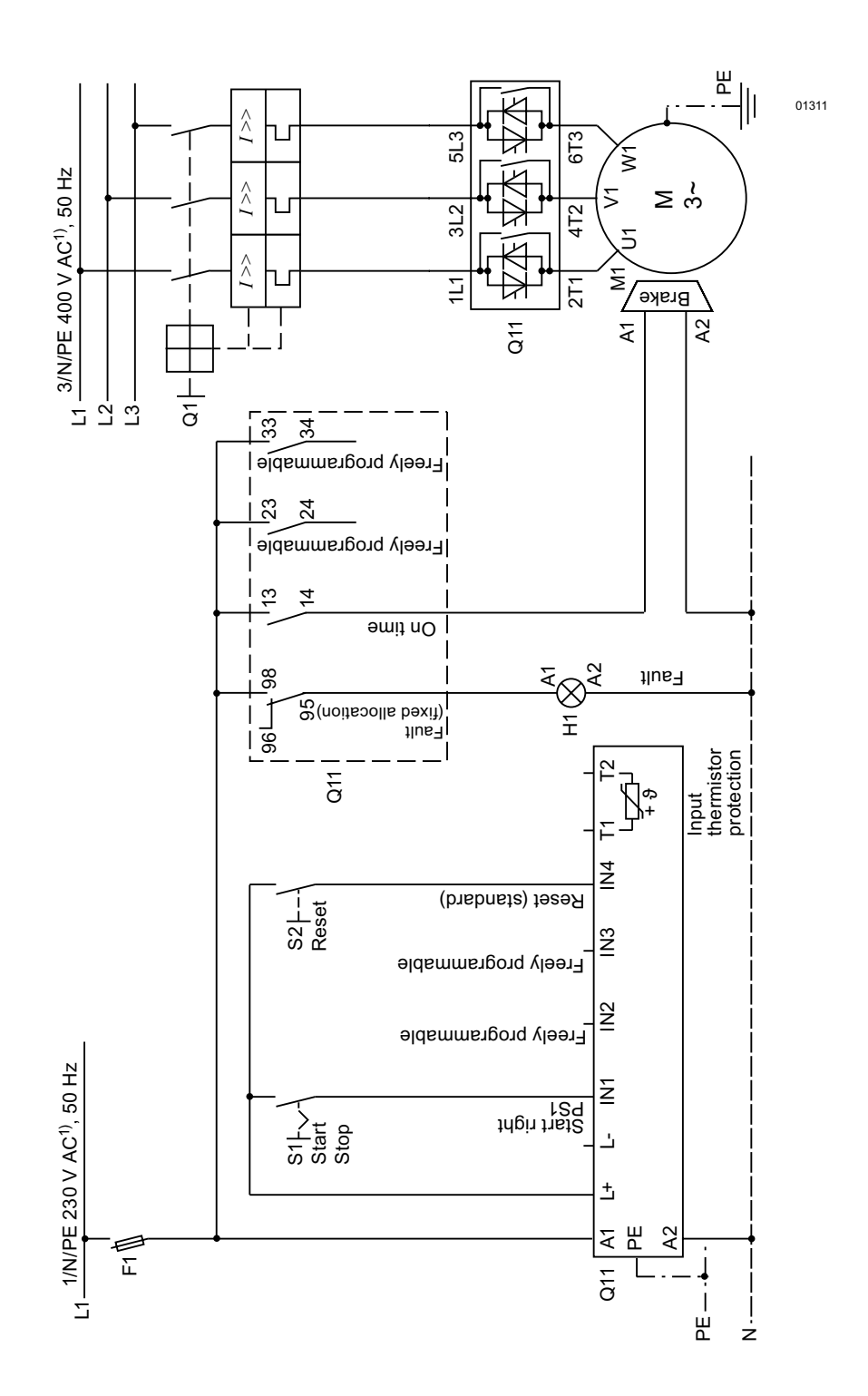

#### <span id="page-211-0"></span>9.1.15Soft Starter for Activation of a Motor with Magnetic Fixing Brake

#### <span id="page-212-0"></span>**9.1.16Emergency Stop Monitoring according to EN 954-1 Category 4 with Safety Relay 3TK2823 and 3RW44**

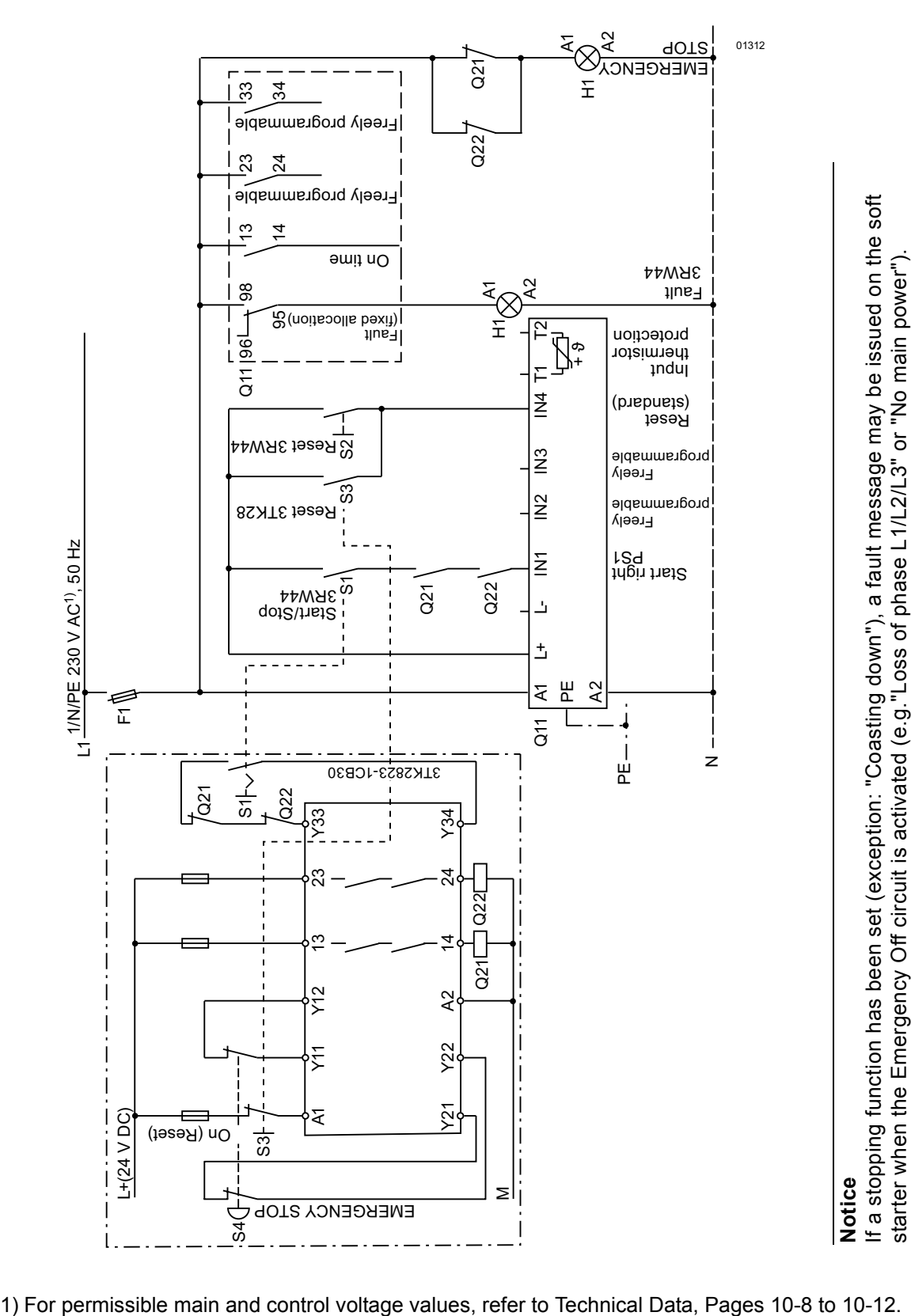

SIRIUS 3RW44 System Manual GWA 4NEB 535 2195-02 DS 04 9-19

#### **Emergency Stop Monitoring according to EN 954-1 Category 4 with Safety Relay 3TK2823 and 3RW44**

#### **Main circuit**

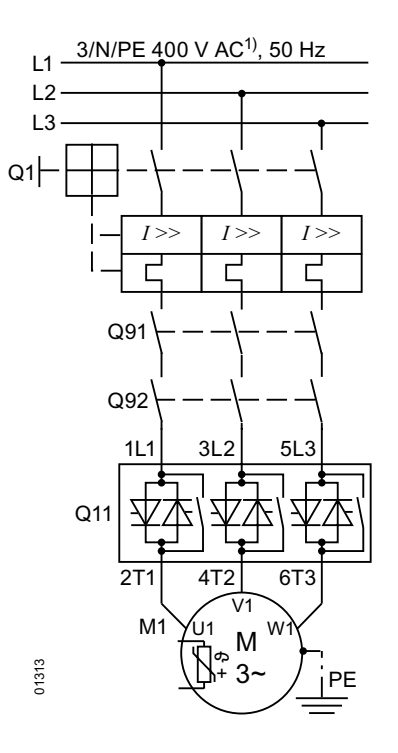

1) For permissible main and control voltage values, refer to Technical Data, Pages [10-8](#page-225-0) to [10-12.](#page-229-0)

#### **Notice**

If a stopping function has been set (exception: "Coasting down"), a fault message may be issued by the soft starter when the Emergency Off circuit is activated (e.g."Loss of phase L1/L2/L3" or "No main power").

<span id="page-214-0"></span>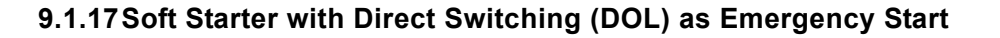

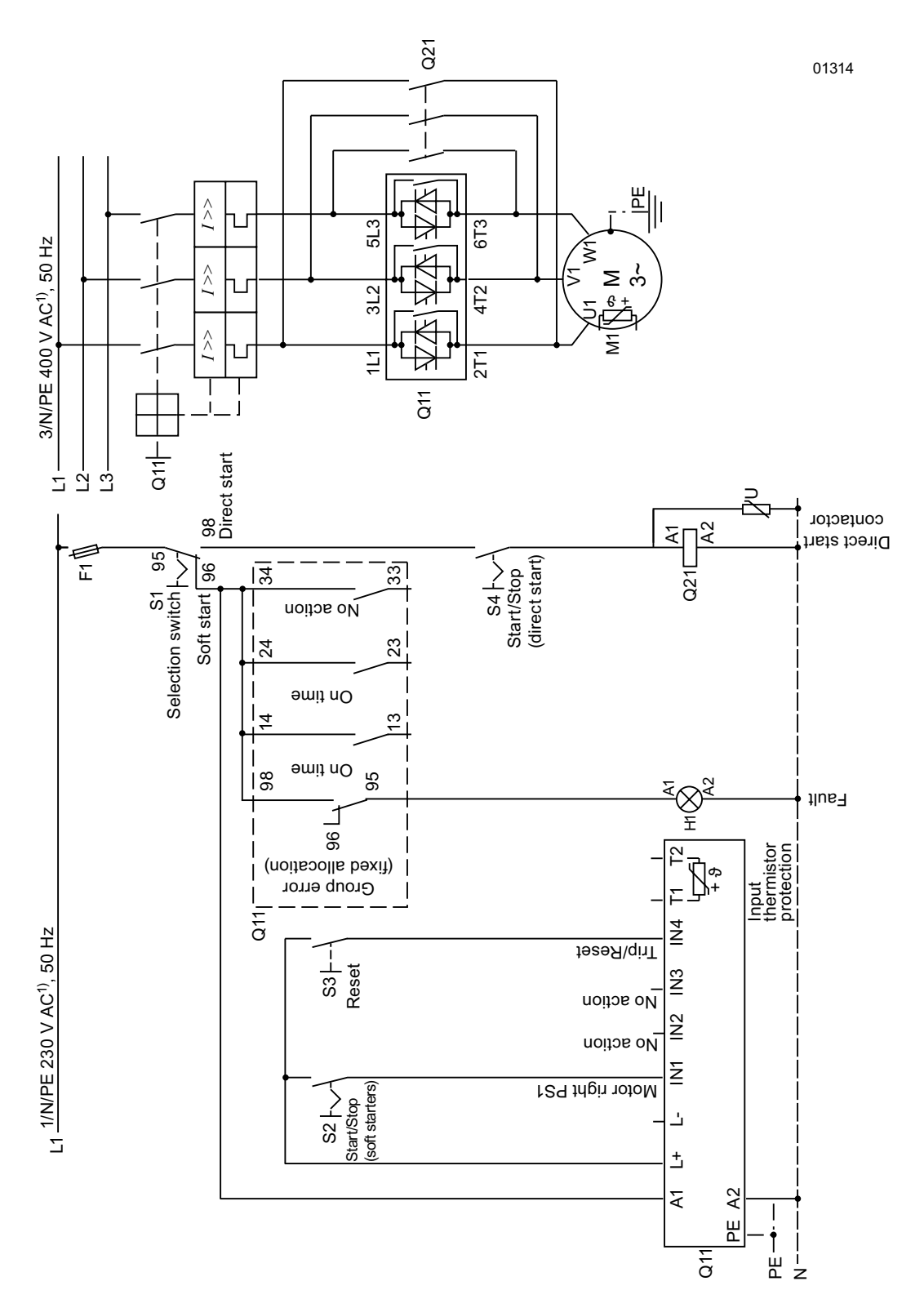

<span id="page-215-0"></span>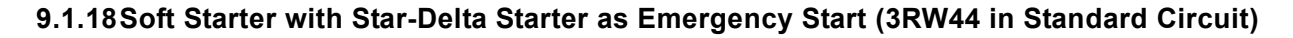

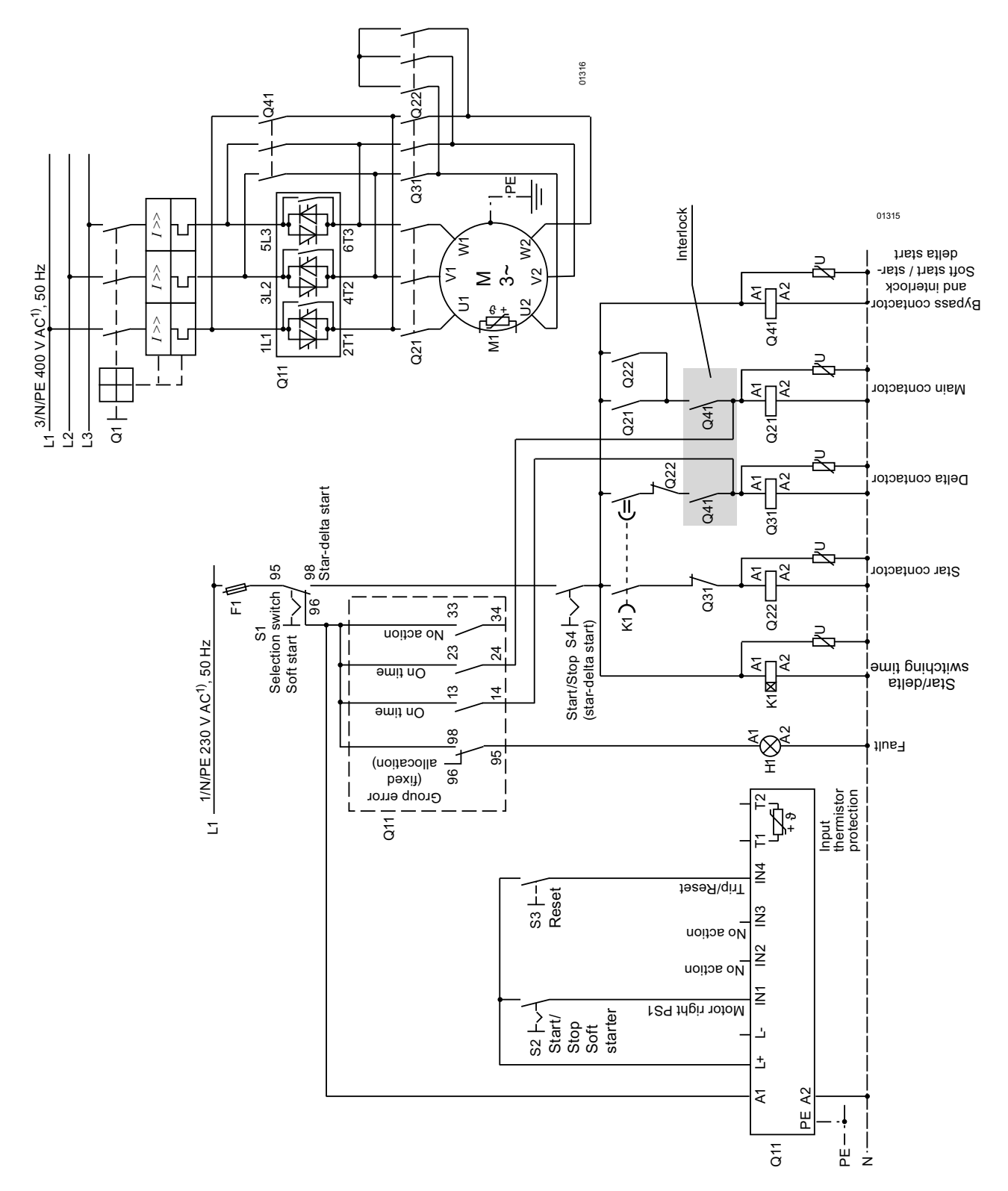
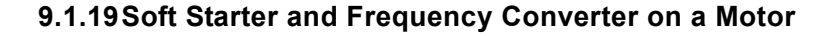

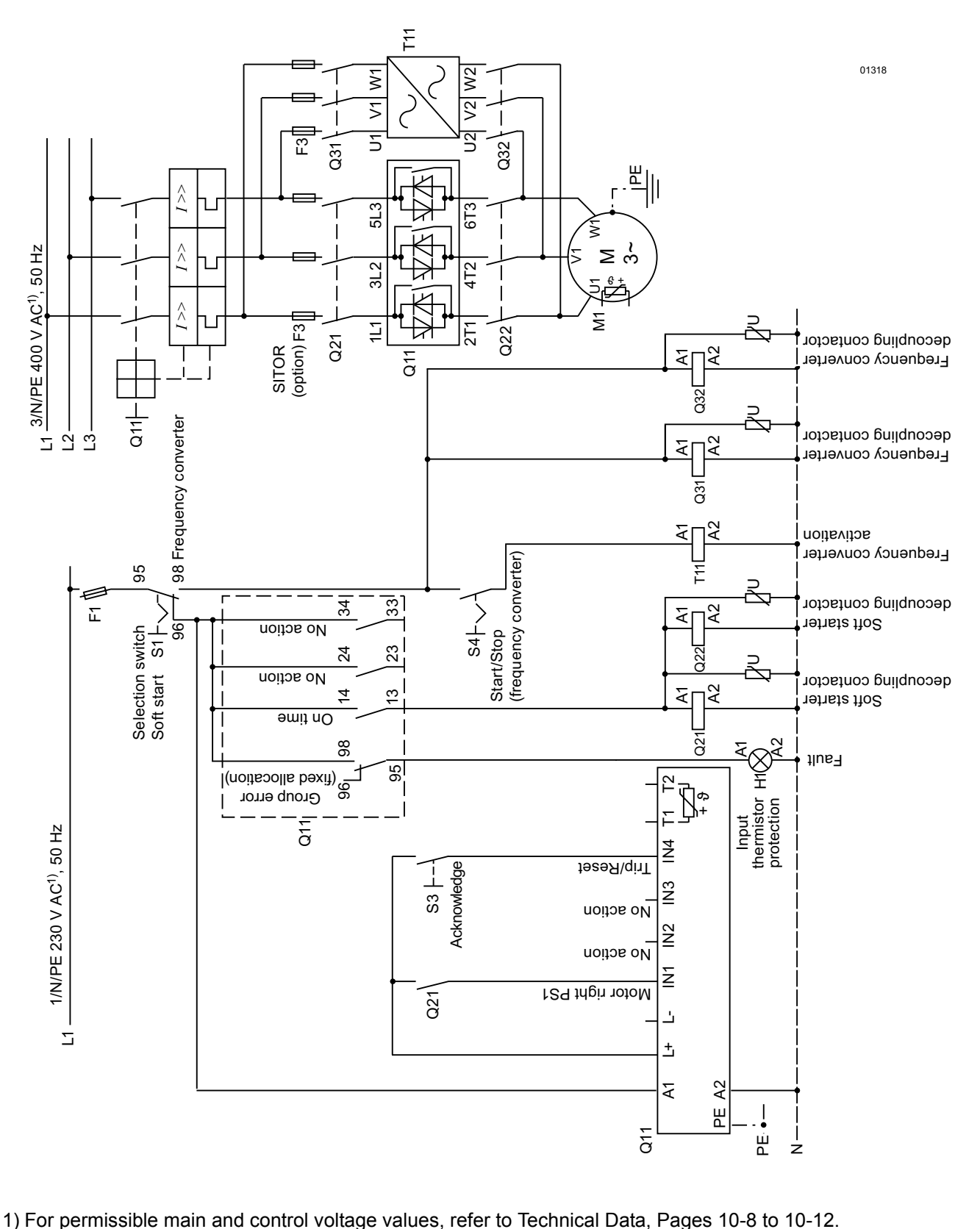

# **General Technical Data 10**

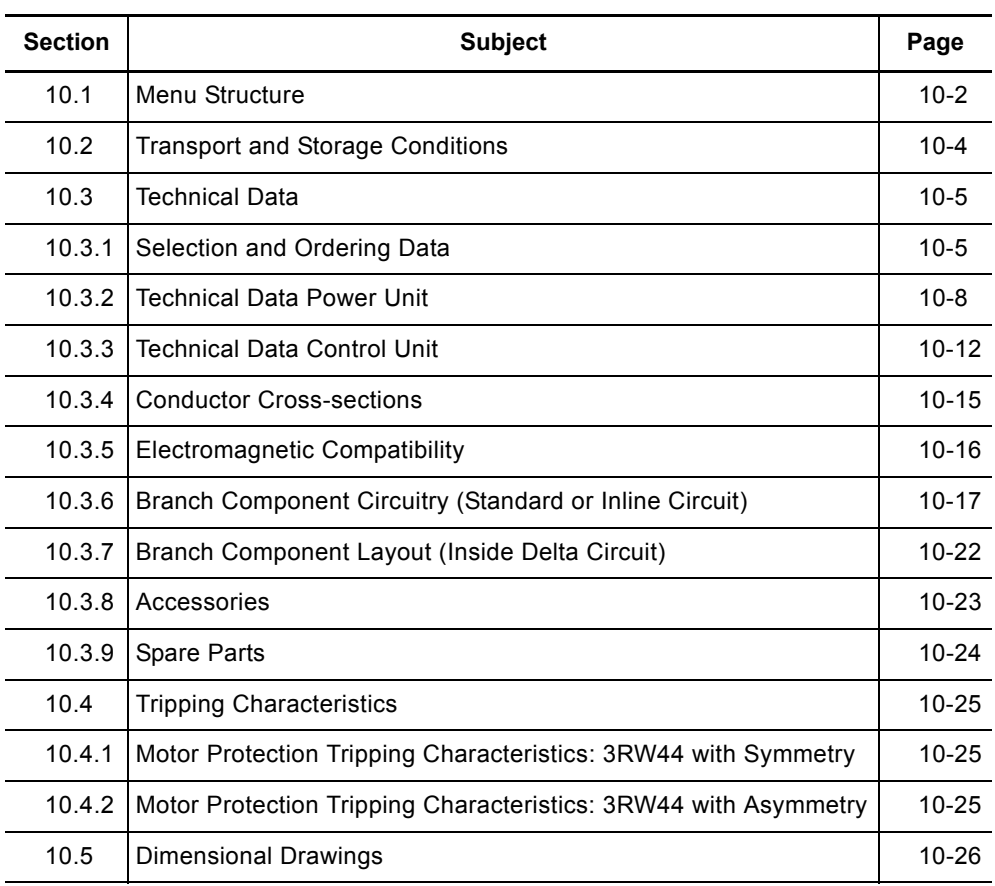

### <span id="page-219-1"></span><span id="page-219-0"></span>**10.1 Menu Structure**

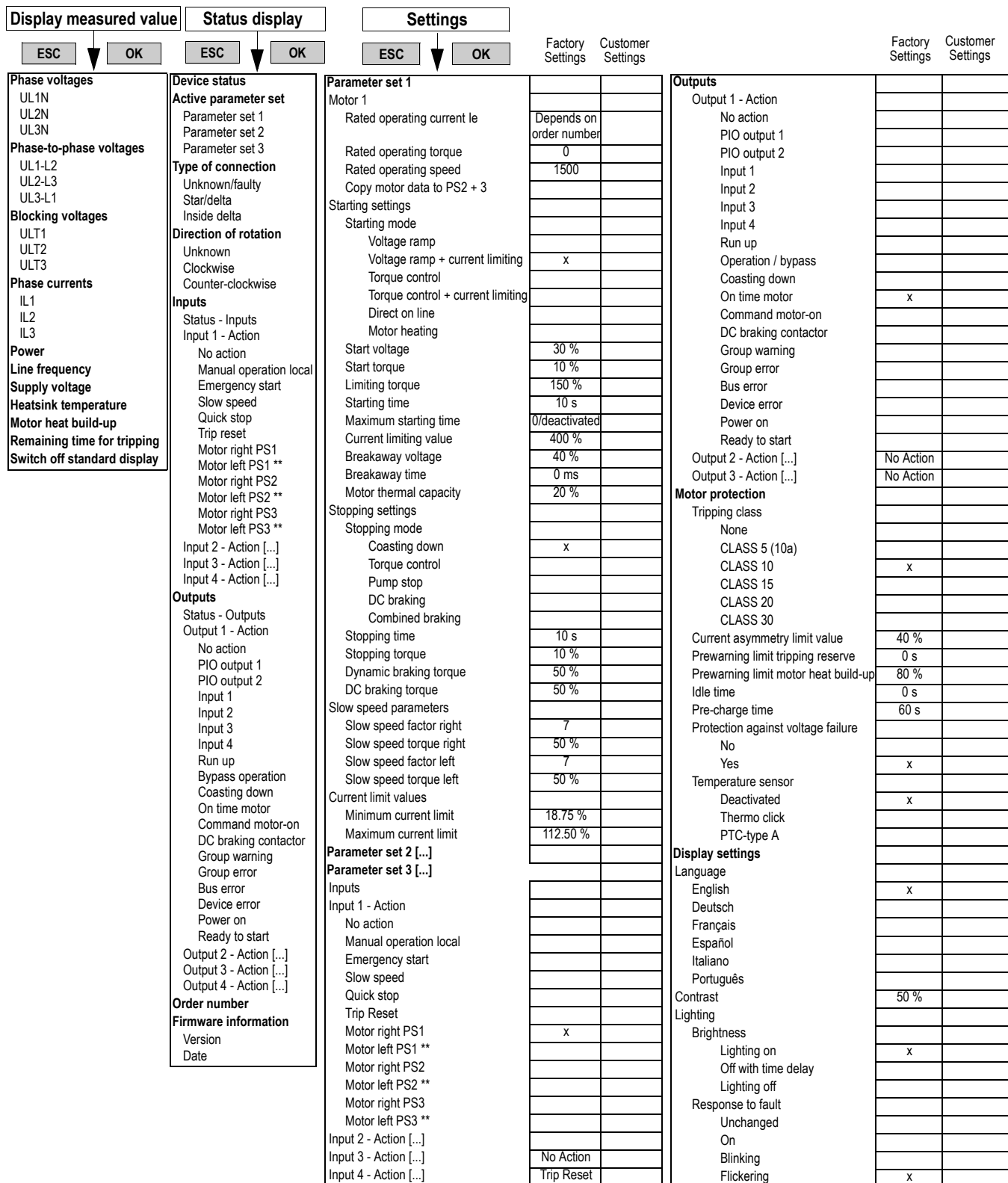

\*\* Possible only in connection with creep speed

#### *General Technical Data*

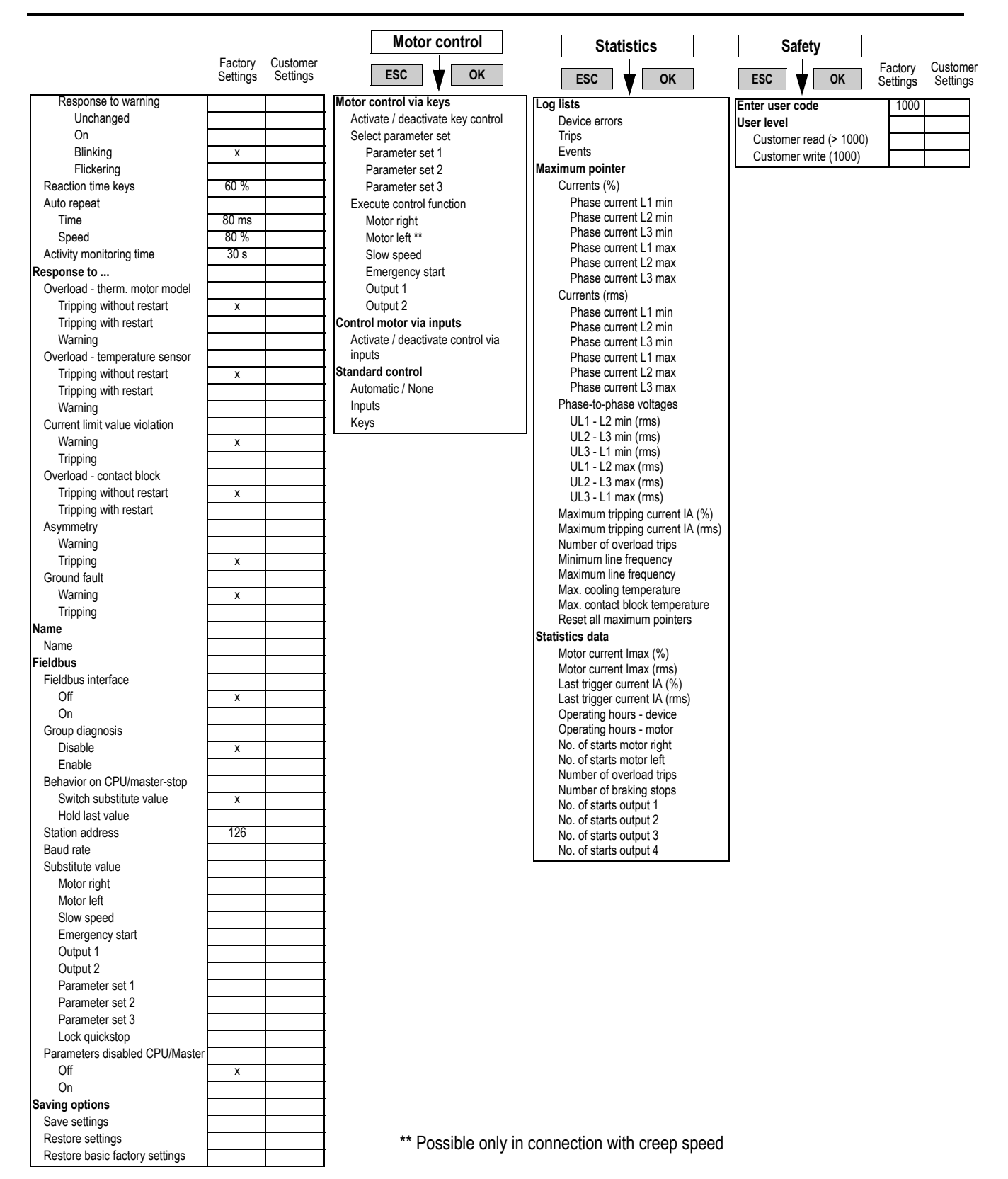

### <span id="page-221-0"></span>**10.2 Transport and Storage Conditions**

#### **Transport and storage conditions**

The soft starters comply with the requirements of DIN IEC 721-3-1/HD478.3.1 P1 for transport and storage conditions. The following data applies to modules that are transported and stored in their original packing.

<span id="page-221-3"></span><span id="page-221-2"></span><span id="page-221-1"></span>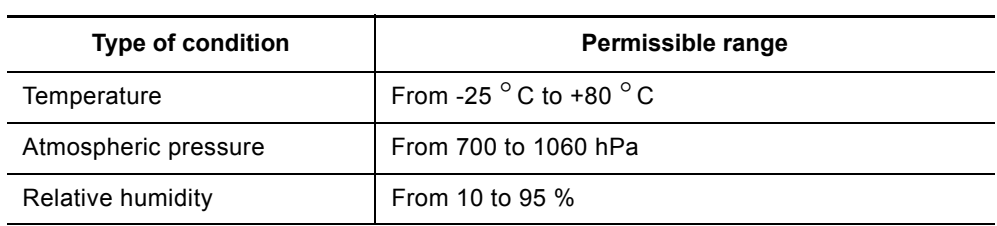

#### <span id="page-222-1"></span><span id="page-222-0"></span>**10.3 Technical Data 10.3.1Selection and Ordering Data**

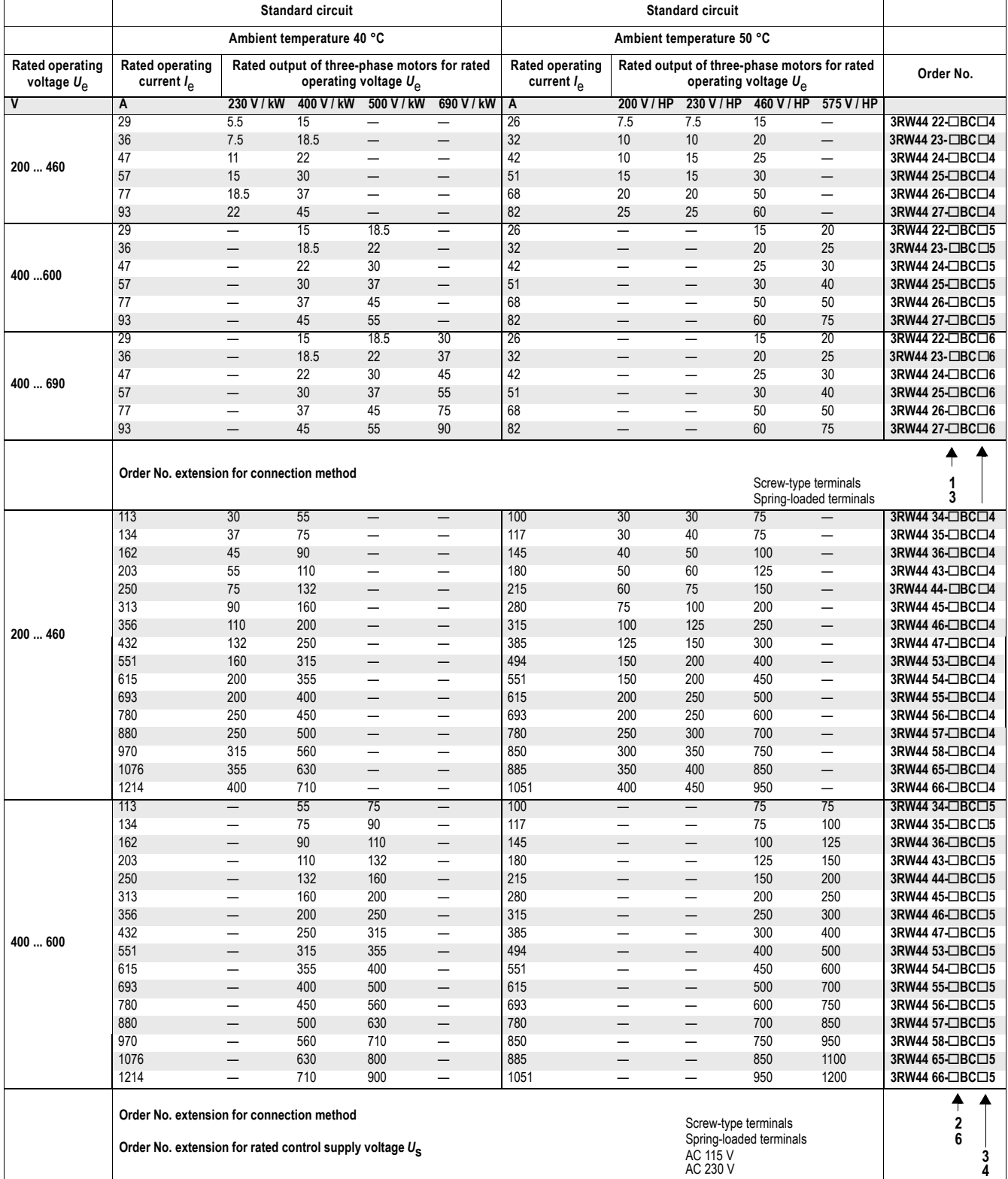

#### *General Technical Data*

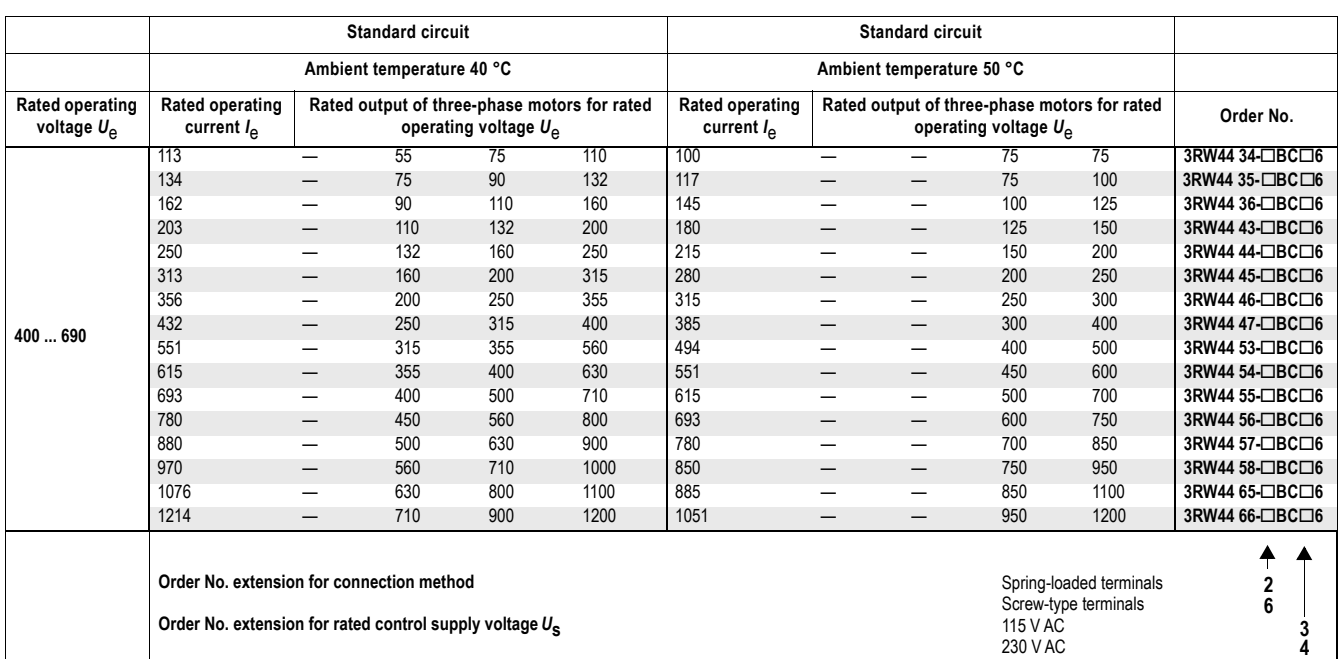

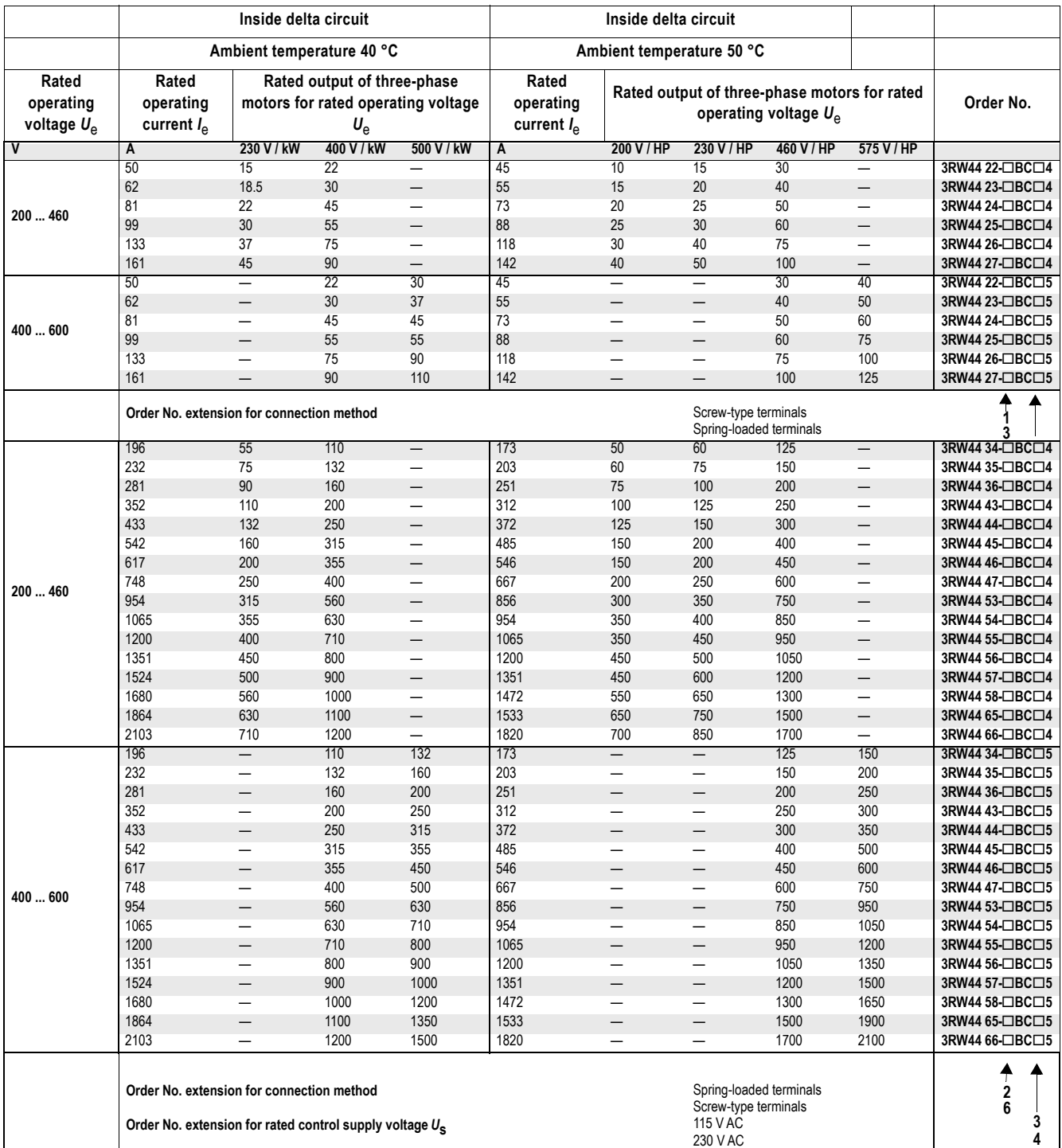

#### <span id="page-225-1"></span><span id="page-225-0"></span>**10.3.2 Technical Data Power Unit**

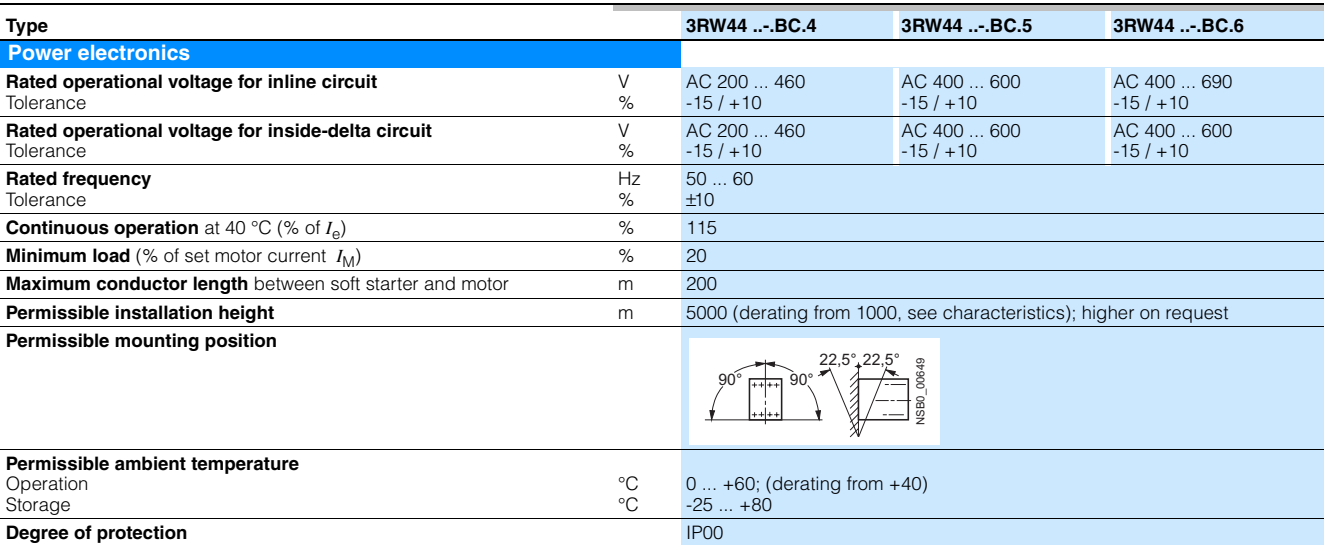

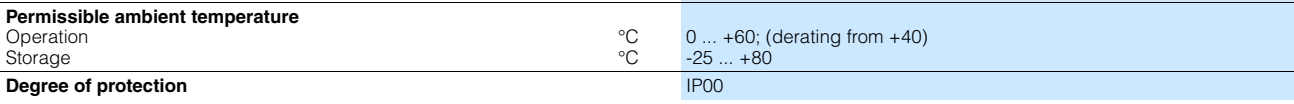

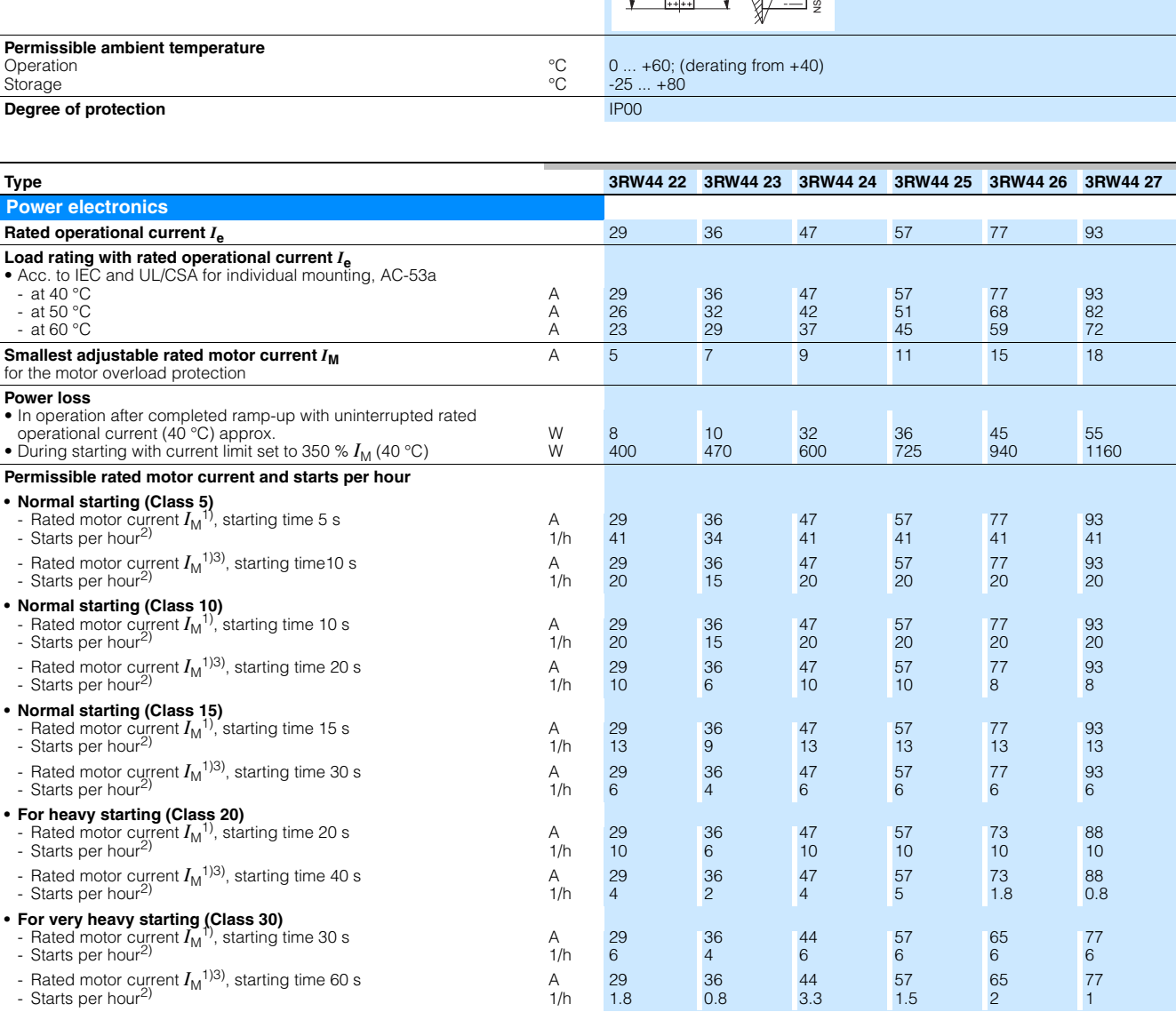

1) Current limit on soft starter set to 350 % *I*M.

<span id="page-225-2"></span>2) For intermittent duty S4 with ON period OT = 70 %,  $T_u$  = 40 °C, stand-alone installation vertical. The quoted operating frequencies do not apply for<br>automatic mode.

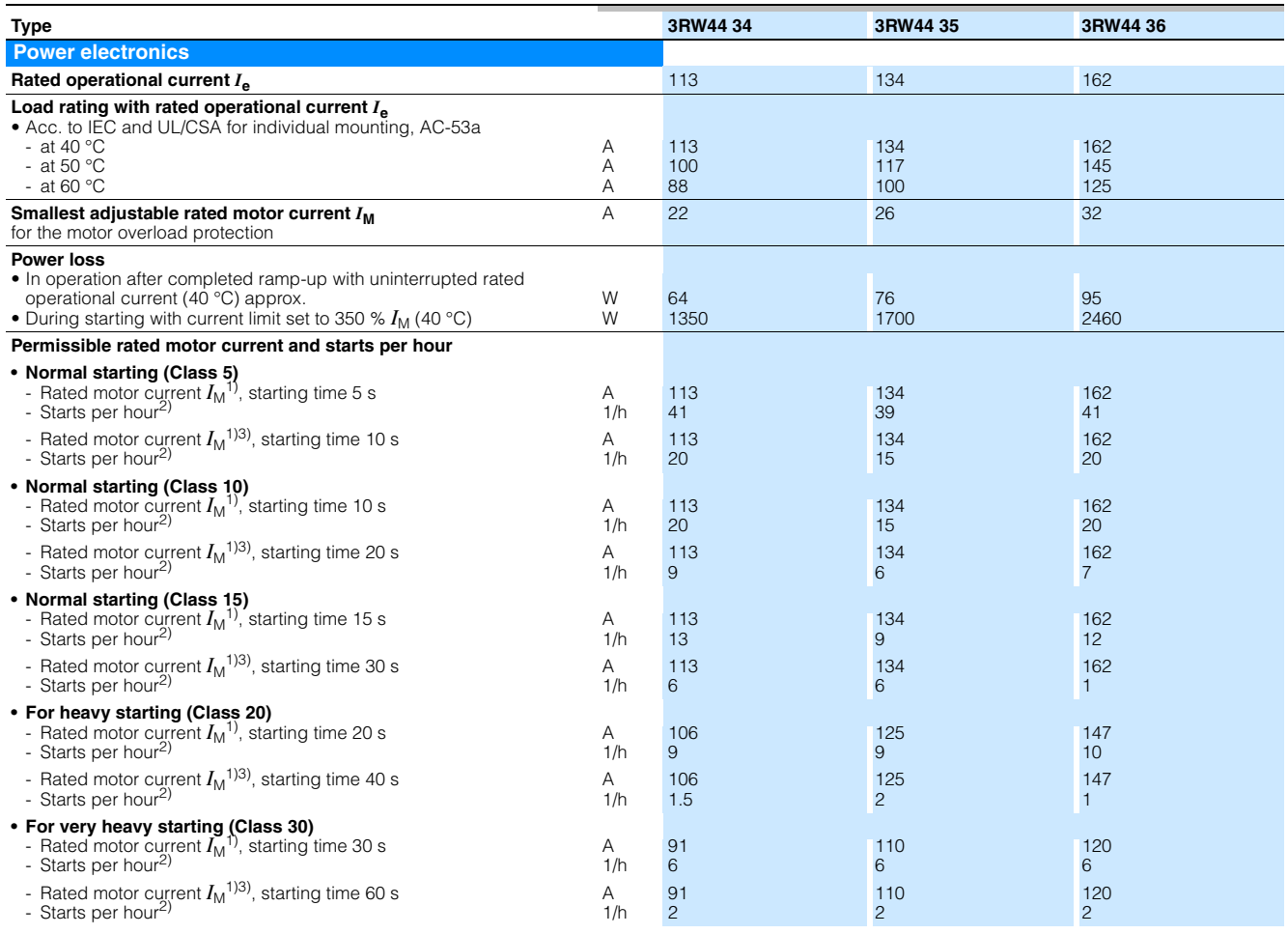

1) Current limit on soft starter set to 350  $\%$   $I_{\rm M}$ .

<span id="page-226-0"></span>2) For intermittent duty S4 with ON period OT = 70 %,  $T_u$  = 40 °C, stand-alone installation vertical. The quoted operating frequencies do not apply for<br>automatic mode.

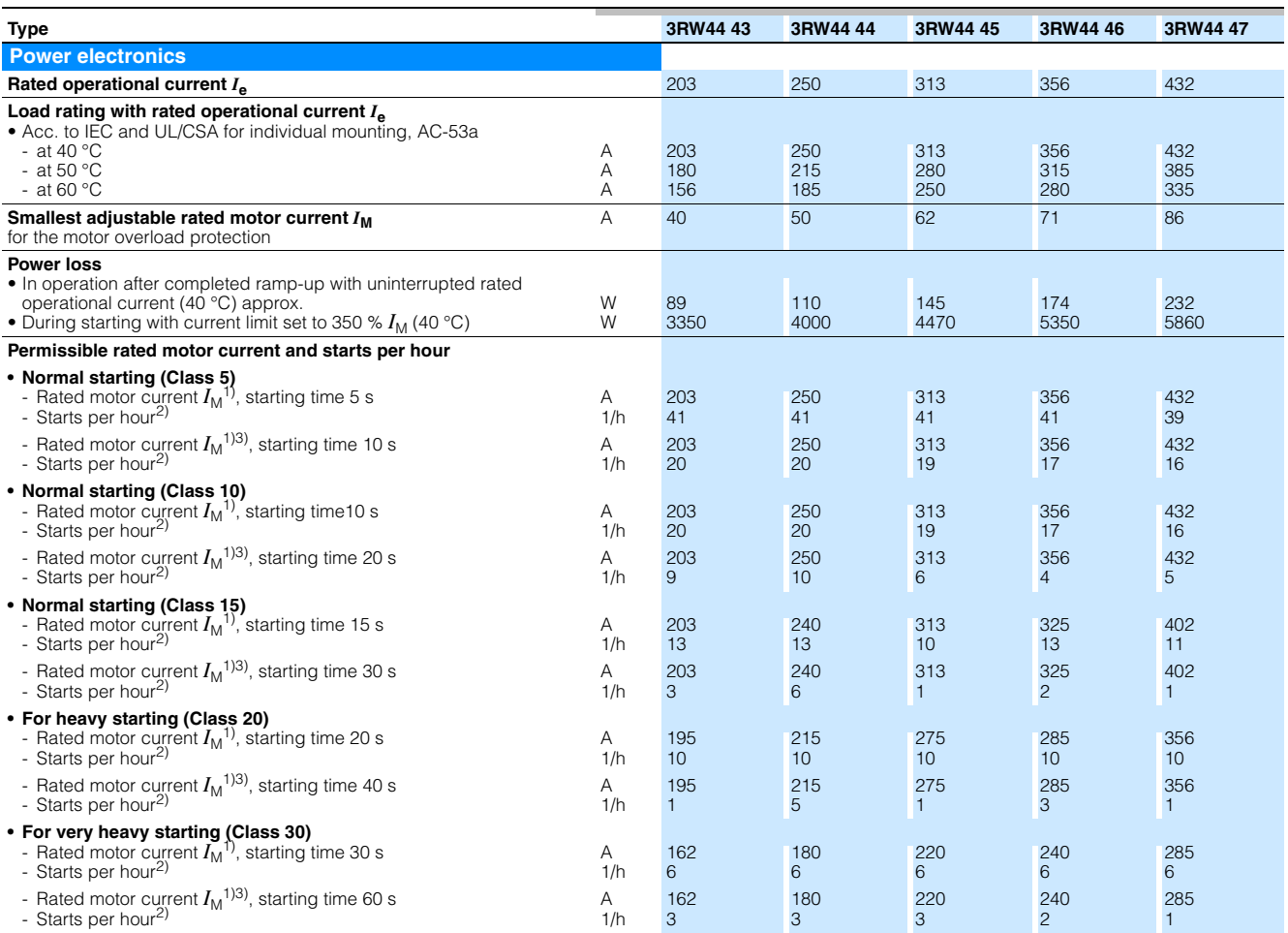

1) Current limit on soft starter set to 350  $\%$   $I_M$ .

<span id="page-227-0"></span>2) For intermittent duty S4 with ON period OT = 70 %,  $T_u$  = 40 °C, stand-alone installation vertical. The quoted operating frequencies do not apply for automatic mode.

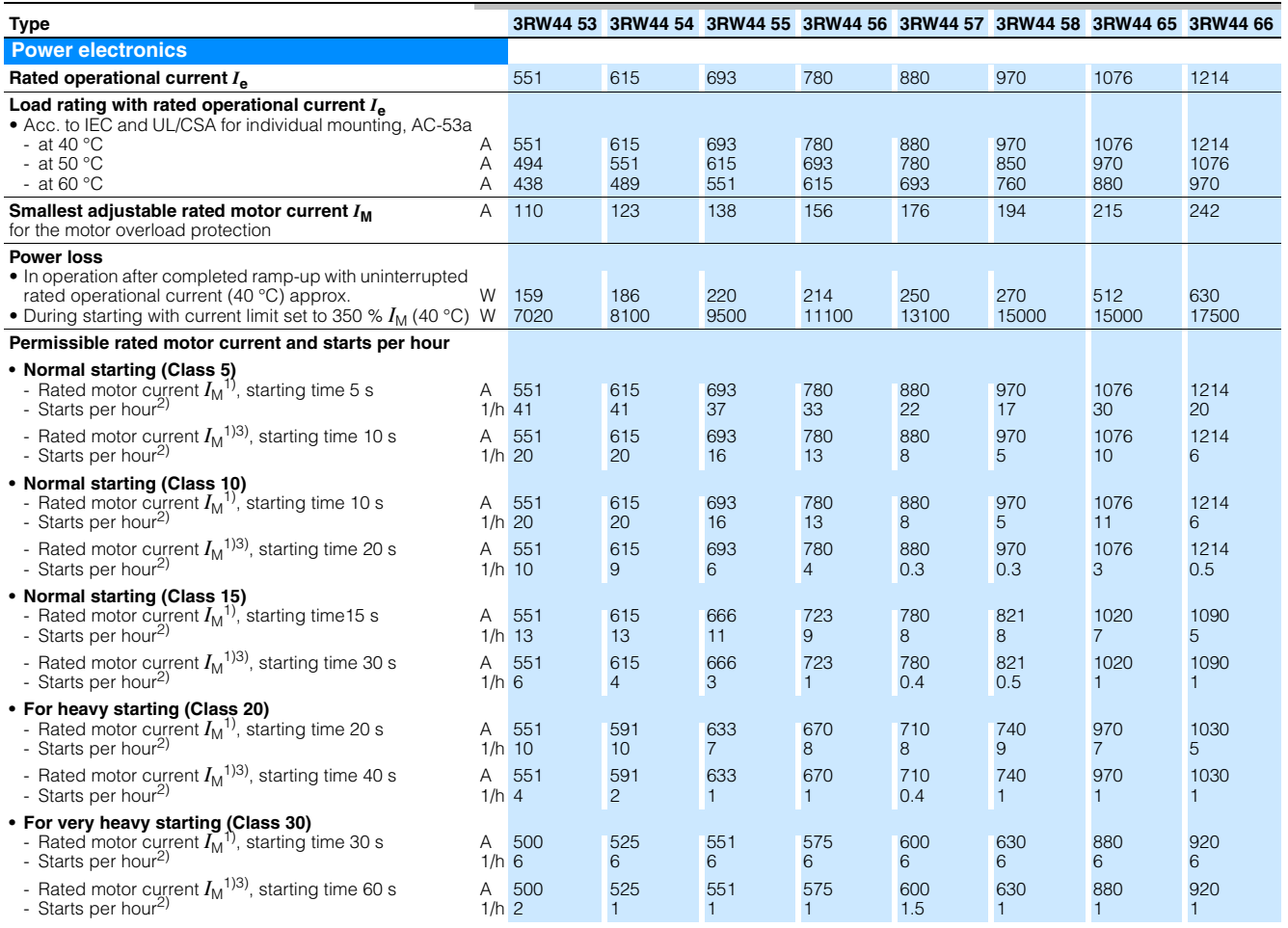

1) Current limit on soft starter set to 350 %  $I_M$ .

<span id="page-228-0"></span>2) For intermittent duty S4 with ON period OT = 70 %,  $T_u$  = 40 °C, stand-alone installation vertical. The quoted operating frequencies do not apply for<br>automatic mode.

#### <span id="page-229-1"></span><span id="page-229-0"></span>**10.3.3Technical Data Control Unit**

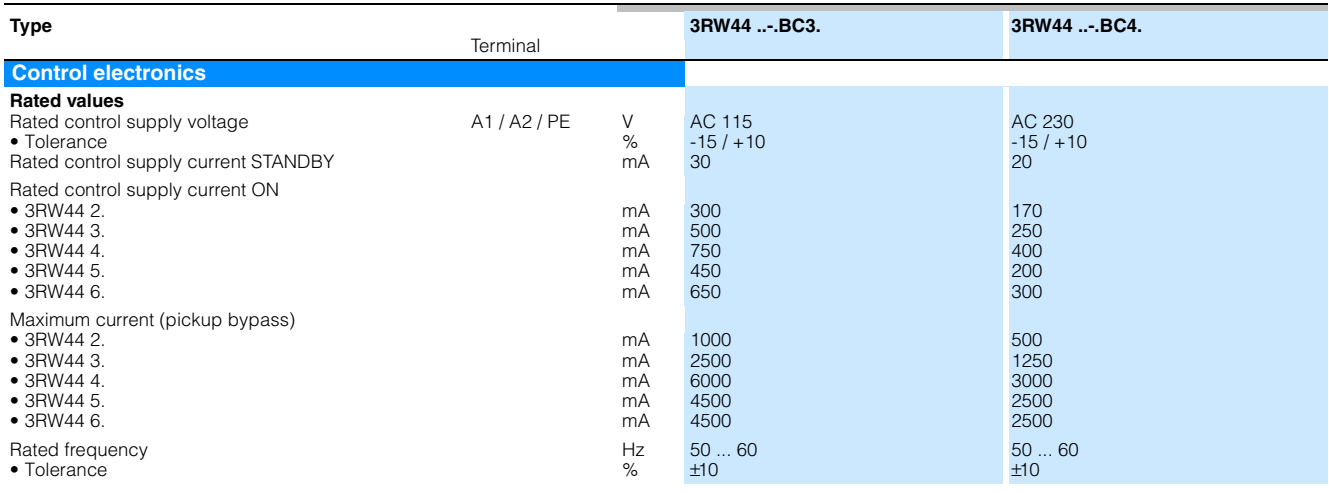

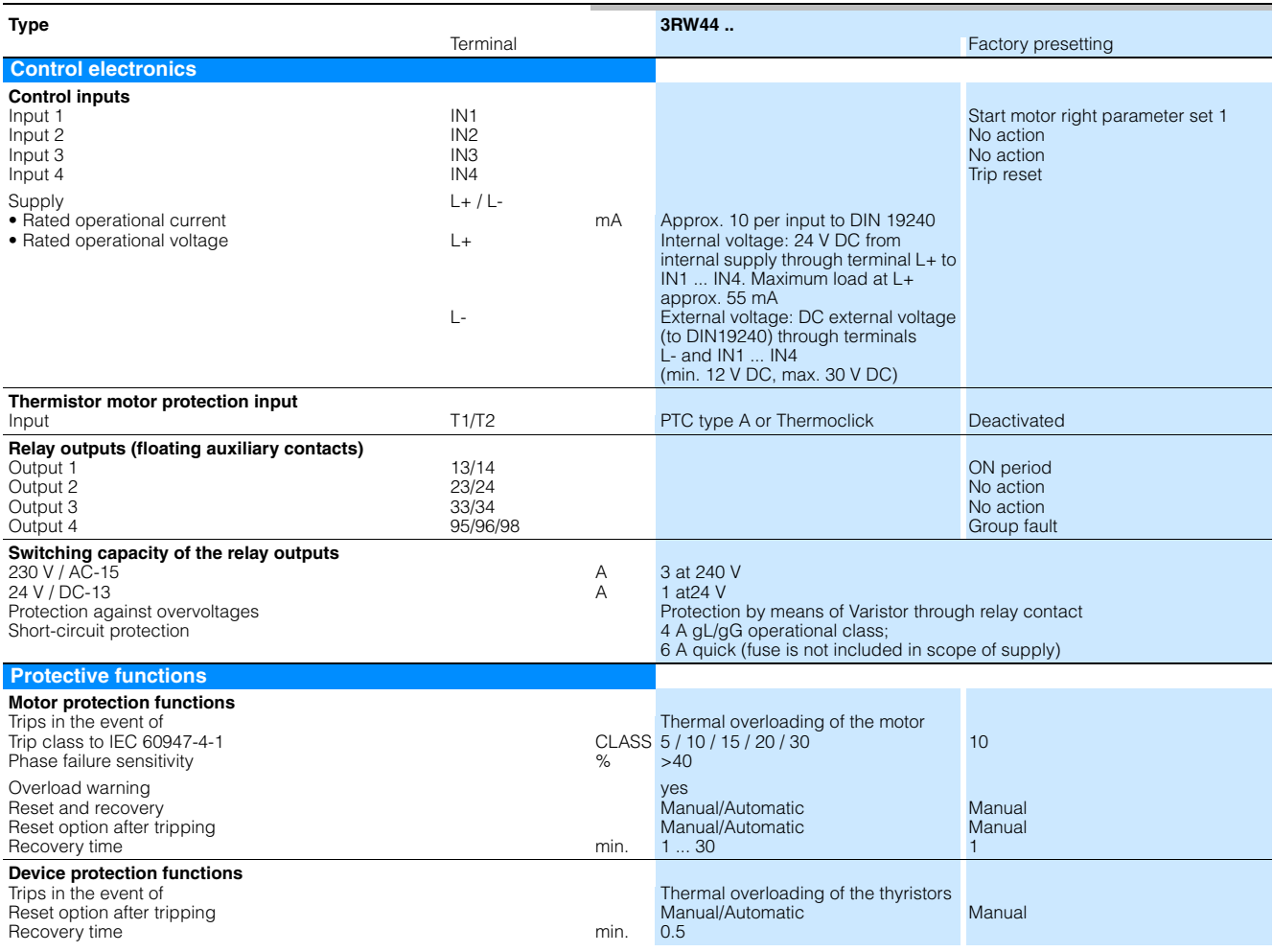

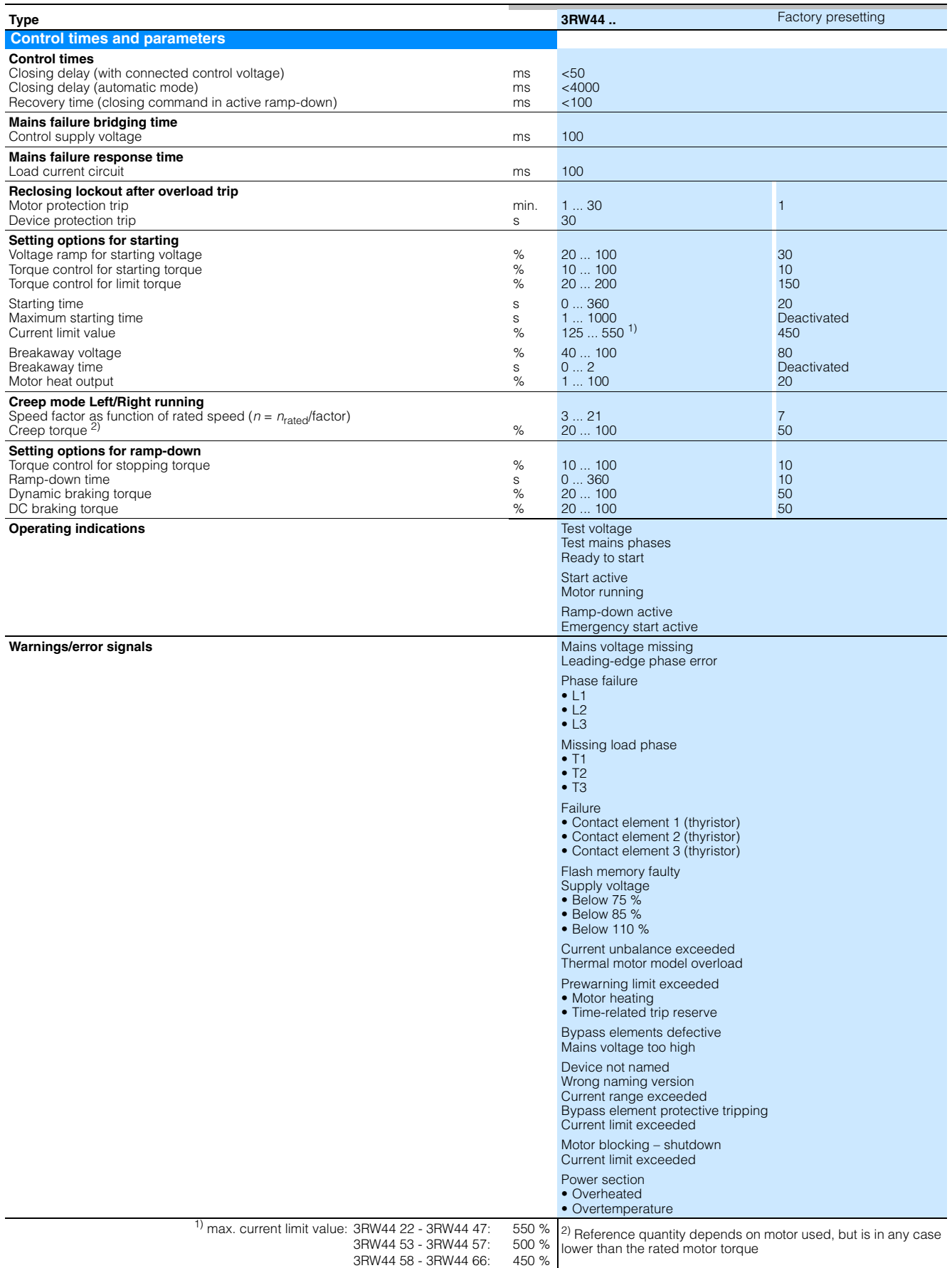

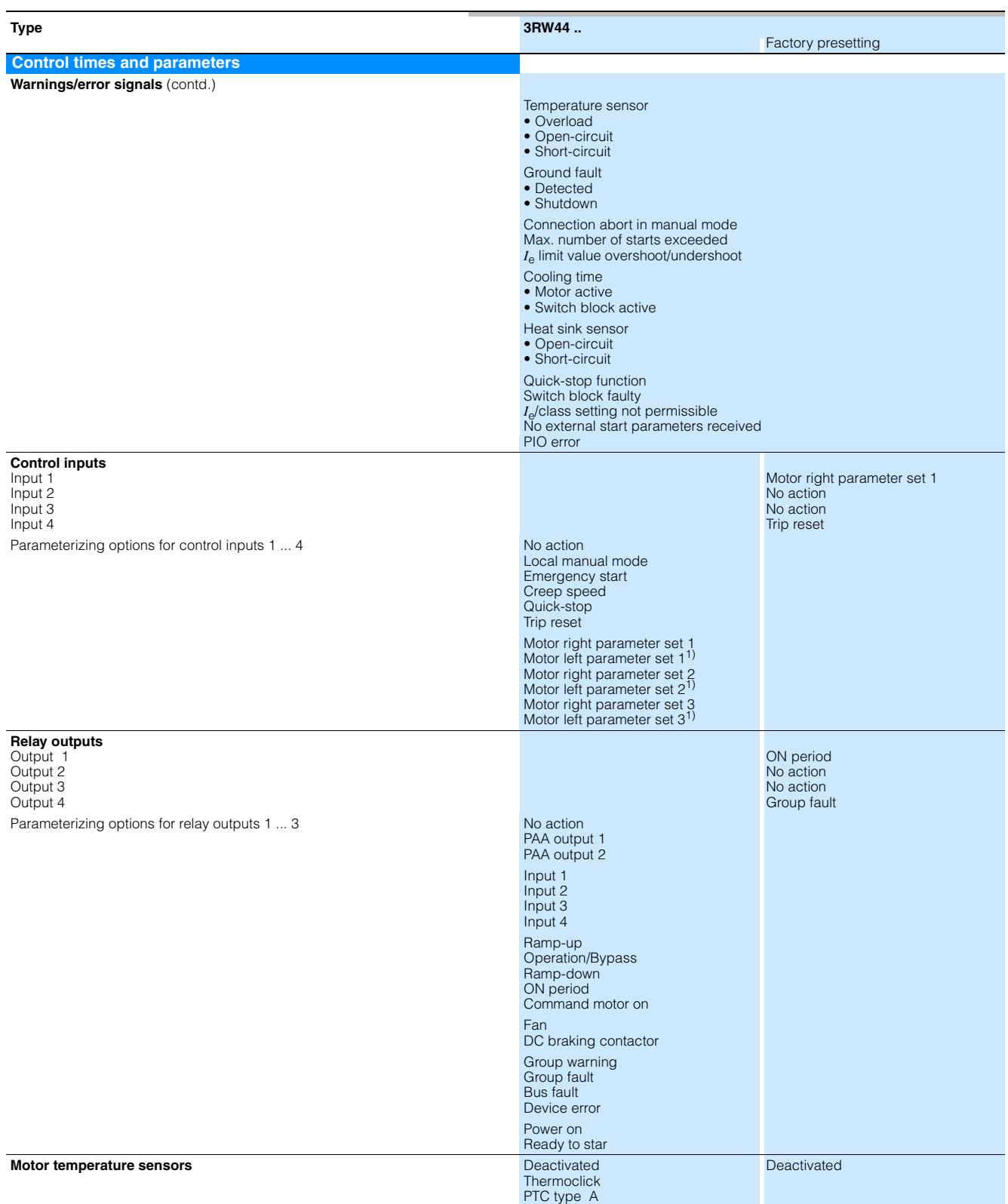

1) Parameter motor left possible only in conjunction with creep mode.

#### <span id="page-232-0"></span>**10.3.4Conductor Cross-sections**

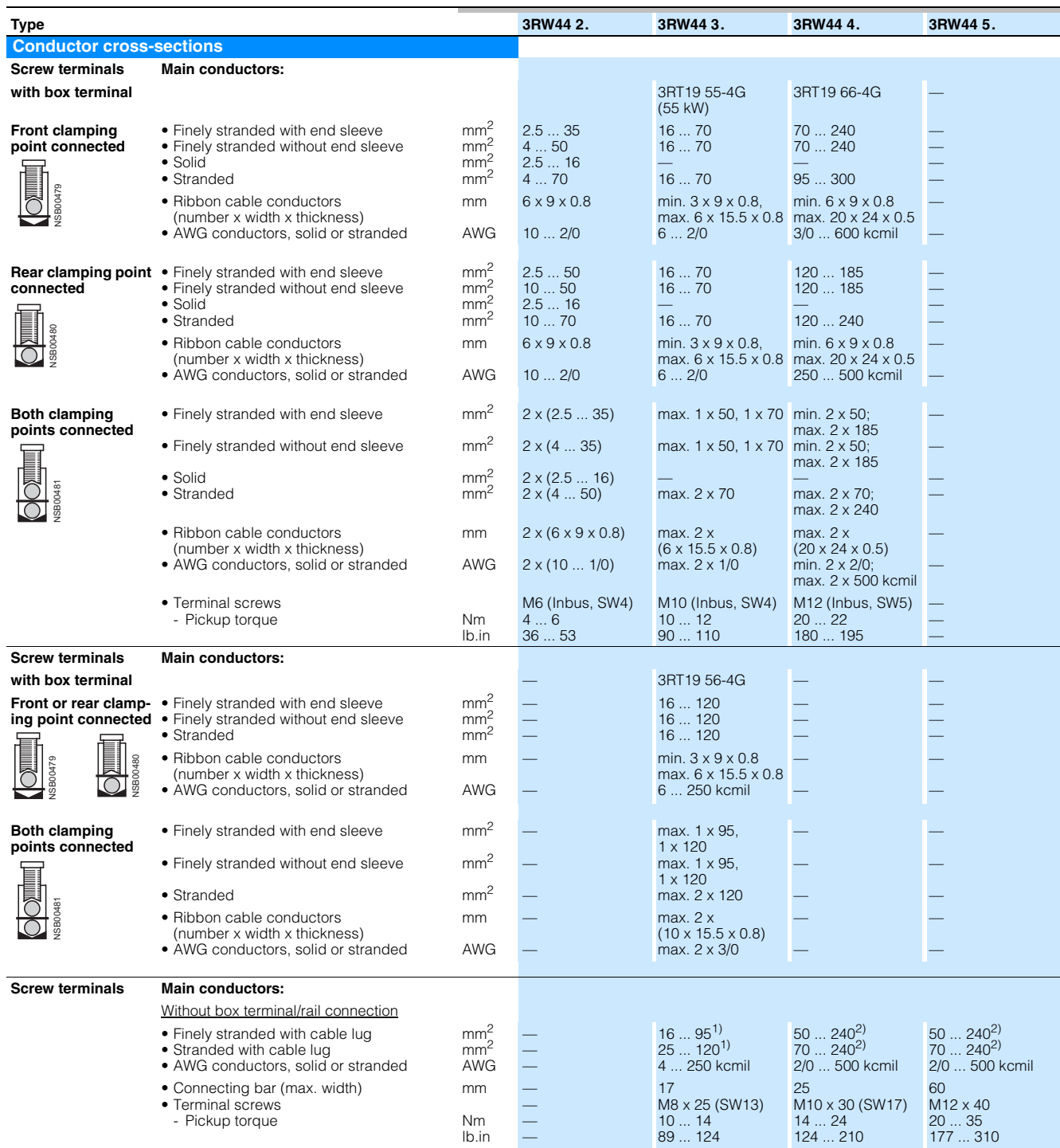

1) When connecting cable lugs to DIN 46235 use 3RT19 56-4EA1 terminal cover for conductor cross-sections from 95 mm² to ensure phase spacing.

2) When connecting cable lugs to DIN 46234, the 3RT19 66-4EA1 terminal cover must be used for conductor cross-sections of 240 mm<sup>2</sup> and more as well as<br>DIN 46235 for conductor cross-sections of 185 mm<sup>2</sup> and more to keep t

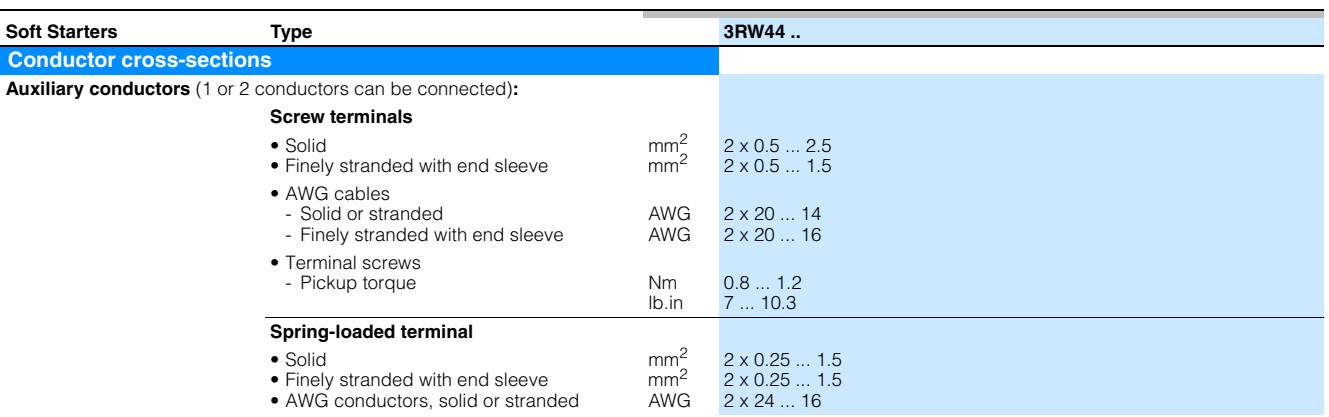

#### <span id="page-233-0"></span>**10.3.5Electromagnetic Compatibility**

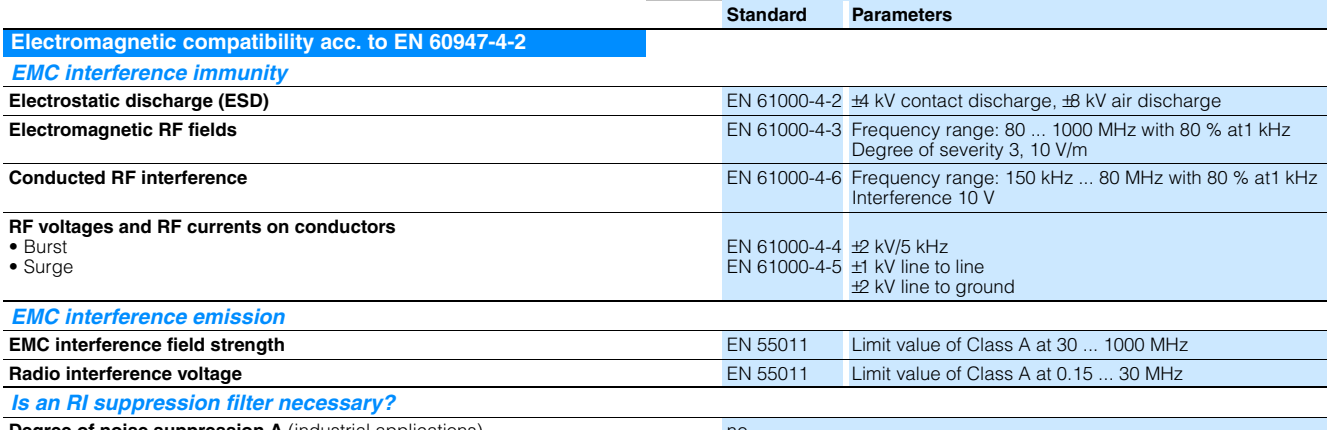

**Degree of noise suppression A** (industrial applications) no

#### <span id="page-234-1"></span><span id="page-234-0"></span>**10.3.6Branch Component Circuitry (Standard or Inline Circuit)**

**Inline circuit fuseless version**

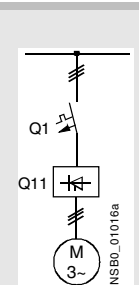

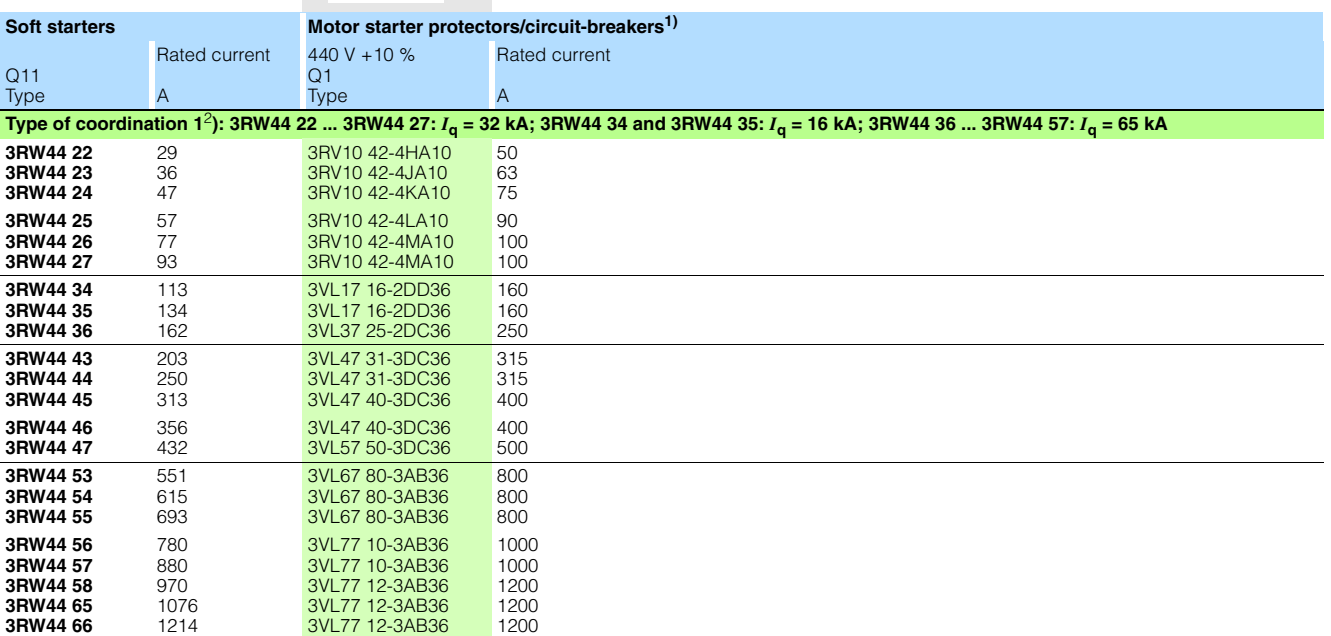

1) The rated motor current must be considered when selecting the devices.

**Inline circuit fused version** (line protection only)

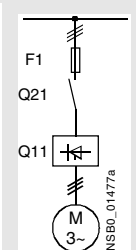

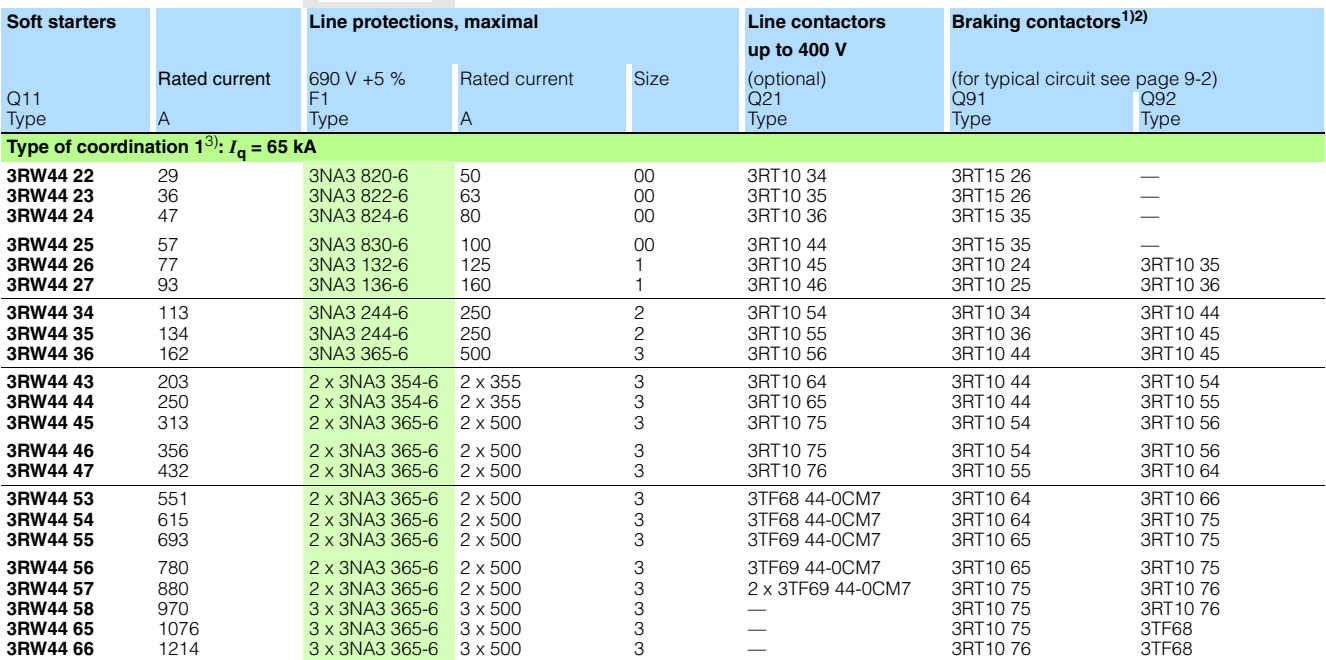

1) If the ramp-down function "Combined braking" is selected, no braking contactor is required.<br>If the ramp-down function "DC braking" is selected, a braking contactor must also be used (see table for type).<br>For applicatio

2) Additional auxiliary relay K4: LZX:RT4A4T30 (soft starter with rated control supply voltage 230 V AC), LZX:RT4A4S15 (soft starter with rated control supply voltage 115 V AC).

**Inline circuit fused version with 3NE1 SITOR all-range fuse** (semiconductor and line protection)

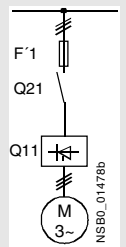

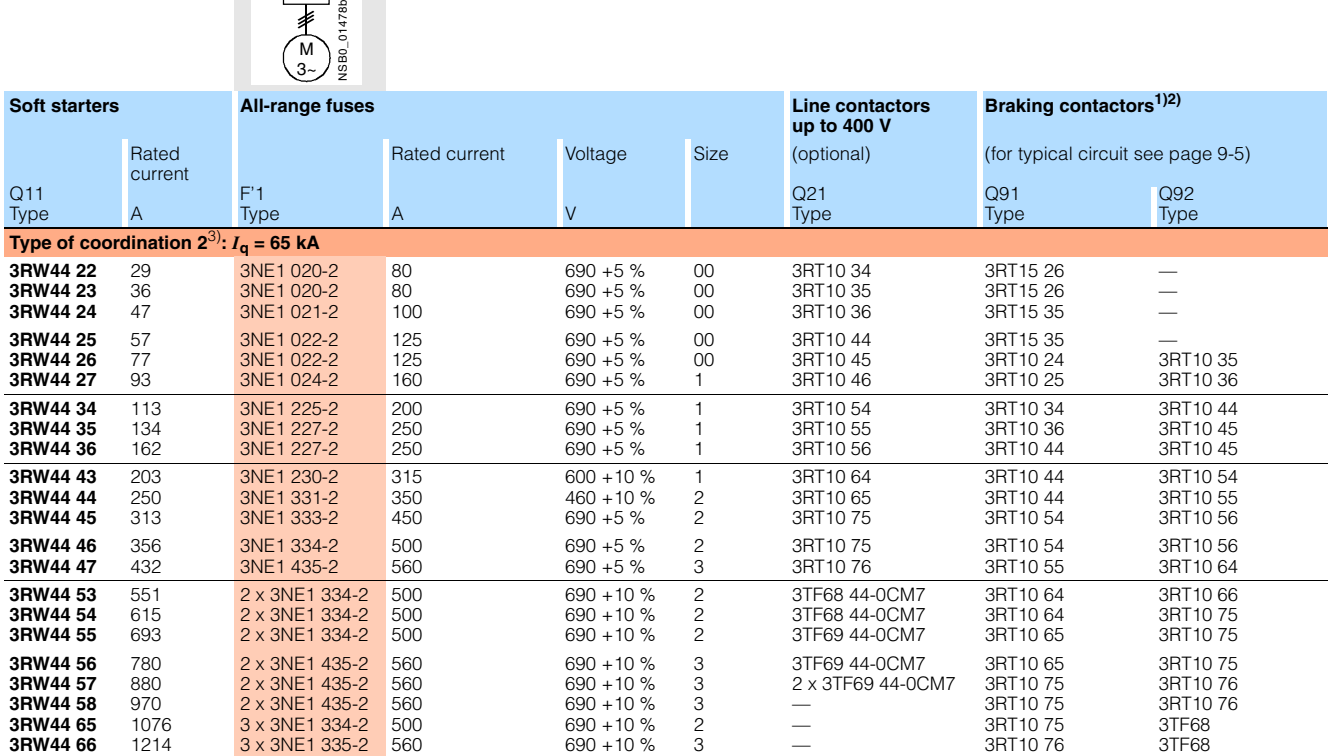

1) If the ramp-down function "Combined braking" is selected, no braking contactor is required.<br>If the ramp-down function "DC braking" is selected, a braking contactor must also be used (see table for type).<br>For applicatio

2) Additional auxiliary relay K4: LZX:RT4A4T30 (3RW44 soft starter with rated control supply voltage 230 V AC), LZX:RT4A4S15 (3RW44 soft starter with rated control supply voltage 115 V AC).

#### **Inline circuit fused version with 3NE or 3NC SITOR semiconductor fuse**  (semiconductor protection by fuse, lead and overload protection by circuit-breaker)

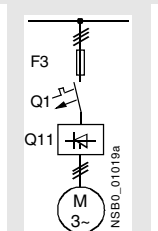

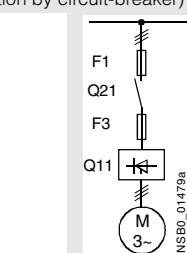

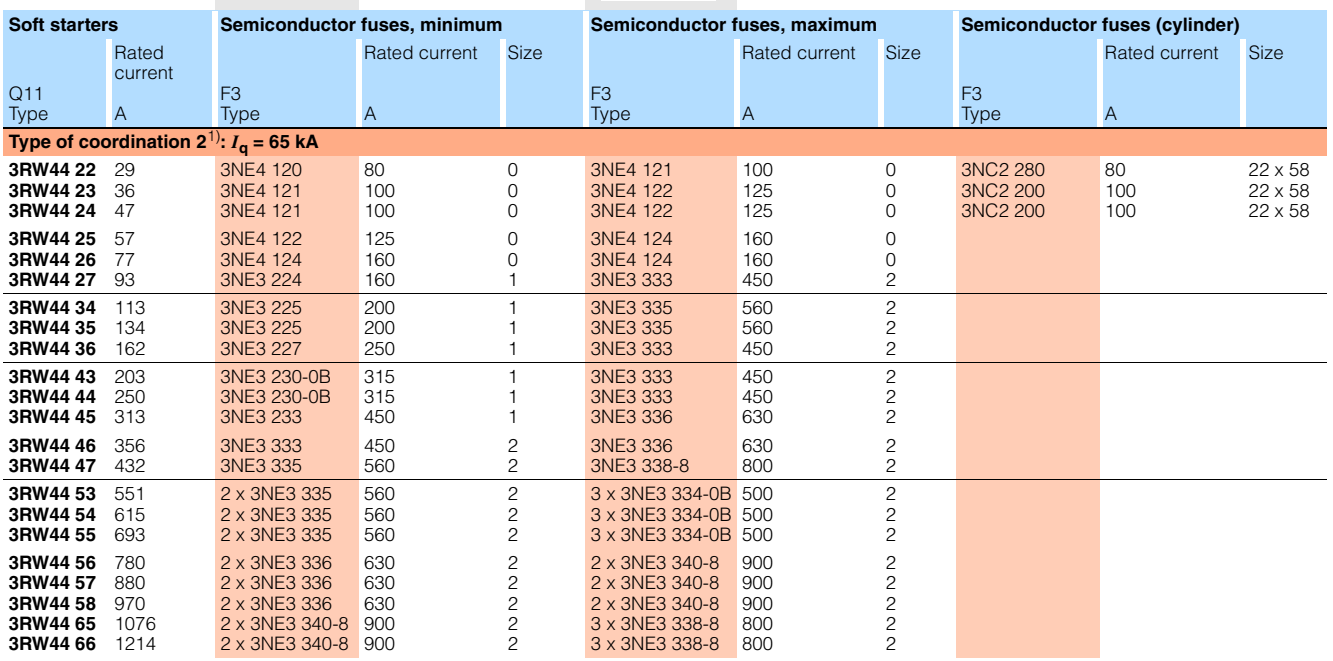

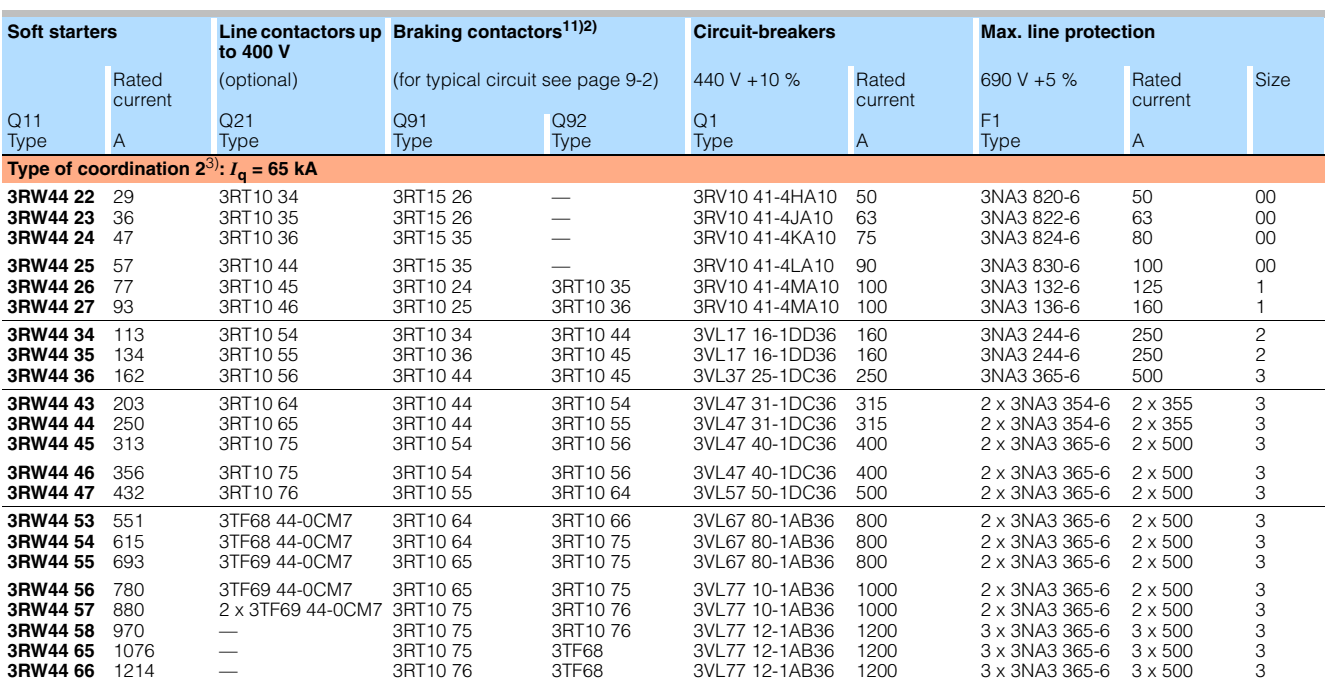

1) If the ramp-down function "Combined braking" is selected, no braking contactor is required.<br>1) If the ramp-down function "DC braking" is selected, a braking contactor must also be used (see table for type).<br>1) For appl

2) Additional auxiliary relay K4: LZX:RT4A4T30 (3RW44 soft starter with rated control supply voltage 230 V AC), LZX:RT4A4S15 (3RW44 soft starter with rated control supply voltage 115 V AC)).

#### <span id="page-239-0"></span>**10.3.7 Branch Component Layout (Inside Delta Circuit)**

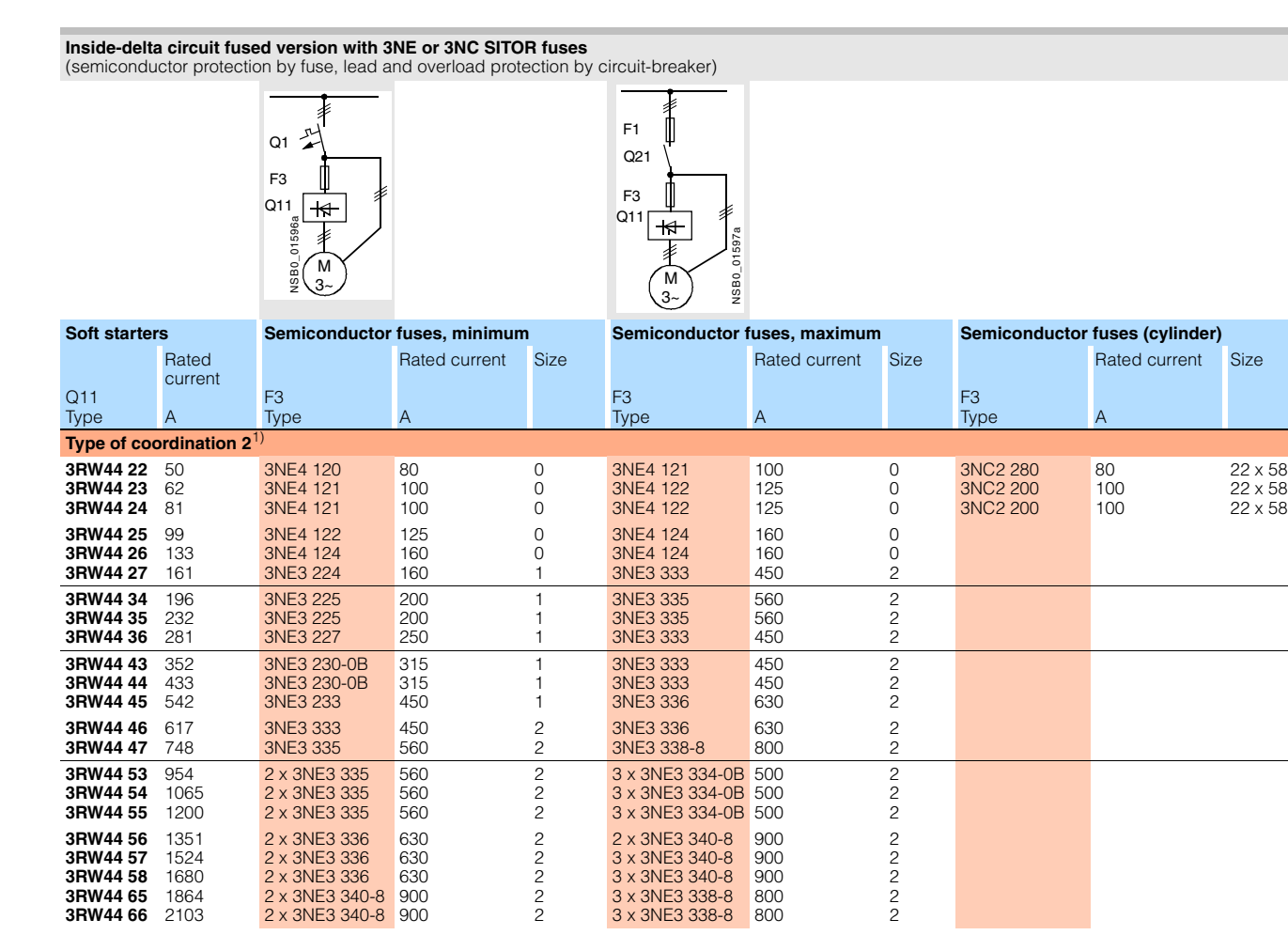

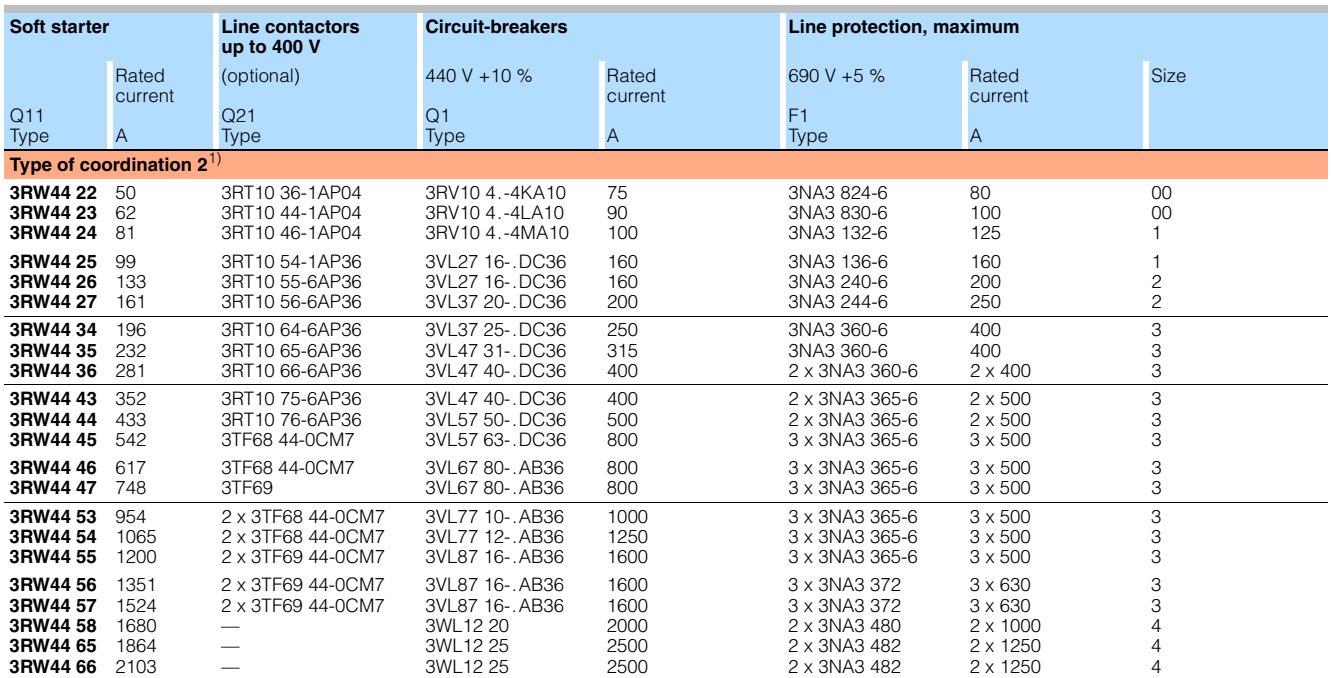

#### <span id="page-240-1"></span><span id="page-240-0"></span>**10.3.8 Accessories**

<span id="page-240-5"></span><span id="page-240-4"></span><span id="page-240-3"></span><span id="page-240-2"></span>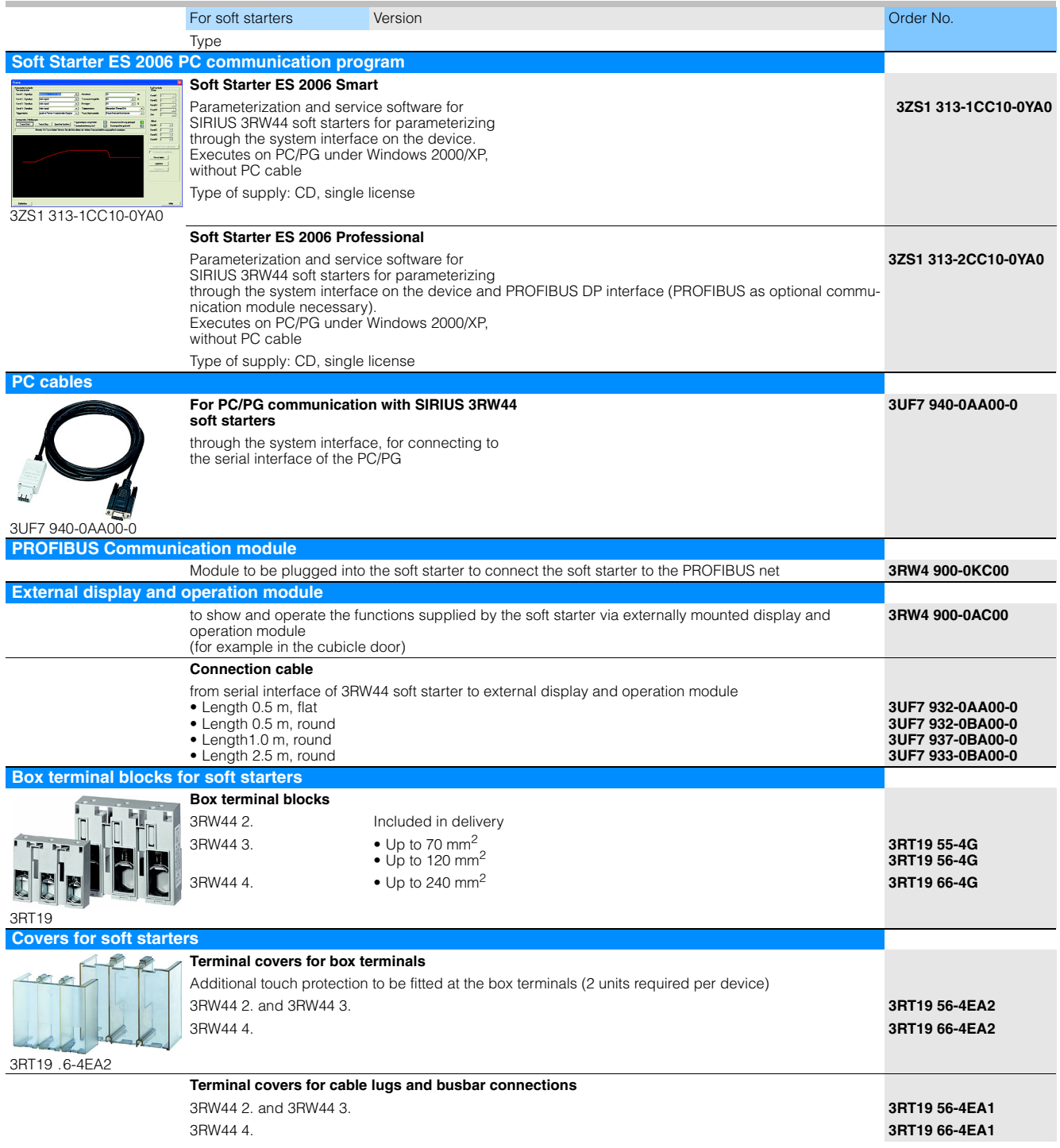

#### <span id="page-241-1"></span><span id="page-241-0"></span>**10.3.9 Spare Parts**

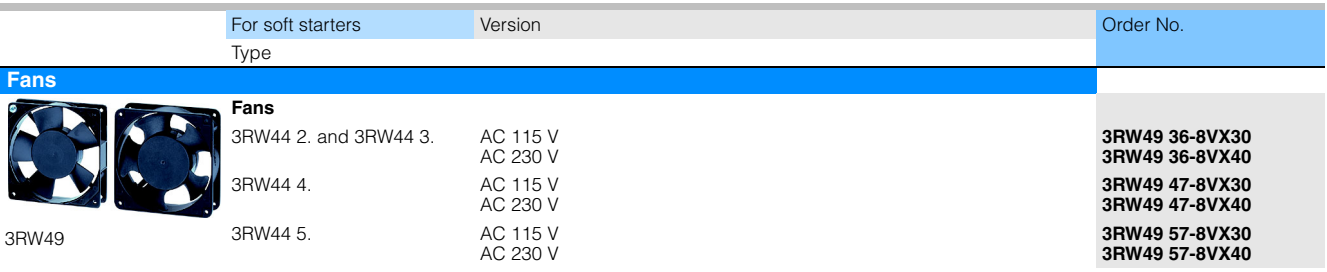

#### <span id="page-242-0"></span>**10.4 Tripping Characteristics**

#### <span id="page-242-1"></span>**10.4.1Motor Protection Tripping Characteristics: 3RW44 with Symmetry**

<span id="page-242-4"></span>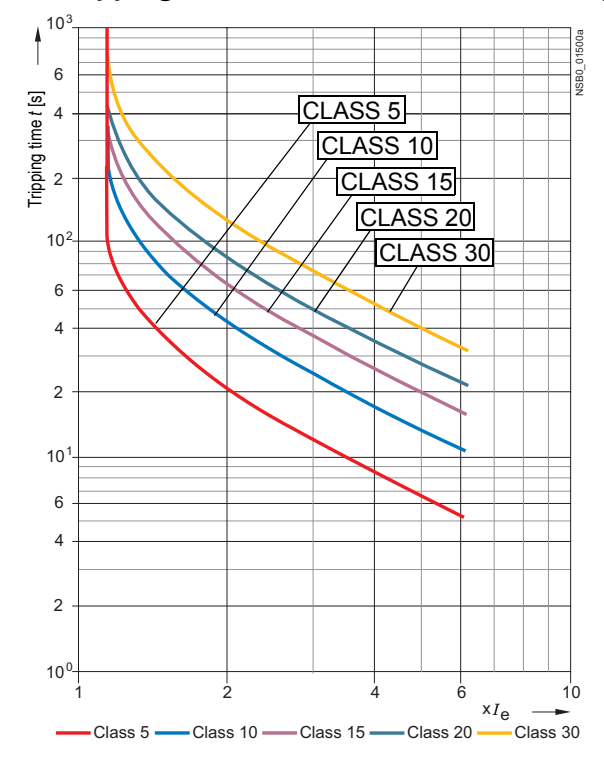

#### <span id="page-242-2"></span>**10.4.2Motor Protection Tripping Characteristics: 3RW44 with Asymmetry**

<span id="page-242-3"></span>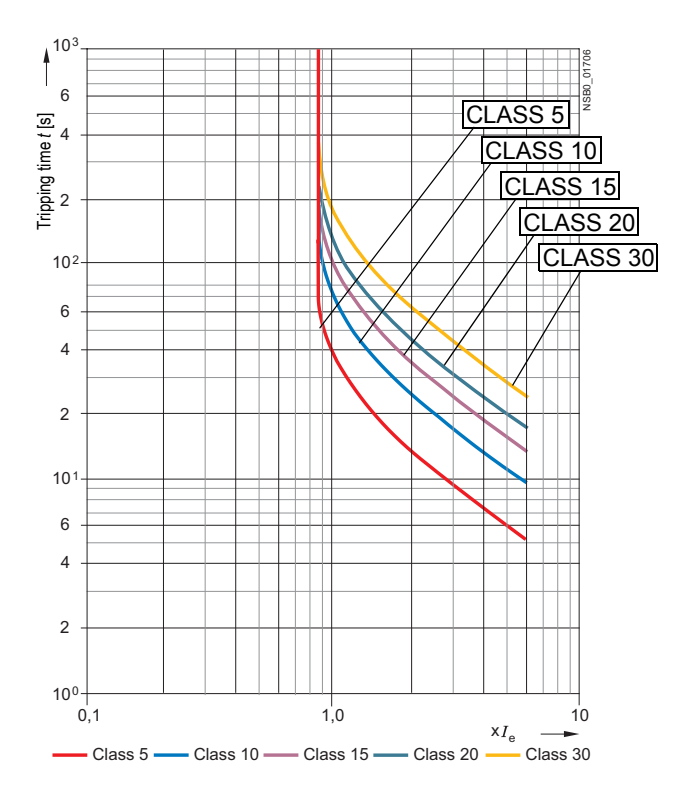

SIRIUS 3RW44 System Manual GWA 4NEB 535 2195-02 DS 04 10-25

<span id="page-243-1"></span><span id="page-243-0"></span>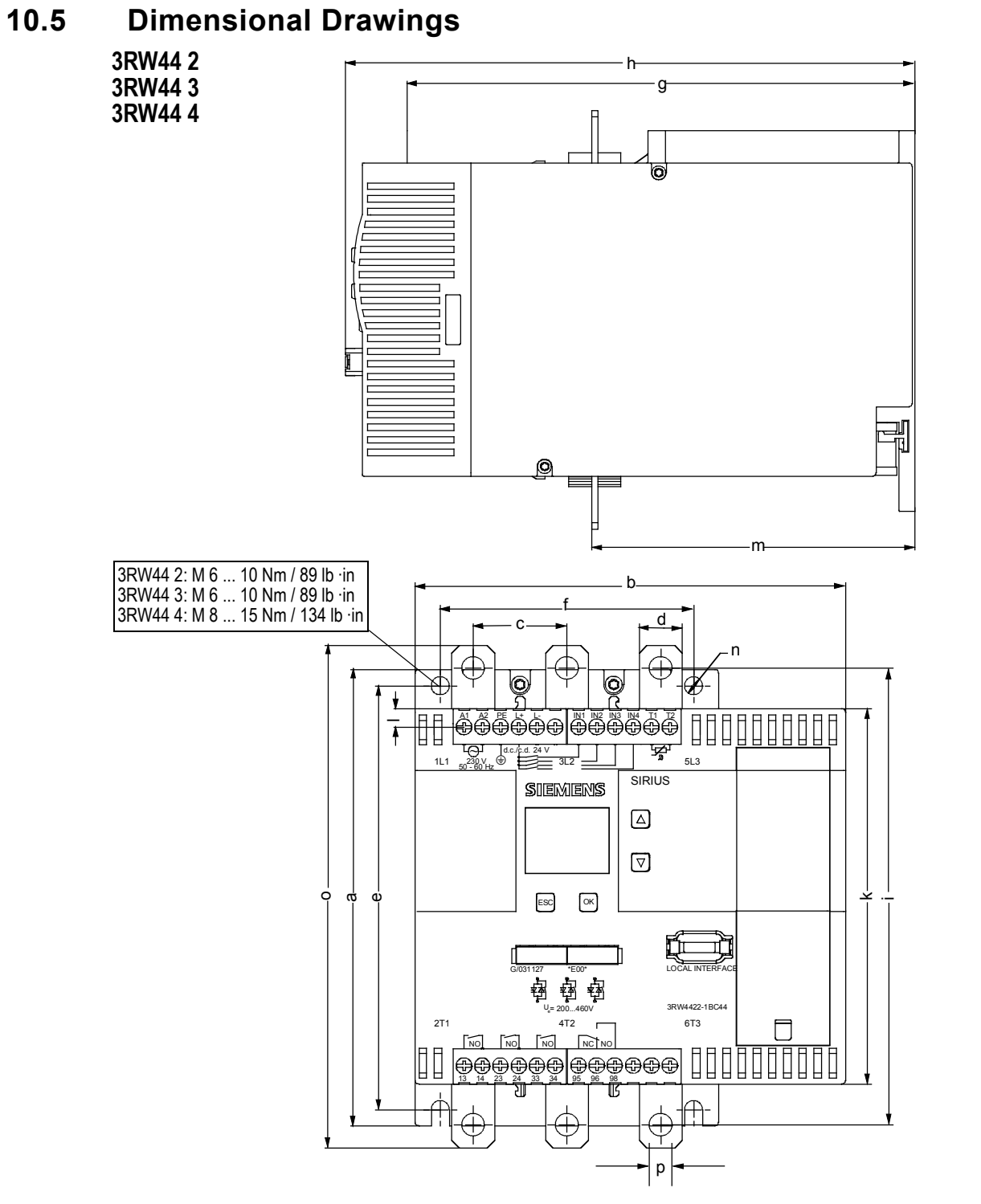

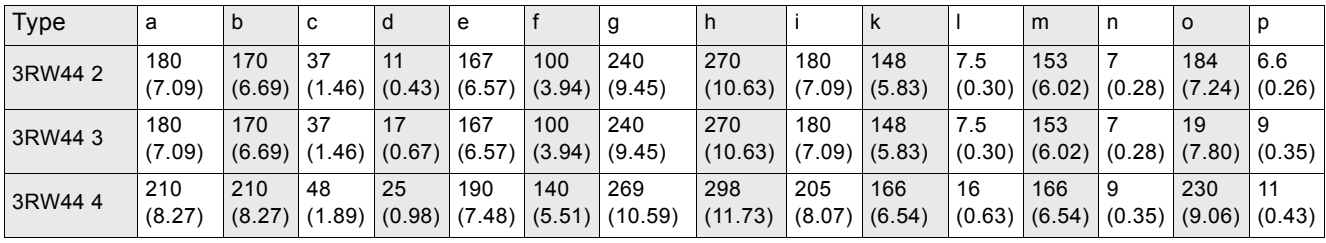

mm (inch)

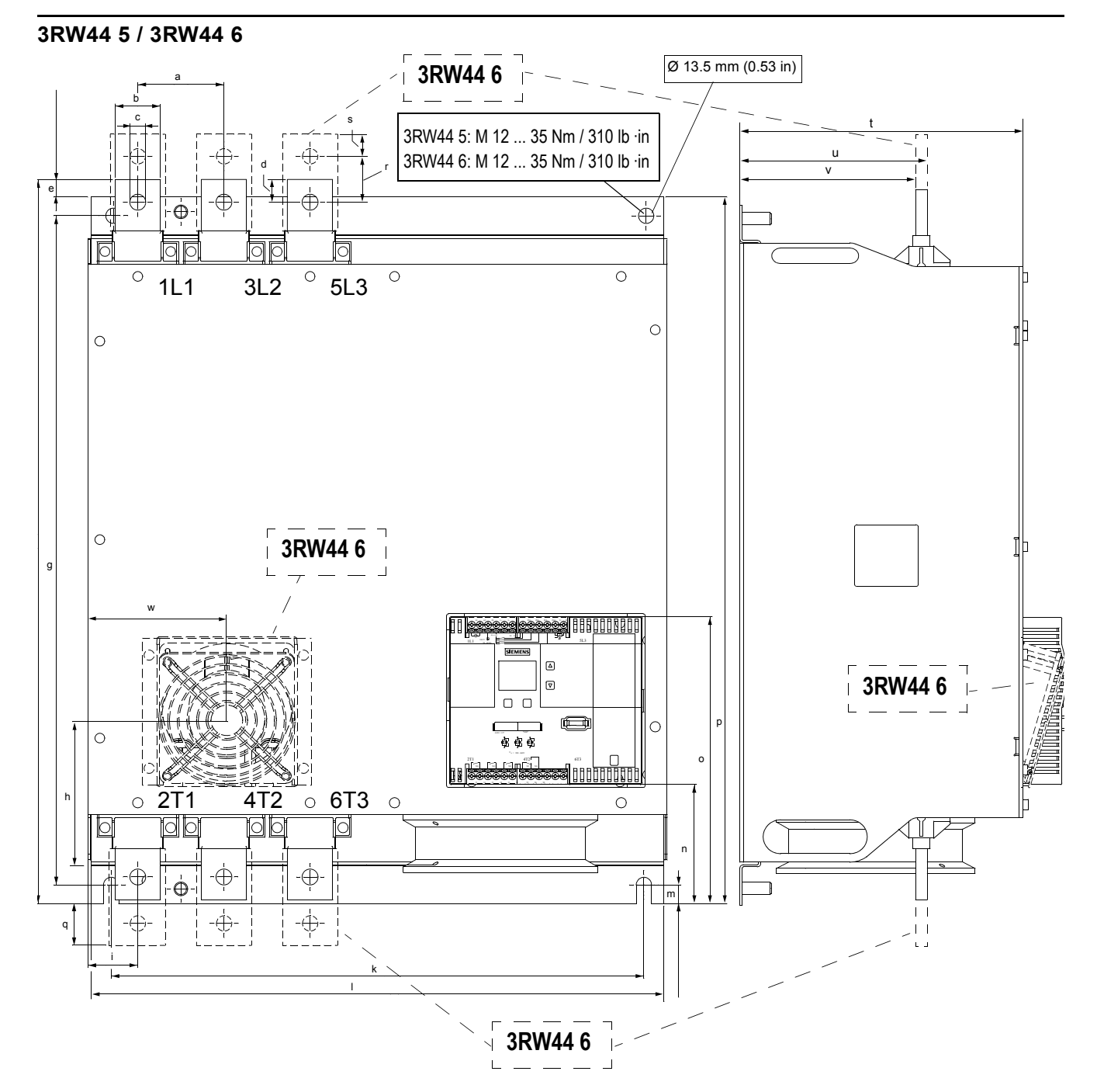

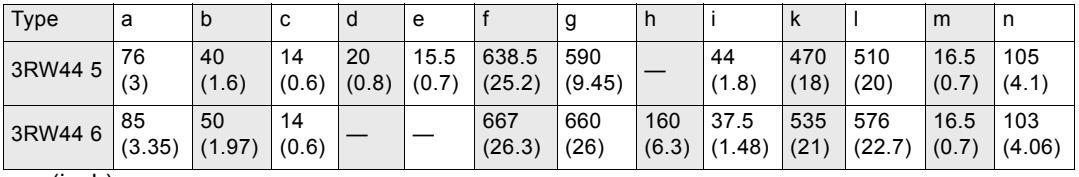

mm (inch)

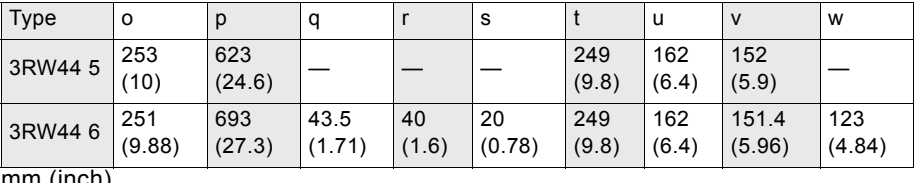

mm (inch)

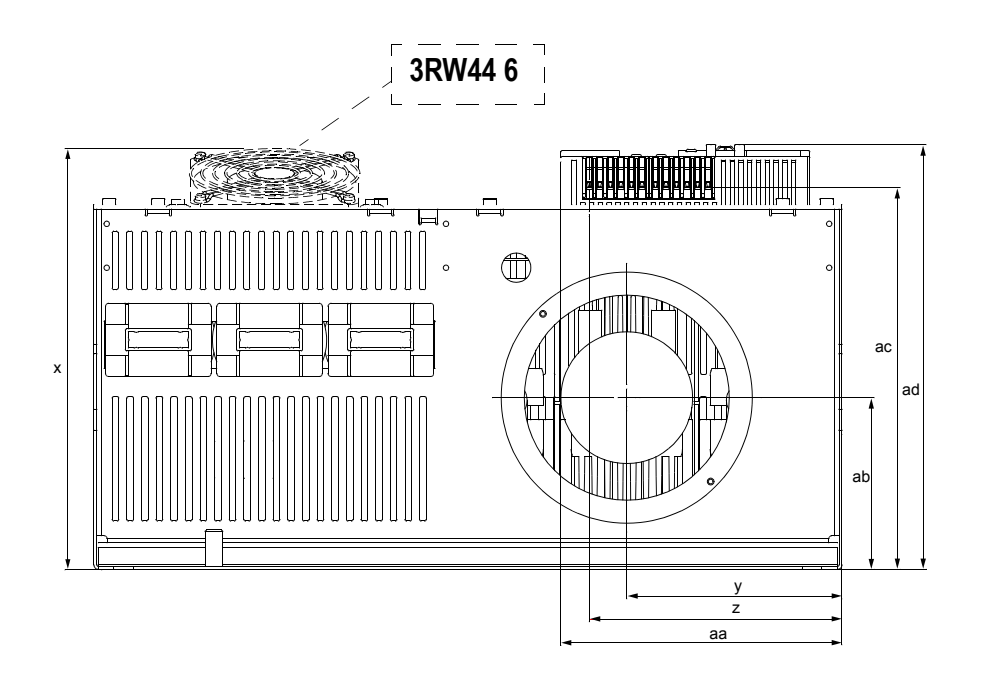

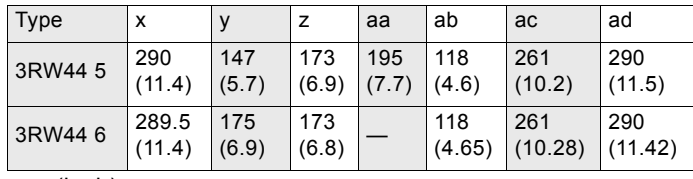

mm (inch)

#### External display and control unit RW49 00 0AC00

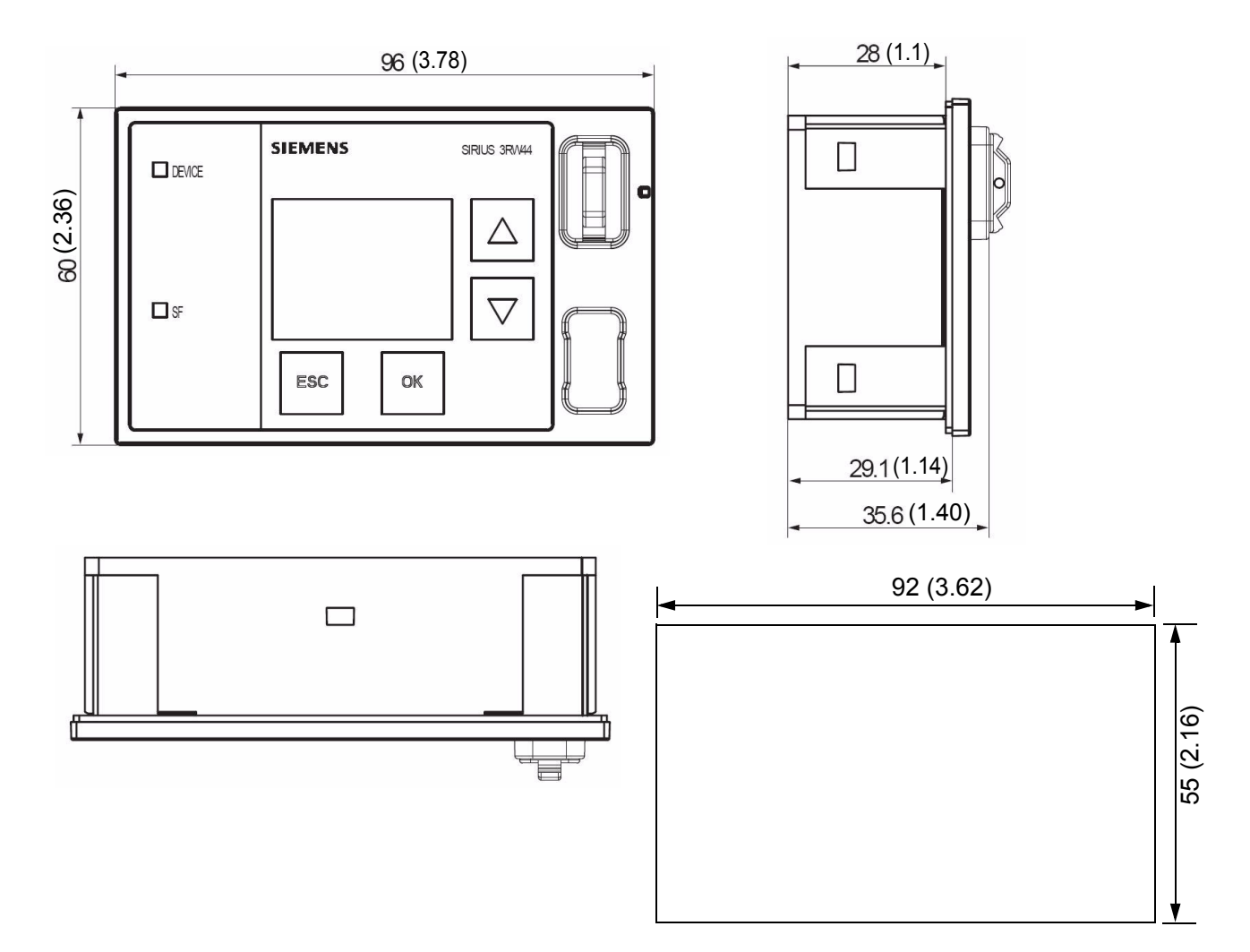

Dimensions in mm (inch)

## **Configuration Data**

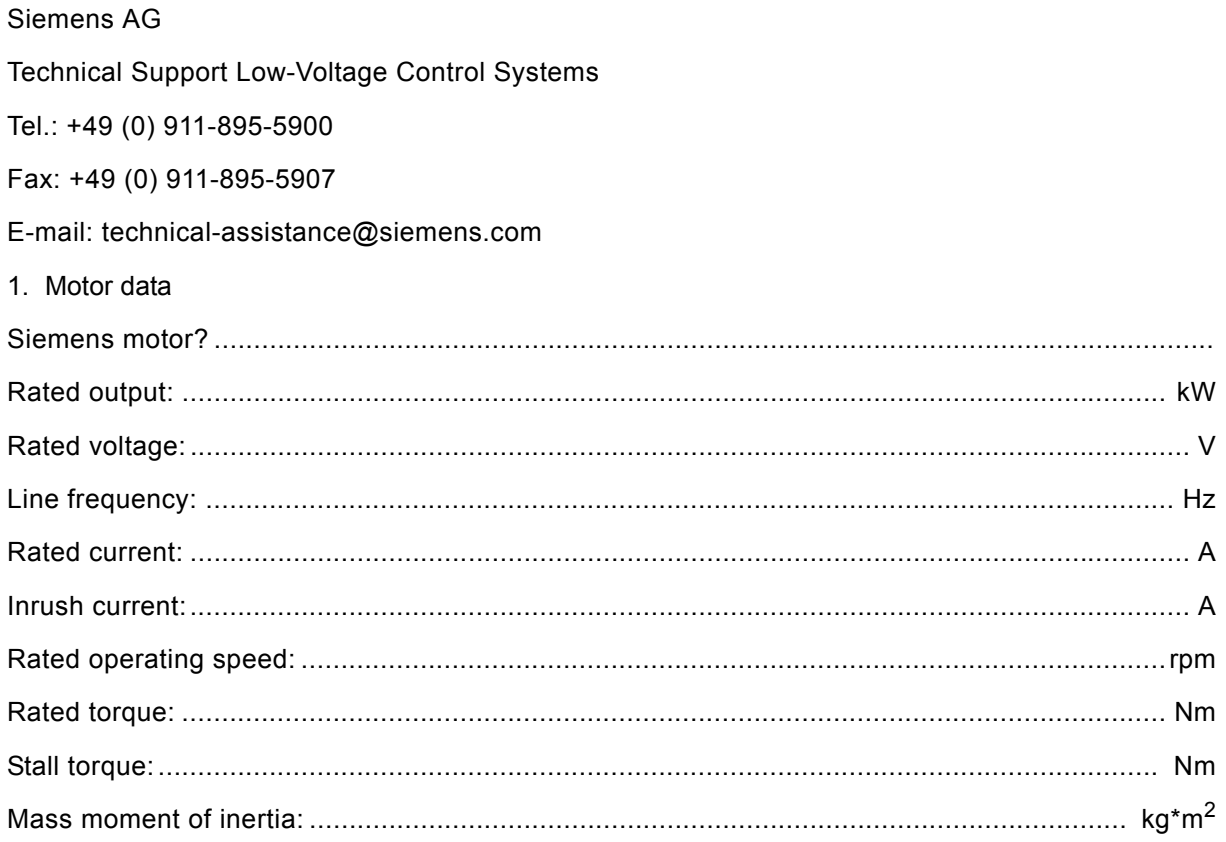

#### Speed characteristic curve / torque characteristic curve

(The differences in speed of the value pairs do not have to be identical)

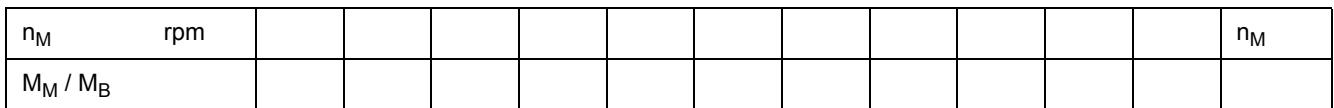

Torque characteristic curve / current characteristic curve

(The differences in speed of the value pairs do not have to be identical)

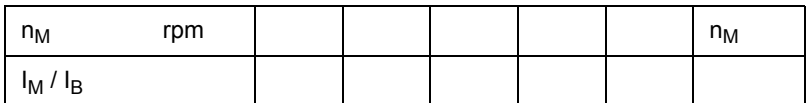

#### **Configuration Data**

#### 2. Load data

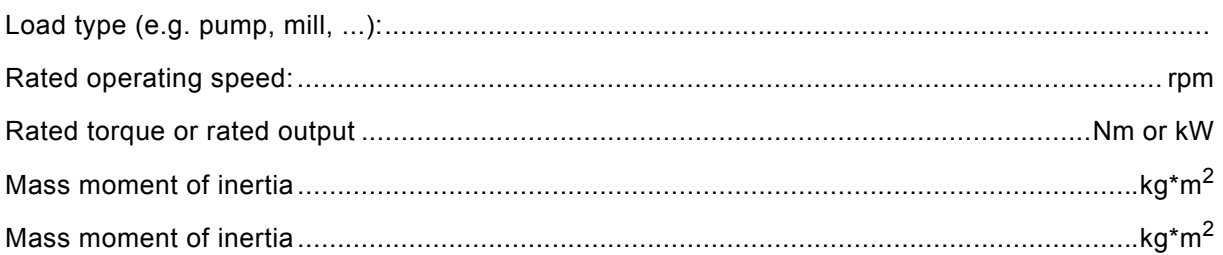

#### Speed characteristic curve / torque characteristic curve

#### (The differences in speed of the value pairs do not have to be identical)

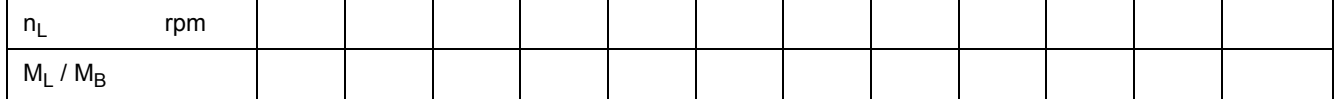

#### 3. Start conditions

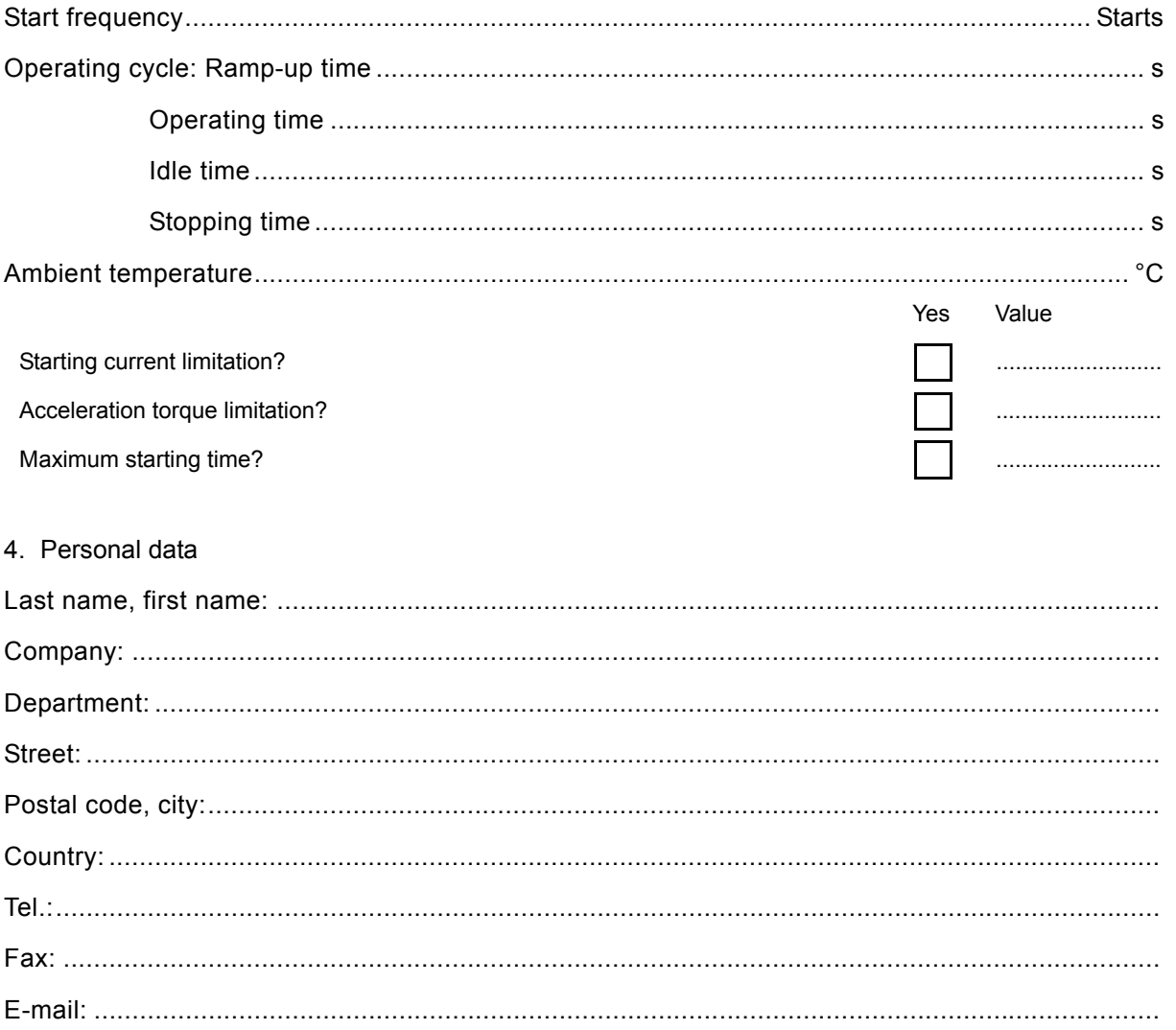

## **Index**

#### **Numerics**

3-phase asynchronous motor [1-2](#page-13-0), [6-20](#page-111-0) 3RW44 2. [3-11](#page-38-0) 3RW44 22 [9-4](#page-197-0) 3RW44 25 [9-4](#page-197-1) 3RW44 26 [9-5](#page-198-1) 3RW44 3. [3-11](#page-38-1) 3RW44 4. [3-11](#page-38-2) 3RW44 47 [9-5](#page-198-2)

#### **A**

Accessories [10-23](#page-240-1) Ambient temperature [2-6](#page-25-0) Application examples [2-3](#page-22-0) Applications [1-7](#page-18-0), [6-2](#page-93-0), [6-6](#page-97-0) Asymmetric limit value [6-20](#page-111-1) Asymmetry [6-20](#page-111-2), [10-25](#page-242-3) Atmospheric pressure [10-4](#page-221-1) Automatic restart [3-4](#page-31-0)

#### **B**

Branch layout [3-4](#page-31-1) Breakaway pulse [6-7](#page-98-0) Breakaway time [6-7](#page-98-1) Breakaway voltage [6-7](#page-98-2) Byte arrangements [8-40](#page-163-0)

#### **C**

Capacitor [3-10](#page-37-0) CLASS 10 [2-3](#page-22-1), [6-21](#page-112-0) CLASS 10A [6-21](#page-112-0) CLASS setting [6-19](#page-110-0), [6-20](#page-111-3), [7-5](#page-120-0), [10-8](#page-225-2), [10-9](#page-226-0), [10-10](#page-227-0), [10-11](#page-228-0) Clearances [3-3](#page-30-0) Coasting down [2-3](#page-22-2), [2-4](#page-23-0), [5-21](#page-64-0), [6-11](#page-102-0) Combined braking [5-25](#page-68-0), [6-13](#page-104-0) Communication principle [8-6](#page-129-0) Component circuitry [10-17](#page-234-1) Conductor cross-sections [3-12](#page-39-0) Configuration [2-2](#page-21-0) Configuration with the GSD file [8-15](#page-138-0) Connection examples [9-2](#page-195-0) Connections [3-11](#page-38-3) Control circuit [9-2](#page-195-1) Control voltage versions [3-10](#page-37-1) Current asymmetry limit value [6-20](#page-111-4) Current limit value [5-27](#page-70-0), [6-9](#page-100-0), [6-18](#page-109-0) Current limiting [6-9](#page-100-1)

#### **D**

Data formats [8-35](#page-158-0) Data sets [8-40](#page-163-1) Data transmission [8-6](#page-129-1) DC braking [5-24](#page-67-0), [6-13](#page-104-1), [6-14](#page-105-0), [9-4](#page-197-2), [9-5](#page-198-3) DC braking torque [6-13](#page-104-2), [6-14](#page-105-1) Degree of protection [3-2](#page-29-0) Device errors [7-7](#page-122-0) Device interface [4-3](#page-42-0) Diagnosis [7-2](#page-117-0) Diagnosis via LED display [8-25](#page-148-0) Diagnosis with STEP 7 [8-26](#page-149-0) Dimension drawings [10-26](#page-243-1) Direct on-line starting [5-18](#page-61-0) Disconnector [3-4](#page-31-2) Display [4-2](#page-41-0) Display settings [5-33](#page-76-0) Display, see operating and monitoring module [2-2](#page-21-1) Dynamic braking torque [6-13](#page-104-3)

#### **E**

Error [7-2](#page-117-1) Error codes for negative data set acknowledgement [8-38](#page-161-0) Error messages [7-2](#page-117-2) Error types [8-34](#page-157-0)

#### **F**

Factory settings [2-7](#page-26-0), [5-40](#page-83-0)

#### **G**

Ground fault [7-5](#page-120-1) Group error [7-2](#page-117-1) GSD file [8-15](#page-138-1)

#### **H**

Heavy starting [2-3](#page-22-3)

**I**

Idle time [6-20](#page-111-5), [6-21](#page-112-1) Inching [6-20](#page-111-6) Inherent protection [6-23](#page-114-0) Inside delta circuit [3-6](#page-33-0), [9-6](#page-199-0) Installation altitude [2-6](#page-25-1) Internal run-up recognition [6-3](#page-94-0), [6-5](#page-96-0)

#### **L**

Limiting torque [6-5](#page-96-1) Line contactor [9-3](#page-196-0) Loss of phase [7-3](#page-118-0)

#### **M**

Main circuit [9-2](#page-195-2) Main contactor [3-8](#page-35-0) Main current connection [3-11](#page-38-4) Maximum pointer [8-37](#page-160-0) Maximum starting time [6-3](#page-94-1) Measurement-value display [5-41](#page-84-0) Menu structure [5-2](#page-45-0), [10-2](#page-219-1) Messages [7-2](#page-117-3) Motor control [5-43](#page-86-0) Motor data [5-11](#page-54-0) Motor heat build-up [6-20](#page-111-7) Motor heating [5-19](#page-62-0), [6-10](#page-101-0) Motor overload protection [6-19](#page-110-1) Motor protection function [6-19](#page-110-2) Motor protection settings [5-31](#page-74-0) Motor starter configuration [8-15](#page-138-2) Mounting dimensions [3-3](#page-30-0) Mounting position [3-2](#page-29-1)

#### **N**

Navigation [5-2](#page-45-1) Normal or heavy starting [2-3](#page-22-0) Normal starting [2-3](#page-22-4)

#### **O**

On time [2-5](#page-24-0) Operating and monitoring module, see display [2-2](#page-21-2) Overtemperature [7-5](#page-120-2)

#### **P**

Parameter [5-2](#page-45-2) Parameter sets [5-10](#page-53-0), [6-2](#page-93-1) Parameterizing the inputs [5-28](#page-71-0) Parameterizing the outputs [5-29](#page-72-0) PC interface [2-2](#page-21-3) PLC [9-3](#page-196-1) Prewarning limit [6-20](#page-111-8) Profibus [4-3](#page-42-1) Profibus interface [4-3](#page-42-2) Protection against voltage failure [6-21](#page-112-2) Protective functions [5-34](#page-77-0) PTC thermistor [6-22](#page-113-0) Pump stop [5-23](#page-66-0), [6-12](#page-103-0)

#### **Q**

Quick start menu [5-6](#page-49-0), [5-7](#page-50-0)

#### **R**

Rated motor current [3-6](#page-33-1) Rated rotational speed [6-16](#page-107-0) Rated torque [5-12](#page-55-0) Reduce starting current [1-2](#page-13-1)

Relative humidity [10-4](#page-221-2) Restart [3-4](#page-31-0) Reversed direction of rotation [9-6](#page-199-1) Reversing operation [9-10](#page-203-0) Run-up recognition [6-3](#page-94-0), [6-5](#page-96-0), [6-9](#page-100-2), [6-10](#page-101-1)

#### **S**

Safety [5-48](#page-91-0) Saving options [5-37](#page-80-0) Saving settings [5-38](#page-81-0) Screw-type terminals [3-10](#page-37-2) Selection criteria [1-7](#page-18-1) Semiconductor fuse [3-9](#page-36-0), [6-23](#page-114-1) Settings [5-9](#page-52-0), [5-38](#page-81-1), [5-39](#page-82-0) SITOR [3-9](#page-36-1), [6-23](#page-114-2) SITOR fuse [3-9](#page-36-2) SITOR semiconductor fuse [6-23](#page-114-3) Slow speed factor [6-16](#page-107-1) Slow speed function [6-16](#page-107-2), [9-8](#page-201-0) Slow speed parameters [5-26](#page-69-0) Slow torque [6-16](#page-107-3) Soft starters For High-Feature applications Box terminal blocks [10-23](#page-240-2) Covers [10-23](#page-240-3) Fans [10-23](#page-240-3) PC cables [10-23](#page-240-4) Software [10-23](#page-240-5) Soft stopping [5-22](#page-65-0) **Software** [2-2](#page-21-4), [4-3](#page-42-3) Solid-state protection [9-2](#page-195-3) Spare parts [10-24](#page-241-1) Spring-loaded terminals [3-10](#page-37-3) Standard circuit [3-5](#page-32-0), [9-2](#page-195-4) Standards [3-2](#page-29-2) Start torque [1-2](#page-13-2), [1-4](#page-15-0), [6-3](#page-94-2), [6-5](#page-96-2), [6-7](#page-98-3) Start voltage [6-3](#page-94-3) Starting [1-6](#page-17-0) Starting current [1-2](#page-13-3) Starting mode [5-13](#page-56-0) Starting the motor starter [8-22](#page-145-0) Starting time [6-3](#page-94-4), [6-5](#page-96-3) Status diagram [5-30](#page-73-0) Stopping modes [5-20](#page-63-0), [6-11](#page-102-1) Stopping time [6-12](#page-103-1), [6-14](#page-105-2), [6-15](#page-106-0) Stopping torque [6-12](#page-103-2) Storage temperature [10-4](#page-221-3) Supply voltage [3-6](#page-33-2), [7-4](#page-119-0) Switching element [3-4](#page-31-3) Switching frequency [2-5](#page-24-1) Symmetry [10-25](#page-242-4)
#### **T**

Technical data [10-5](#page-222-0) Control unit [10-12](#page-229-0) Power unit [10-8](#page-225-0) Temperature [10-4](#page-221-0) Temperature sensor [6-22](#page-113-0) Thermoclick [6-22](#page-113-1) Torque control [5-16](#page-59-0), [5-22](#page-65-0), [6-5](#page-96-0) Torque control with current limiting [5-17](#page-60-0) Transport and storage conditions [10-4](#page-221-1) Tripping characteristics [10-25](#page-242-0) Tripping class [6-19](#page-110-0), [6-20](#page-111-0)

## **U**

Unpacking [3-2](#page-29-0) User-specific commissioning [5-8](#page-51-0)

### **V**

Very heavy starting [2-4](#page-23-0) Voltage ramp [5-14](#page-57-0), [6-3](#page-94-0), [6-4](#page-95-0) Voltage ramp with current limiting [5-15](#page-58-0)

## **W**

Warnings [7-2](#page-117-0) Water hammer [6-12](#page-103-0)

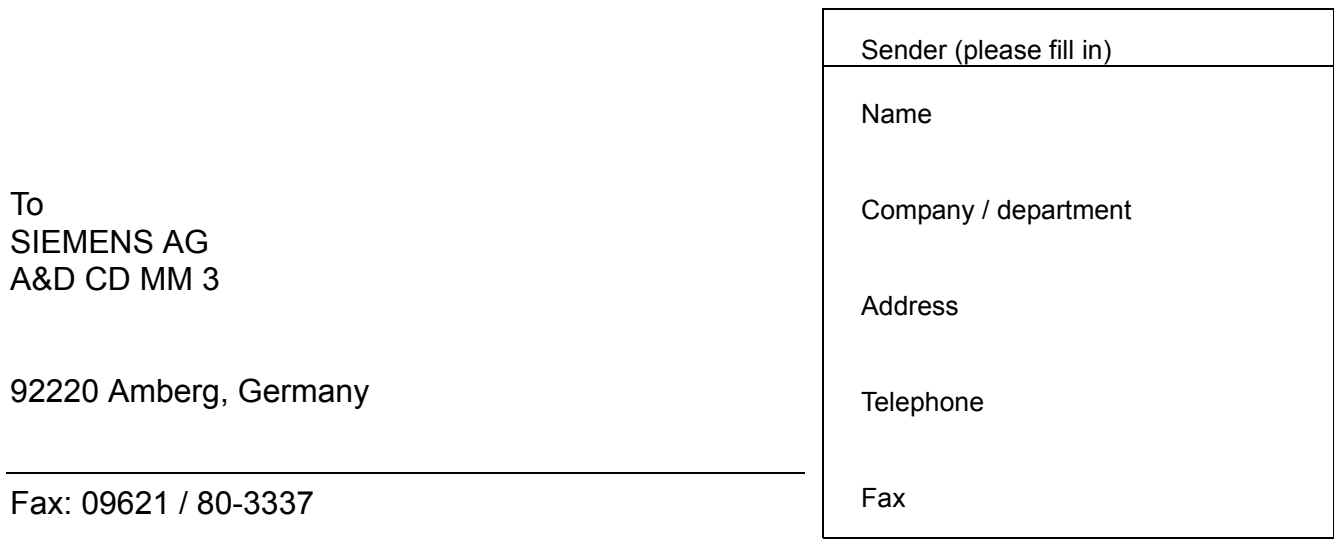

# **SIRIUS 3RW44 Soft Starters System Manual**

Have you noticed any errors while reading this manual? Please use this form to inform us about any errors. All complaints and suggestions for improvements are very welcome.

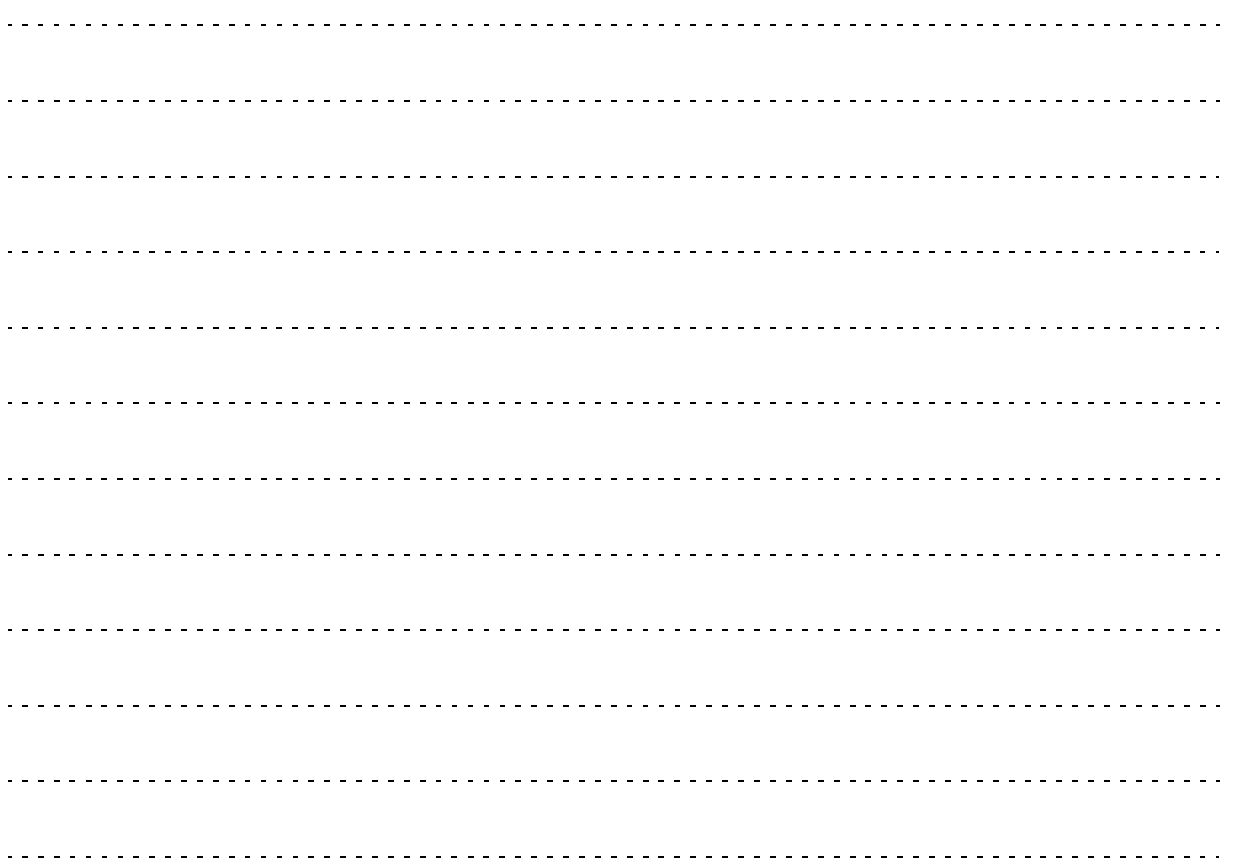